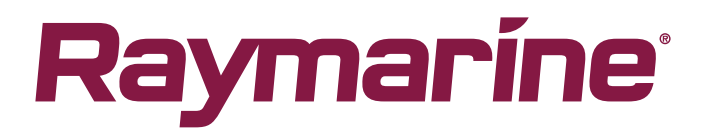

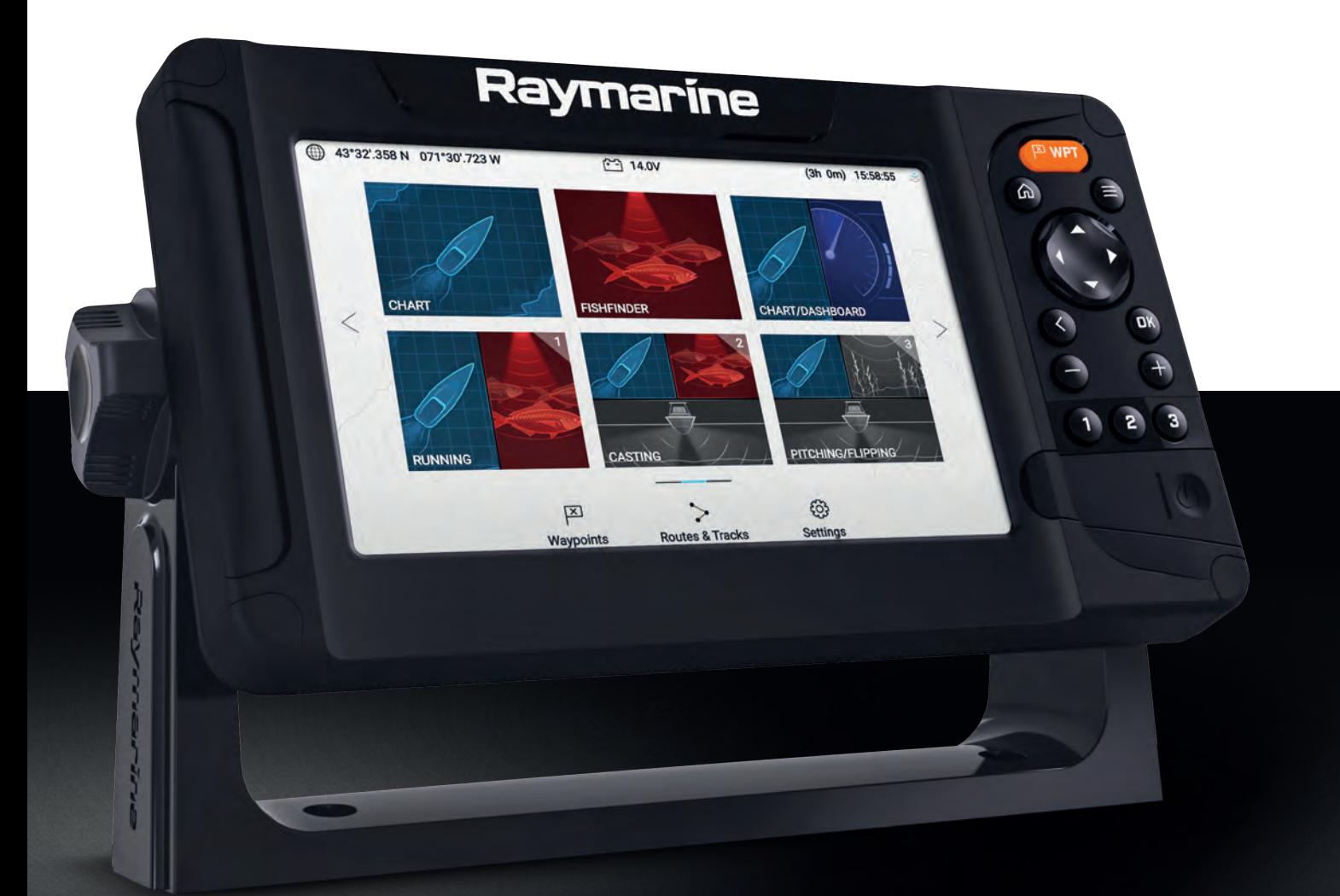

# LIGHTHOUSE SPORT

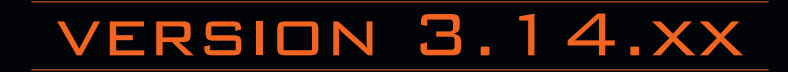

Advanced operation instructions

English (en-US) Date: 07-2021 Document number: 81388 (Rev 6) © 2021 Raymarine UK Limited

#### **Trademark and patents notice**

**Raymarine**, **Tacktick**, **Clear Pulse**, **Truzoom**, **SeaTalk** , **SeaTalk hs** , **SeaTalkng** , and **Micronet**, are registered or claimed trademarks of Raymarine Belgium.

**FLIR**, **YachtSense**, **DockSense**, **LightHouse**, **DownVision**, **SideVision**, **RealVision**, **HyperVision**, **Dragonfly**, **Element**, **Quantum**, **Axiom**, **Instalert**, **Infrared Everywhere**, **The World's Sixth Sense** and **ClearCruise** are registered or claimed trademarks of FLIR Systems, Inc.

All other trademarks, trade names, or company names referenced herein are used for identification only and are the property of their respective owners.

This product is protected by patents, design patents, patents pending, or design patents pending.

#### **Fair Use Statement**

You may print no more than three copies of this manual for your own use. You may not make any further copies or distribute or use the manual in any other way including without limitation exploiting the manual commercially or giving or selling copies to third parties.

#### **Software updates**

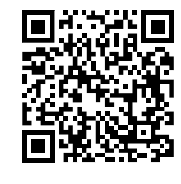

Check the Raymarine website for the latest software releases for your product. [www.raymarine.com/software](http://www.raymarine.com/software/)

#### **Product documentation**

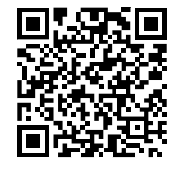

The latest versions of all English and translated documents are available to download in PDF format from the website: [www.raymarine.com/manuals](http://www.raymarine.com/manuals). Please check the website to ensure you have the latest documentation.

#### **Publication copyright**

Copyright ©2021 Raymarine UK Ltd. All rights reserved. No parts of this material may be copied, translated, or transmitted (in any medium) without the prior written permission of Raymarine UK Ltd.

## **Contents**

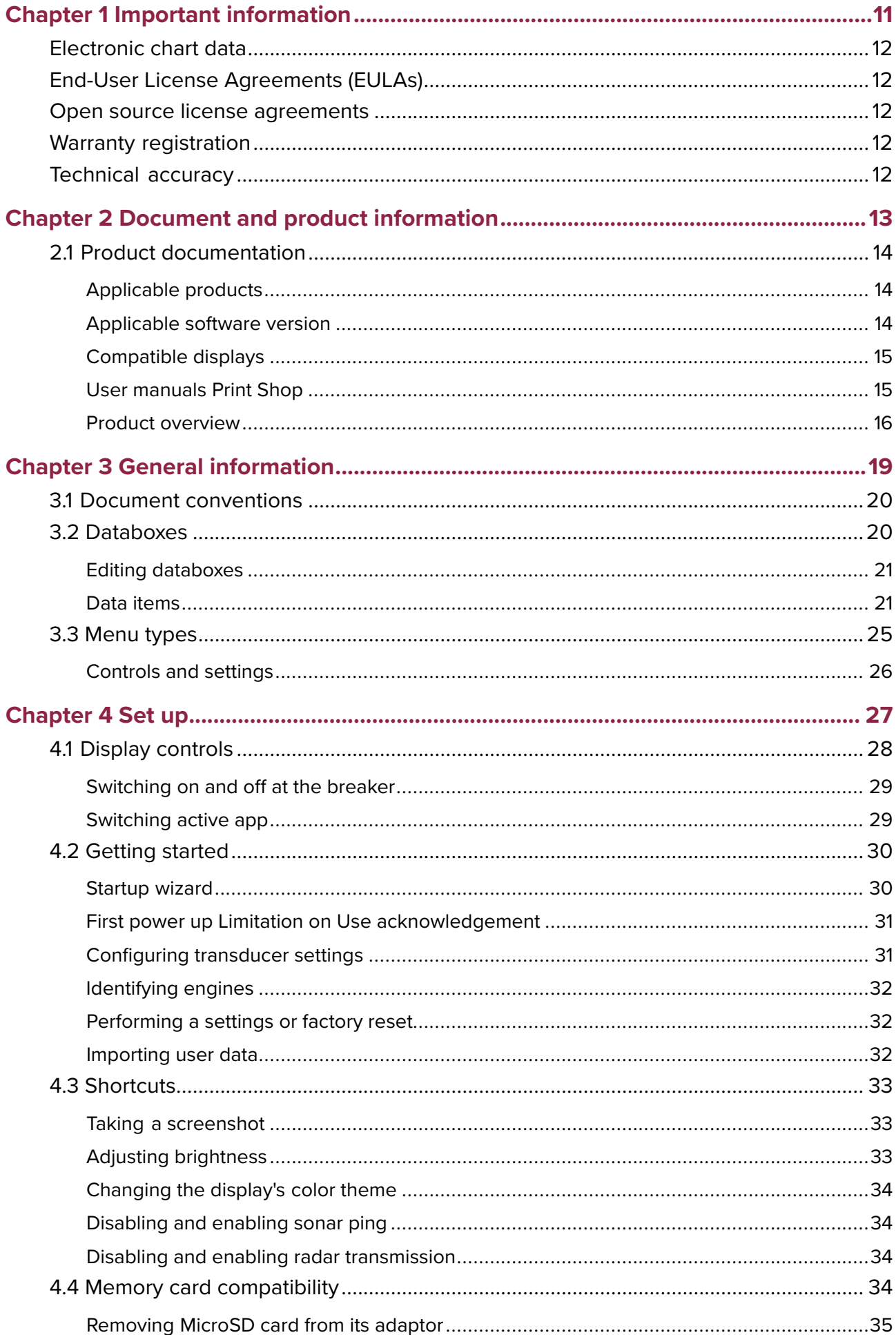

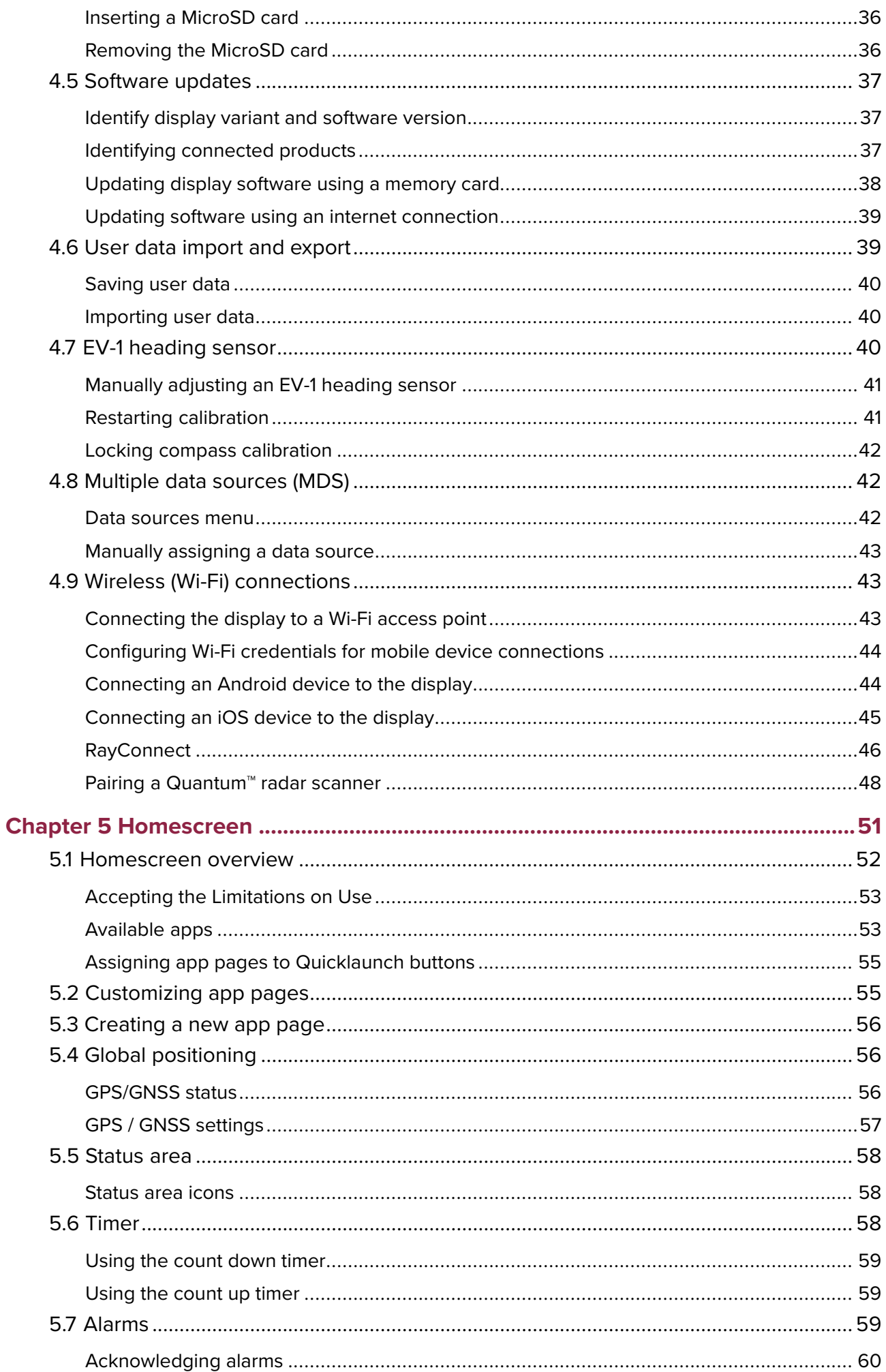

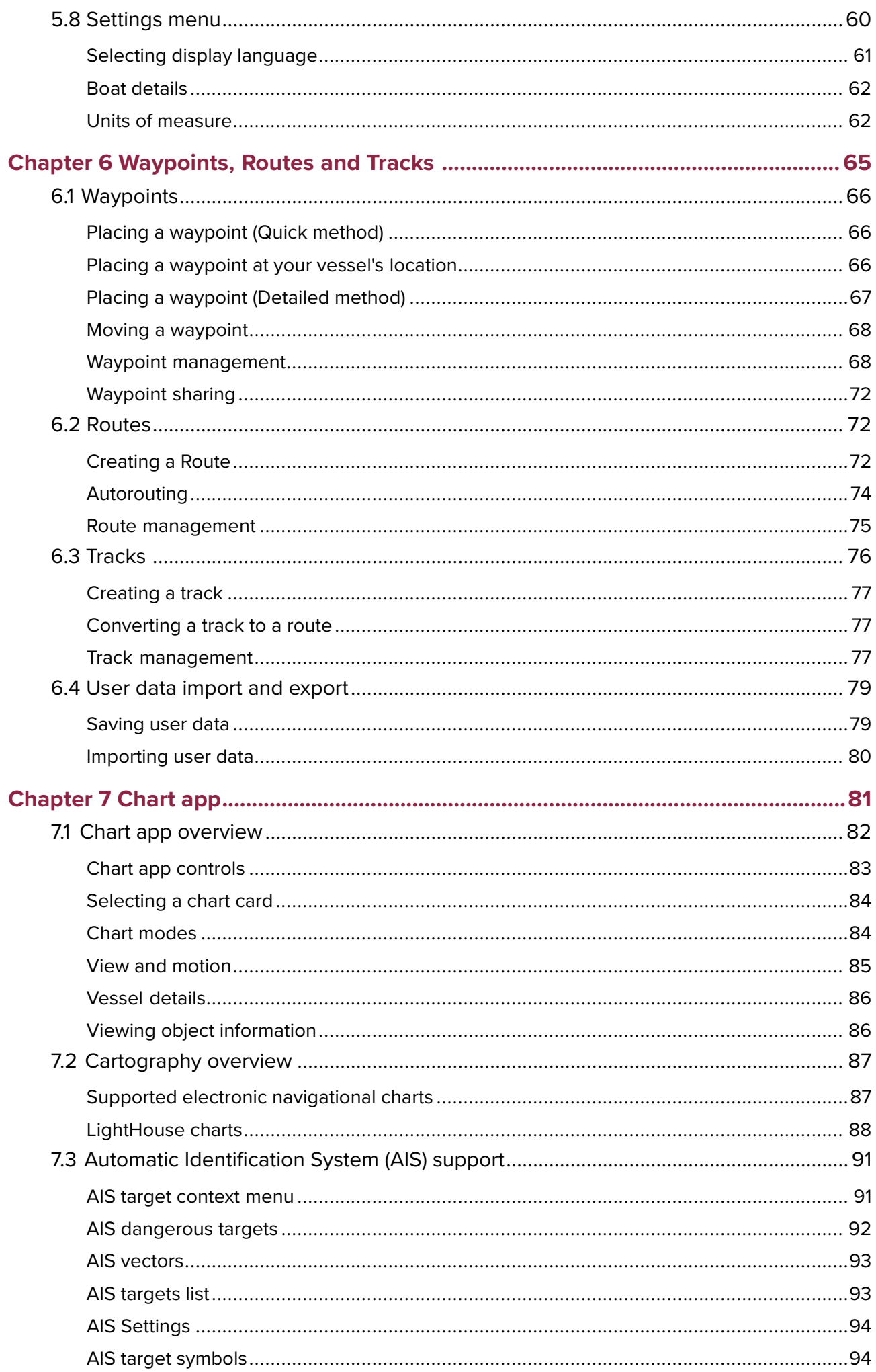

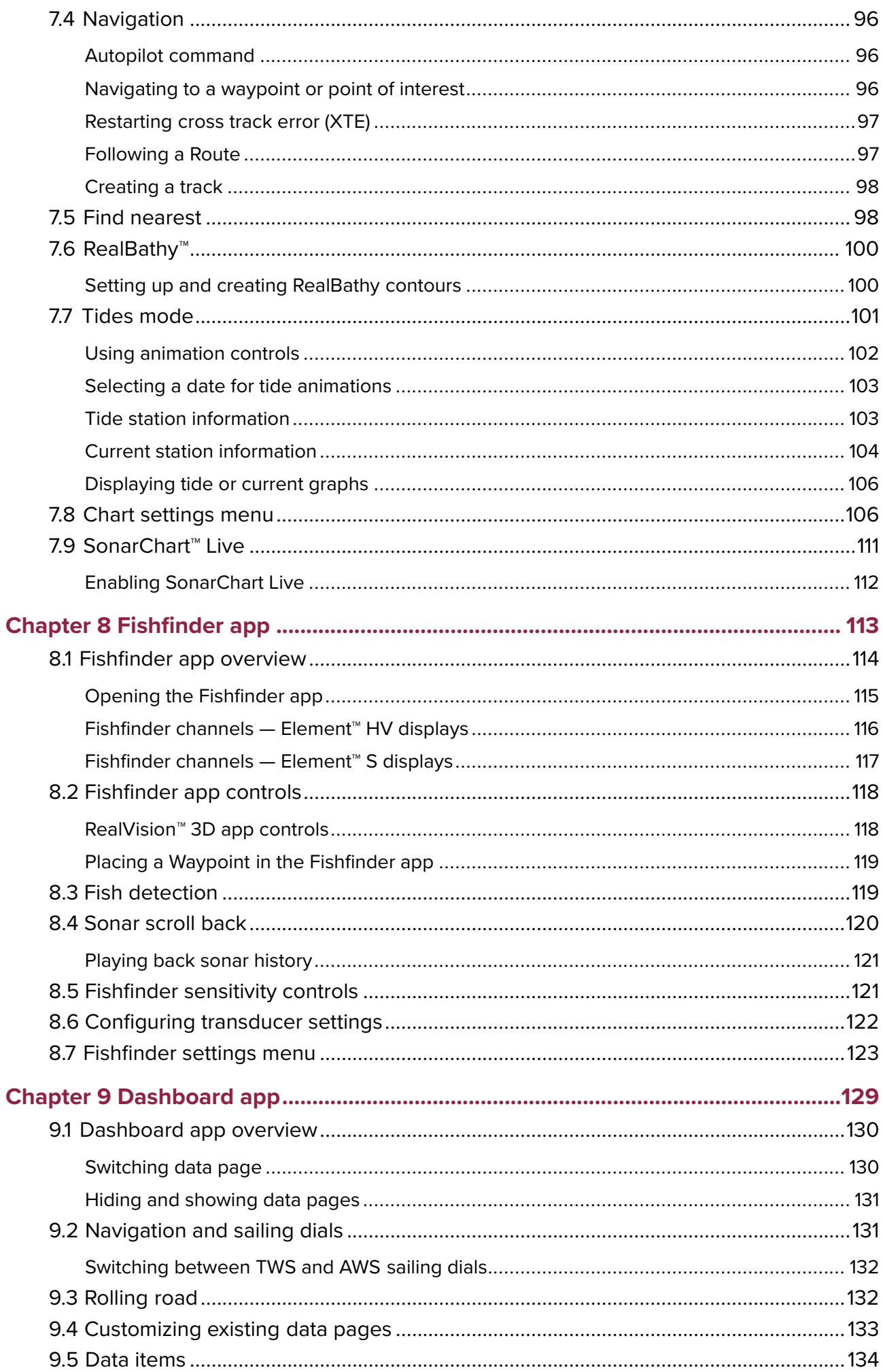

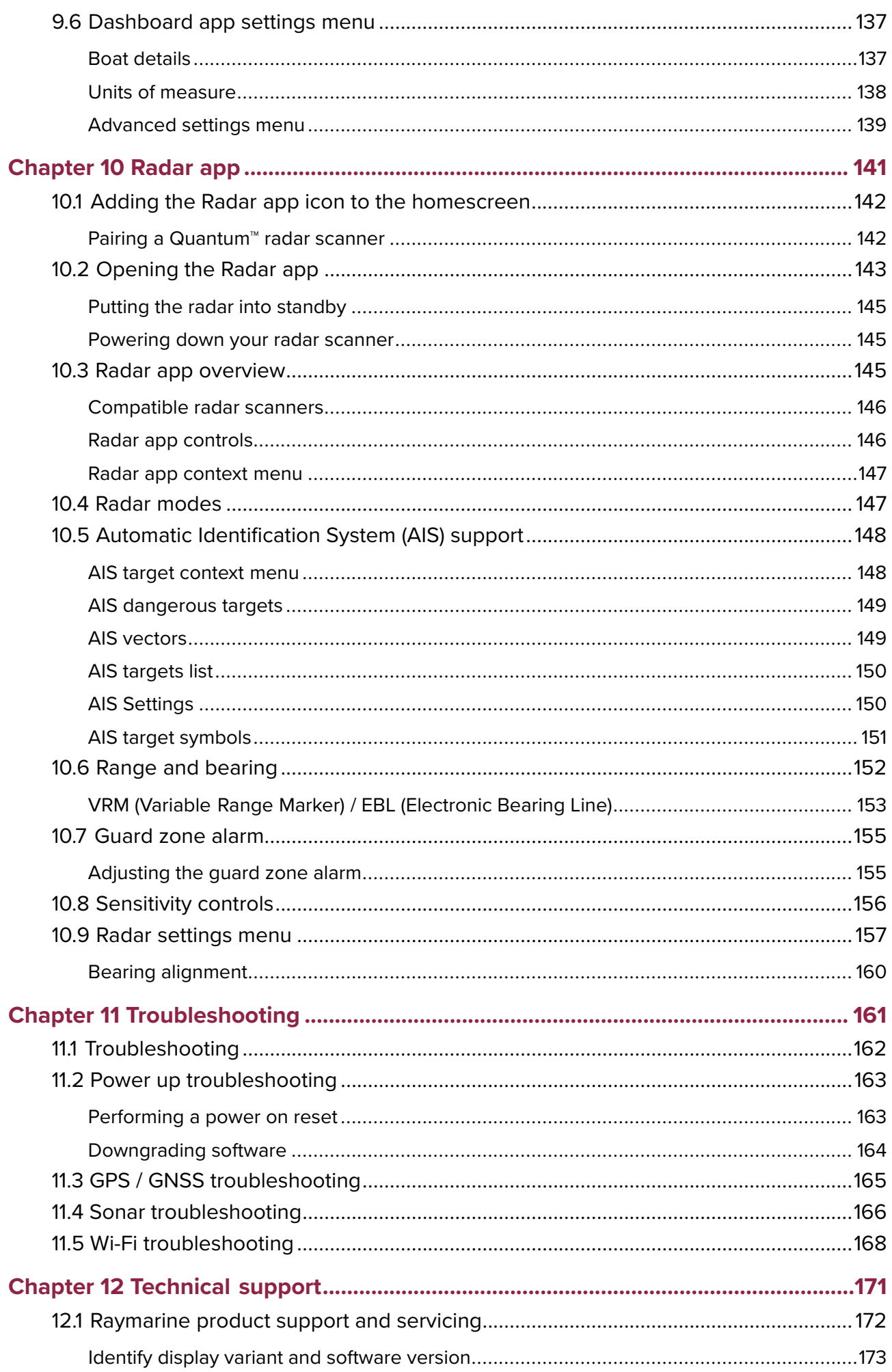

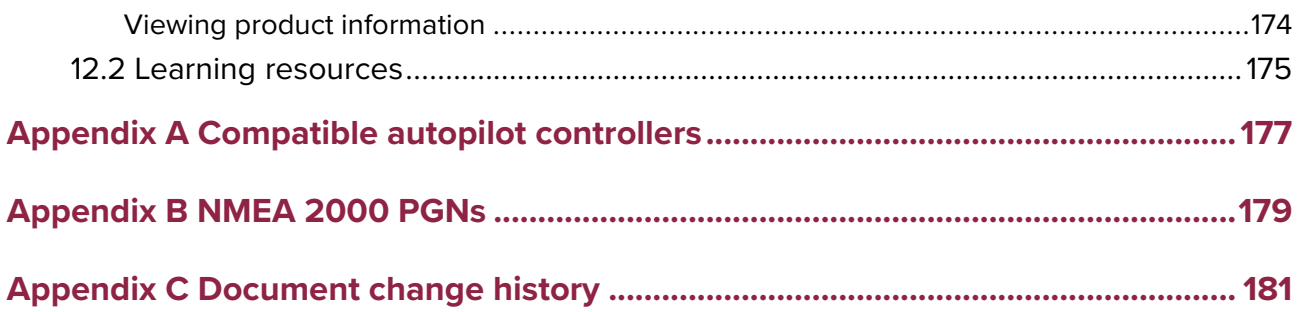

### <span id="page-10-0"></span>**Chapter 1: Important information**

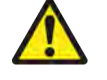

### **Warning: Ensure safe navigation**

This product is intended only as an aid to navigation and must never be used in preference to sound navigational judgment. Only official government charts and notices to mariners contain all the current information needed for safe navigation, and the captain is responsible for their prudent use. It is the user's responsibility to use official government charts, notices to mariners, caution and proper navigational skill when operating this or any other Raymarine product.

### **Warning: Minimum Safe Depth, Width and Height**

Depending on cartography vendor, the minimum safe settings are used during automatic route generation, they are used to restrict created routes from entering areas that are not suitable for the vessel.

Minimum safe settings are user defined calculations. As these calculations are outside of Raymarine's control; Raymarine will not be held liable for any damage, physical or otherwise, resulting from the use of the automatic route generation feature or the **Minimum safe depth**, **Minimum safe width** or **Minimum safe height** settings.

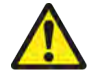

### **Warning: Automatic route generation**

- Do NOT rely on automatically generated routes to guarantee that the route is safe to navigate. You MUST review the suggested route carefully and where necessary edit the route before following it.
- If <sup>a</sup> waypoint within any automatically generated route is added or moved the Automatic route generation algorithm will NOT be used, extra care should be taken to ensure that the route leg and any moved waypoints are safe to navigate.

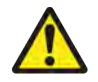

### **Warning: Traffic separation**

Automatic route generation features do not adhere to the Traffic Separation Schemes identified in Rule <sup>10</sup> of the *International Regulations for Preventing Collisions at Sea <sup>1972</sup>* as amended.

Raymarine® therefore recommends that you do NOT use Automatic route generation to create any part of <sup>a</sup> route which will cross traffic lanes or pass near to traffic separation lines. In these situations Automatic route generation MUST be switched Off and the route or route leg MUST be built manually, ensuring compliance to the rules laid out in the above regulations.

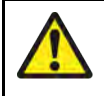

### **Warning: Radar transmission safety**

The radar scanner transmits electromagnetic energy. Ensure all personnel are clear of the scanner when the radar is transmitting.

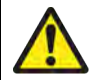

### **Warning: Sonar operation**

- NEVER operate the sonar with the transducer out of the water.
- NEVER touch the transducer face when the sonar is powered on.
- SWITCH OFF the sonar if divers are likely to be within 7.6 <sup>m</sup> (25 ft) of the transducer.

### <span id="page-11-0"></span>**Electronic chart data**

Raymarine does not warrant the accuracy of such information, and is not responsible for damages or injuries caused by errors in chart data or information utilized by the product and supplied by third parties. Use of electronic charts provided by third parties is subject to the supplier's End-User License Agreement (EULA).

### **End-User License Agreements (EULAs)**

The EULAs for third-party electronic charts are available via the following links:

**Navionics charts:** <https://www.navionics.com/usa/la>

**CMAP charts:** <https://www.c-map.com/legal/terms-and-conditions-eula>

### **Open source license agreements**

This product is subject to certain open source license agreements. Copies of the license agreements can be found on the Raymarine website: [www.raymarine.com/manuals](http://www.raymarine.com/manuals).

### **Warranty registration**

To register your Raymarine product ownership, please visit [www.raymarine.com](http://www.raymarine.com) and register online.

It is important that you register your product to receive full warranty benefits. Your unit package includes <sup>a</sup> bar code label indicating the serial number of the unit. You will need this serial number when registering your product online. You should retain the label for future reference.

### **Technical accuracy**

To the best of our knowledge, the information in this document was correct at the time it was produced. However, Raymarine cannot accept liability for any inaccuracies or omissions it may contain. In addition, our policy of continuous product improvement may change specifications without notice. As <sup>a</sup> result, Raymarine cannot accept liability for any differences between the product and this document. Please check the Raymarine website ([www.raymarine.com](http://www.raymarine.com)) to ensure you have the most up-to-date version(s) of the documentation for your product.

### <span id="page-12-0"></span>**Chapter 2: Document and product information**

### **Chapter contents**

• 2.1 Product [documentation](#page-13-0) on page [14](#page-13-0)

### <span id="page-13-0"></span>**2.1 Product documentation**

The following documentation is applicable to your product:

All documents are available to download in PDF format from the Raymarine website [www.raymarine.com](http://www.raymarine.com/manuals).

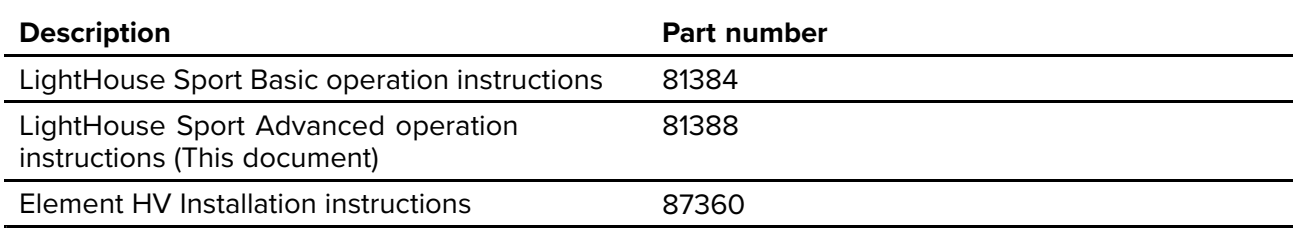

### **Applicable products**

This document applies to the following products:

Product part numbers

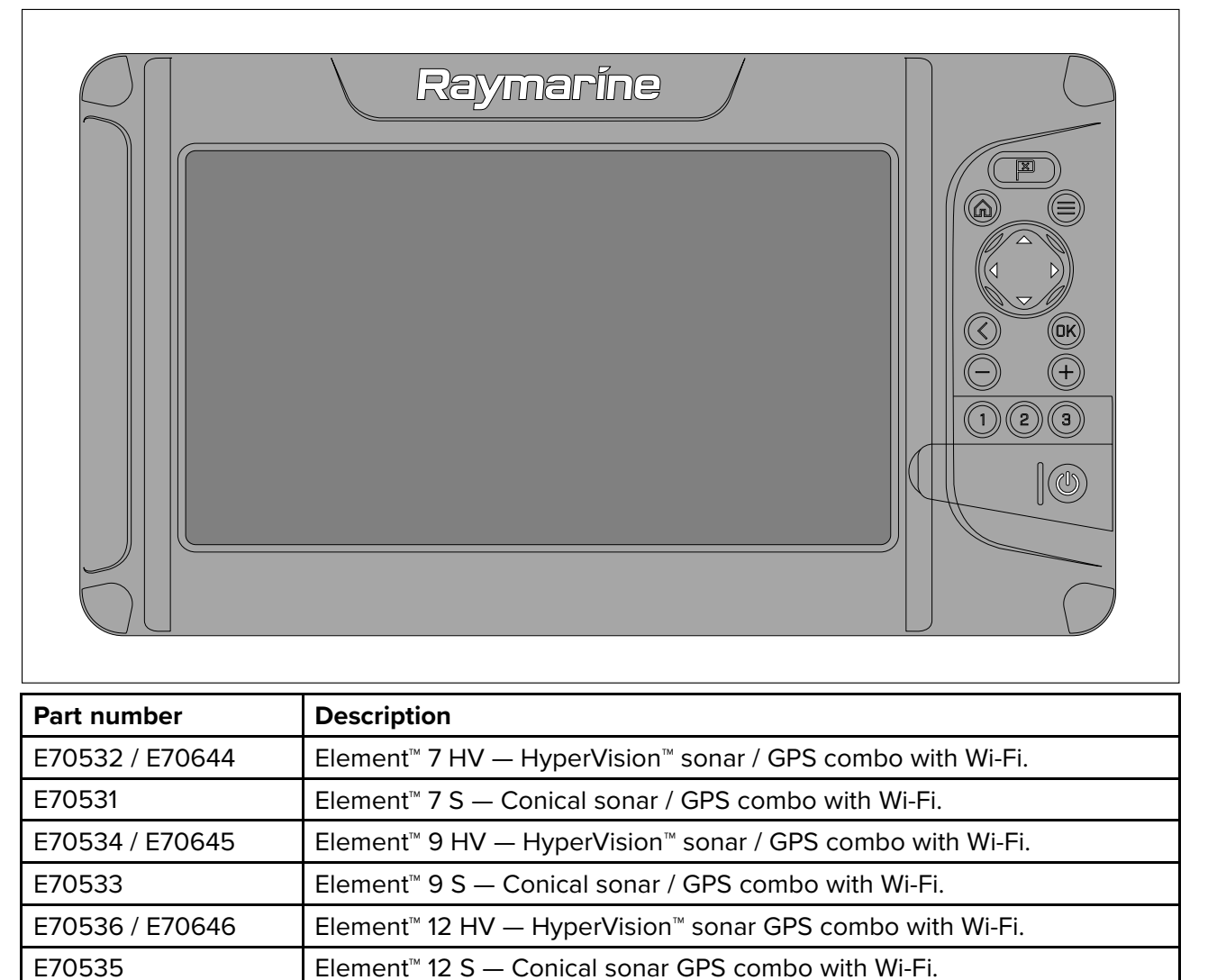

### **Applicable software version**

Product software is updated regularly to add new features and improve existing functionality. This document has been updated to reflect displays running version 3.14.092 of the LightHouse™ Sport operating system.

Check the website for the latest software and user manuals:

- [www.raymarine.com/software](http://www.raymarine.com/software)
- [www.raymarine.com/manuals](http://www.raymarine.com/manuals)

#### <span id="page-14-0"></span>**New features**

The following new features have been added to this software release.

- Added Arabic keyboard for waypoint editing.
- Added further support and improvements for LightHouse charts.

### **Compatible displays**

The LightHouse™ Sport operating system is compatible with the displays listed below.

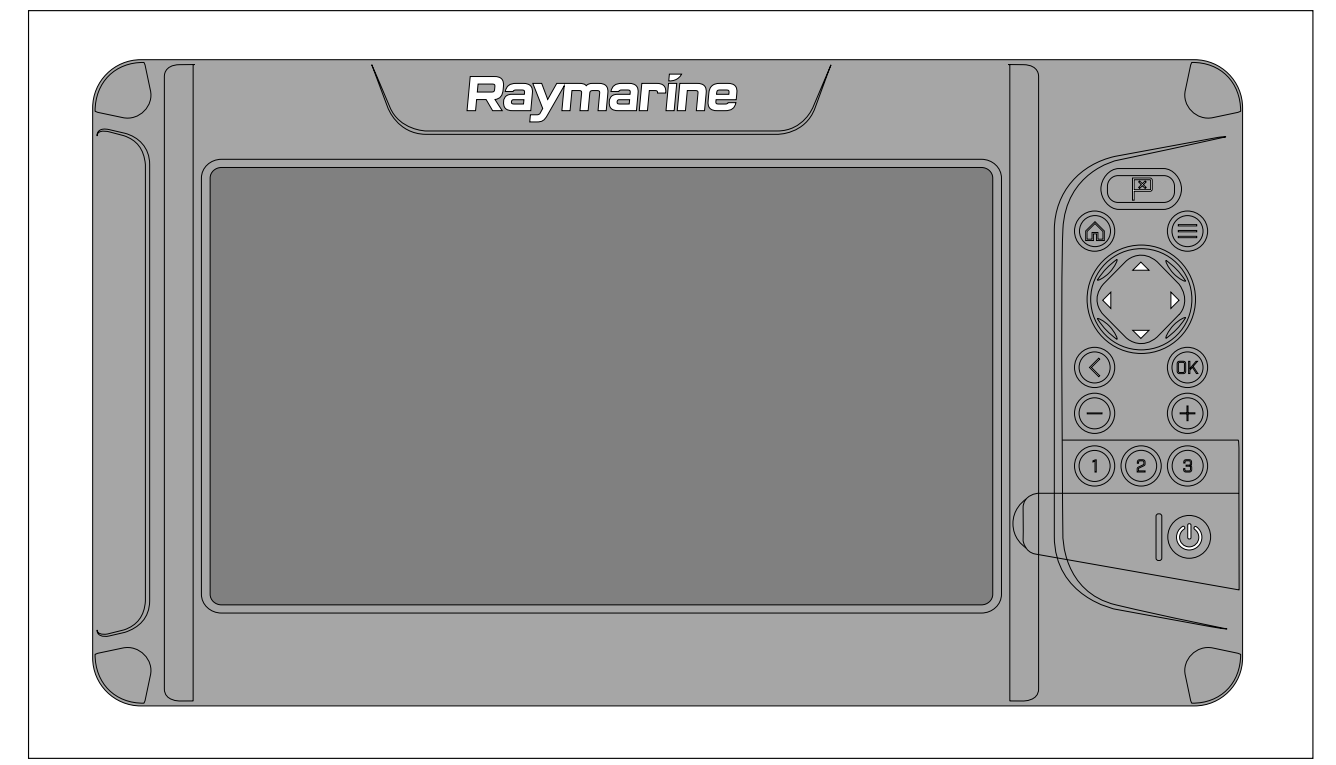

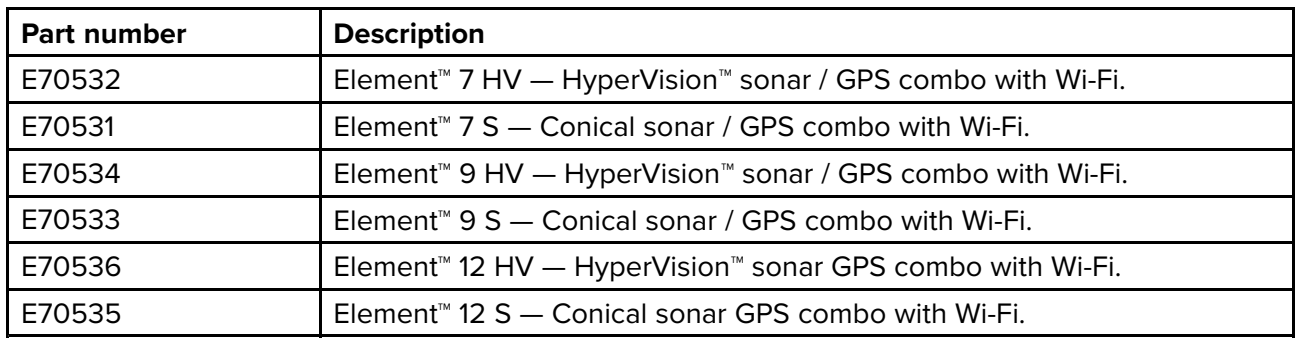

### **User manuals Print Shop**

Raymarine provides <sup>a</sup> Print Shop service, enabling you to purchase <sup>a</sup> high-quality, professionally-printed manual for your Raymarine product.

Printed manuals are ideal for keeping onboard your vessel, as <sup>a</sup> useful source of reference whenever you need assistance with your Raymarine product.

Visit <http://www.raymarine.co.uk/view/?id=5175> to order <sup>a</sup> printed manual, delivered directly to your door.

For further information about the Print Shop, please visit the Print Shop FAQ pages: <http://www.raymarine.co.uk/view/?id=5751>.

#### <span id="page-15-0"></span>**Note:**

- Accepted methods of payment for printed manuals are credit cards and PayPal.
- Printed manuals can be shipped worldwide.
- Further manuals will be added to the Print Shop over the coming months for both new and legacy products.
- Raymarine user manuals are also available to download free-of-charge from the Raymarine website, in the popular PDF format. These PDF files can be viewed on <sup>a</sup> PC / laptop, tablet, smartphone, or on the latest generation of Raymarine multifunction displays.

### **Product overview**

Element™ displays are combination fishfinder / chartplotting displays that can be connected to <sup>a</sup> NMEA 2000 or SeaTalkng ® network and display vessel data and data from compatible sensors and devices. Element displays are available with either <sup>a</sup> built-in HyperVision™ sonar module (Element™ HV), or a built-in conical sonar module (Element<sup>™</sup> S).

Element™ displays include the following features:

- New simple-to-use LightHouse™ Sport operating system optimized for fishing.
- Sunlight-viewable LCD.
- Built in GPS / GNSS receiver.
- Supports wireless Quantum™ radar scanner connection.
- Send navigation data to connected autopilot.
- Supports AIS connection.
- Personal sonar mapping using Raymarine RealBathy™.
- Compatible with LightHouse NC2 charts with Fishing Hot Spots®, Navionics and C-MAP cartography.
- <sup>3</sup> user programmable Quicklaunch buttons.
- Share waypoints between networked Element™ displays.
- Supports display of data from up to <sup>2</sup> standard NMEA 2000–compliant trim tabs.
- Supports display of data from compatible networked (NMEA <sup>2000</sup> / SeaTalkng ®) devices and sensors.
- Supports display of data from compatible engines when connected via an ECI-100.
- Transmit position data to a VHF radio connected to the same NMEA 2000 / SeaTalkng ® backbone.

Element™ displays are available with and without built-in Wi-Fi. Displays that include Wi-Fi can connect to the internet and perform over the air software updates.

#### **Element™ HV**

Element™ HV display's HyperVision™ 1.2 MHz CHIRP sonar technology increases sonar image resolution, providing <sup>a</sup> higher level of precision for bottom structure, vegetation and fish identification.

When connected to a HyperVision<sup>™</sup> transducer, the following fishfinder channels are available:

- RealVision™ 3D (Hyper 1.2 MHz)
- RealVision™ 3D (Standard <sup>350</sup> kHz)
- SideVision™ (Hyper 1.2 MHz)
- SideVision™ (Standard <sup>350</sup> kHz)
- DownVision™ (Hyper 1.2 MHz)
- DownVision™ (Standard <sup>350</sup> kHz)
- Sonar Conical high CHIRP (200 kHz)

#### **Element™ <sup>S</sup>**

When connected to <sup>a</sup> CPT-S transducer, only the traditional conical high CHIRP (200 kHz) fishfinder channel is available.

### **Note:**

An Element display can NOT be connected to the same SeaTalkng ® backbone as <sup>a</sup> Multifunction display. Examples of MFDs include Axiom, or a Series, c Series, e Series, eS Series, or gS Series displays. Further, because the Element display does NOT have <sup>a</sup> RayNet connection, it is not possible to network it in any way with <sup>a</sup> Multifunction display (MFD).

## <span id="page-18-0"></span>**Chapter 3: General information**

## **Chapter contents**<br>**•** 3.1 Document conv

- 3.1 Document [conventions](#page-19-0) on page [20](#page-19-0)
- 3.2 [Databoxes](#page-19-0) on page [20](#page-19-0)<br>• 3.3 Menu types on page 25
- 3.3 Menu [types](#page-24-0) on page [25](#page-24-0)

### <span id="page-19-0"></span>**3.1 Document conventions**

The following conventions are used throughout this document:

- **Highlight** The term 'highlight' refers to using the **Directional pad** to highlight an item.
- **Select** The term 'select' refers to using the **Directional pad** to highlight an item, and then pressing the **OK** button to select the item.
- **Scroll** The term 'scroll' refers to using the **Directional pad** to move up or down <sup>a</sup> menu to an item that is not currently shown onscreen.
- **Adjust** The term 'adjust' is used to denote using the **Directional pad** to change <sup>a</sup> numeric value or slider bar control.
- **Enable** The term 'enable' refers to using the **Directional pad** to highlight <sup>a</sup> toggle switch and press **OK** to activate the switch (when activated the switch background will turn green and the toggle is positioned to the right).
- **Disable** The term 'disable' refers to using the **Directional pad** to highlight <sup>a</sup> toggle switch and press **OK** to deactivate the switch (when deactivated the switch background will turn gray and the toggle is positioned to the left).

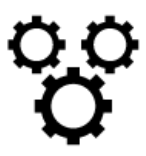

The term 'select the **Settings** menu' refers to selecting the settings icon found at the bottom of app menus.

### **3.2 Databoxes**

System data is overlaid onto the Chart, and Fishfinder apps using databoxes located around the edge of the app screen.

#### **Example (Chart databoxes)**

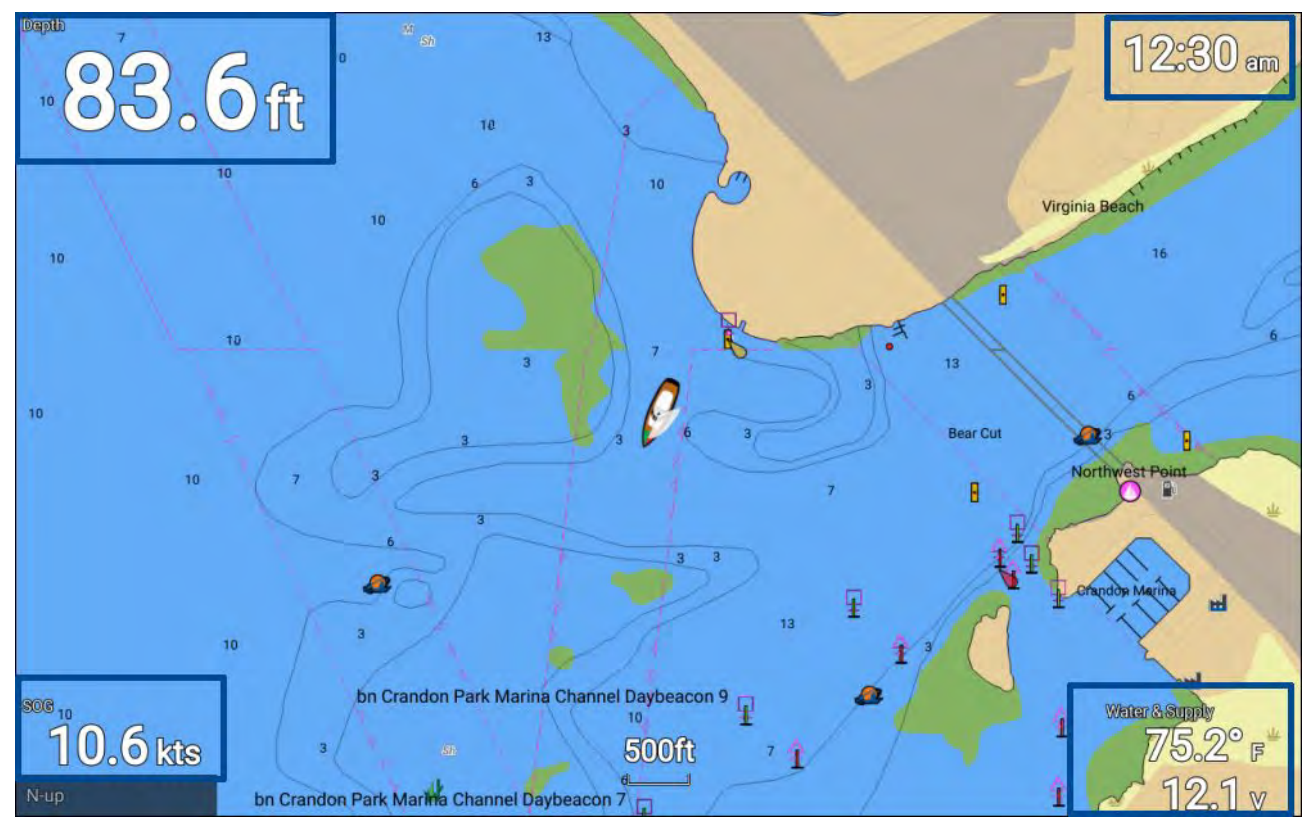

Databoxes can be edited or shown and hidden from the app menu: **Menu <sup>&</sup>gt; Settings <sup>&</sup>gt; Databoxes**.

### <span id="page-20-0"></span>**Editing databoxes**

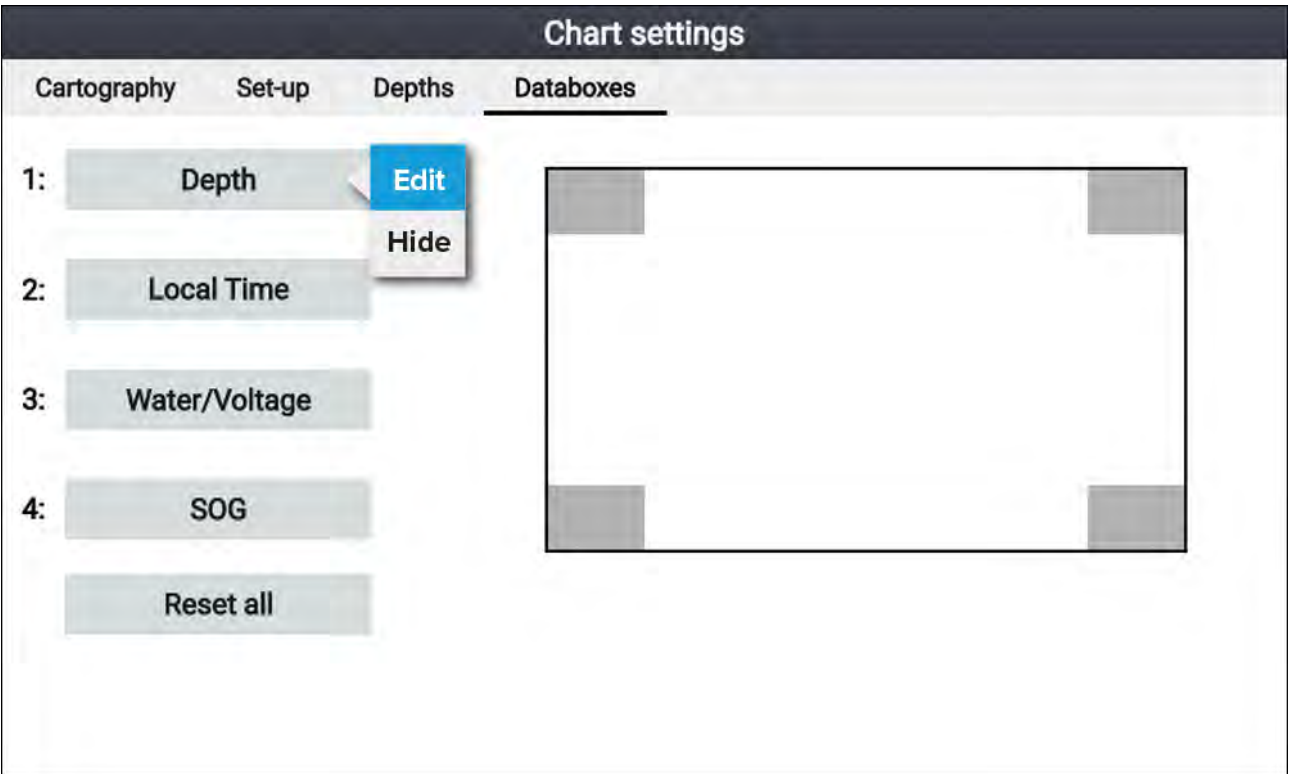

With the app displayed and in focus.

- 1. Press the **Menu** button.
- 2. Select the **Settings** icon.
- 3. Select The **Databoxes** tab.
- 4. Select the databox you want to edit. The pop-over menu is displayed.
- 5. Select **Edit** to change the data item that is displayed in the databox.
- 6. Select the Data item category.
- 7. Select the data item.
- 8. Press the **Menu** button to return to the app screen.

#### **Note:**

To remove or display the databox, selecting **Hide** or **Show** from the pop-over menu.

### **Data items**

The following data items can be displayed in Databoxes.

#### **Note:**

Where more than <sup>1</sup> data source is available for <sup>a</sup> data item, based on the specified Boat details (**Homescreen <sup>&</sup>gt; Settings <sup>&</sup>gt; Boat details**), then data items will be available for each data source.

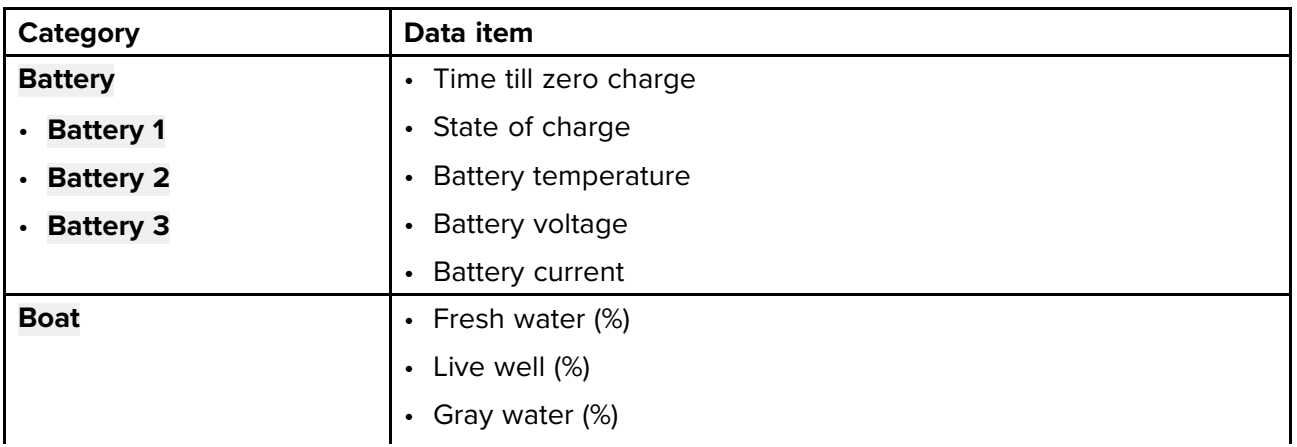

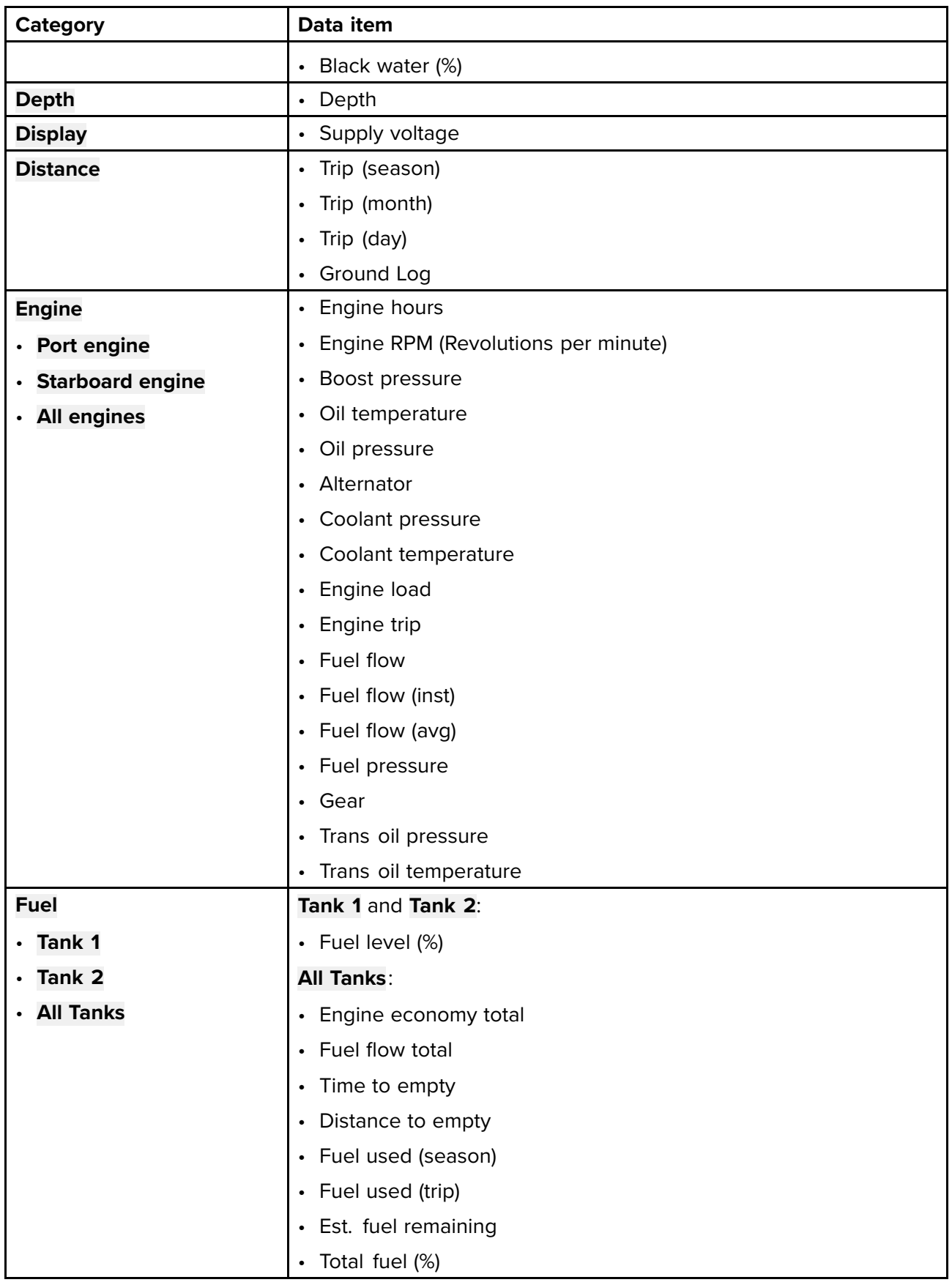

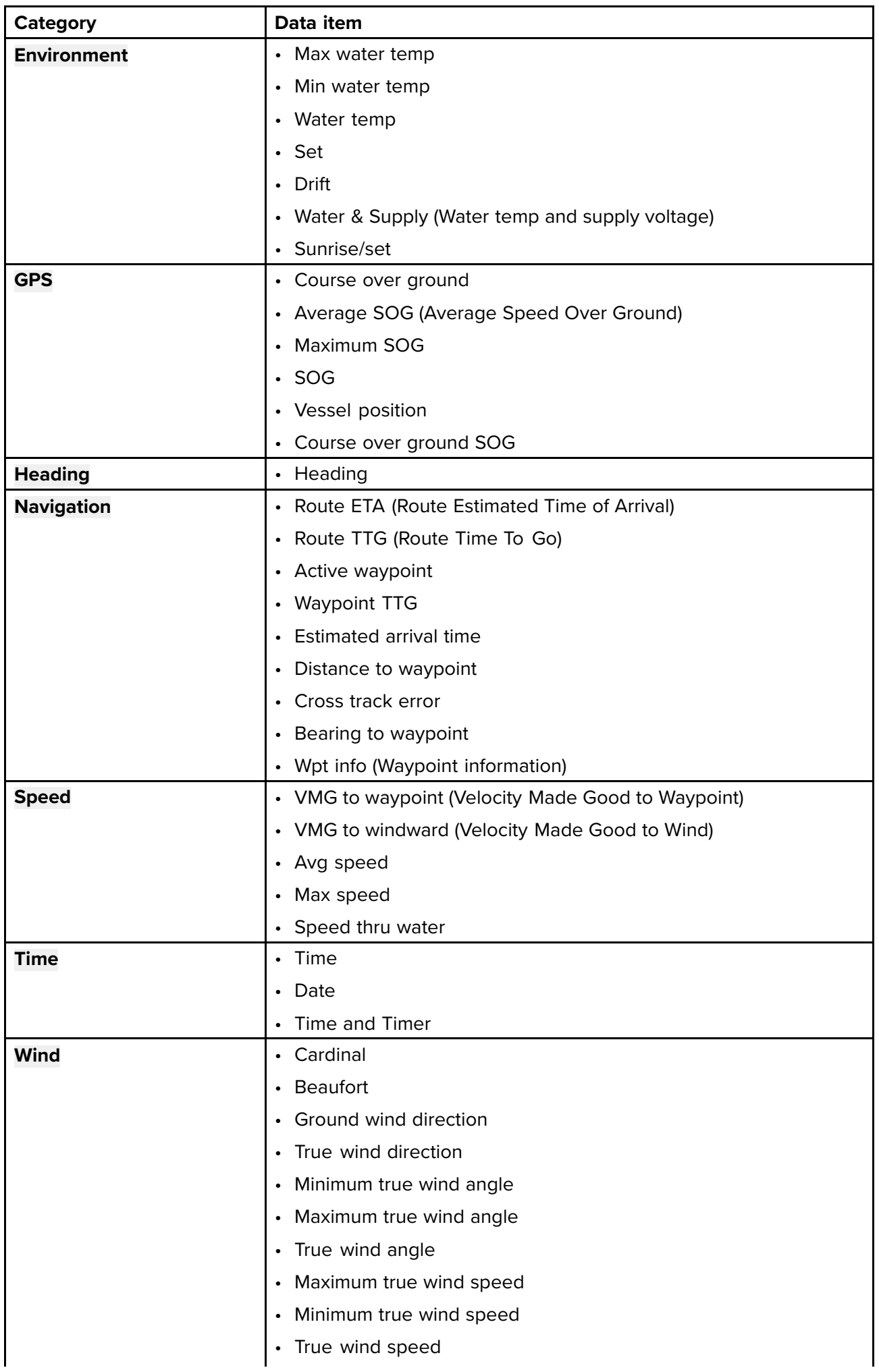

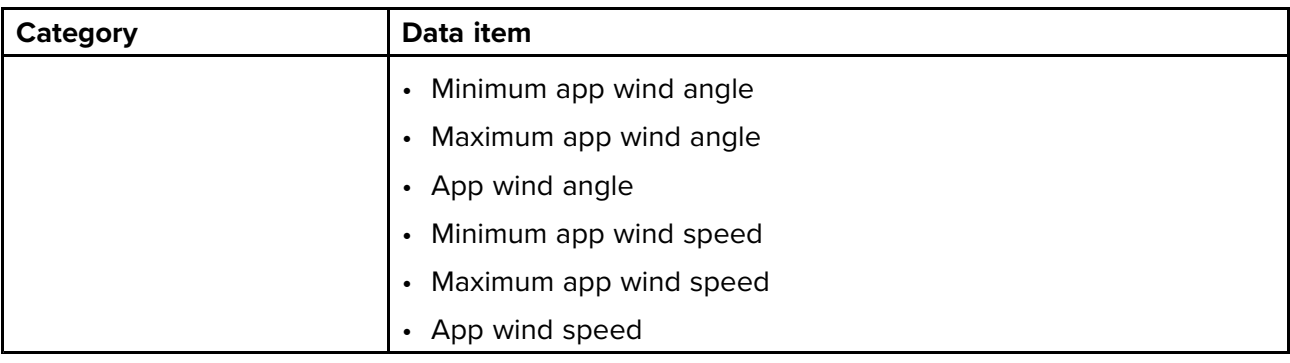

### <span id="page-24-0"></span>**3.3 Menu types**

The different types of menu available in LightHouse™ Sport are shown below.

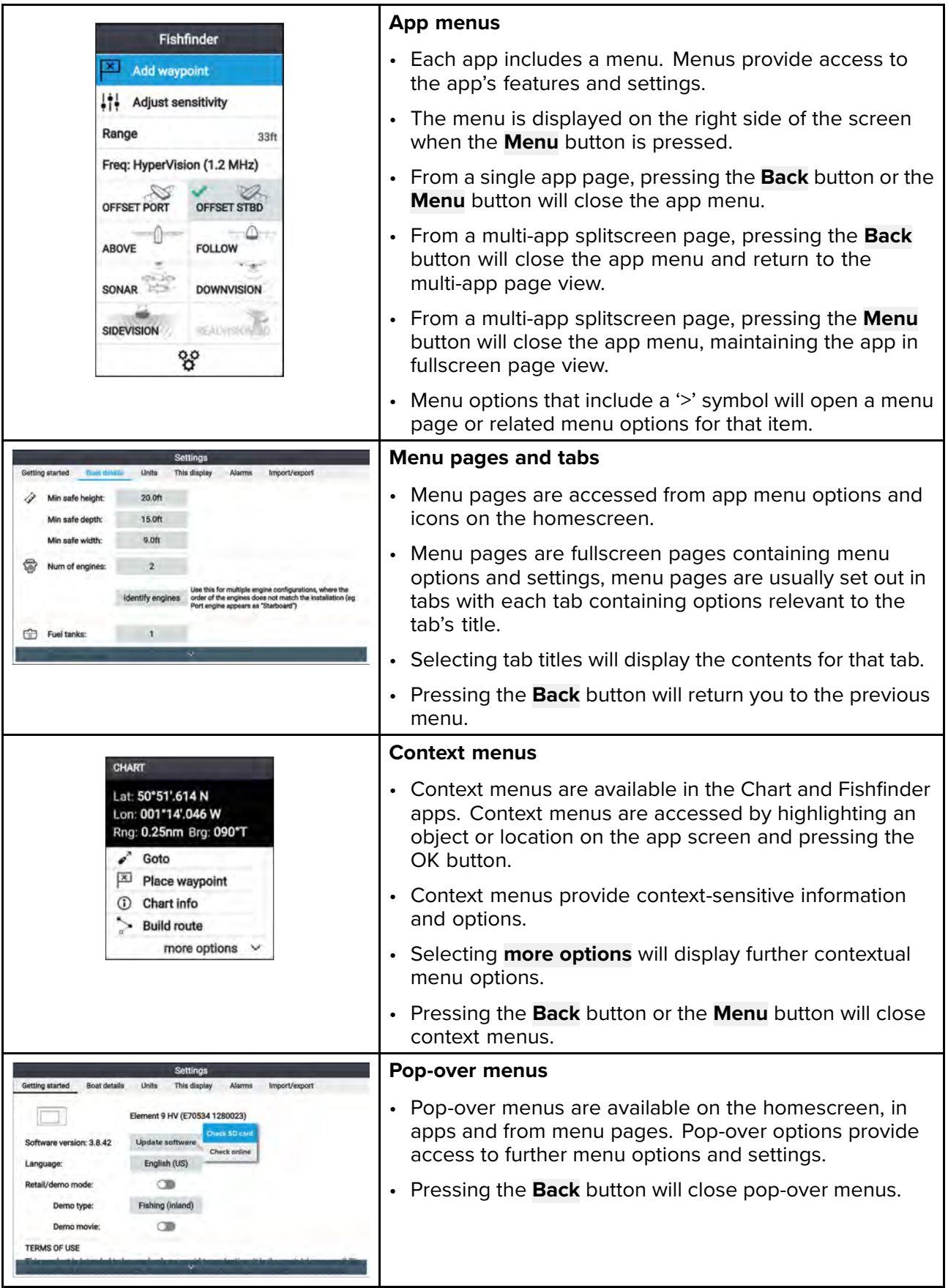

### <span id="page-25-0"></span>**Controls and settings**

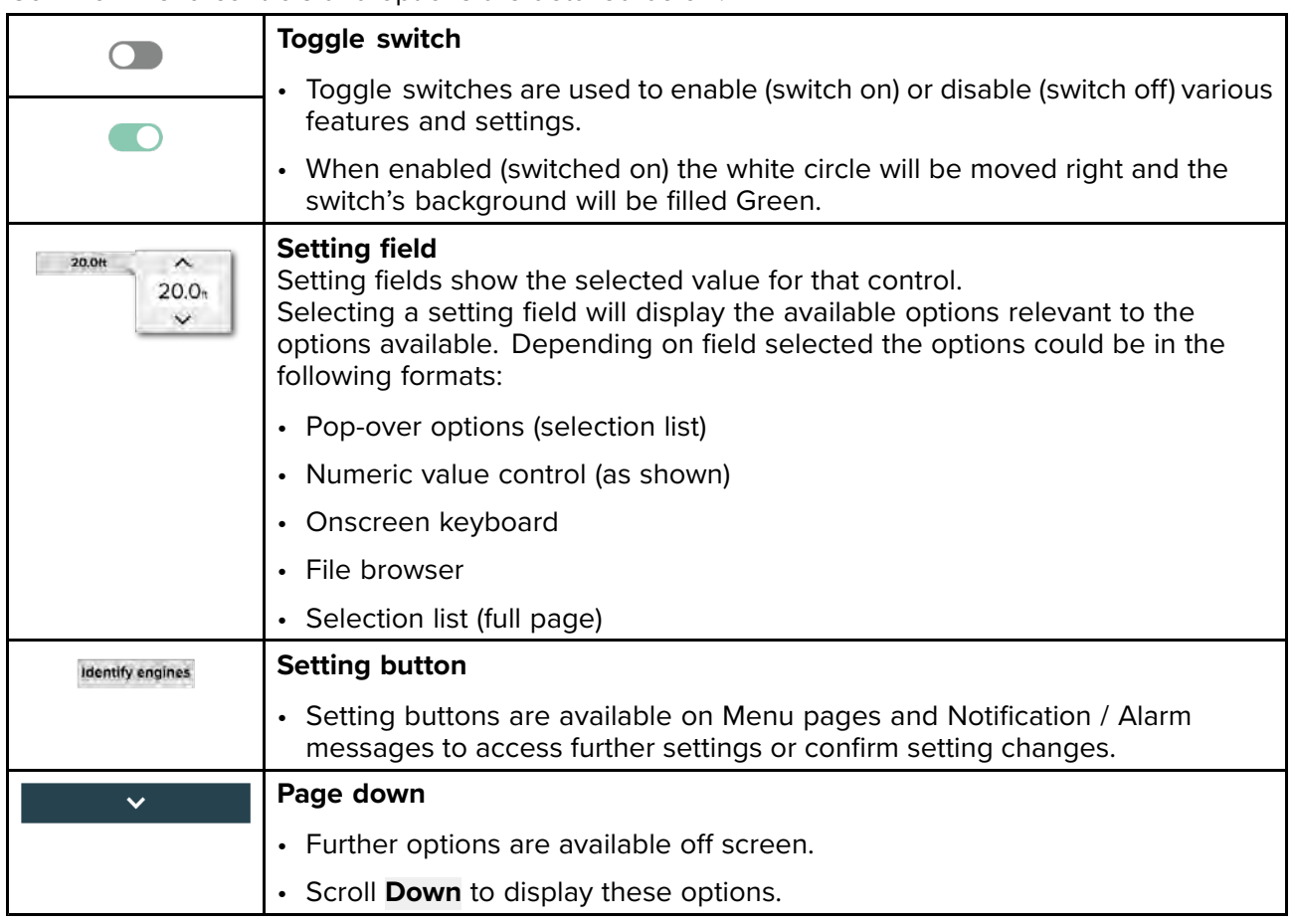

Common menu controls and options are detailed below.

### <span id="page-26-0"></span>**Chapter 4: Set up**

## **Chapter contents**<br>**• 41 Display controls**

- 4.1 [Display](#page-27-0) controls on page [28](#page-27-0)
- 4.2 [Getting](#page-29-0) started on page [30](#page-29-0)
- 4.3 [Shortcuts](#page-32-0) on page [33](#page-32-0)
- 4.4 Memory card [compatibility](#page-33-0) on page [34](#page-33-0)
- 4.5 Software [updates](#page-36-0) on page [37](#page-36-0)
- 4.6 User data [import](#page-38-0) and export on page [39](#page-38-0)
- 4.7 EV-1 [heading](#page-39-0) sensor on page [40](#page-39-0)
- 4.8 [Multiple](#page-41-0) data sources (MDS) on page [42](#page-41-0)
- 4.9 Wireless (Wi-Fi) [connections](#page-42-0) on page [43](#page-42-0)

### <span id="page-27-0"></span>**4.1 Display controls**

The buttons available on Element™ displays and their function are detailed below.

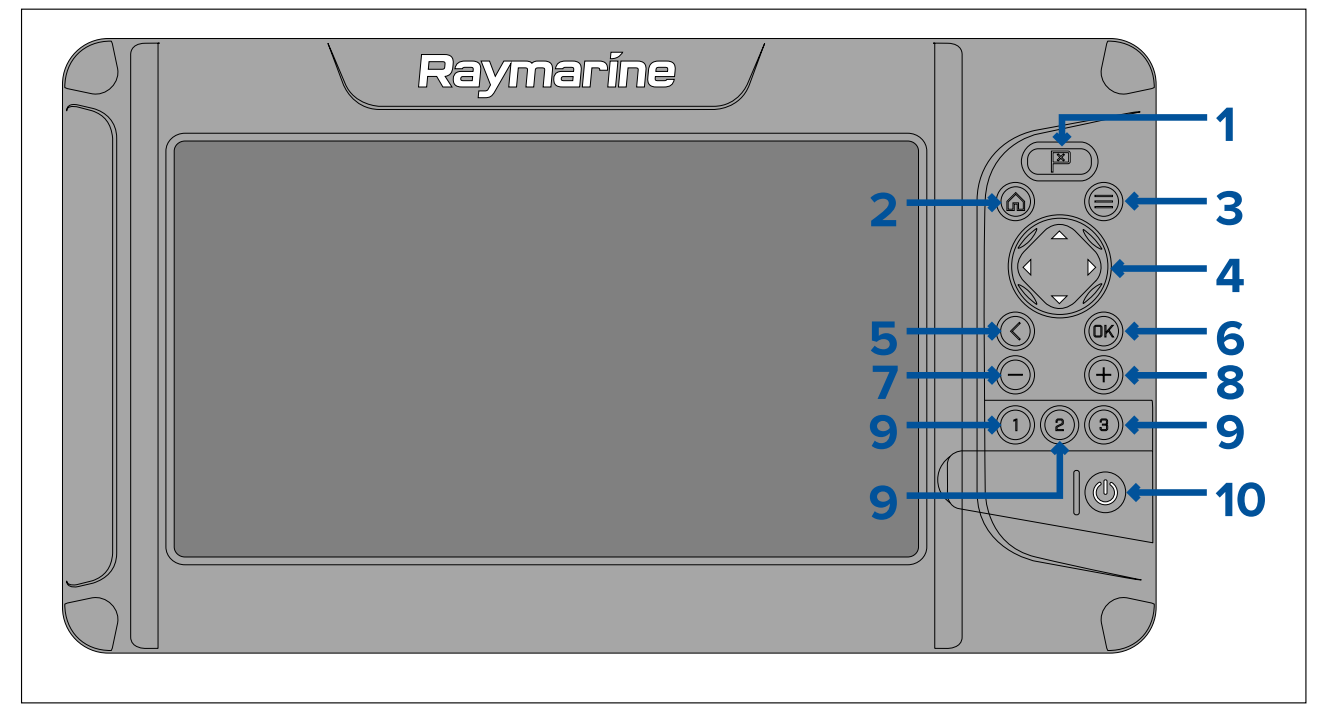

#### 1. **Waypoint**

- Press to place <sup>a</sup> waypoint at your vessel's position (unless cursor mode is active in the Chart or Fishfinder app).
- Press to place <sup>a</sup> waypoint at the cursor's position in the Chart and Fishfinder apps (when in cursor mode).

#### 2. **Home**

• Press to display the Homescreen.

#### 3. **Menu**

- Press to open Homescreen menus and app menus.
- Press and hold for approximately <sup>2</sup> seconds to switch which app has focus in <sup>a</sup> multi app page.
- Press to close Homescreen menus and app menus.

#### 4. **Directional pad** (8–axis directional controls)

- Use to navigate Homescreen and menus.
- Press any direction to activate cursor mode in the Chart and Fishfinder apps.
- Use to position the cursor in the Chart and Fishfinder apps.
- 5. **Back**
	- Return to previous menu or dialog.
- 6. **OK** Confirms menu selections, opens context menus
	- Press to confirm <sup>a</sup> currently highlighted option.
	- Press to open context sensitive menus in the Chart and Fishfinder apps.
- 7. **Minus** (Zoom / Range out)
	- Press to increase the area displayed onscreen in the Chart app.
	- Press to decrease the zoom level in the Fishfinder app, when in Zoom mode.
	- Press to revert to scrolling mode from lowest zoom level in the Fishfinder app.
- 8. **Plus** (Zoom / Range in)
	- Press to decrease the area displayed onscreen in the Chart app.
	- Press once to initiate Zoom mode in the Fishfinder app, subsequent presses will increase the zoom level.
- 9. **Quicklaunch <sup>1</sup>** / **Quicklaunch <sup>2</sup>** / **Quicklaunch <sup>3</sup>**
- <span id="page-28-0"></span>• Press to open the assigned app page.
- Press and hold to assign the quick launch button to the app page currently highlighted on the Homescreen.

#### 10. **Power**

- Power on Press and hold until the display beeps (approximately <sup>2</sup> seconds).
- Shortcuts menu Press once to open the shortcuts menu.
- Power off Press and hold until the display turns off (approximately <sup>5</sup> seconds).
- Power off Press to open the Shortcuts menu and then select **Power down display**.

### **Switching on and off at the breaker**

When powered off the display will still consume <sup>a</sup> small amount of power.

If you wish to ensure that the display is not consuming any power then it must be switched off at the breaker or have the power cable unplugged.

When the breaker is switched back on or the power cable is reconnected the display will remain powered off, until switched back on using the **Power** button.

### **Switching active app**

On app pages that contain more than <sup>1</sup> app you can select which app has the current focus (i.e.: which app responds to your control).

Press and hold the **Menu** button to move focus to the next app.

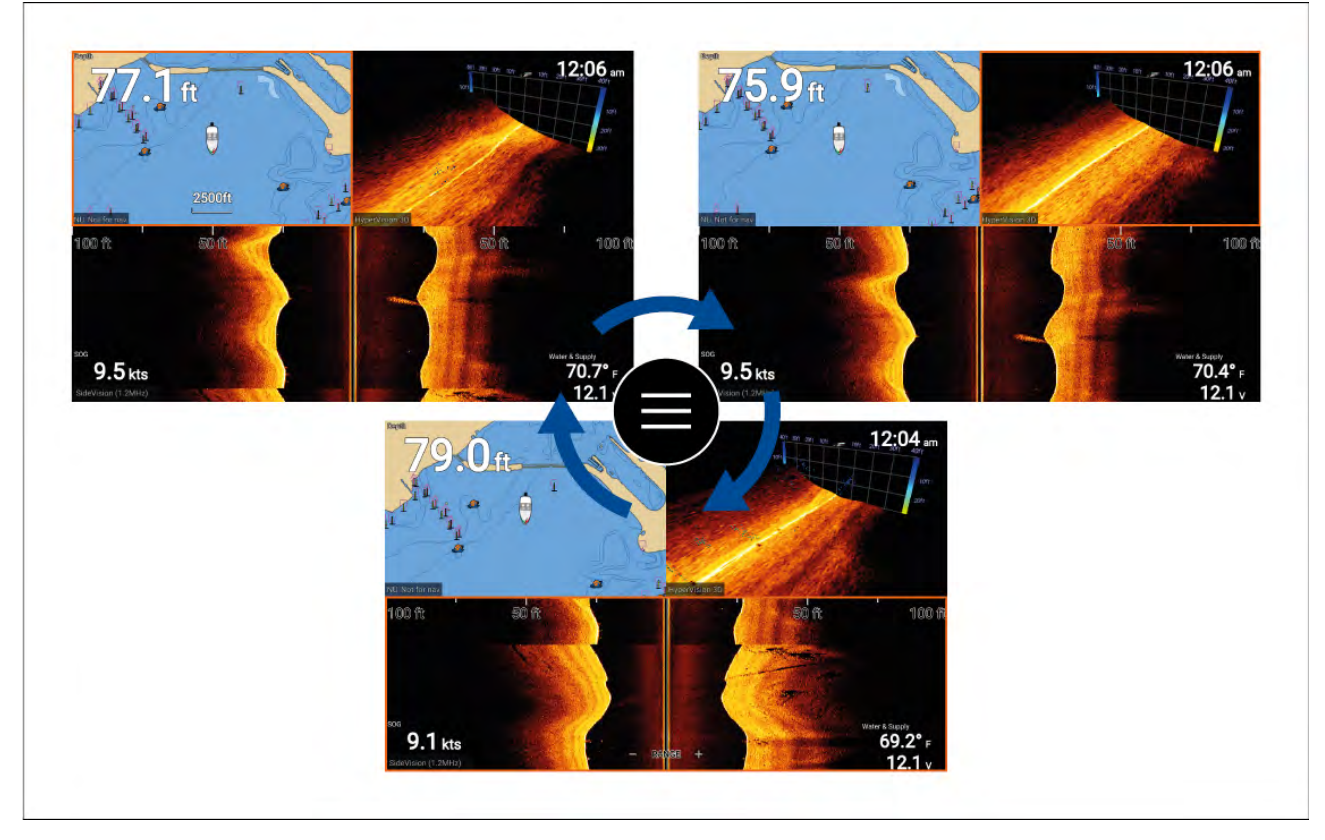

In addition to pressing and holding on the **Menu** button you can also switch app focus from the app menu. With <sup>a</sup> multi app page displayed:

- 1. Press the **Menu** button.
- 2. Highlight the **Switch to** option.
- 3. In app pages with more than <sup>2</sup> apps, use the **Right** and **Left** buttons to highlight the app you want to make active.
- 4. Press the **OK** button.
- 5. Press the **Back** button to close the menu.

### <span id="page-29-0"></span>**4.2 Getting started**

### **Startup wizard**

The first time the display is powered up, or after <sup>a</sup> **Factory reset** the startup wizard is displayed. The startup wizard guides you through the configuration of important display settings. The settings included in the startup wizard are listed below:

- **User interface language** for a list of available user interface languages see:<br>**Liser interface languages User Interface [languages](#page-60-0)**
- **Activity** activity selection determines default settings and homescreen app page icons:
	- Fishing (inland)
	- Fishing (coastal)
	- Fishing (ice)
	- Motor cruising
	- Sailing
	- Paddle
	- Other
- \***Boat details** boat details include important safety related settings:

**Note:** \* Boat details are skipped when the **Fishing (ice)** activity is selected. If required, boat details can be configured manually from the **Boat details** settings tab.

- Safety clearances
- Number of engines
- Number of tanks
- Number of batteries
- Sonar transducer selection
- Radar selection

#### **Important:**

- Ensure you select the correct **Sonar transducer**.
- Ensure that the **Radar installed** option is enabled if you intend to connect <sup>a</sup> Quantum™ radar scanner to the display.
	- Ensure you select the correct **Sonar transducer**.
	- Ensure that the **Radar installed** option is enabled if you intend to connect <sup>a</sup> Quantum™ radar scanner to the display.

#### **Changing activity type**

To change the selected activity type after the startup wizard has finished <sup>a</sup> factory reset must be performed.

1. Backup your user data before performing <sup>a</sup> factory reset..

For details on exporting you user data refer to:  $p.40 p.40 -$  [Saving](#page-39-0) user data

2. Perform <sup>a</sup> factory reset.

*For instructions on performing <sup>a</sup> factory reset refer to: [p.32](#page-31-0) — Performing a settings or factory reset* 

- 3. follow the startup wizard instructions, selecting your new activity.
- 4. Import your user data.

For instructions on importing your user data refer to:  $p.32$  – Importing user data

### <span id="page-30-0"></span>**First power up Limitation on Use acknowledgement**

After you have completed the Startup wizard the Limitation on Use (LoU) disclaimer is displayed.

This product is intended to be used only as an aid to navigation. It is the captain's responsibility to use official government charts, notices to mariners, caution, sound judgment and proper navigational skill when operating their vessel or using this or any other Raymarine product.

1. I acknowledge the above warning, accept the limitations of this product and the electronic charts, and assume total responsibility for and risk associated with using this product.

2. I have read the documentation for this product and the end-user license agreement for any chart I intend to use and agree to be bound by their terms.

NOAA, United States Geological Survey, United States Army Corp of Engineers, Florida Department of Wildlife, Natural Earth. This product has been produced by or for Raymarine and includes data provided by the Canadian Hydrographic Service of the Department of Fisheries and Oceans. The incorporation of data sourced from the Canadian Hydrographic Service of the Department of Fisheries and Oceans within this product does NOT constitute an endorsement by the Canadian Hydrographic Service or the Department of Fisheries and Oceans of this product. Contains information licensed under the Open Government License - Ontario.

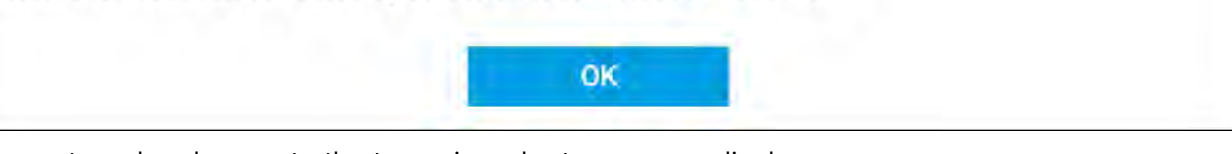

You must read and agree to the terms in order to use your display.

Selecting **OK** means you have accepted the terms of use.

### **Configuring transducer settings**

For systems with <sup>a</sup> transducer connected, as part of setting up your system for the first time it is important that you correctly configure your transducer.

Transducer configuration settings are available from the **Fishfinder app**.

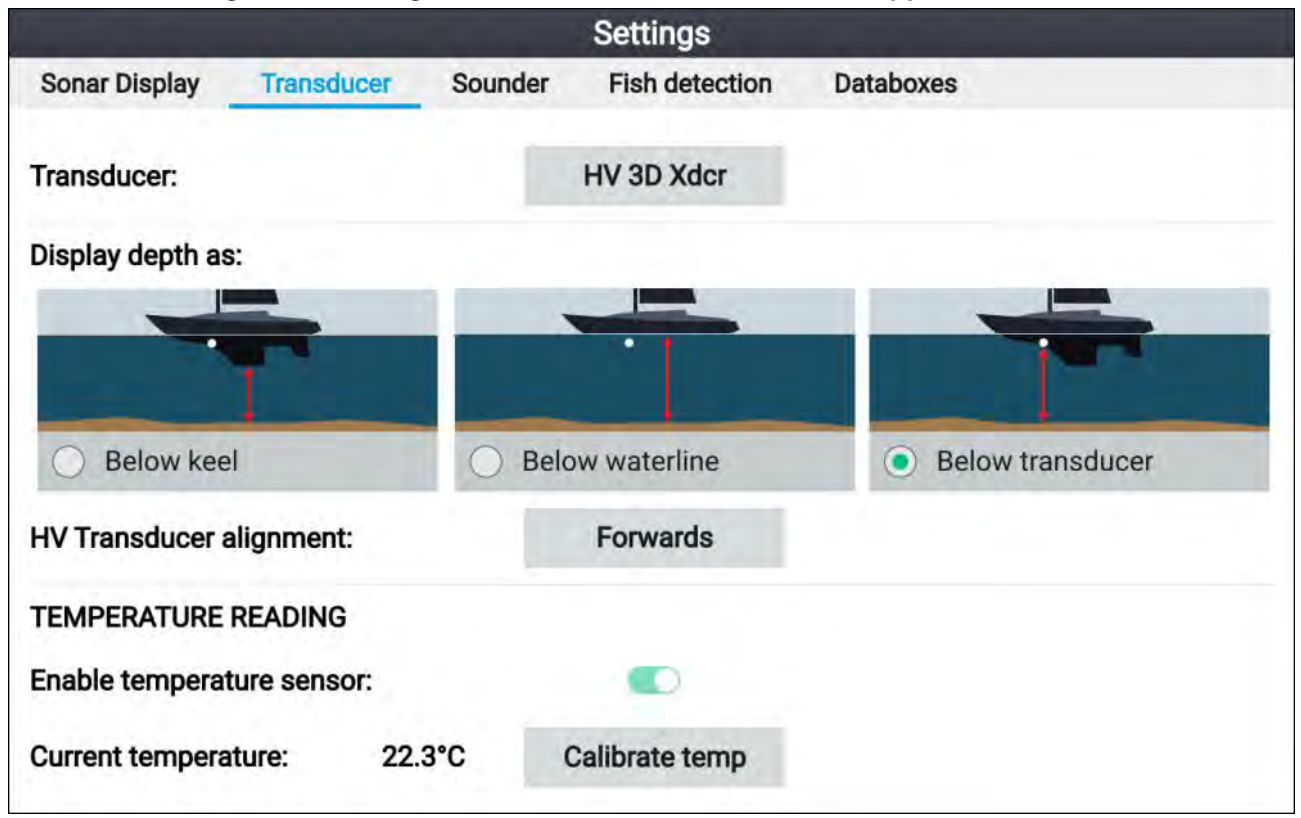

1. Select **Transducer** from the Fishfinder app's **Settings** menu: **Menu <sup>&</sup>gt; Settings <sup>&</sup>gt; Transducer**

- <span id="page-31-0"></span>2. If your installation required you to install an all-in-one transducer backwards (e.g.: this may occur when connecting the transducer to <sup>a</sup> trolling motor), then select **Backwards** from the **HV transducer alignment** option. This ensures that the port and starboard channels appear correctly orientated onscreen, otherwise keep the default setting: **Forwards**.
- 3. Select where you want your depth measurements taken from:
	- i. Below transducer (default) No offset required
	- ii. Below keel Enter the distance between the transducer face and the bottom of the keel.
	- iii. Below waterline —Enter the distance between the bottom of your keel and the waterline.
- 4. You can configure temperature settings as follows:
	- i. Enable or disable temperature readings as required.
	- ii. If enabled, check the temperature reading against the actual water temperature.
	- iii. If the current reading requires adjustment, select **Calibrate temp** and enter the difference between your <sup>2</sup> readings.

### **Identifying engines**

Engine data can be shown on your display, if your engines are transmitting the relevant supported data on the same network as your display. If your system has mislabelled your engines then you can correct this using the Engine identification wizard.

The Engine identification wizard can be accessed from the Boat details menu: **Homescreen <sup>&</sup>gt; Settings <sup>&</sup>gt; Boat details <sup>&</sup>gt; Identify engines**.

- 1. Ensure the correct number of engines is selected in the **Num of Engines:** box.
- 2. Select **Identify engines**.
- 3. Follow the onscreen prompts to complete the engine identification wizard.

### **Performing <sup>a</sup> settings or factory reset**

Performing <sup>a</sup> **Factory reset** will erase ALL user data and reset the display's settings to their Factory default values. Performing <sup>a</sup> **Settings reset** will restore your display's settings to factory defaults, whilst retaining user data.

- 1. Select Settings reset, from the This display menu: Homescreen > Settings > This display > **Settings reset** to perform a settings reset.
- 2. Select **Factory reset**, from the **This display** menu: **Homescreen <sup>&</sup>gt; Settings <sup>&</sup>gt; This display <sup>&</sup>gt; Factory reset** to perform a factory reset.

### **Importing user data**

You can import user data (i.e.: GPX format Waypoints, Routes and Tracks) to your display.

- 1. Insert the MicroSD card that contains your user data files into the memory card reader on your display.
- 2. Select **Import from card** from the Import/export menu: (**Homescreen <sup>&</sup>gt; Settings <sup>&</sup>gt; Import/export <sup>&</sup>gt; Import from card**).
- 3. Navigate to your User data file (.gpx).
- 4. Select the relevant GPX file.
- Your user data has now been imported.
- 5. Select **OK**.

### <span id="page-32-0"></span>**4.3 Shortcuts**

The Shortcuts menu can be accessed by pressing the **Power** button.

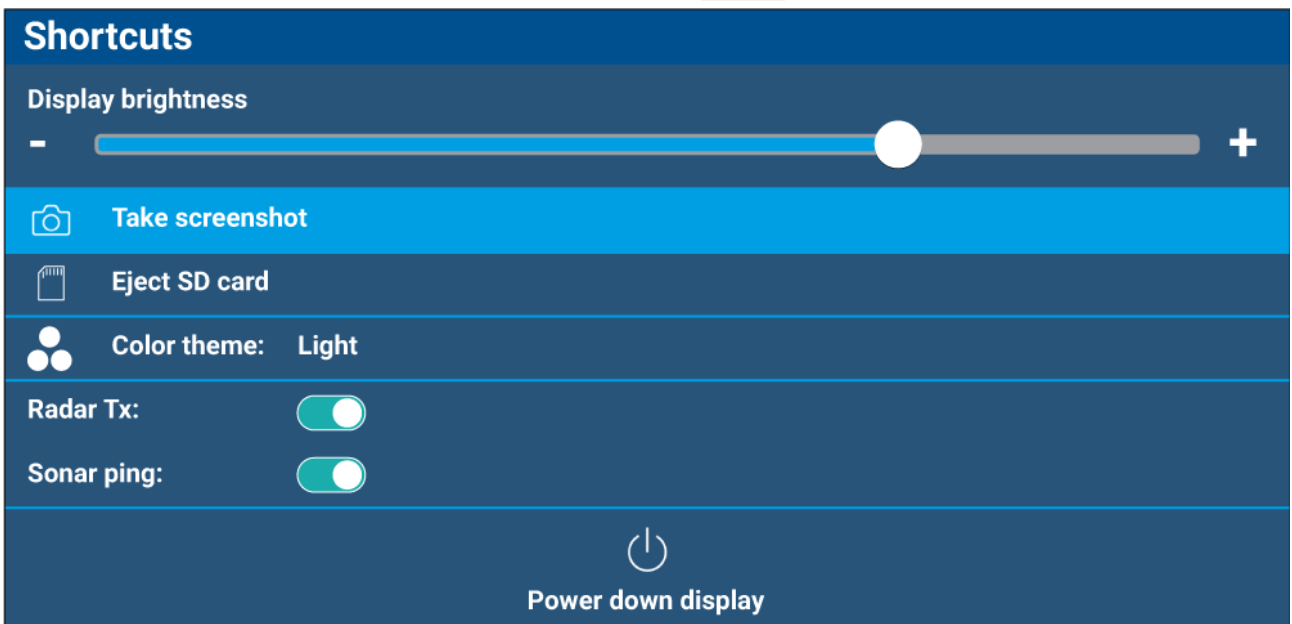

The following shortcuts are available:

- **Display brightness**
- **Take Screenshot**
- **Eject SD card**
- **Color theme:**
- (1)**Radar Tx:**
- **Sonar ping:**
- **Power down display**

#### **Note:**

- If no controls are pressed, the **Shortcuts** menu will automatically close after approximately <sup>5</sup> seconds.
- (1)Radar transmission controls are only available when the display is paired with <sup>a</sup> compatible radar scanner.

### **Taking <sup>a</sup> screenshot**

You can take <sup>a</sup> screenshot and save the image to external memory.

- 1. Insert <sup>a</sup> memory card into the card reader slot.
- 2. Press the **Power** button.
	- The Shortcuts menu is displayed.
- 3. Select **Take screenshot**.

The screenshot will be saved in .png format to the inserted memory card.

#### **Note:**

Screenshots can also be taken by pressing and holding the **Back** button.

### **Adjusting brightness**

Display brightness (backlight illumination level) can be adjusted from the **Shortcuts** menu. Lower brightness levels are recommended for viewing the display during low light conditions (e.g.: at night) and higher levels for daylight viewing. Lower brightness levels will also help to preserve battery power.

With the Shortcuts menu displayed (accessible via the Power button):

1. Use the **Plus** and **Minus** buttons or the **Left** and **Right** buttons to adjust display brightness.

#### <span id="page-33-0"></span>**Note:**

When the brightness is not set to maximum and the shortcuts menu is displayed, each press of the **Power** button will increment the brightness level.

### **Changing the display's color theme**

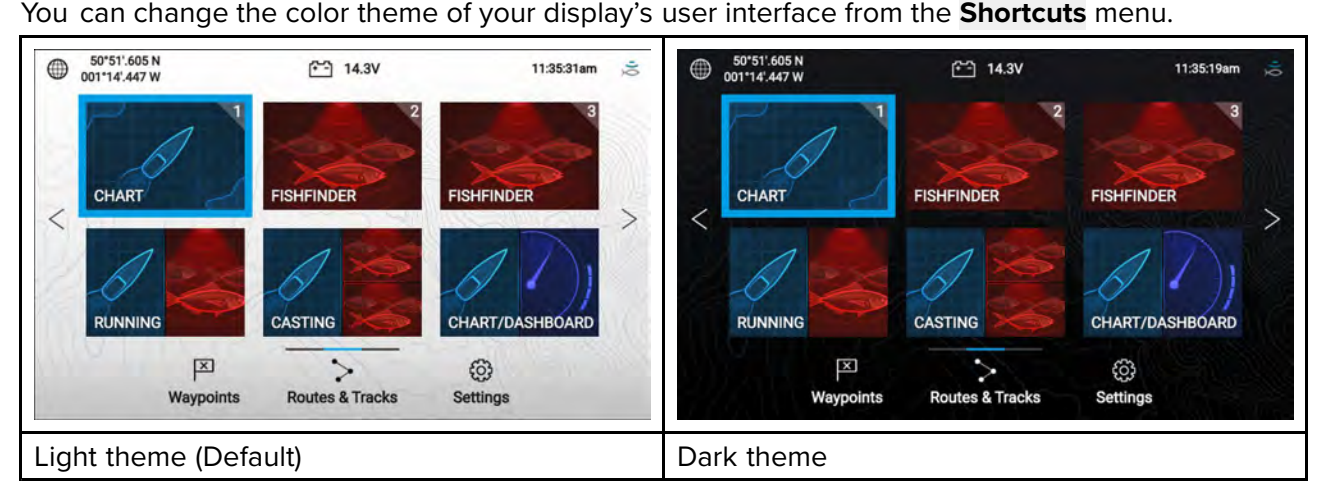

With the Shortcuts menu displayed (accessible via the Power button):<br>1 Select Color theme:

- 1. Select **Color theme:**
- The pop-over menu with available color themes is displayed.
- 2. Select the desired color theme.

#### **Note:**

Changing the **Color theme** inverts the Black and White colors used for text and in Homescreen and menu backgrounds. The dark theme is recommended in lower light conditions e.g.: at night.

### **Disabling and enabling sonar ping**

You disable and enable the your sonar module ping from the **Shortcuts** menu.

With the Shortcuts menu displayed (accessible via the Power button):

1. Select **Sonar ping:** to disable or enable sonar pinging.

### **Disabling and enabling radar transmission**

You can disable and enable radar scanner transmission from the **Shortcuts** menu.

With the Shortcuts menu displayed (accessible via the **Power** button):

1. Select **Radar Tx** to disable or enable radar transmission.

### **4.4 Memory card compatibility**

MicroSD memory cards can be used to backup / archive data (e.g. Waypoints, Routes and Tracks). Once data is backed up to <sup>a</sup> memory card, old data can be deleted from the system. The archived data can be retrieved at any time. It is recommended that your data is backed up to <sup>a</sup> memory card on <sup>a</sup> regular basis.

#### **Compatible cards**

The following types of MicroSD cards are compatible with your MFD:

<span id="page-34-0"></span>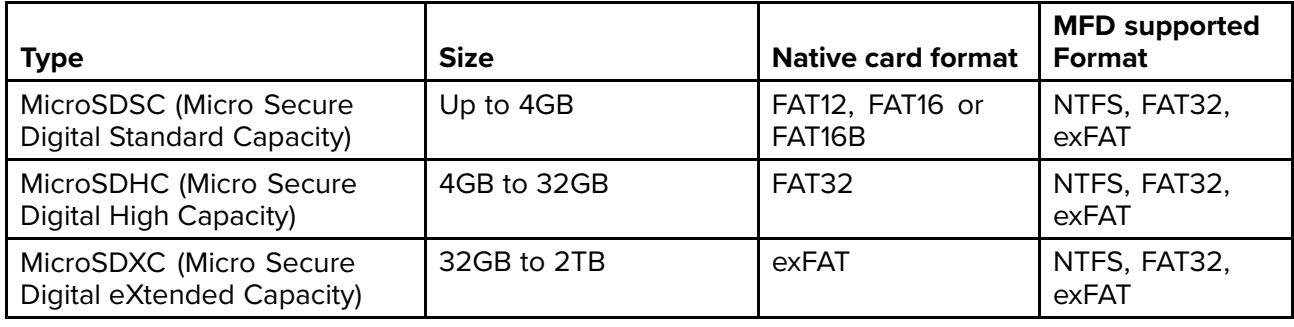

- **Speed class rating** For best performance it is recommended that you use Class 10 or UHS (Ultra<br>High Speed) class memory cards, or better High Speed) class memory cards, or better.
- **Use branded memory cards** When archiving data it is recommended that you use good quality branded memory cards.

### **Removing MicroSD card from its adaptor**

MicroSD memory and cartography chart cards are usually supplied inserted into an SD card adaptor. The card will need to be removed from the adaptor before inserting into your display.

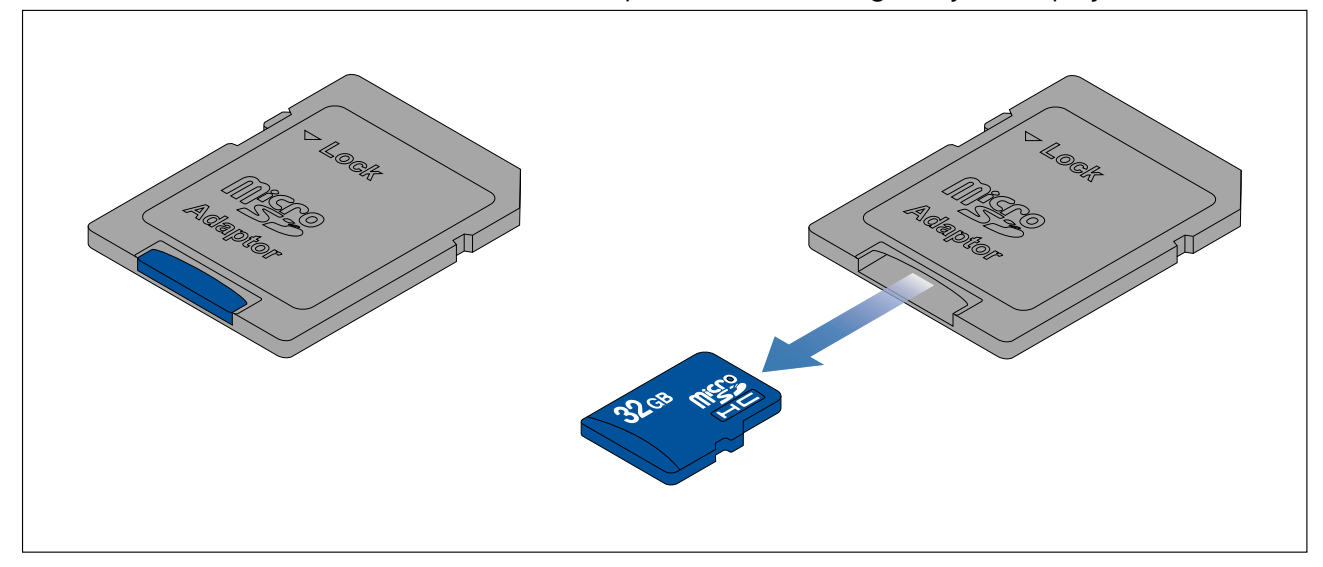

### <span id="page-35-0"></span>**Inserting <sup>a</sup> MicroSD card**

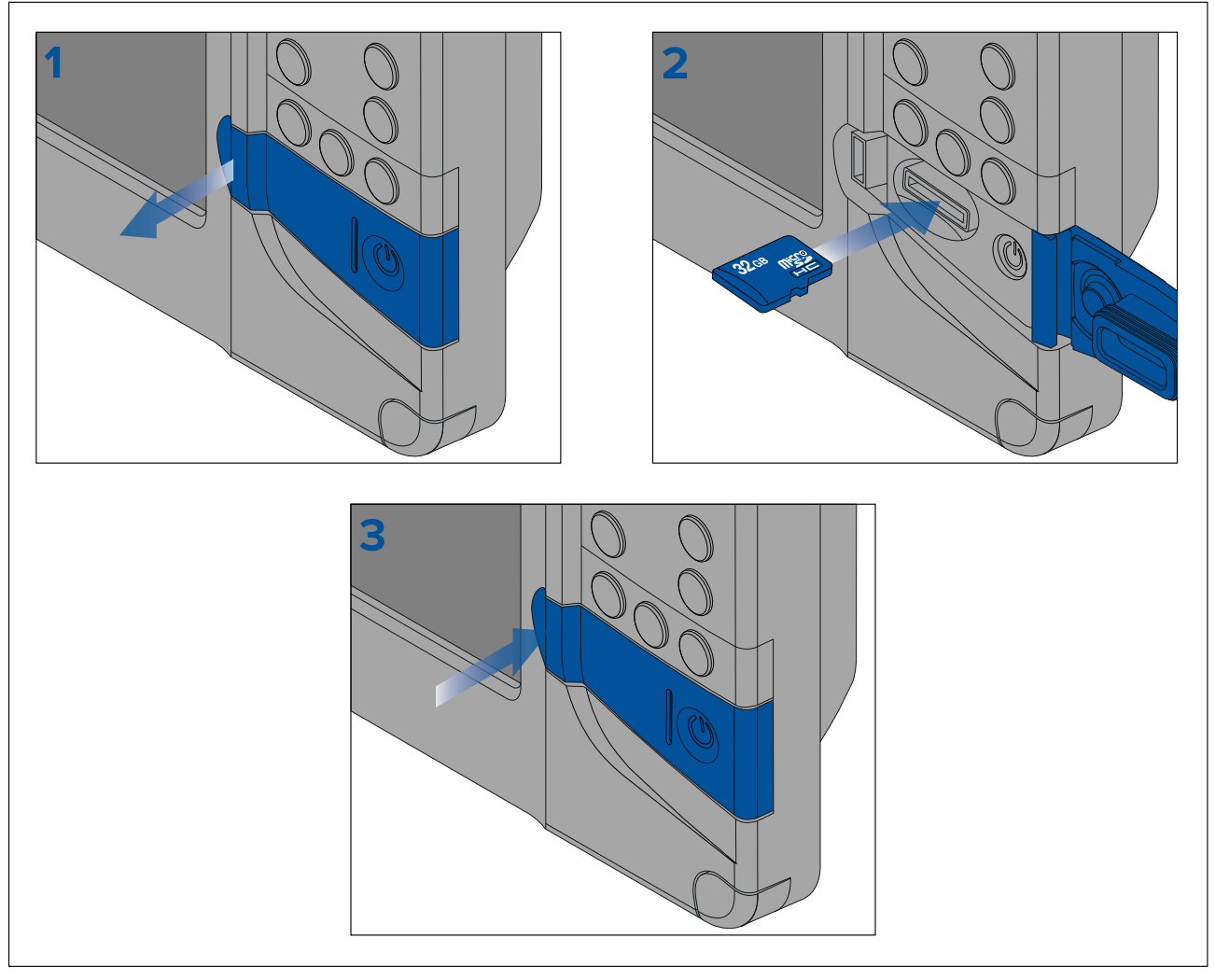

- 1. Open the card reader door.
- 2. Ensuring correct orientation (contacts facing down), insert the MicroSD card into the card reader slot.
- 3. Close the card reader door, ensuring that the edges of the door are flush.

### **Removing the MicroSD card**

- 1. Press the **Power** button. The **Shortcuts** menu is displayed.
- 2. Select **Eject SD card**.
- 3. Wait for the 'You may now safely remove SD cards.' message to be displayed.
- 4. Open the card reader door.
- 5. Remove the MicroSD card from the card reader.

*Push in to release the MicroSD card from its slot.*

- 6. Close the card reader door.
- 7. Select **<sup>I</sup> have removed SD cards** on the displayed message.

### **Caution: Ensure card reader cover or door is securely closed**

To prevent water ingress and consequent damage to the product, ensure that the card reader door or cover is firmly closed.
## **4.5 Software updates**

Raymarine® regularly issues software updates for its products which provide new and enhanced features and improved performance and usability.

It is important to ensure that you have the latest software for your products by regularly checking the Raymarine® website for new software releases.

[www.raymarine.com/software](http://www.raymarine.com/software)

#### **Note:**

- It is recommended that you always backup your User data before performing <sup>a</sup> software update.
- The "Check online" feature is only available on display variants that include built-in Wi-Fi that have been configured with an active Internet connection.
- In order to perform <sup>a</sup> software update any connected radar scanner must be switched to standby.

In addition to updating your display's software, your display can also be used to update the software of devices connected to the same SeaTalkng ® backbone.

#### **Important:**

If you need to downgrade the display's software to an earlier version follow the software downgrade procedure: **[p.164](#page-163-0) — [Downgrading](#page-163-0) software**

## **Identify display variant and software version**

Refer to the Getting started menu: **Homescreen <sup>&</sup>gt; Settings <sup>&</sup>gt; Getting started** on your display to identify product variant and current software version.

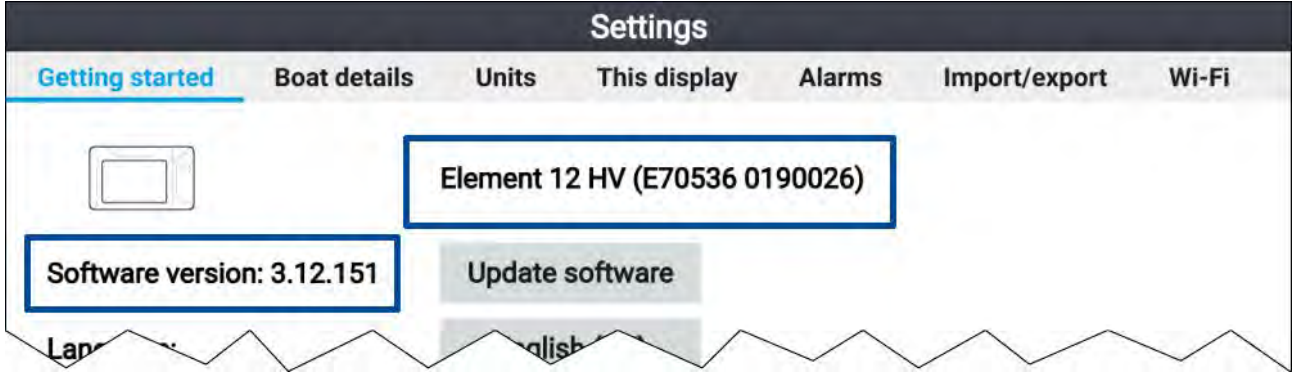

## **Identifying connected products**

To display <sup>a</sup> list of products that are connected to the same SeaTalkng ® backbone follow the steps below.

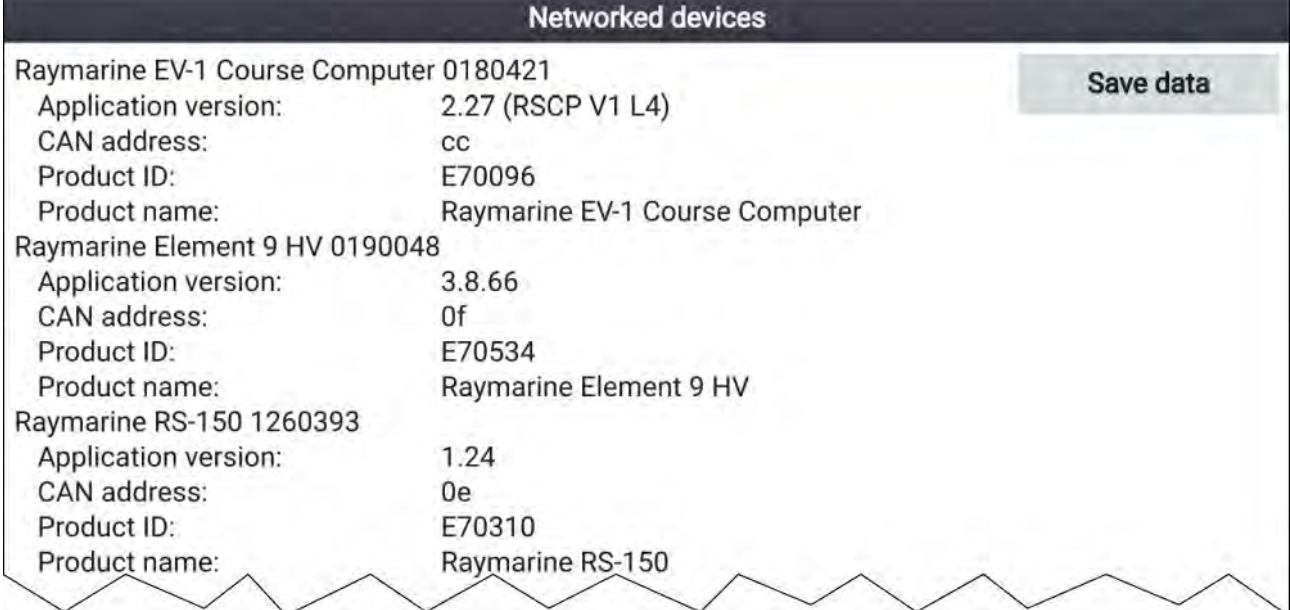

From the Homescreen:

- 1. Select **Settings**.
- 2. Select the **This display** tab.
- 3. Select **Networked devices**. Product information for compatible products is displayed. The software version can be located against **Application version:**.
- 4. If required, use the **Up** and **Down** buttons to scroll through the list of product information.
- 5. You can also save the list of product information to memory card by selecting **Save data**.

The product information file will be saved in .json file format that can be viewed using most *standard notepad applications.*

## **Updating display software using <sup>a</sup> memory card**

Follow the steps below to update the software on your display.

- 1. Check the product hardware variant and the software version of the products you want to update.
- 2. Go to the Raymarine website: (**www.raymarine.com <sup>&</sup>gt; Support <sup>&</sup>gt; Software Updates**).
- 3. Browse for your product.
- 4. Check if an updated software version is available for your product.
- 5. Download the relevant software package(s) (ISO files).
- 6. Copy the files to MicroSD card.
- 7. With your display powered on, insert the MicroSD card into the card reader slot. The software update files will be recognized automatically.

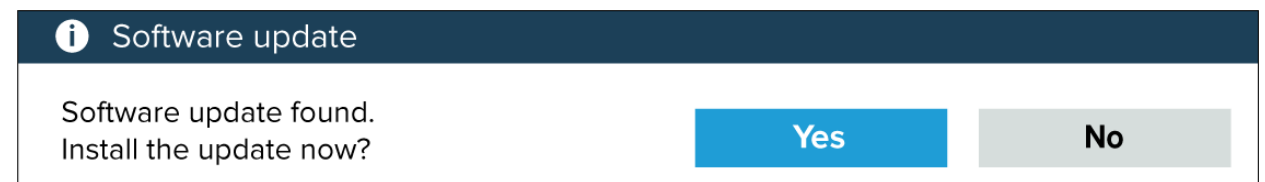

8. Select **Yes** to update the software.

<sup>A</sup> list of available products is displayed. The list will include your display and products that are connected to the SeaTalkng ® backbone.

#### **Software update list example**

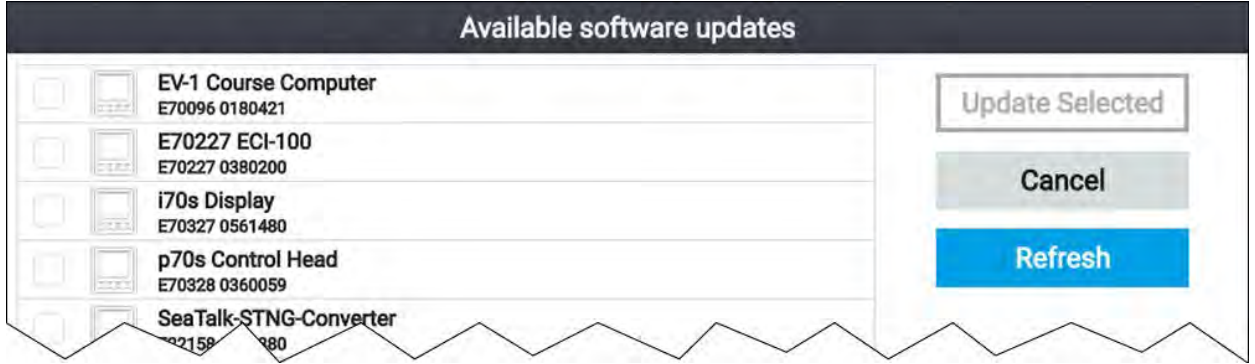

9. Select each device that you want to update.

If a notification is displayed asking if you want to reinstall the current software version, unless you are experiencing problems with the product select No, otherwise select Yes and the current *version of software will be reinstalled.*

- 10. When all relevant products have been chosen, select **Update selected** to commence the software update process.
- 11. Wait for the update process to complete.
- 12. Select **Exit**.

#### **Note:**

- Your products may reboot automatically as part of the update process.
- You can also select **Check SD card** from the **Update software** pop-over options (**Homescreen <sup>&</sup>gt; Settings <sup>&</sup>gt; Getting started <sup>&</sup>gt; Update software**.

## **Updating software using an internet connection**

When using an Element™ display that includes built-in Wi-Fi, follow the steps below to update your display's software and software on approved devices connected to the same SeaTalkng ®backbone, using an internet connection.

- 1. Select **Update software** from the Getting started menu: (**Homescreen <sup>&</sup>gt; Settings <sup>&</sup>gt; Getting started**).
- 2. Select **Check online** from the pop-over menu.

If you do not have an active internet connection then you will be requested to create one.

3. To set up <sup>a</sup> Wi-Fi connection select **Wi-Fi settings** and connect to the required Wi-Fi access point/hotspot.

#### 4. Select **Start**.

<sup>A</sup> list of available products is displayed. The list will include your display and products that are connected to the SeaTalkng ® backbone.

#### **Software update list example**

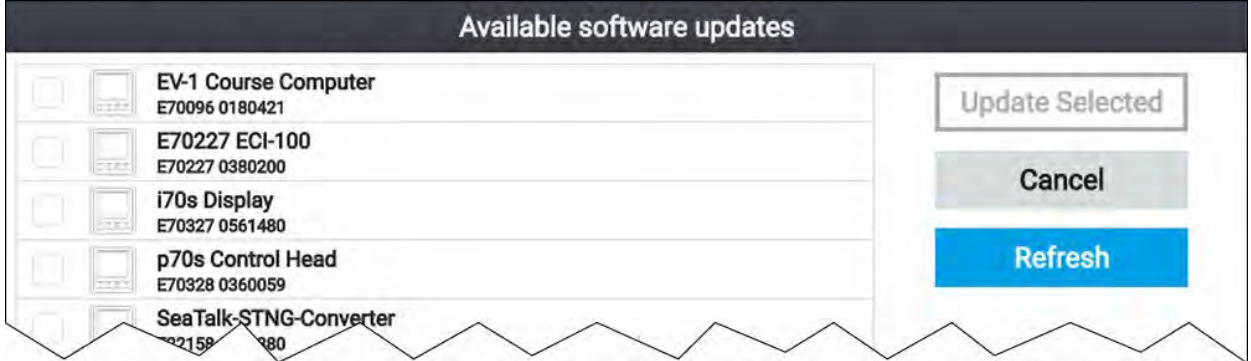

5. Select each device that you want to update.

If a notification is displayed asking if you want to reinstall the current software version, unless you are experiencing problems with the product select No, otherwise select Yes and the current *version of software will be reinstalled.*

- 6. When all relevant products have been chosen, select **Update selected** to commence the software update process.
- 7. Wait for the update process to complete.
- 8. Select **Exit**.

#### **Note:**

Your products may reboot automatically as part of the update process.

## **4.6 User data import and export**

User data (i.e.: Waypoint, Routes and Tracks) can be imported and exported from your display. User data is saved in the common .gpx file format.

The Import/export menu can be accessed from the homescreen settings menu **Homescreen <sup>&</sup>gt; Settings <sup>&</sup>gt; Import/export**.

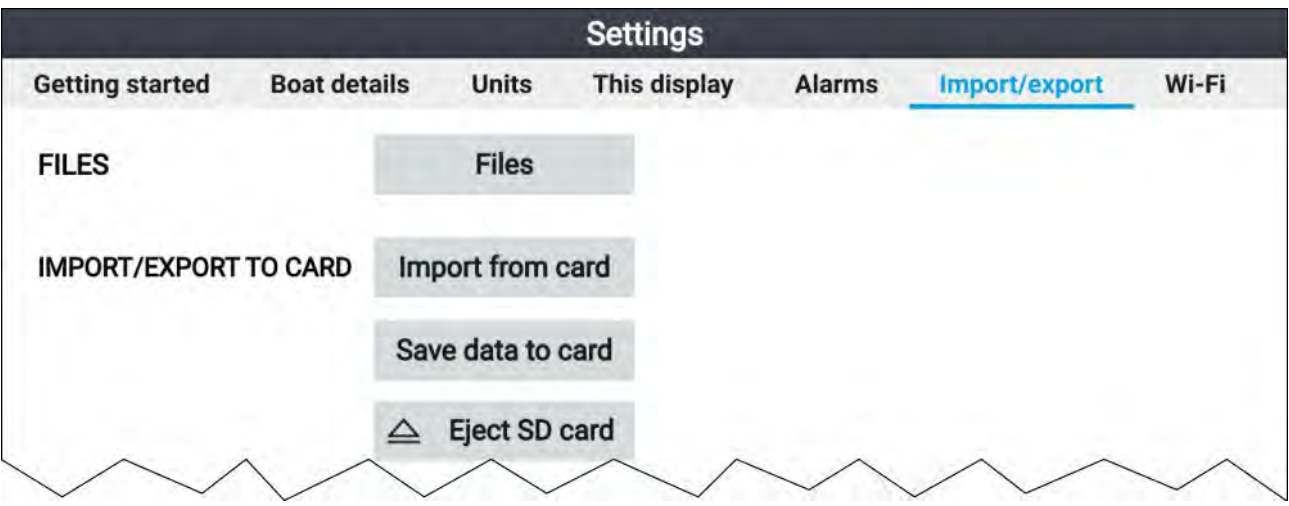

## **Saving user data**

You can backup your user data (waypoints, routes and tracks) to <sup>a</sup> MicroSD card.

- 1. Insert <sup>a</sup> memory card into your display's card reader.
- 2. Select **Save data to card** from the Import/export menu: **Homescreen <sup>&</sup>gt; My data <sup>&</sup>gt; Import/export**. <sup>A</sup> pop-over menu is displayed.
- 3. Select the desired option:
	- **Save all data** to save (export) all waypoints, routes and tracks.
	- **Save waypoints** to save (export) all waypoints.
	- **Save routes** to save (export) all routes.
	- **Save tracks** to save (export) all tracks.
- 4. Select **Save** to save the user data using the default filename. Alternatively: i. Use the onscreen keyboard to enter your own filename and then select **Save**.
- 5. Select **OK** to return to the Import/export menu, or select **Eject card** to safely remove the memory card.

The user data file is saved to the '\Raymarine\My Data\' directory of your memory card in gpx format.

## **Importing user data**

You can import user data (i.e.: GPX format Waypoints, Routes and Tracks) to your display.

- 1. Insert the MicroSD card that contains your user data files into the memory card reader on your display.
- 2. Select **Import from card** from the Import/export menu: (**Homescreen <sup>&</sup>gt; Settings <sup>&</sup>gt; Import/export <sup>&</sup>gt; Import from card**).
- 3. Navigate to your User data file (.gpx).
- 4. Select the relevant GPX file.
- Your user data has now been imported.
- 5. Select **OK**.

## **4.7 EV-1 heading sensor**

You can connect an EV-1 heading sensor to your display, this will ensure that accurate heading data is available, regardless of vessel movement.

The EV-1 heading sensor will automatically calibrate (linearize) itself while the following conditions are met:

- vessel speed is between <sup>3</sup> to <sup>15</sup> knots, and
- at least <sup>a</sup> 270° turn has been made.

#### **Note:**

The time it takes for automatic calibration can be reduced by completing <sup>a</sup> full 360° turn at between <sup>3</sup> to <sup>15</sup> knots.

After the initial calibration has been completed <sup>a</sup> notification will be displayed and <sup>a</sup> Max deviation value will be reported in the **EVO COMPASS** section of the **This display** menu. If dashes are displayed then the calibration has not been successful.

If the Maximum deviation is 45° or greater, it is recommended that either the EV-1 is relocated, in <sup>a</sup> location with less magnetic interference, or that any devices causing magnetic interference are moved farther away from the EV-1.

## **Manually adjusting an EV-1 heading sensor**

If there is <sup>a</sup> difference between Heading and the reported COG (Course Over Ground), which is not attributable to tide and wind conditions, then you can adjust the EV-1 heading sensor's settings to compensate.

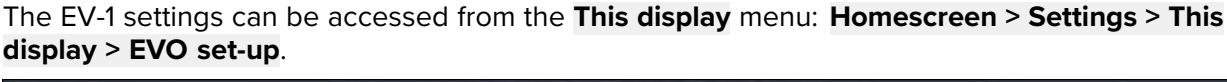

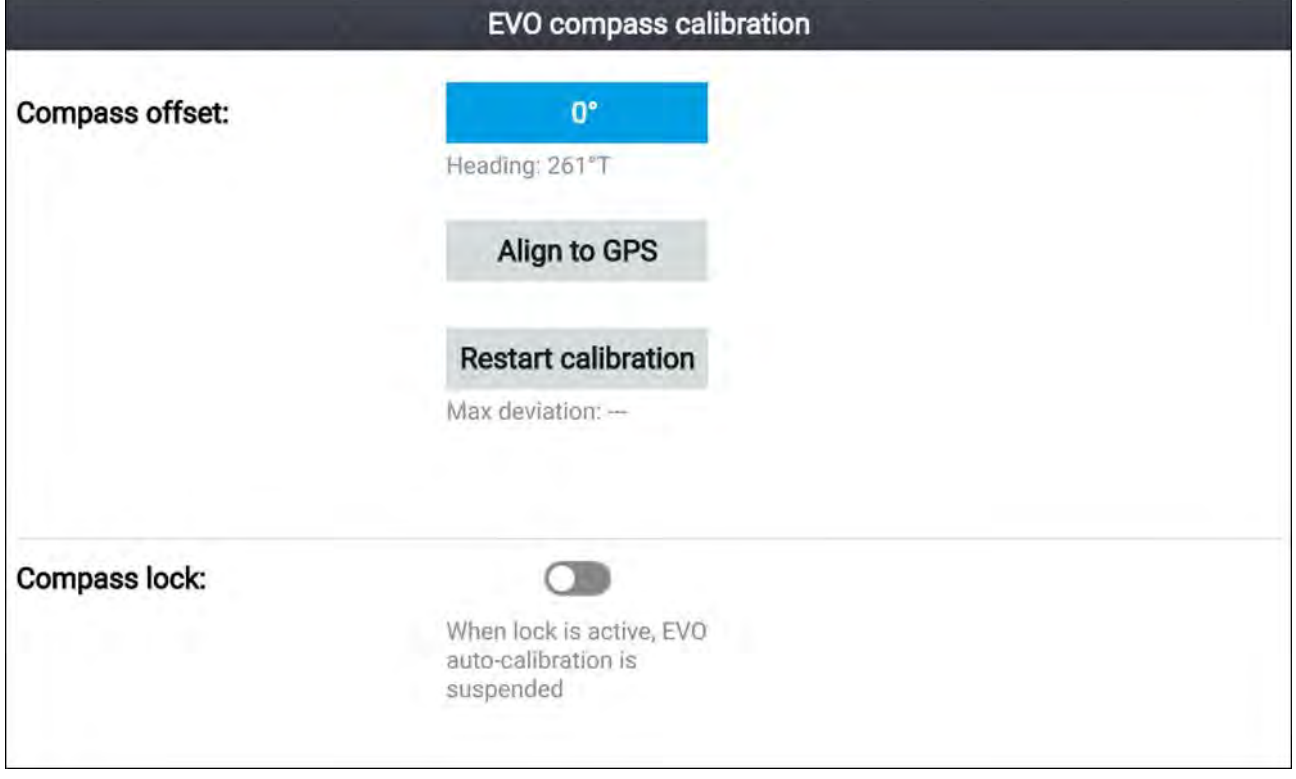

- 1. If the difference is within plus or minus 10°, then select the **Compass offset** field and adjust until COG and heading values are the same, or
- 2. If the difference is greater than plus or minus 10° you can align your heading sensor to the COG, reported by you GPS/GNSS, by selecting **Align to GPS** and following the onscreen instructions.

## **Restarting calibration**

If you experience problems with your heading data or have had to relocate the EV-1 sensor then you can restart the automatic calibration.

From the this display menu:

- 1. Select **EVO set-up**.
- 2. Select **Restart calibration**.

The maximum deviation will be reset and automatic calibration will commence once vessel speed (3 to <sup>15</sup> knots) and turn circle ()at least 270° turn) conditions are met.

## **Locking compass calibration**

The EV-1 sensor is designed to continually adjust its calibration settings in the background to improve its accuracy.

If your vessel is regularly in environments with strong magnetic disturbances (e.g.: offshore wind farms or busy rivers) it may be desirable to use the compass lock feature to prevent the continual adjustment, as over time this may cause an error in reported heading.

To enable compass lock:

- 1. Select **EVO set-up** from the **This display** menu.
- 2. Select the Compass lock toggle switch so that it is enabled.

#### **Note:**

You can disable the calibration lock at anytime by disabling the **Compass lock** toggle switch.

## **4.8 Multiple data sources (MDS)**

MDS is <sup>a</sup> Raymarine scheme for managing multiple sources of identical data types on the same network (e.g.: in an MFD network you may have more than one source of GPS / GNSS position data).

The MFD will automatically select <sup>a</sup> preferred data source (device) to use for that data type.

MDS can be used for the following data types:

- Depth
- Speed through water
- Heading
- GPS
- GPS Datum
- Wind
- Time & Date

If you do not want to use the automatically selected data source you can manually select your preferred data source.

#### **Note:**

For MDS to be available on your system, all products in the system that report data must be MDS-compliant. The system will report any products that are NOT MDS-compliant. It may be possible to upgrade the software for these non-compliant products, to make them compliant. Visit the Raymarine website ([www.raymarine.com](http://www.raymarine.com)) to obtain the latest software for your products.

If MDS-compliant software is not available for the product and you do NOT want to use the system's preferred data source, you must remove any non-compliant products from the system. You should then be able to select your preferred data source.

Once you have completed setting up your preferred data sources, you may be able to add non-compliant products back into the system.

## **Data sources menu**

When a network / system includes multiple sources of the same data type, such as GPS / GNSS position data, the display will choose the most appropriate source for the data. If you prefer, you can manually select your own source for the data.

The **Data sources** menu can be accessed from the **Settings** menu: **Homescreen <sup>&</sup>gt; Settings <sup>&</sup>gt; This display <sup>&</sup>gt; Data sources**.

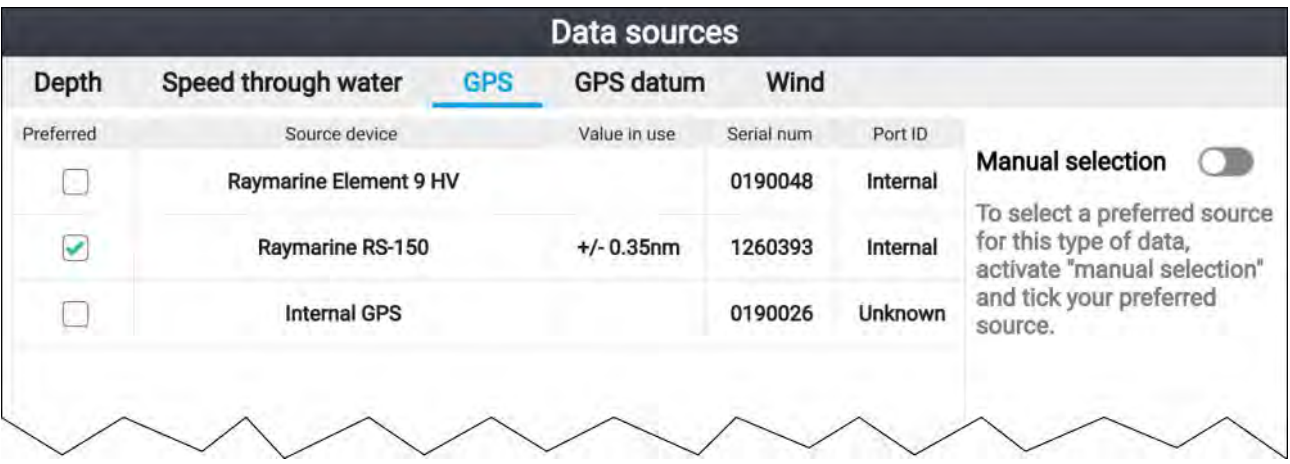

Each tab in the data sources menu enables you to view and select your preferred data source for that type of data. The currently active data source will display its current 'value in use'. By default data sources are selected automatically and the source for the data may change depending on conditions.

With the **Manual selection** toggle enabled, you can manually assign your preferred source for the data. Manually selected data sources will not change.

## **Manually assigning <sup>a</sup> data source**

To manually assign <sup>a</sup> data source follow the steps below.

From the Homescreen:

- 1. Select **Settings**.
- 2. Select the **This display** tab.
- 3. Select the **Data sources** button.
- 4. Select the tab for the type of data you want to assign <sup>a</sup> source for. Once <sup>a</sup> tab is selected the display will search the network and list all compatible devices that provide that data type.
- 5. Use the **Up** and **Down** buttons to highlight <sup>a</sup> device.
- 6. Press the **OK** button to select the device as the source for that data type.

The selected device will become the only source used for that data.

#### **Note:**

Unless manual selection is required for <sup>a</sup> specific reason, it is recommended that **Manual selection** remains disabled, so that the display can determine the best source for the data.

## **4.9 Wireless (Wi-Fi) connections**

## **Connecting the display to <sup>a</sup> Wi-Fi access point**

The display can access the internet via <sup>a</sup> Wi-Fi access point. When connected to <sup>a</sup> Wi-Fi access point that has internet access, software updates can be downloaded and installed directly on the display.

- 1. Open the Wi-Fi settings tab: (**Homescreen <sup>&</sup>gt; Settings <sup>&</sup>gt; Wi-Fi**).
- 2. Select **Not connected** in the 'Connect Element to Wi-Fi Network' section of the Wi-Fi tab.

The display will search for and display a list of all Wi-Fi access points in range.

- 3. Select the Wi-Fi access point you want to connect to
- 4. Enter the Wi-Fi access point's password.
- 5. Select **Next**.
- 6. Select **CONNECT**.
- 7. Press the **Back** button to return to the Wi-Fi settings tab.

The display will now connect to the chosen Wi-Fi access point.

## <span id="page-43-0"></span>**Configuring Wi-Fi credentials for mobile device connections**

Mobile devices can be connected to the display using <sup>a</sup> Wi-Fi connection. Connecting your mobile device to the display enables the use of Raymarine apps e.g.: RayConnect. The credentials for your display's Wi-Fi connection can be identified and configured from the Wi-Fi settings tab.

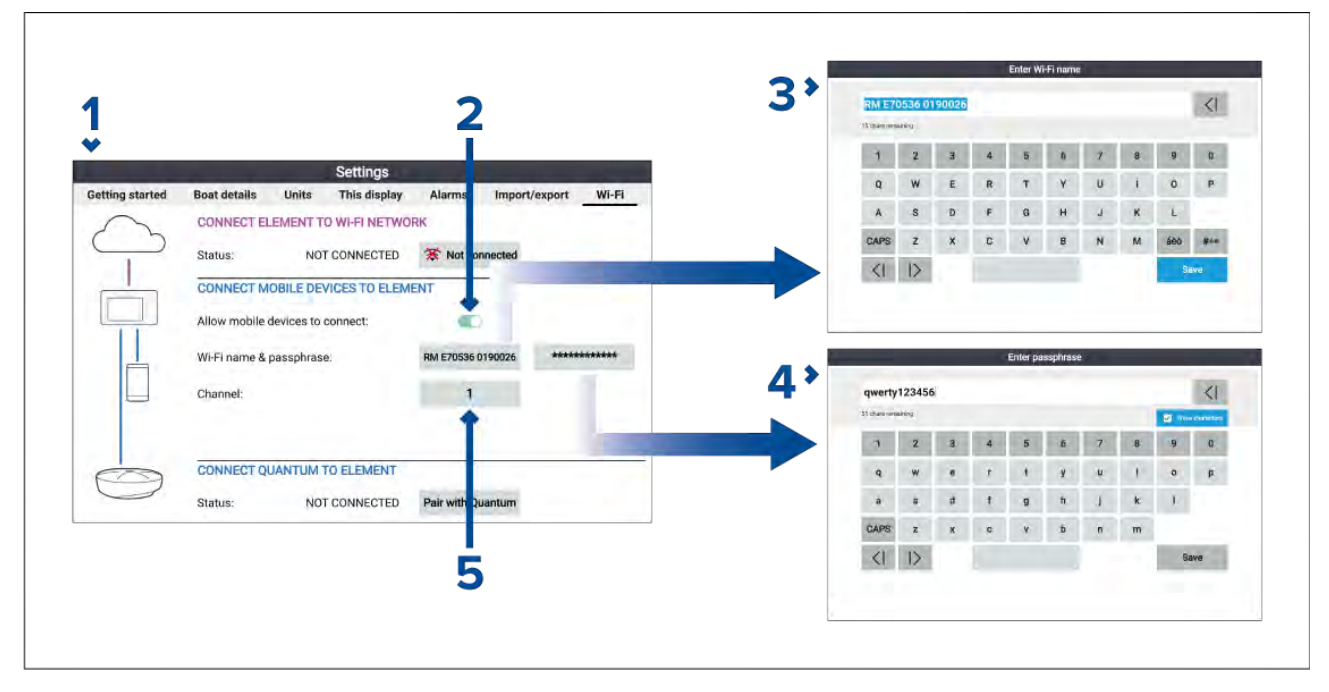

- 1. The Wi-Fi settings tab is accessed from the Settings menu: (**Homescreen <sup>&</sup>gt; Settings <sup>&</sup>gt; Wi-Fi <sup>&</sup>gt; CONNECT MOBILE DEVICES TO ELEMENT**).
- 2. To enable <sup>a</sup> mobile device to connect to the display **Allow mobile devices to connect** must be enabled
- 3. The display's Wi-Fi network name can be viewed from the Wi-Fi settings tab and can be changed by selecting the name field.
- 4. The display's Wi-Fi network passphrase can be viewed by selecting the passphrase field and then selecting **Show characters** on the Enter passphrase page. The passphrase can also be changed from the same page.
- 5. The display's Wi-Fi network channel can be viewed from the Wi-Fi settings tab and can be changed by selecting the channel field.

## **Connecting an Android device to the display**

Android devices can be connected to the display's Wi-Fi connection.

Open your Android device's Wi-Fi settings from the top drop down menu or via the **Settings** icon.

#### <span id="page-44-0"></span>**Example Android Wi-Fi connection**

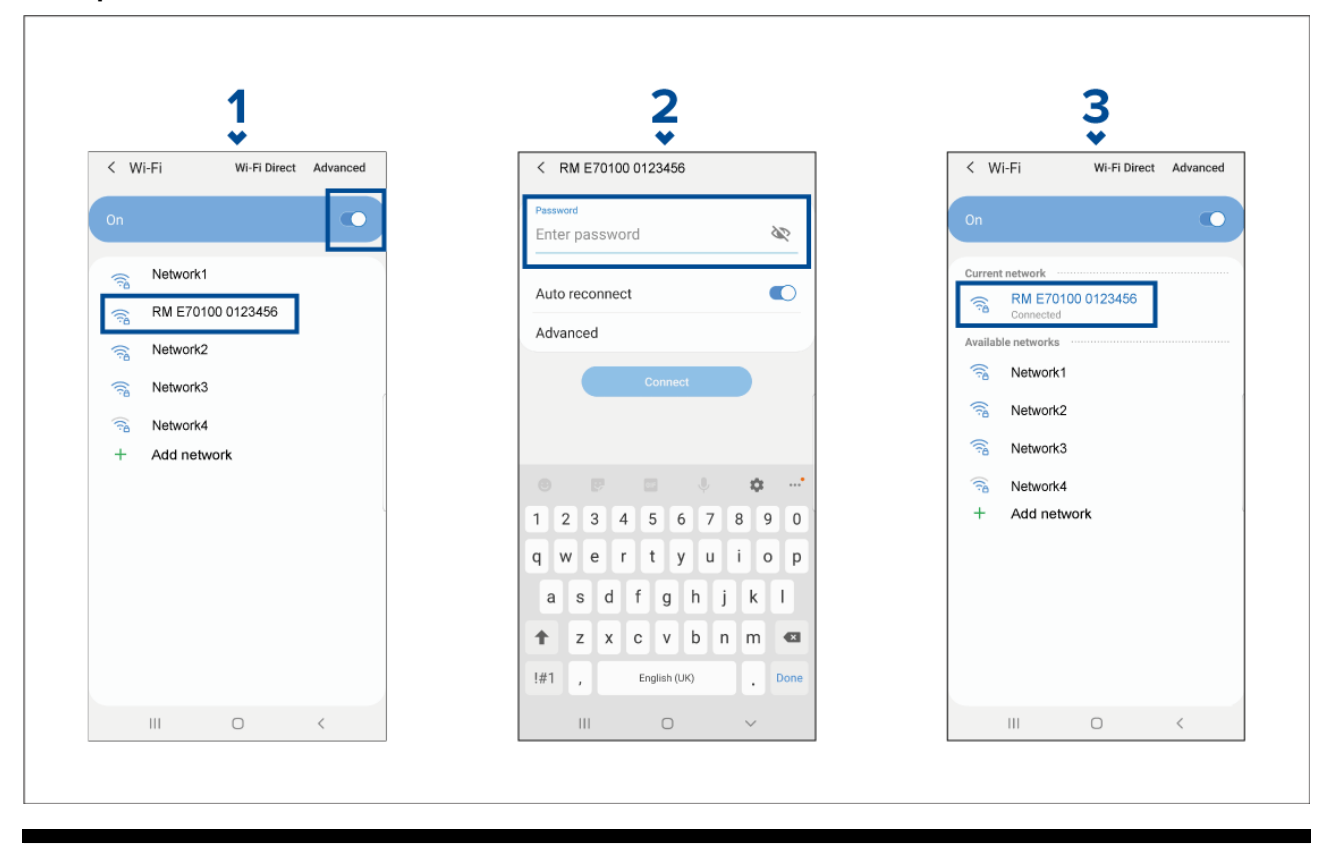

#### **Note:**

Depending on device type, manufacturer and version of the Android operating system in use, screens and options may be different than in the example above.

- 1. Enable Wi-Fi by setting the toggle to on (blue) and select your MFD from the available networks.
- 2. Enter your MFD's Wi-Fi passphrase and select **Connect**.

*Make sure the password you enter is case sensitive.*

3. When your Android device is connected to your MFD's Wi-Fi it will display connected under the MFD's name.

For troubleshooting advice refer to the Wi-Fi troubleshooting information on the Troubleshooting chapter **[p.161](#page-160-0) — [Troubleshooting](#page-160-0)**

## **Connecting an iOS device to the display**

iOS devices can be connected to the display's Wi-Fi connection.

Open your iOS device's Wi-Fi settings from the top drop down menu or via **Settings**.

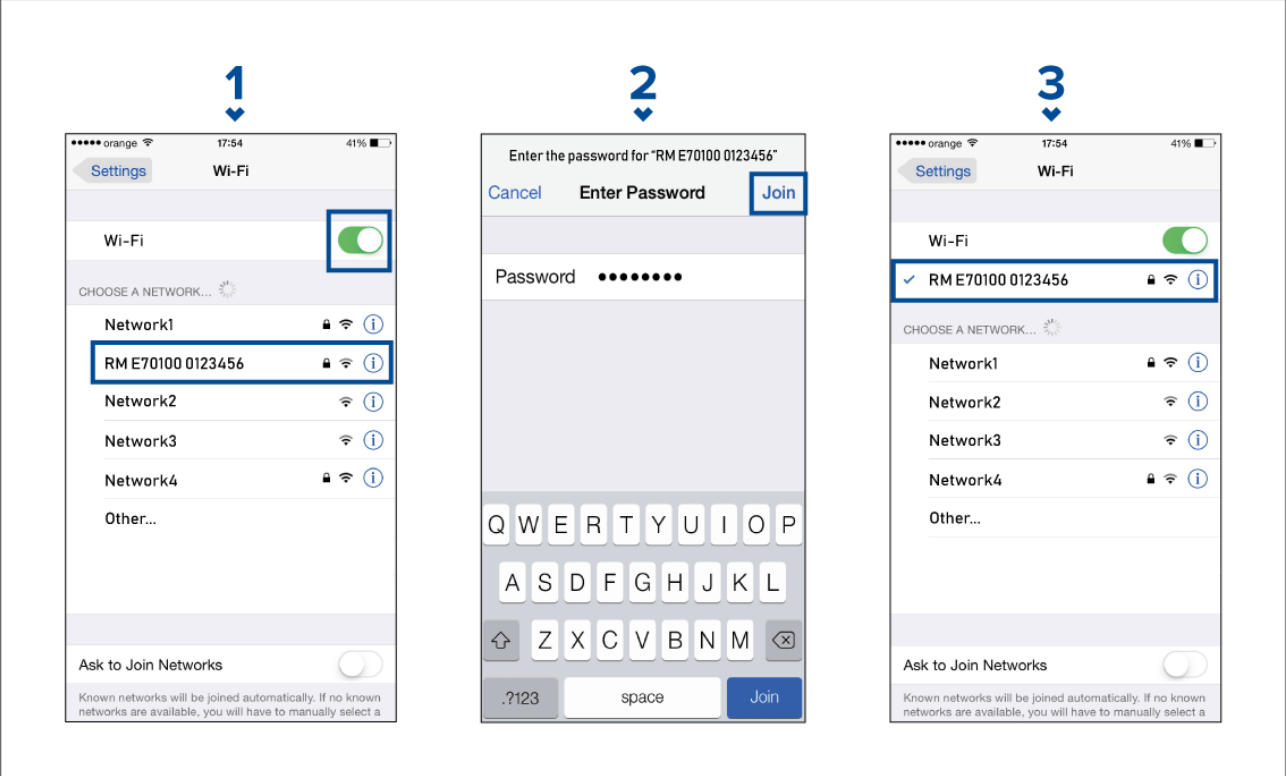

#### **Note:**

Depending on device type, and iOS version in use, screens and options may be different than in the example above.

- 1. Enable Wi-Fi by setting the toggle to on (green) and select your MFD from the available networks.
- 2. Enter your MFD's Wi-Fi passphrase and select join.

*Make sure the password you enter is case sensitive.*

3. When your iOS device is connected to your MFD's Wi-Fi it will display <sup>a</sup> tick next to the MFD's name.

For troubleshooting advice refer to the Wi-Fi troubleshooting information on the Troubleshooting chapter **[p.161](#page-160-0) — [Troubleshooting](#page-160-0)**

## **RayConnect**

Use the RayConnect app to purchase and download LightHouse Charts from the Chart Store.

Follow the steps below to use the RayConnect app:

- 1. Log in with an existing Raymarine account or create one using the app.
- 2. Purchase LightHouse Charts with the Chart Store.
- 3. Define the regions and types of cartographic data you want the chart to contain.
- 4. Download the charts to an SD card inserted in your Axiom™ or Element™ MFD, or download the chart data directly to an Axiom™ MFD's internal memory.

#### **LightHouse charts**

LightHouse™ charts is the brand name for Raymarine's electronic navigational charts. LightHouse™ charts can include <sup>a</sup> premium subscription which adds new and enhanced features.

#### **Note:**

Legacy LightHouse<sup>™</sup> Vector, Raster and NC2 charts have now been discontinued and can no longer be downloaded or updated.

New LightHouse<sup>™</sup> charts come with a free 1 year subscription to LightHouse<sup>™</sup> Premium. The premium subscription unlocks data-rich points of interest (POI), high-resolution satellite aerial overlays and regular chart updates. After the free subscription ends the premium features can be continued for an annual fee.

LightHouse™ charts can be purchased from Raymarine dealers, as either <sup>a</sup> pre-loaded chart card or <sup>a</sup> blank chart card that includes <sup>a</sup> voucher that can be redeemed from the chart store.

To find out more about available regions and latest features visit the LightHouse™ charts store: <https://chartstore.raymarine.com/lighthouse-charts>

#### **LightHouse Chart Store**

LightHouse™ charts can be purchased from the LightHouse™ Chart Store, which can be accessed from <sup>a</sup> personal computer (PC) or from <sup>a</sup> mobile device via the RayConnect app.

You must have <sup>a</sup> Chart Store account and be logged in to the account before you can purchase

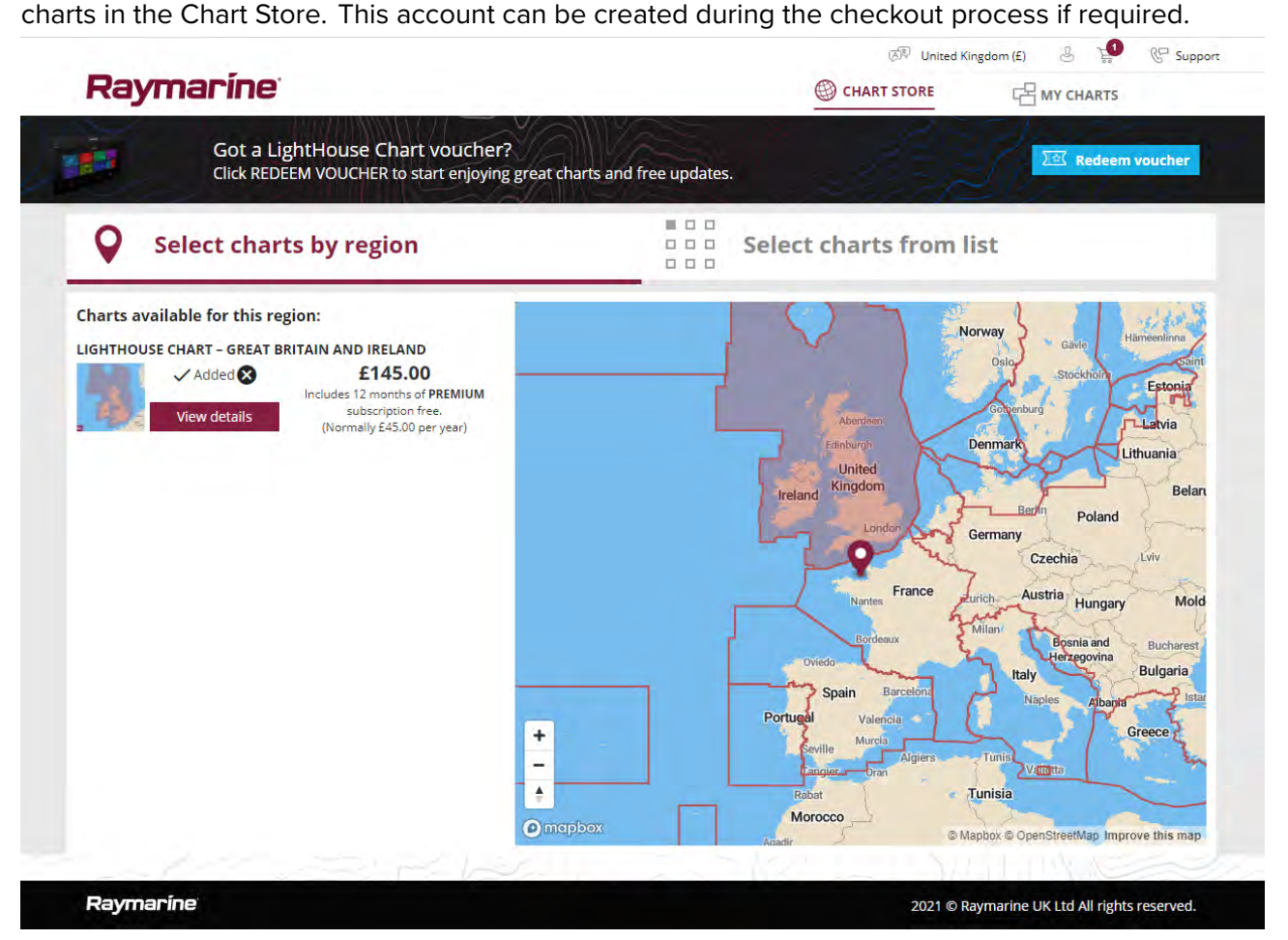

#### **Downloading charts using the RayConnect app**

Purchased LightHouse<sup>™</sup> charts can be downloaded to a MicroSD (µSD) memory card inserted into your MFD or to the internal storage of an Axiom™ MFD using <sup>a</sup> mobile device and the RayConnect app.

The following pre-requisites should be observed:

- If using mobile data, ensure you have sufficient data allowance remaining to prevent being charged.
- Ensure you have sufficient free space on your mobile device's internal storage for the charts to be downloaded to.
- Ensure that the memory card you want to use is formatted in the exFAT file system format (Chart cards purchased from the Raymarine chart store will arrive in this format).
- Ensure that the memory card has been inserted into the MFD's card reader prior to commencing the process (this will create the necessary Lighthouse\_ID file in the card's root directory.
- A file named 'Lighthouse charts' must be created in the memory card's root directory (Chart cards purchased from the Raymarine chart store will already include this folder).
- It is recommended that there are no other files on the memory card prior to downloading charts to it.
- Ensure **Allow devices to connect** is enabled in your MFD settings:
- Element™ MFDs: **Homescreen <sup>&</sup>gt; Settings <sup>&</sup>gt; Wi-Fi**.
- Axiom™ MFDs: **Homescreen <sup>&</sup>gt; Settings <sup>&</sup>gt; This display <sup>&</sup>gt; Wi-Fi SHARING**.
- Part of the process involves connecting your mobile device's Wi-Fi to your MFD. For information on connecting your mobile device, refer to:
	- Android **[p.44](#page-43-0) — [Connecting](#page-43-0) an Android device to the display**
	- iOS **[p.45](#page-44-0) — [Connecting](#page-44-0) an iOS device to the display**

#### **Note:**

- Once <sup>a</sup> storage location (memory card or internal memory) has been chosen for your charts you cannot change it. Charts cannot subsequently be saved to <sup>a</sup> different card.
- Charts cannot be downloaded to the internal storage of Element™ MFDs.

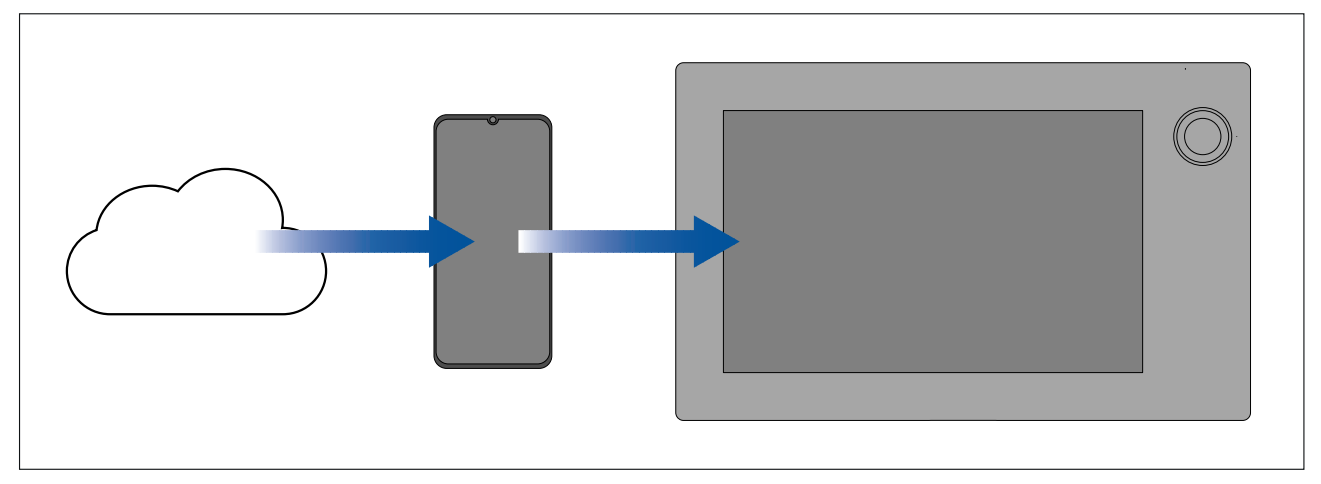

- 1. Install and open the RayConnect app from the relevant app store.
- 2. Create an account or Log in to the RayConnect app.
- 3. If requested select **ALLOW ONLY WHILE USING THE APP**.
- 4. Go to the **MY CHARTS** area.
- 5. Select the chart region you want to download.
- 6. If you have more than <sup>1</sup> region on the same continent in MY CHARTS, to minimize download file size, you can group up to <sup>3</sup> regions together.
- 7. If updates are available click **Get latest data**.
- 8. If you have <sup>a</sup> valid Premium subscription you can add **Streets & Points of Interest** and **Aerial photos** by clicking **Add now** next that you want to include.

When adding **Streets & Points of Interest** and **Aerial photos** you can create up to 5 area boxes for each feature per purchased region. Follow the onscreen instructions to define each area of *coverage.*

9. Select **Download** and then follow the onscreen instructions to download your charts to your MFD.

#### **Account settings**

You can edit your Raymarine account details using the **Account** menu.

You can edit the account's:

- Name
- Email address
- Password
- Region
- News and offers notification settings

## **Pairing <sup>a</sup> Quantum™ radar scanner**

You can connect <sup>a</sup> Quantum™ radar scanner to your display using the Wi-Fi connection. Pre-requisites:

- Ensure you have installed and connected your Quantum™ radar scanner to <sup>a</sup> power supply following the instructions supplied with the radar scanner.
- Ensure you know your Quantum™ radar scanner's SSID and passcode.

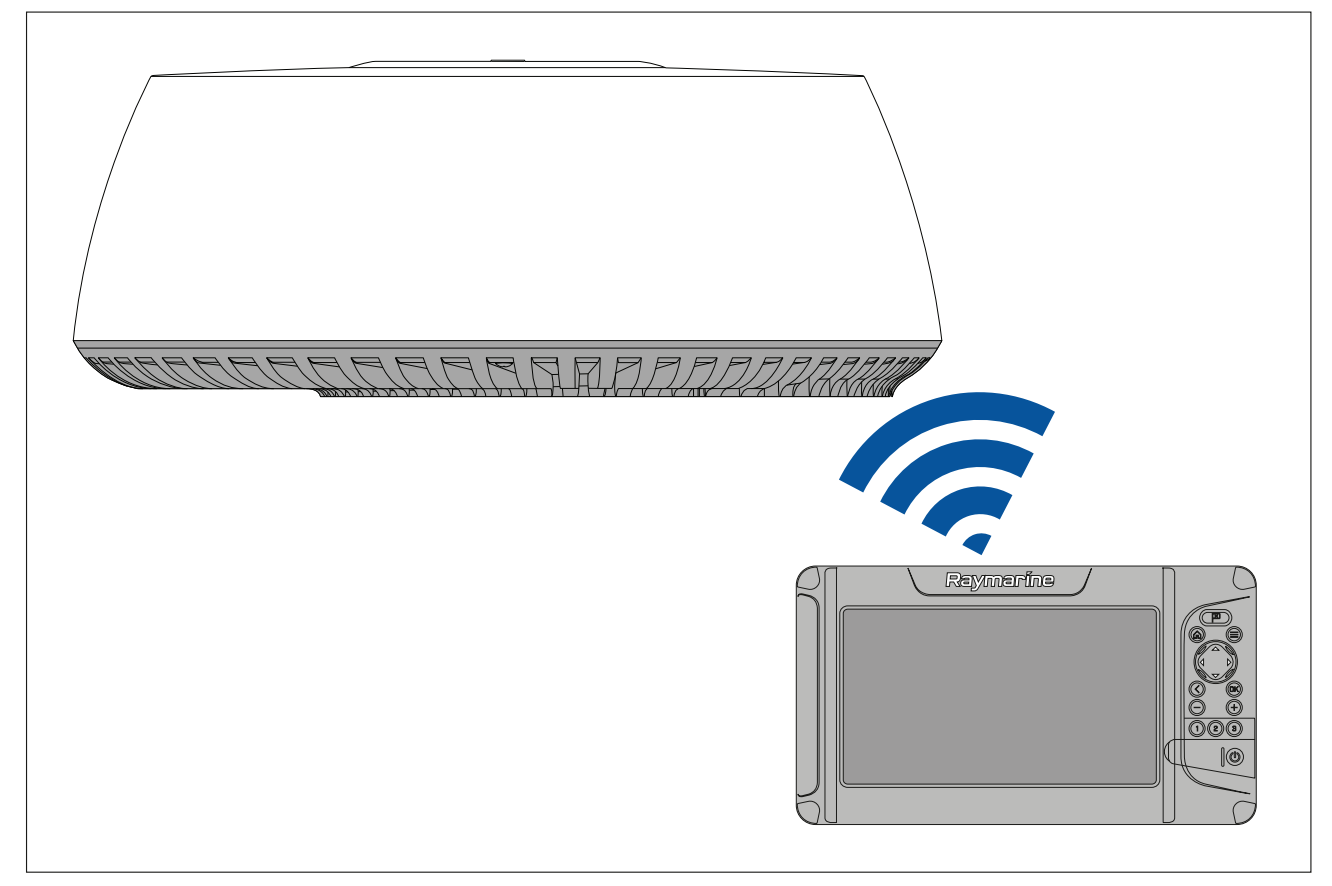

- 1. Select Pair with Quantum from the This display tab: Homescreen > Settings > This display > **Quantum Radar: <sup>&</sup>gt; Pair with Quantum**.
- 2. Enter the SSID and passcode for your Quantum™ radar.
- 3. Select **Connect**.
- 4. Follow any onscreen instructions to continue pairing with your Quantum™ radar.

*The pairing process may take several minutes to complete.*

For more information on the Quantum™ radar pairing process (including troubleshooting *information), refer to your Quantum™ radar documentation.*

## <span id="page-50-0"></span>**Chapter 5: Homescreen**

## **Chapter contents**<br>**• 5.1 Homescreen over**

- 5.1 [Homescreen](#page-51-0) overview on page [52](#page-51-0)
- 5.2 [Customizing](#page-54-0) app pages on page [55](#page-54-0)
- 5.3 [Creating](#page-55-0) <sup>a</sup> new app page on page [56](#page-55-0)
- 5.4 Global [positioning](#page-55-0) on page [56](#page-55-0)
- 5.5 [Status](#page-57-0) area on page [58](#page-57-0)
- 5.6 [Timer](#page-57-0) on page [58](#page-57-0)
- 5.7 [Alarms](#page-58-0) on page [59](#page-58-0)
- 5.8 [Settings](#page-59-0) menu on page [60](#page-59-0)

## <span id="page-51-0"></span>**5.1 Homescreen overview**

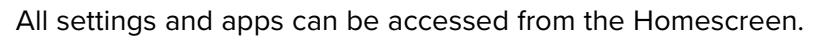

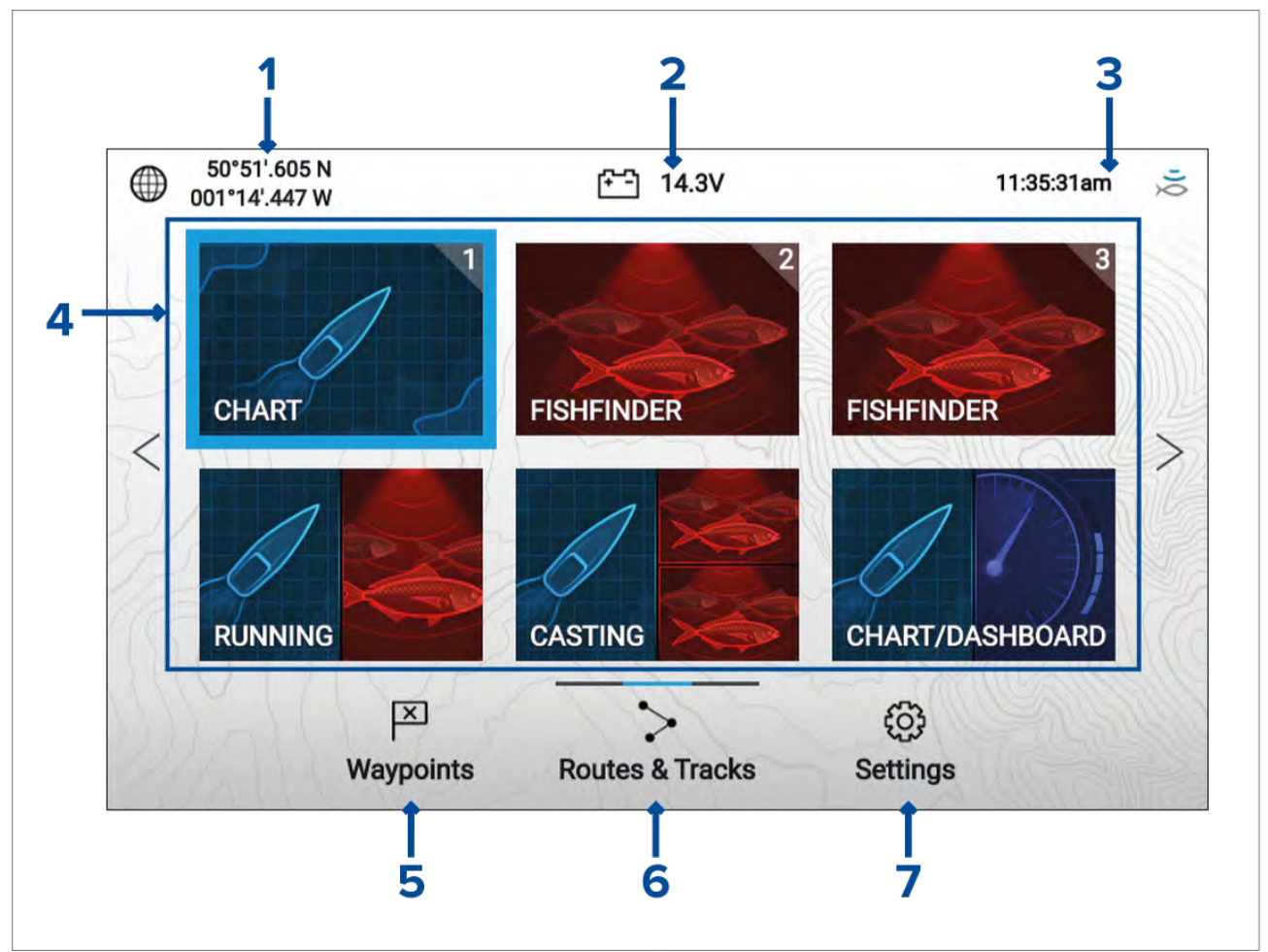

- 1. **Position/fix details** Shows your vessel's current position coordinates. Select the area to view fix accuracy and to access position settings.
- 2. **Supply voltage** Shows the display's supply voltage. The Voltage reading is colored Red if the current supply voltage is lower than the value specified in the **Low voltage threshold** alarm setting: **Homescreen <sup>&</sup>gt; Settings <sup>&</sup>gt; Alarms <sup>&</sup>gt; Low voltage threshold**.
- 3. **Status area** Displays system time, count down/up timer and sonar ping status. Select the area to set count down / up timer, time zone and to set daylight savings.
- 4. **App page icons** The Homescreen is made up of <sup>3</sup> pages that can each contain up to <sup>6</sup> app page icons. Selecting an app page icon opens the relevant app page.To view <sup>a</sup> different Homescreen page, keep pressing the Directional pad's **Left** or **Right** buttons until the Homescreen page changes. You can identify which Homescreen page is being shown using the indicator bar, located above the **Routes & Tracks** icon.
- 5. **Waypoints** Select to view the **Waypoints** list.
- 6. **Routes & Tracks** Select to view the **Routes and Tracks** lists.
- 7. **Settings** Select to view the display's **Settings** menu.

#### **Note:**

The combination of the selected **Activity** and **Transducer selection** during the Start up wizard determines the default app page icons displayed on the Homescreen.

## **Accepting the Limitations on Use**

After your display has powered up the Homescreen is displayed.

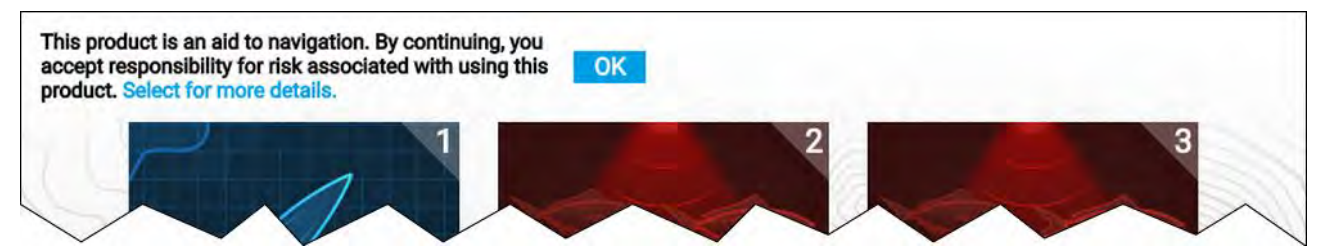

1. Before using the display you must accept the Limitations on Use (LoU) disclaimer. To view the full LoU Disclaimer, use the **Left** button to highlight the text and press the **OK** button.

The LoU acknowledgment is displayed each time the display is powered on. The full LoU text can be accessed at any time, it is located at the bottom of the Getting started menu: Homescreen > *SettingsSettings Settings <sup>&</sup>gt; Getting started started.*

## **Available apps**

Apps are used in App pages. Each app page is represented on the Homescreen by an app page icon. Each app page can include up to <sup>4</sup> apps. The individual apps available are:

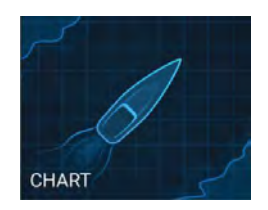

**Chart** — The Chart app displays electronic cartographic information from your Chart cards and when used in conjunction with <sup>a</sup> GNSS (GPS) receiver, plots your vessel's position. The Chart app can be used to: mark specific locations using Waypoints; build and navigate Routes; or, keep <sup>a</sup> record of where you have been by recording <sup>a</sup> Track.

For detailed information about the Chart app refer to: **[p.81](#page-80-0) — [Chart](#page-80-0) app**

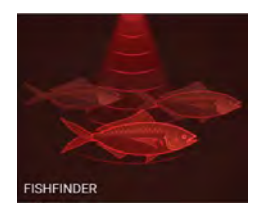

**Fishfinder** — The Fishfinder app uses <sup>a</sup> connected transducer to help you find fish by creating an underwater view of bottom structure and targets in the water column that is covered by your transducer.

#### **Note:**

- The channels available in the Fishfinder app are determined by the display variant and connected transducer.
- The icon used on the homescreen will reflect the fishfinder channel in use.

For detailed information about the Fishfinder app refer to: **[p.113](#page-112-0) — [Fishfinder](#page-112-0) app**

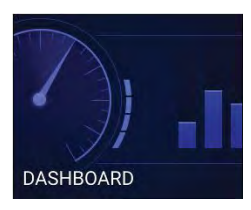

**Dashboard** — The Dashboard app provides data readings from connected sensors and equipment.

#### **Note:**

The Dashboard app is only available in splitscreen app pages.

For detailed information about the Dashboard app refer to: **[p.129](#page-128-0) — [Dashboard](#page-128-0) app**

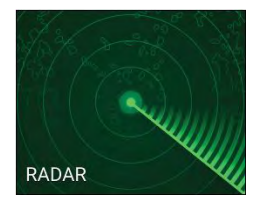

**Radar** — The Radar app is <sup>a</sup> situational awareness aid that displays <sup>a</sup> graphical representation of your surroundings in relation to your vessel using the echo/target returns from <sup>a</sup> connected Quantum radar scanner. The Radar app allows you to track targets and measure distances and bearings

#### **Note:**

The Radar app is included in homescreen app page icons when the **Radar installed** option is enabled in the initial start up wizard, otherwise and must be added manually.

For detailed information about the Radar app refer to: **[p.141](#page-140-0) — [Radar](#page-140-0) app**

#### **Fishfinder app pages**

The icons used to represent fishfinder app pages on the homescreen change to reflect the fishfinder channel that has been selected for that instance of the fishfinder app.

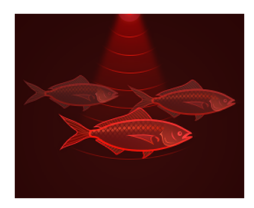

#### **Sonar**

The conical beam fishfinder channel is represented using the sonar app icon. The conical beam fishfinder channel provides <sup>a</sup> traditional scrolling 2D view of the water beneath your vessel.

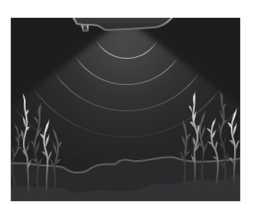

#### **DownVision™**

The DownVision™ fishfinder channel is represented using the DownVision™ app icon.

The DownVision™ fishfinder channel provides <sup>a</sup> photo like scrolling 2D view of the water beneath and to the sides of your vessel.

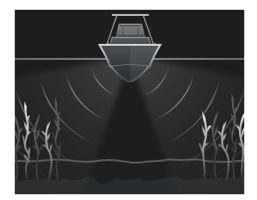

#### **SideVision™**

The SideVision™ fishfinder channel is represented using the SideVision™ app icon.

The SideVision™ fishfinder channel provides <sup>a</sup> photo like Scrolling 2D view of the water on each side of your vessel.

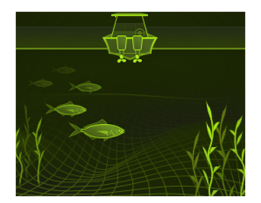

#### **RealVision™ 3D**

The RealVision™ 3D fishfinder channel is represented using the RealVision™ app icon.

The RealVision™ 3D fishfinder channel provides <sup>a</sup> scrolling 3D view of the water behind and to the sides of your vessel.

#### **Ice fishing app pages**

When the display is configured for ice fishing (via the Startup wizard), the available fishfinder modes will be represented using ice fishing app page icons on the homescreen. These app pages enable you to select different types of sonar view, optimized for ice fishing activities.

<span id="page-54-0"></span>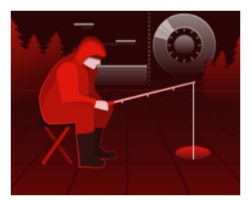

#### **Trail & Radial**

The trail and radial app page is <sup>a</sup> splitscreen page that includes <sup>a</sup> traditional (historical), scrolling, 2D view and an instantaneous (real-time) radial view of the water beneath the transducer. The radial view shows the returns from the sonar signal (using the same color coding as the traditional scrolling view), organized in <sup>a</sup> circular formation. This view enables you to quickly identify what is currently passing under your transducer (e.g. bottom structure or target etc), in each segment of the depth range.

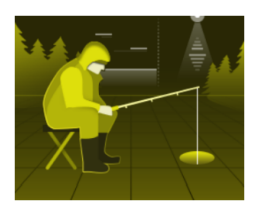

#### **Trail & A-Scope**

The trail and A-scope app page is <sup>a</sup> splitscreen page that includes <sup>a</sup> traditional (historical), scrolling, 2D view and an instantaneous (real-time) A-scope view of the water beneath the transducer.

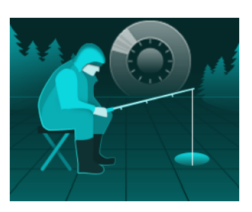

#### **Radial**

The radial app page is <sup>a</sup> fullscreen page that provides an instantaneous (real-time), radial view of the water beneath the transducer. The radial view shows the returns from the sonar signal (using the same color coding as the traditional scrolling view), organized in <sup>a</sup> circular formation. This view enables you to quickly identify what is currently passing under your transducer (e.g. bottom structure or target etc), in each segment of the depth range.

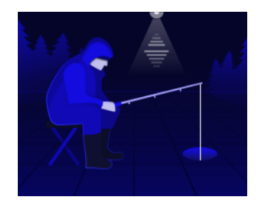

#### **A-Scope**

The A-scope app page is <sup>a</sup> fullscreen page that provides an instantaneous (real-time) view of the water beneath the transducer. This allows you to see what is currently passing under your transducer (e.g. bottom structure or target etc), rather than the historical display provided by the traditional, scrolling, 2D view.

## **Assigning app pages to Quicklaunch buttons**

App pages assigned to the Quicklaunch buttons are identified using the associated Quicklaunch

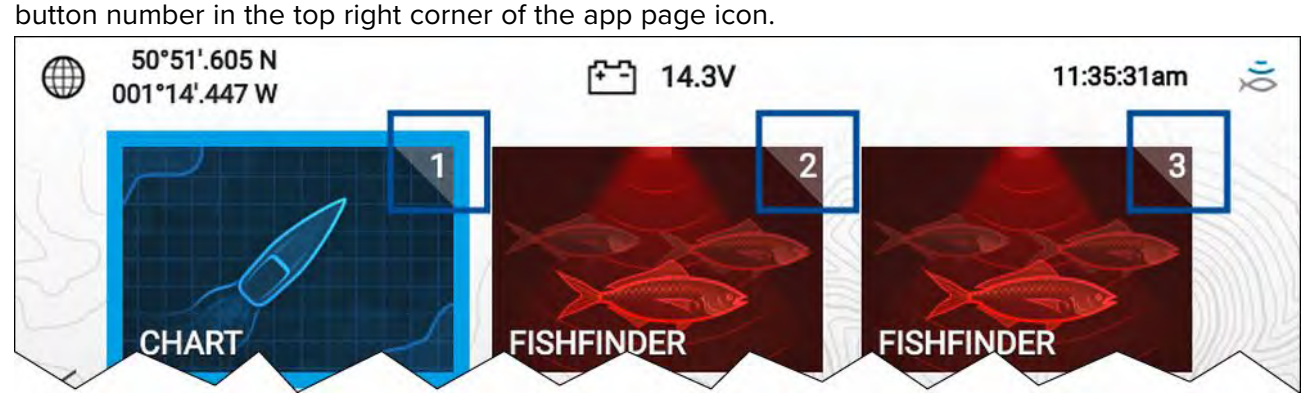

You can change which app page is assigned to the Quicklaunch buttons by following the steps below:

- 1. Using the **Directional pad**, highlight the app page icon that you want to assign to <sup>a</sup> Quicklaunch button.
- 2. Press and hold the relevant **Quicklaunch** button until the 'Quicklaunch button configured' message is displayed.

The app page icon is updated to show the associated **Quicklaunch** button number in the top right corner of the icon.

3. Repeat steps <sup>1</sup> and <sup>2</sup> for the remaining **Quicklaunch** buttons, if required.

## **5.2 Customizing app pages**

You can customize the homescreen app pages.

- 1. Highlight the app page icon you want to change.
- 2. Press and hold the **OK** button.

The pop-over menu is displayed.

- <span id="page-55-0"></span>3. Select the relevant option:
	- **Customize** select customize to change the app page to one of the available configurations.
	- **Delete** select delete to delete the app page icon from the homescreen.
	- **Rename** select rename to change the name of the app page icon using the onscreen keyboard.
	- **Assign as Quicklaunch 1/2/3** select to assign the app page to <sup>a</sup> Quicklaunch button.

## **5.3 Creating <sup>a</sup> new app page**

The homescreen consists of <sup>3</sup> homescreen pages, the first page is populated with app page icons by default. New pre-configured app pages can be added to the homescreen.

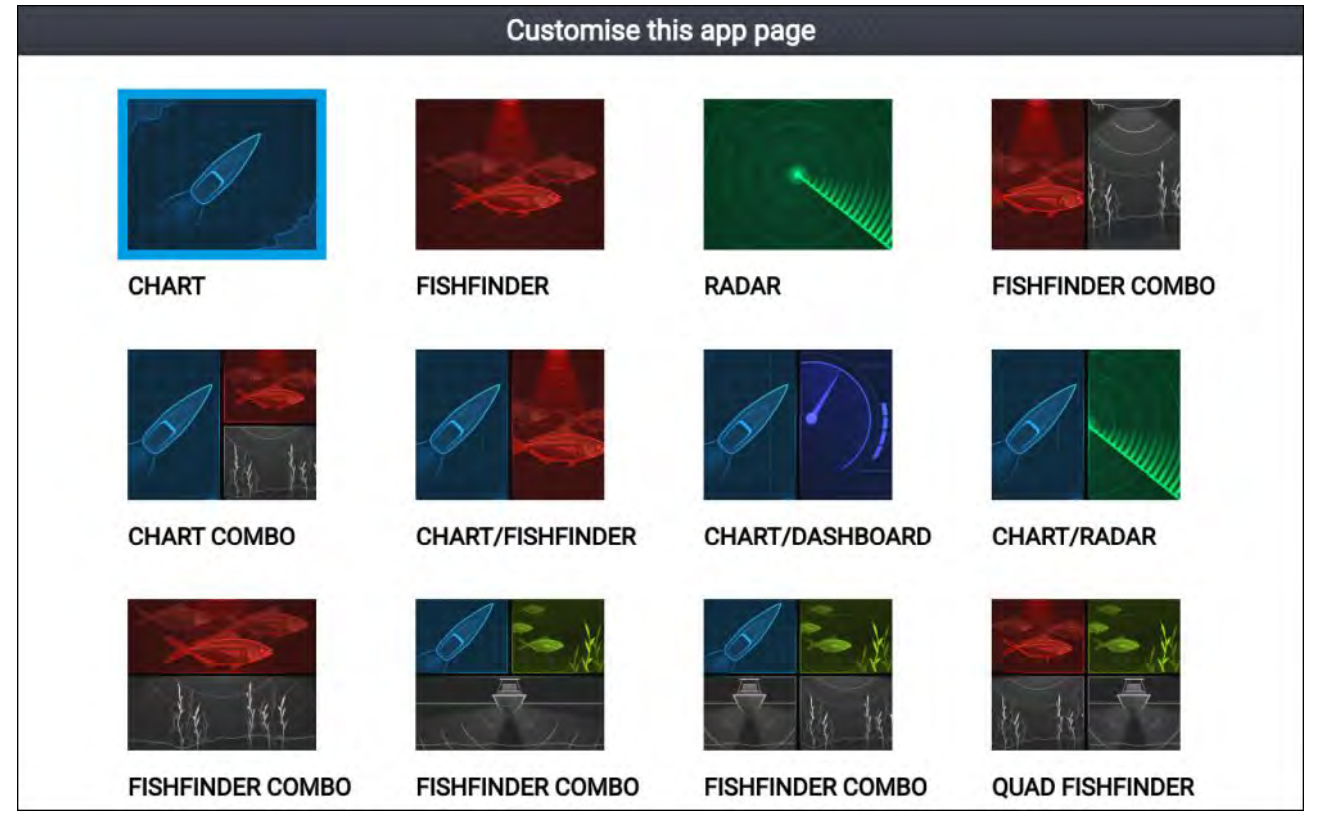

- 1. If required, use the **Left** and **Right** buttons to display <sup>a</sup> homescreen page that has space available.
- 2. Highlight <sup>a</sup> blank space on the homescreen.
- 3. Press and hold the **OK** button.
- 4. Select the desired app page configuration.

*Use the Down button to display further available page layouts.*

The new app page icon will now be available on the homescreen.

## **5.4 Global positioning**

## **GPS/GNSS status**

Your vessel's GPS/GNSS position coordinates are provided in the top left corner of the homescreen. You can access fix accuracy and settings by selecting this area.

If latitude and longitude is displayed on the homescreen, your vessel has <sup>a</sup> valid position fix. If the text turns red, it means that your fix accuracy is low.

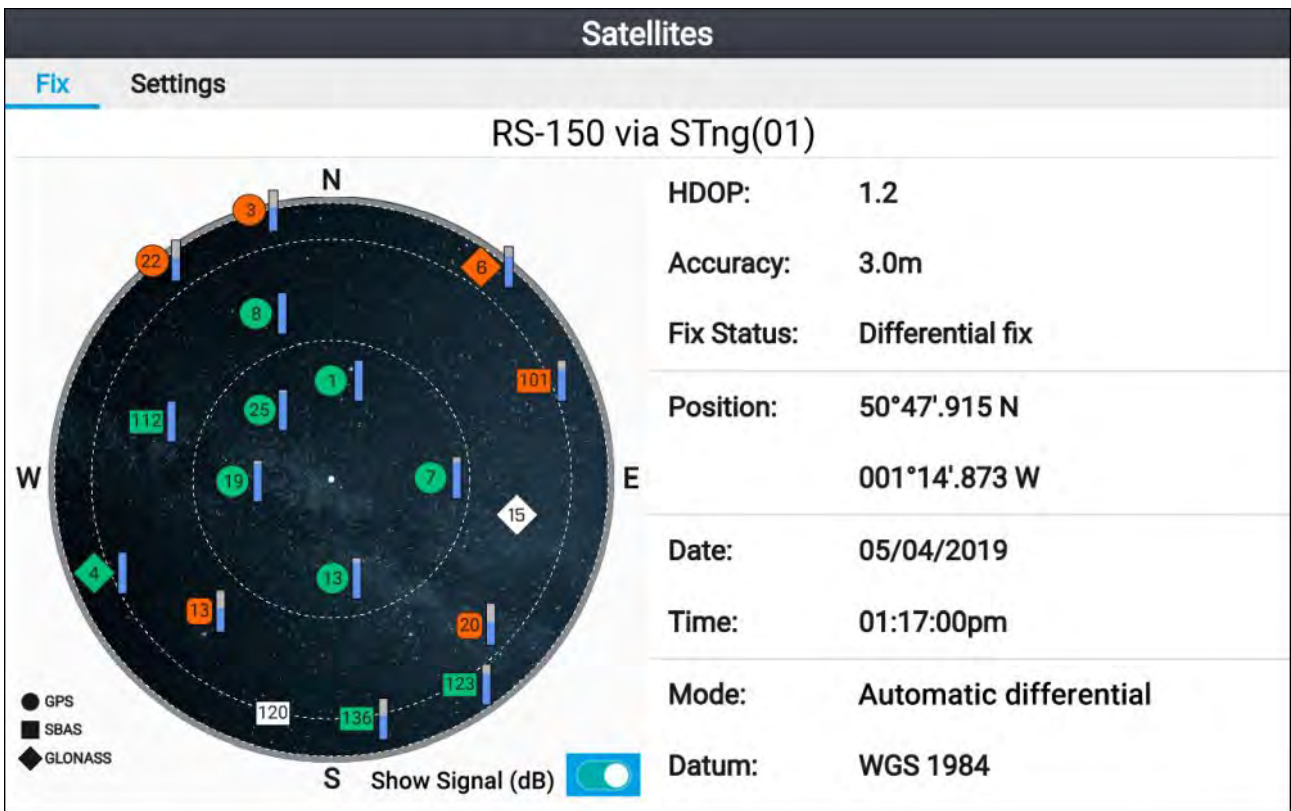

The sky view on the left side of the page shows available satellites and identifies the GNSS constellation to which they belong. The color of the satellite symbol identifies its status:

- White = searching for satellite
- Green <sup>=</sup> satellite in use
- Orange = tracking satellite

The **Show Signal (dB)** toggle switch can be used to show or hide <sup>a</sup> signal strength bar for each satellite.

## **GPS / GNSS settings**

Settings for your GPS / GNSS receiver can be accessed by selecting the top left corner of the homescreen and then selecting the **Settings** tab.

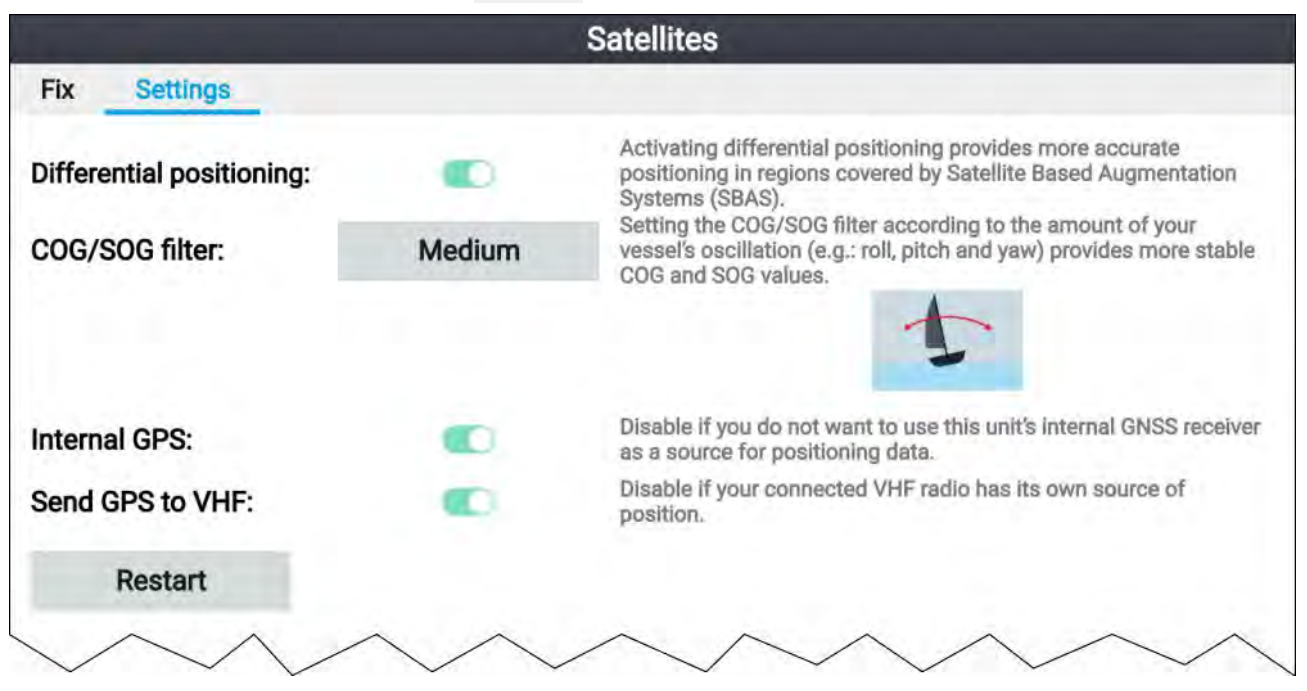

From the GPS / GNSS settings tab you can:

- <span id="page-57-0"></span>• **Differential positioning:** — Enabling differential positioning provides more accurate positioning in<br>
corions covered by Satellite Based Augmentation Systems (SBAS) regions covered by Satellite Based Augmentation Systems (SBAS).
- **COG/SOG filter:** Setting the COG / SOG filter according to the amount of your vessel's oscillation (e.g.: roll, pitch and yaw) provides more stable COG and SOG readings.
- **Internal GPS:** Enable and disable your display's built-in GPS / GNSS receiver.
- **Send GPS to VHF:** Enable and disable output of GPS / GNSS data from your display to <sup>a</sup> connected VHF radio.
- **Restart** Restart the GPS / GNSS receiver in use by the display.

## **5.5 Status area**

The status area is located at the top right of the homescreen. This area displays the current time and identifies the status of the display's sonar ping. The status area pop-over menu provides access to the timer and time and date settings.

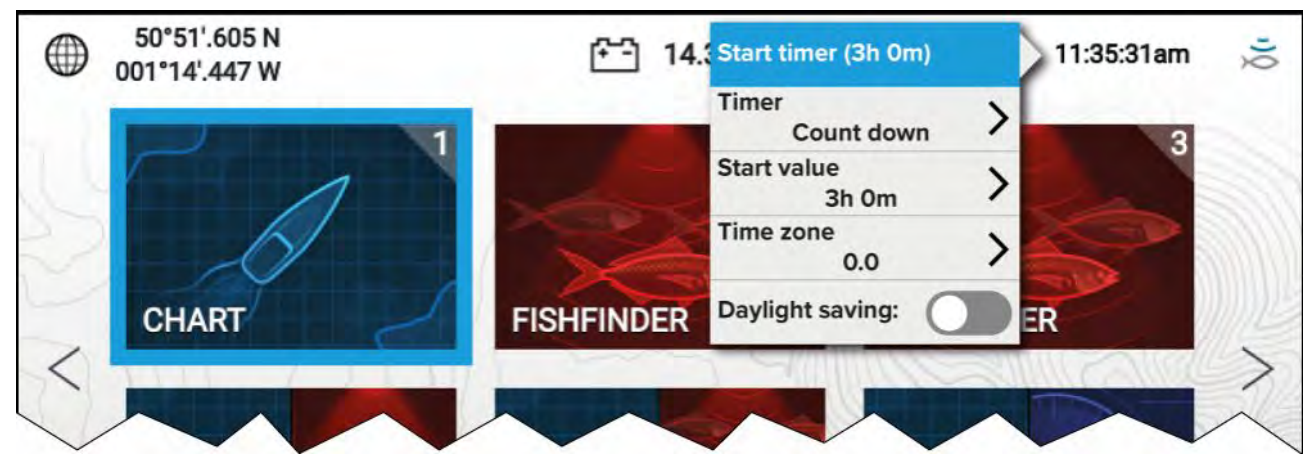

## **Status area icons**

The icons displayed in the Status area signify the current status of certain connected devices.

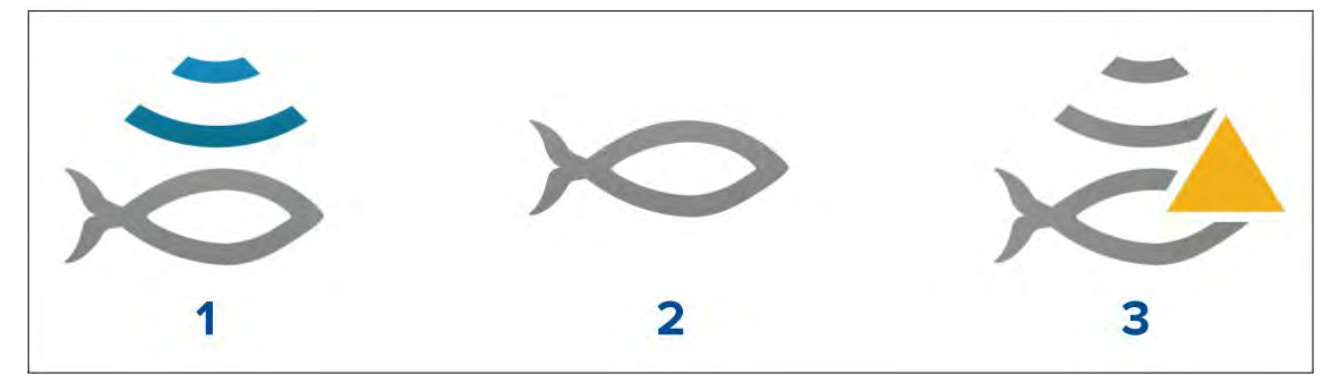

- 1. Sonar pinging.
- 2. Sonar ping disabled.
- 3. Sonar error.

## **5.6 Timer**

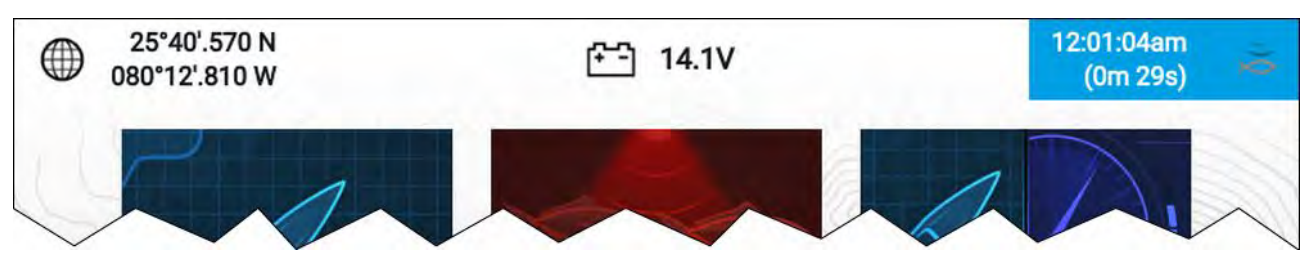

<span id="page-58-0"></span><sup>A</sup> timer is provided in the homescreen status area. The timer can be used as <sup>a</sup> countdown timer or as <sup>a</sup> count-up (stopwatch).

Whilst the countdown or count-up timer is in use it is displayed in the status area, below the current time.

## **Using the count down timer**

From the homescreen:

- 1. Select the status area, located in the top right corner of the homescreen.
- 2. The status area pop-over menu is displayed.
- 3. Ensure that **Count down** is selected in the **Timer** option.
- 4. Select **Start value** and adjust to the desired value.

The count down timer can be set to a maximum of 9 hours and 59 minutes.

- 5. Press the **Back** button to return to the pop-over menu.
- 6. Select **Start timer**.

The count down timer can be stopped or reset at anytime from the pop-over menu.

## **Using the count up timer**

From the homescreen:

- 1. Select the status area, located in the top right corner of the homescreen.
- 2. The status area pop-over menu is displayed.
- 3. Ensure that **Count up** is selected in the **Timer** option.
- 4. Select **Start timer**.

The count up timer can count upwards to a maximum of 23 hours and 59 minutes.

The count up timer can be stopped or reset at anytime from the pop-over menu.

## **5.7 Alarms**

Alarms are used to alert you to <sup>a</sup> hazard or situation requiring your attention. Alarms are triggered based on their specified thresholds.

The following alarms can be configured on your display:

- Dangerous AIS targets
- Shallow depth
- Waypoint arrival
- Low voltage
- Off track
- Anchor drift
- Water temperature
- Fish detection
- Engine alarms
- Satellite lost fix

Alarms are color coded to signify their severity:

#### **Dangerous alarm example**

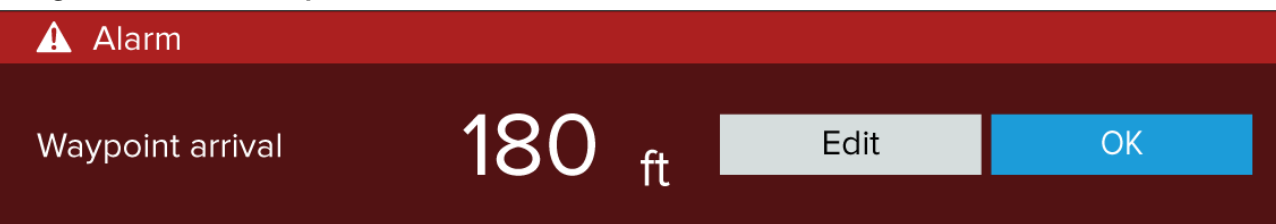

<span id="page-59-0"></span>**Red** — is used to signify <sup>a</sup> dangerous alarm condition, immediate action is required due to <sup>a</sup> potential or immediate danger to life or vessel. Dangerous alarms are accompanied by an audible tone. The Dangerous alarm notification and audible tone will continue to be displayed until acknowledged or the conditions that triggered the alarm are no longer present.

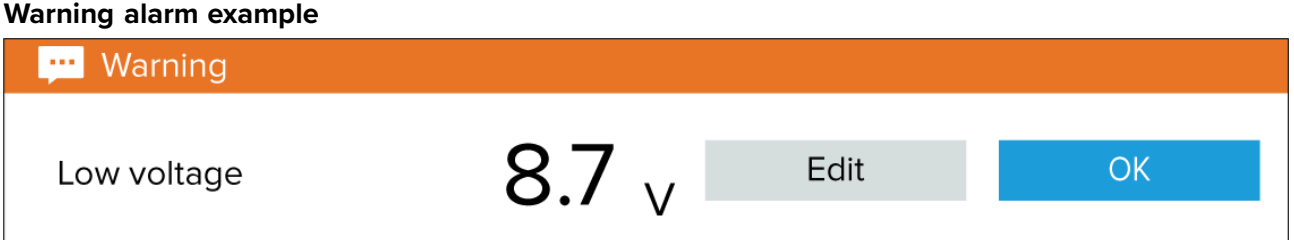

**Orange** — is used to signify <sup>a</sup> warning alarm condition. Warning alarms are used to signify that there has been <sup>a</sup> change in situation that you need to be aware of. Warnings alarms are accompanied by an audible tone. The warning alarm notification and audible tone will continue to be displayed until acknowledged or the conditions that triggered the alarm are no longer present.

## **Notification example**

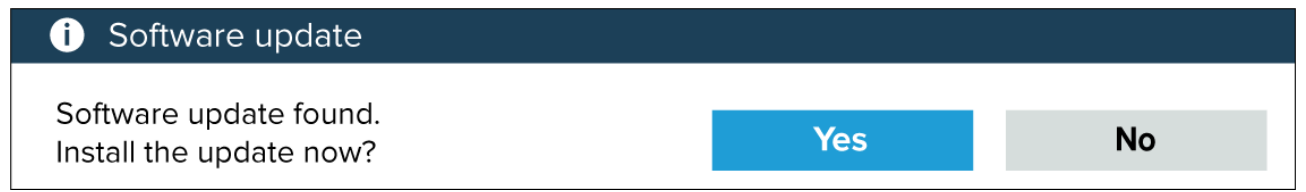

**Blue** — is used to signify information requiring user acknowledgement. Information notifications may self dismiss after <sup>3</sup> seconds, unless they require user interaction. Information notifications are not accompanied by an audible tone.

## **Acknowledging alarms**

Follow the steps below to acknowledge an active alarm.

With an alarms notification displayed onscreen:

- 1. Select **OK**.
	- The notification is dismissed and the audible tone is stopped.

An acknowledged alarm remains active until the conditions that triggered the alarm are no longer present.

## **Note:**

If an alarm notification includes an **Edit** button, selecting it will display the relevant setting in the Alarms menu so that, if required, you can change the alarm threshold.

## **5.8 Settings menu**

The display's settings can be accessed by selecting the **Settings** icon on the Homescreen. The following settings and details are available for your display.

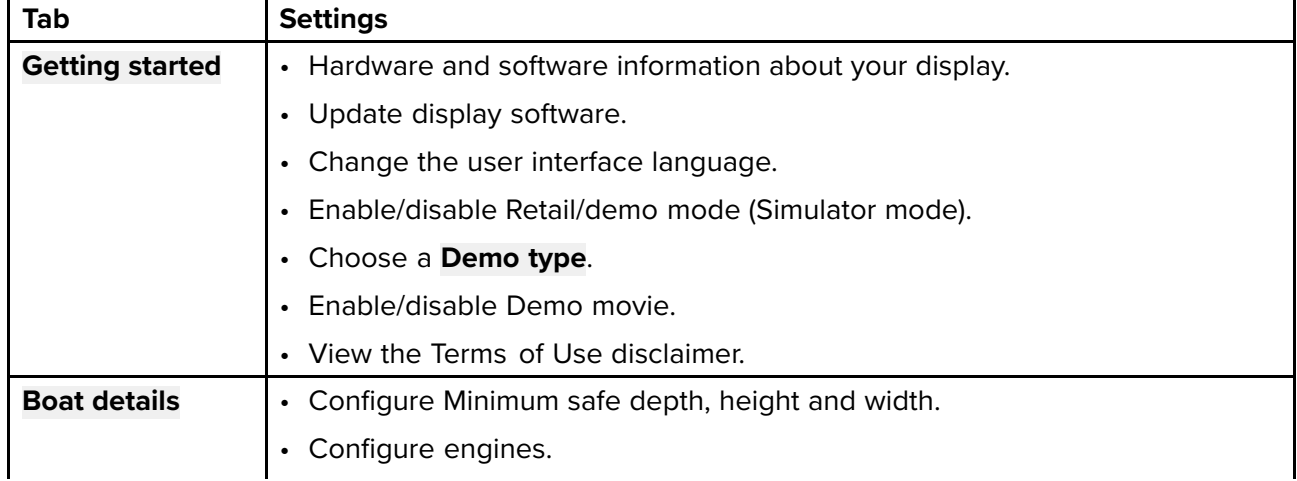

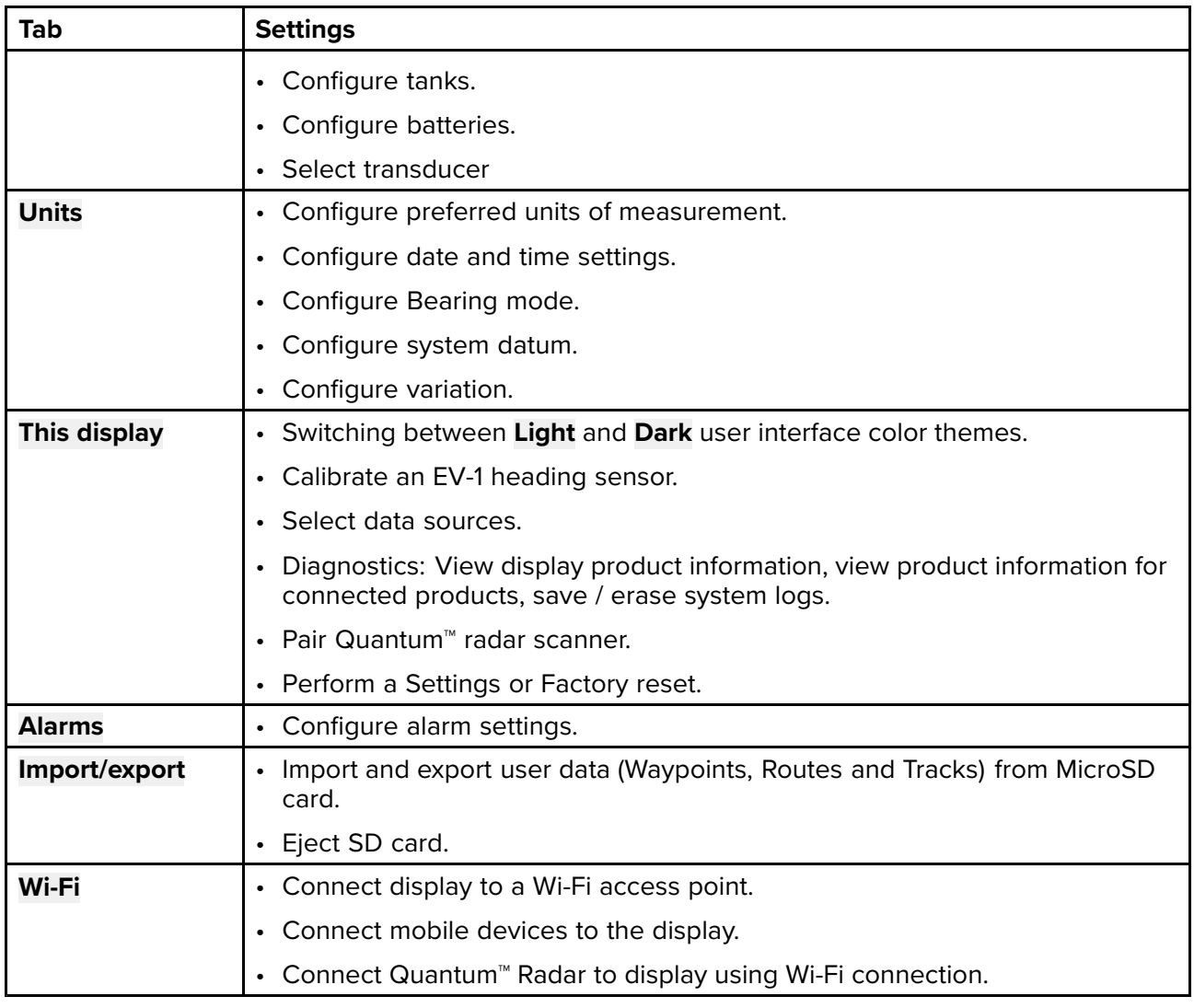

## **Selecting display language**

You can choose which language you want the display's user interface to use.

- 1. Select the **Language** button from the **Getting started** menu: **Homescreen <sup>&</sup>gt; Settings <sup>&</sup>gt; Getting started <sup>&</sup>gt; Language:**.
- 2. Select your desired language.

## **User Interface languages**

The following languages are available:

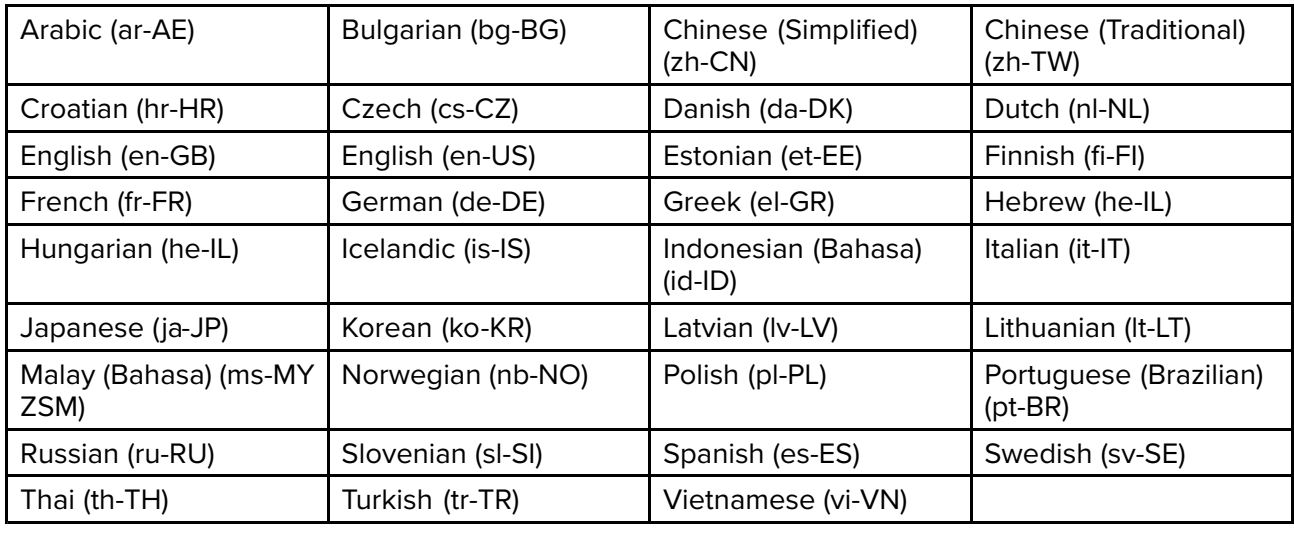

## **Boat details**

To ensure correct operation and display of data you should set the Boat Details settings according to your requirements.

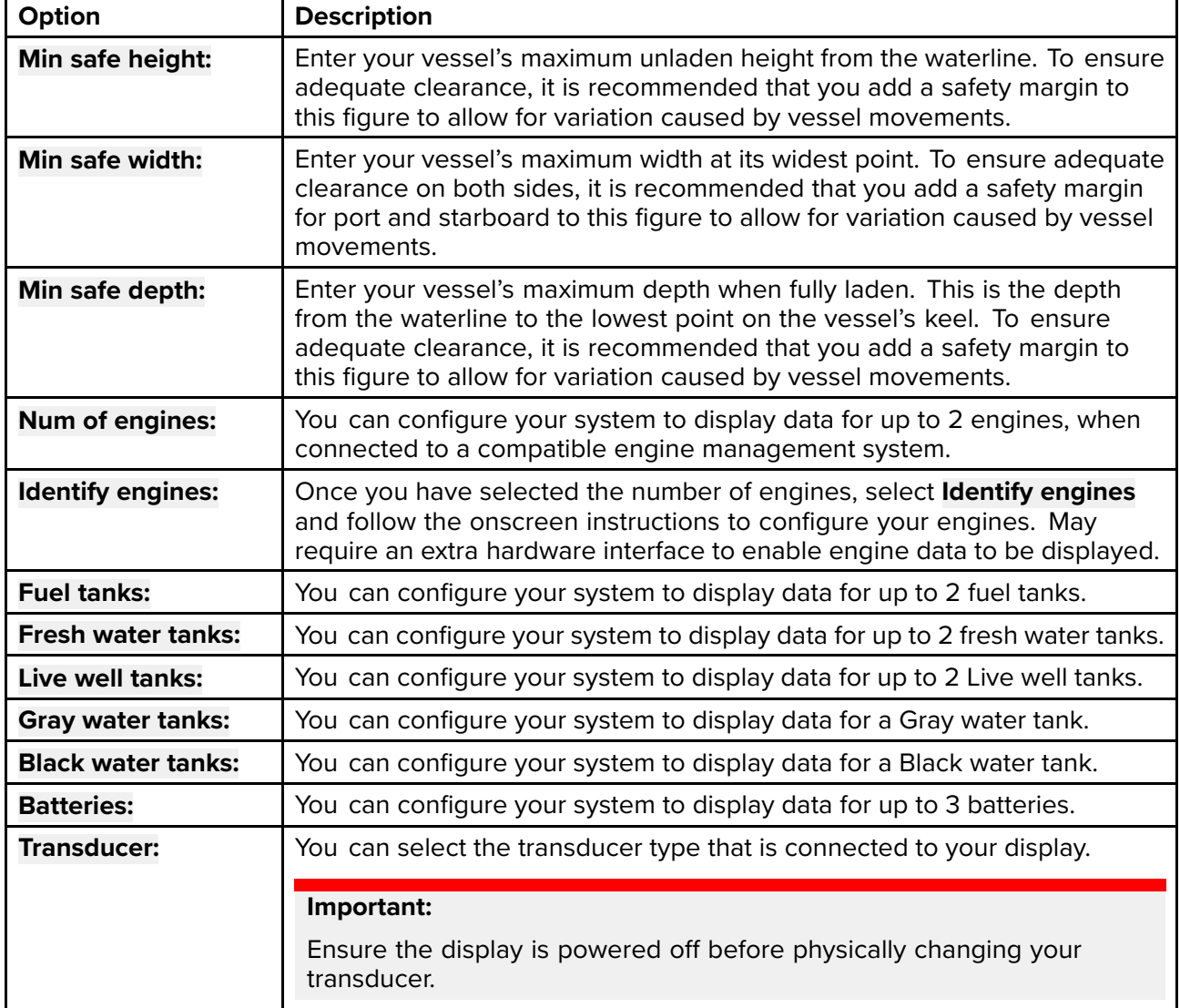

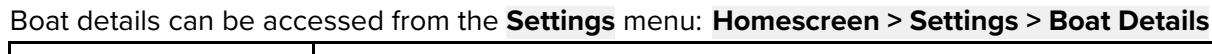

## **Units of measure**

You can select your preferred units for data readings from the **Units** menu: **Homescreen <sup>&</sup>gt; Settings <sup>&</sup>gt; Units**.

Default units of measure are determined by the selected user interface language.

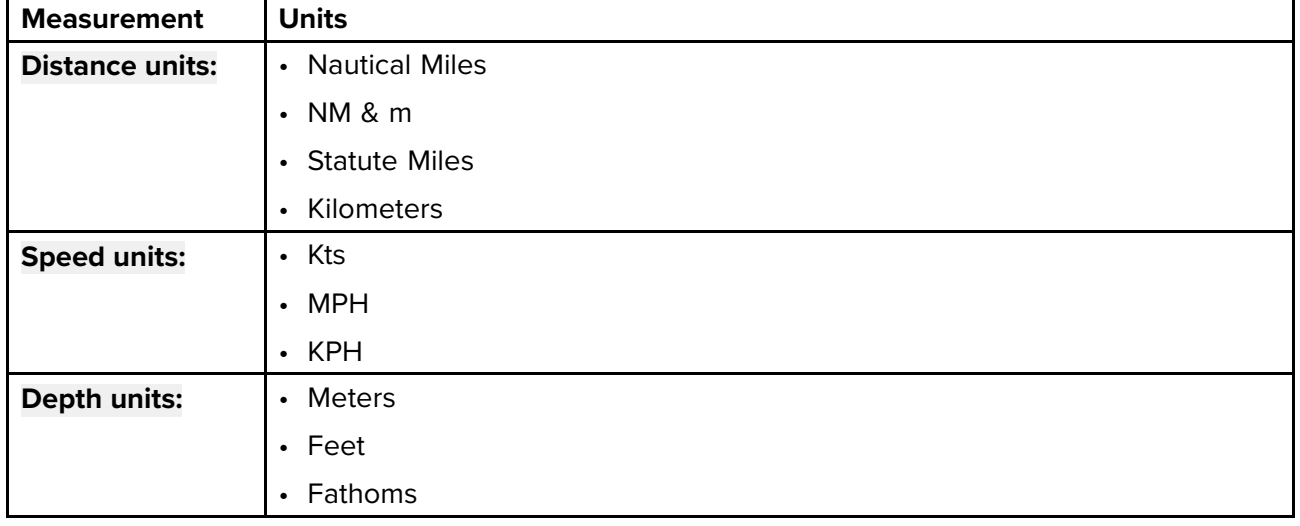

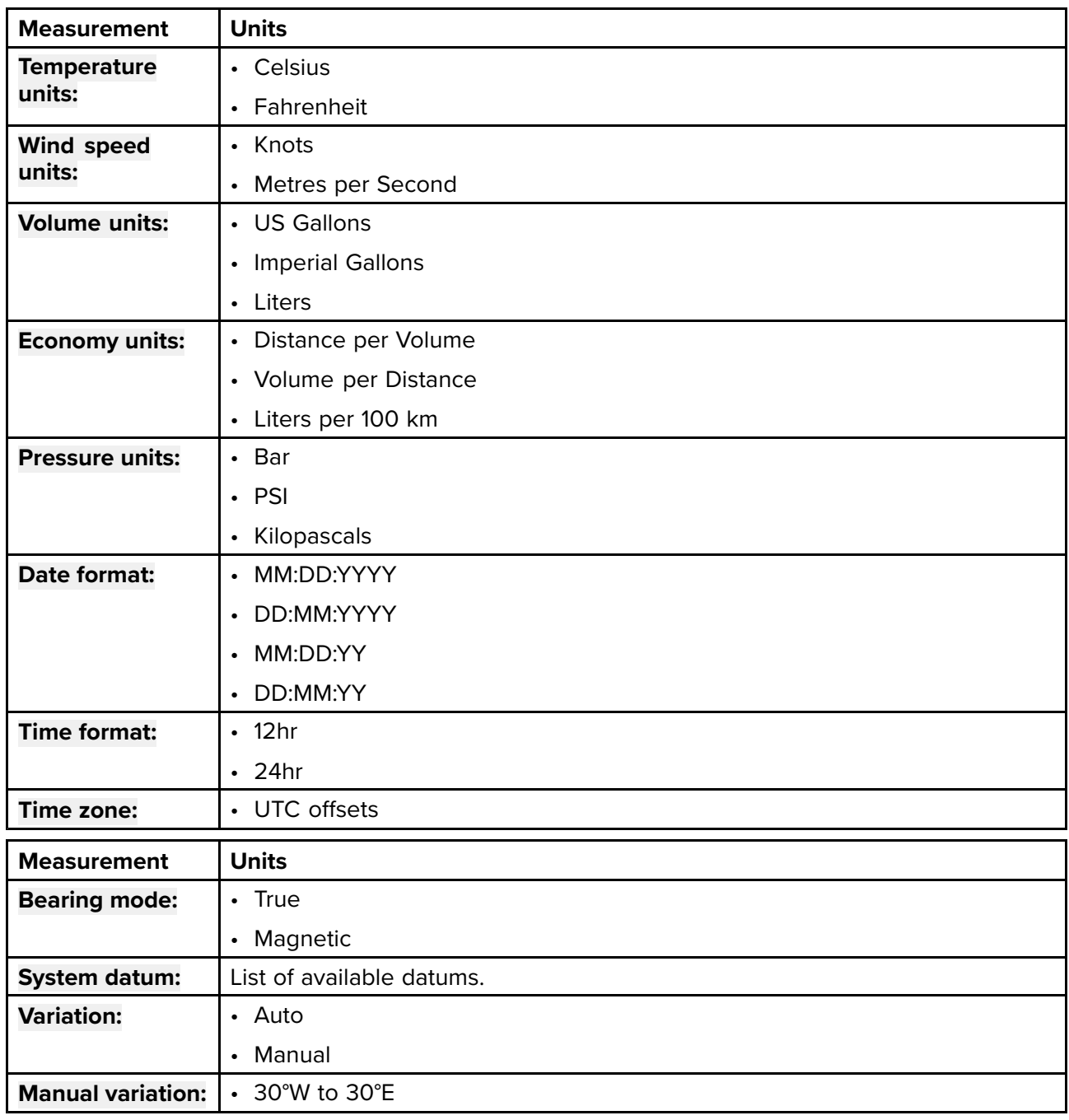

## <span id="page-64-0"></span>**Chapter 6: Waypoints, Routes and Tracks**

# **Chapter contents**<br>**• 6.1 Waypoints on p**

- 6.1 [Waypoints](#page-65-0) on page [66](#page-65-0)
- 6.2 [Routes](#page-71-0) on page [72](#page-71-0)
- 6.3 [Tracks](#page-75-0) on page [76](#page-75-0)
- 6.4 User data [import](#page-78-0) and export on page [79](#page-78-0)

## <span id="page-65-0"></span>**6.1 Waypoints**

Waypoints are used to mark specific locations or points of interest.

Waypoints can be used in the Chart and Fishfinder apps. Your display can store up to 5,000 waypoints, which can be sorted in up to <sup>200</sup> waypoint groups.

In the Chart app you can navigate to <sup>a</sup> waypoint by selecting **Goto** from the Waypoint context menu. Waypoints can be imported and exported from the display. For more information, refer to: **[p.79](#page-78-0) — User data [import](#page-78-0) and export**

## **Placing <sup>a</sup> waypoint (Quick method)**

To place <sup>a</sup> waypoint at <sup>a</sup> specific location in the Chart or Fishfinder apps, follow the steps below.

1. Use the **Directional pad** to place the cursor over the desired location and press the **Waypoint** button.

The app will be in cursor mode and the waypoint saved notification is displayed.

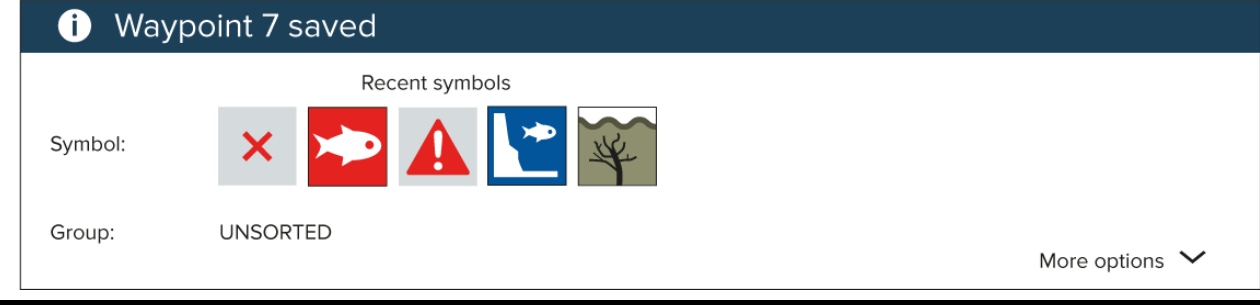

## **Note:**

If there is no interaction with the notification within <sup>5</sup> seconds the notification will automatically close, saving the waypoint with the default values.

- 2. If required, select <sup>a</sup> recent waypoint symbol that you want to assign to the waypoint.
- 3. Press the **OK** button.

The waypoint will be saved with the chosen symbol, in the waypoint group shown against **Group:**.

## **Placing <sup>a</sup> waypoint at your vessel's location**

To place <sup>a</sup> waypoint at your vessel's locations follow the steps below.

## **Note:**

For <sup>a</sup> waypoint to be placed at your vessel's location your display must have <sup>a</sup> GPS/GNSS position fix.

- 1. If, required press the **Back** button to enter Motion mode in the Chart app, or Scrolling mode in the Fishfinder app.
- 2. Press the **Waypoint** button.

The app will be in cursor mode and the waypoint saved notification is displayed.

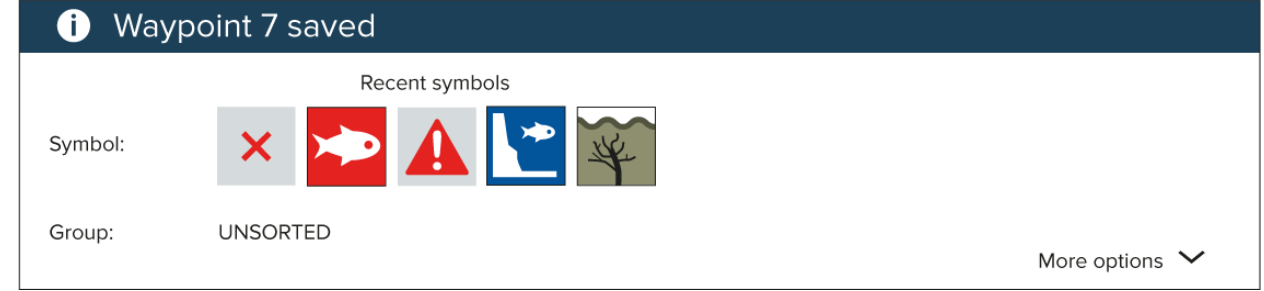

## **Note:**

If there is no interaction with the notification within <sup>5</sup> seconds the notification will automatically close, saving the waypoint with the default values.

3. If required, select the <sup>a</sup> recent waypoint symbol that you want to assign to the waypoint.

#### 4. Press the **OK** button.

The waypoint will be saved with the chosen symbol, in the waypoint group shown against **Group:**.

## **Placing <sup>a</sup> waypoint (Detailed method)**

You can place <sup>a</sup> waypoint at <sup>a</sup> specified location or at the vessel's location and modify the defaults settings (e.g.: waypoint name, symbol or group etc.) by following the steps below.

1. Use the **Directional pad** to place the cursor over the desired location and press the **Waypoint** button.

The app will be in cursor mode and the 'waypoint saved' notification is displayed.

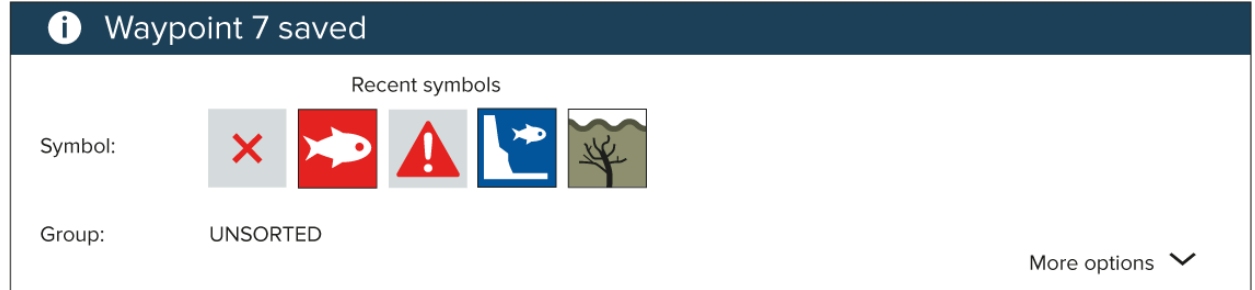

#### **Note:**

If there is no interaction with the notification within <sup>5</sup> seconds the notification will automatically close, saving the waypoint with the default values.

#### 2. Press the **Down** button.

The 'new waypoint options' menu is displayed.

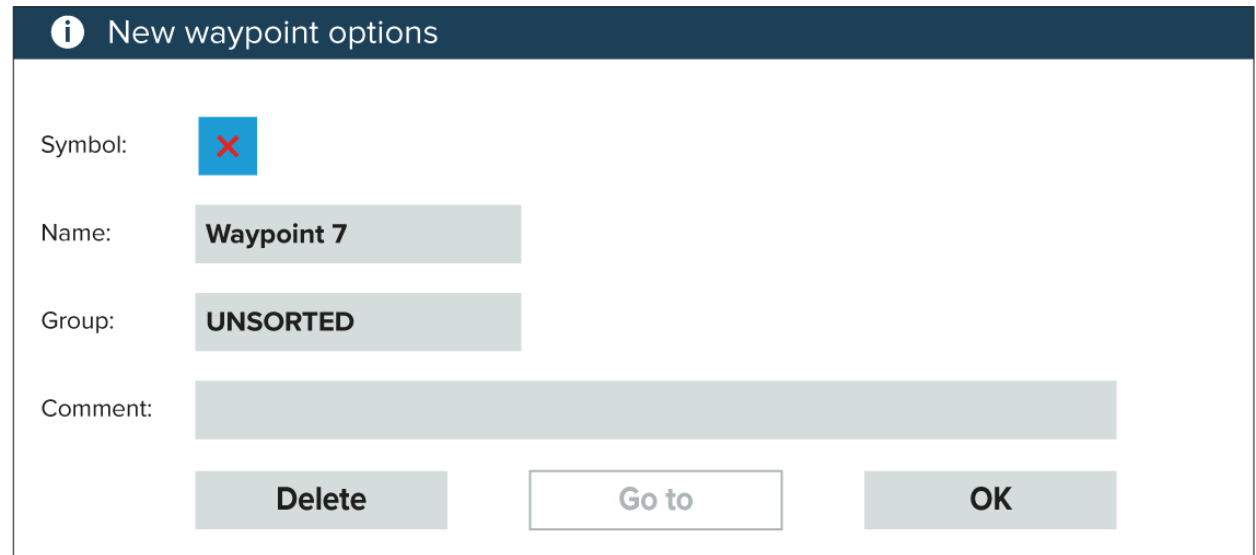

- 3. You can select the waypoint symbol to view <sup>a</sup> list of available symbols and then select the symbol you want to use.
- 4. You can select the **Name:** field to open the onscreen keyboard and customize the name of your waypoint.
- 5. You can select the **Group:** field to open the list of waypoint groups and either choose an existing or create <sup>a</sup> **New group**.
- 6. You can also add notes about the waypoint by selecting the **Comment:** field and using the onscreen keyboard.
- 7. When you have finished customizing the waypoint details, press the **OK** button to save the details.
- 8. You can select **Goto** to begin navigation to the new waypoint.

#### **Note:**

Selecting **Delete** will delete the waypoint.

## **Moving <sup>a</sup> waypoint**

You can move an existing waypoint to <sup>a</sup> new location by following the steps below.

- 1. Select the waypoint that you want to move.
- 2. Select **more options** from the context menu.
- 3. Select **Move**.
- 4. Use the Directional pad to move the waypoint to the new location.
- 5. Press the **OK** button.

The waypoint has now been moved to its new location.

#### **Note:**

When moving <sup>a</sup> waypoint from <sup>a</sup> route that was generated using autorouting, the new position and route leg are not recalculated using the autorouting feature and the waypoint symbol will not change.

## **Waypoint management**

Waypoints are sorted and displayed in waypoint groups menu.

## **Waypoint groups menu**

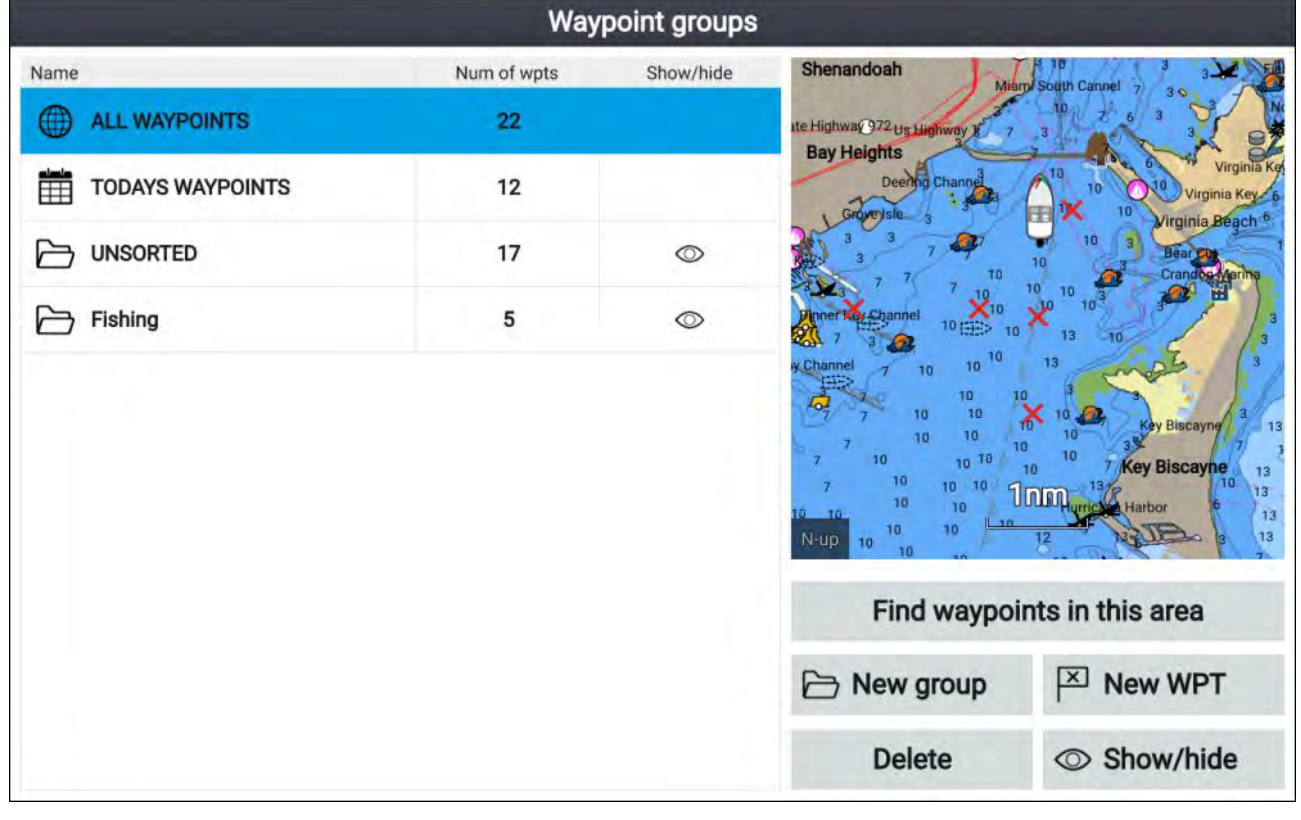

Waypoints can be viewed from the waypoint menu which can be accessed from the Homescreen (**Homescreen <sup>&</sup>gt; Waypoints**) and from the Chart app (**Chart app <sup>&</sup>gt; Menu <sup>&</sup>gt; Waypoints**).

Waypoints will be saved to the same group as the last waypoint you created. All waypoints can also be viewed by selecting **ALL WAYPOINTS** and waypoints created the same day can be viewed by selecting **TODAYS WAYPOINTS**.

You can use the waypoint groups menu options to:

- Find nearby waypoints.
- Create a new waypoint group.

**Note:** Waypoint group names can be any combination of letters, numbers, symbols and special characters and can include up to <sup>16</sup> characters. Waypoint group names must be unique.

- Create <sup>a</sup> new waypoint.
- Delete a waypoint or waypoint group.

## **Waypoint groups**

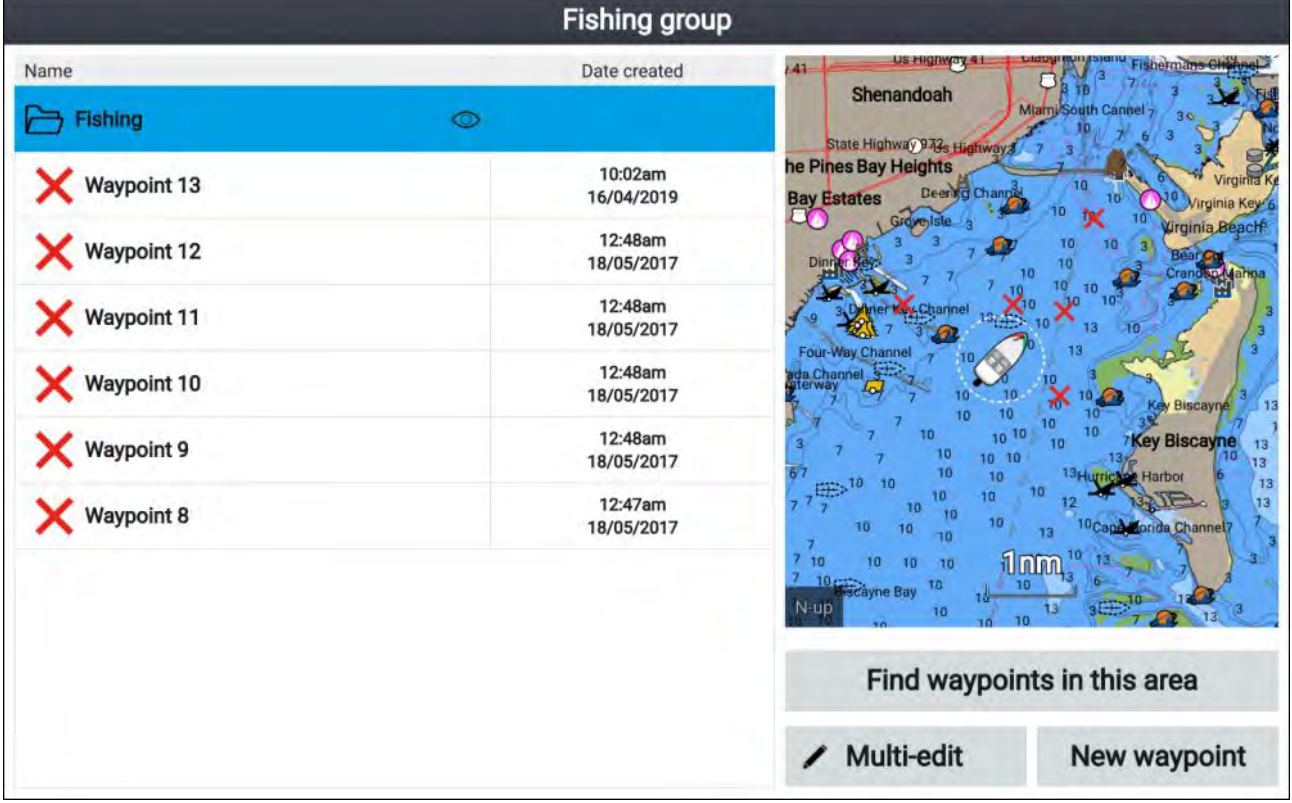

Selecting **ALL WAYPOINTS**, **TODAYS WAYPOINTS**, **UNSORTED** or <sup>a</sup> user created waypoint group will display <sup>a</sup> list of all the waypoints in that group / category.

With <sup>a</sup> list of waypoint displayed you can:

- Find waypoints located in the area covered by the LiveView pane.
- Edit multiple waypoints (i.e.: you can change the symbol used for multiple waypoints, move multiple waypoints to <sup>a</sup> different group or delete multiple waypoints).
- Create <sup>a</sup> new waypoint in the current waypoint group.
- View and customize waypoint details.

## **Waypoint details**

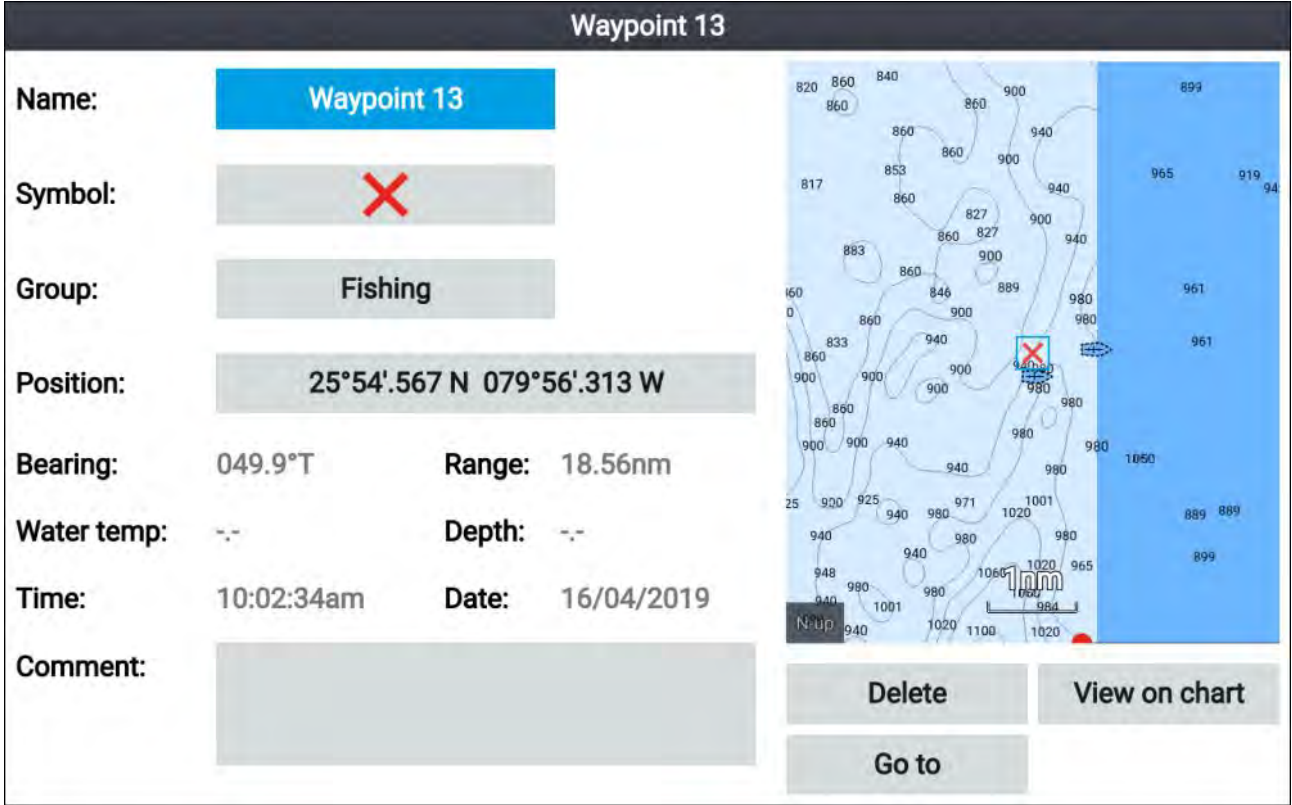

Selecting <sup>a</sup> waypoint from the list displays customizable details for that waypoint. The waypoint's location is also displayed in the LiveView pane on the right side of the screen

With the waypoint details displayed you can:

• Edit the waypoint's Name.

**Note:** Waypoint names can be any combination of letters, numbers, symbols and special characters and can include up to <sup>16</sup> characters. Waypoint names must be unique.

- Change the waypoint's symbol.
- Assign or change the waypoint group.
- Enter new position coordinates for the waypoint.
- Add or edit the waypoint comment.

**Note:** Waypoint comments can be any combination of letters, numbers, symbols and special characters and can include up to <sup>32</sup> characters.

- Delete the waypoint.
- Perform <sup>a</sup> Go to.
- View the waypoint in the Chart app.

## **Creating <sup>a</sup> waypoint group**

To create <sup>a</sup> new waypoint group follow the steps below.

From the homescreen:

- 1. Select **Waypoints**.
- 2. Select **New group**.
- 3. Enter <sup>a</sup> name for the group using the onscreen keyboard.
- 4. Select **Save**.

The new waypoint group will become the new default group for all new waypoints.

#### **Deleting <sup>a</sup> waypoint group**

To delete <sup>a</sup> waypoint group follow the steps below.

From the homescreen:

1. Select **Waypoints**.

- 2. Select **Delete**.
- 3. Select the Group that you want to delete.
- 4. Select **Delete selected**.
- 5. Select **Yes** .

The waypoint group and waypoints that are assigned to that group will be deleted.

#### **Creating <sup>a</sup> waypoint based on coordinates**

You can manually create <sup>a</sup> waypoint based on the coordinates of the location where you want the waypoint placed.

From the homescreen:

- 1. Select **Waypoints**.
- 2. Select **New WPT**.
- 3. Enter the relevant details in the available fields.
- 4. Choose <sup>a</sup> waypoint symbol.
- 5. Enter the position coordinates where you want the waypoint placed by selecting on the **Position:** field and using the onscreen keypad to enter the latitude and longitude for the location where you want the waypoint placed..

*By default your vessel's coordinates will be displayed.*

- 6. Select **Save** to return to the waypoint details.
- 7. Press the **Back** button to return to the Waypoint groups menu.

## **Finding nearby waypoints**

You can find waypoints that are within the LiveView pane by following the steps below.

The waypoint find feature will find and create <sup>a</sup> list of all waypoints located within the area covered by the LiveView pane.

From the homescreen:

- 1. Select **Waypoints**.
- 2. To find waypoints that are located within the area covered by the LiveView pane, select **Find waypoints in this area**, otherwise
- 3. Highlight <sup>a</sup> waypoint in the waypoint list and select **Find waypoints in this area**.

<sup>A</sup> list of all the found waypoints will be shown in the waypoint list.

## **Panning the LiveView area**

You can change the chart area displayed in the LiveView.

1. Open the **Waypoints** menu.

The waypoints menu can be accessed from the Homescreen (Homescreen > Waypoints) and *from the Chart app* (*Chart app* > *Menu* > *Waypoints* ).

2. Press the **Right** button.

**Find waypoints in this area** will be highlighted.

- 3. Press the **Up** button.
	- Focus will move to the LiveView pane.
- 4. Press the **OK** button.
	- The LiveView pane will enter panning mode.
- 5. Use the **Directional pad** to pan the chart area to the desired location.
- 6. Press the **Back** button.
- 7. Select **Find waypoints in this area**.

## **Showing and hiding waypoint groups**

When the waypoint menu is accessed from the Chart app you can hide and show waypoints. From the Chart app:

- 1. Press the **Menu** button.
- 2. Select **Waypoints**.
- 3. Select **Show/hide**.

The list of waypoint groups is displayed, all waypoint groups are selected (ticked) by default.

<span id="page-71-0"></span>4. Deselect any groups that you do not want to change.

You can also use the **Show all** and **Hide all** options if you want to show or hide all of your waypoints.

5. Press the **Back** button to return to the waypoints menu.

#### **Note:**

The **Show/hide** options is not available when accessing the waypoint menu form the homescreen.

## **Waypoint sharing**

An Element™ display will share waypoints with <sup>a</sup> second Element™ display connected to the same SeaTalkng ® / NMEA <sup>2000</sup> network.

## **Note:**

- More than <sup>2</sup> Element™ displays cannot be connected to the same network.
- Routes and tracks are not shared. If <sup>a</sup> route is created on display <sup>1</sup> only the route's waypoints will be shared with display 2.

The following waypoint functions will be synchronized between displays:

- Creating individual waypoints
- Deleting waypoints
- Editing waypoint details
- Moving waypoint location
- Creating an empty waypoint group
- Adding individual waypoints to <sup>a</sup> group

The following waypoint functions will NOT be synchronized between displays:

- Moving <sup>a</sup> waypoint to <sup>a</sup> different group
- Multi-move of waypoints
- Multi-edit of waypoint details
- Multi-delete of waypoints
- Deleting <sup>a</sup> waypoint group

#### **Note:**

Performing <sup>a</sup> waypoint function that does not support synchronization will break the link between the waypoints on each Element™ display. Those waypoints must then be managed individually on each display.

## **6.2 Routes**

Routes are used to plan your journey in advance. You can plan your journey directly on your display, or at home using software capable of exporting waypoints and routes in standard .gpx format.

Routes consist of <sup>a</sup> number of waypoints. Your display can store up to <sup>50</sup> routes, each route consisting of up to <sup>250</sup> waypoints. When creating routes the route capacity is subject to the display's 5,000 waypoint limit (e.g.: your display could store <sup>20</sup> routes each containing <sup>250</sup> waypoints).

To navigate <sup>a</sup> saved route, place the cursor over the route and press the **OK** button, then select **Follow route** from the context menu.

Routes can be imported and exported from the display. For more information, refer to: **[p.79](#page-78-0) — User data [import](#page-78-0) and export**

## **Creating <sup>a</sup> Route**

Follow the steps below to build <sup>a</sup> new route

Routes can be created in the Chart app.
#### **Important:**

Before following <sup>a</sup> route, you must ensure that each waypoint and leg of your route is safe for your vessel to navigate.

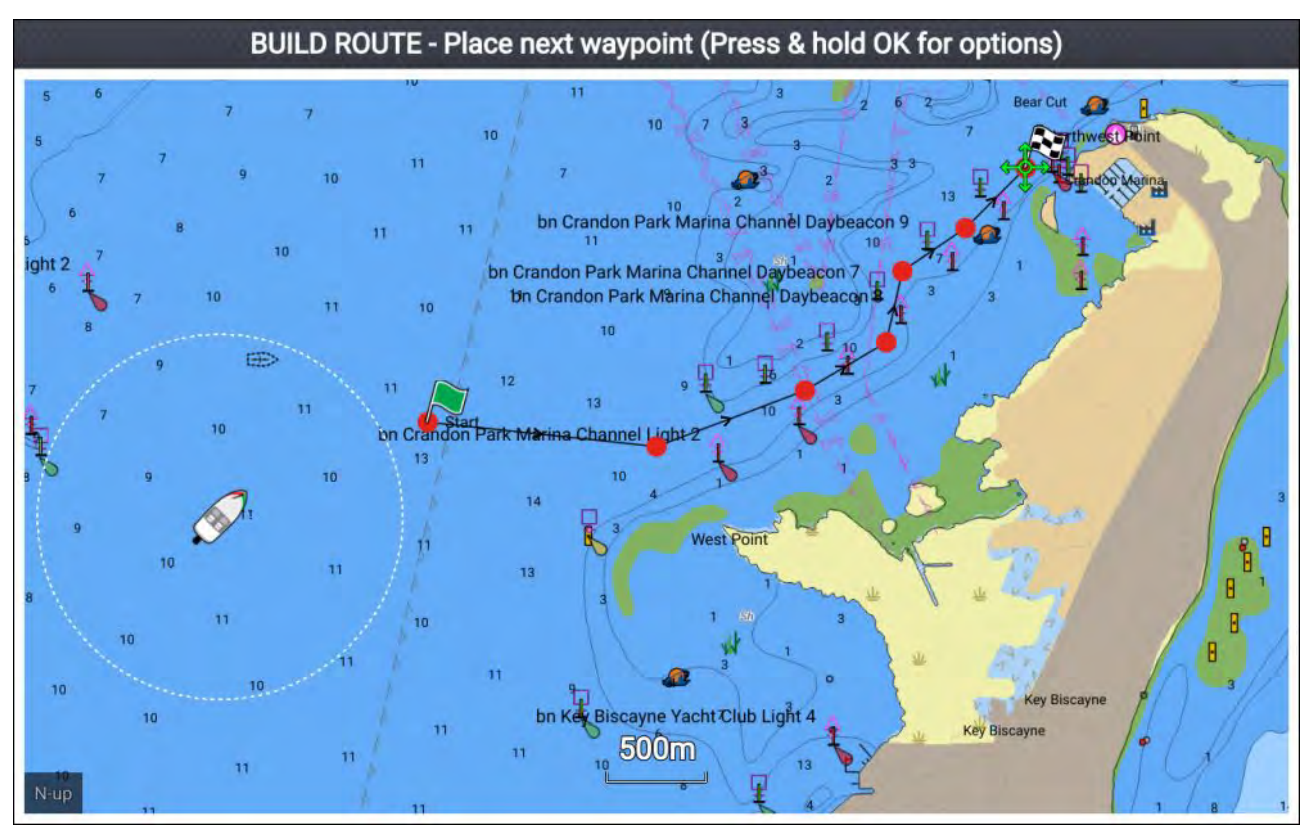

- 1. Select the location for the first waypoint.
- 2. Select **Build route** from the context menu.
- 3. Select the location for the second waypoint.

The <sup>2</sup> waypoints will be joined by <sup>a</sup> line, creating the first leg of your route.

- 4. Select the location for the subsequent waypoints, required to complete your route.
- 5. When your route is complete press and hold the **OK** button and then select **Finish build** from the context menu.

The finish route build notification is displayed.

- 6. From the notification you can either:
	- Select **Follow** to immediately start following the route, or
	- Select **Follow in reverse** to follow the route in reverse waypoint order, or
	- Select **Route plan** to view the route plan menu, or
	- Select **Exit** to return to the Chart app.

#### **Note:**

You can press the **Back** button at anytime during route building to remove the last waypoint you placed.

#### **Use Autorouting during route creation**

Whilst building <sup>a</sup> route you can use Autorouting to automatically add <sup>a</sup> route leg to <sup>a</sup> route you have already started to create. The Autorouting features require compatible cartography.

1. Press and hold anywhere on screen and select either **Autoroute to wpt** or **Autoroute to here**.

Selecting **Autoroute to wpt** will allow you to select a waypoint from your Waypoints list to include in your route, selecting **Autoroute to here** will create a route leg to the cursor's current position.

Once an Autoroute leg has been added you can select **Finish route build** or add further manual or autoroute route legs.

# **Autorouting**

Autorouting is available when using compatible cartography. Autorouting allows you to build <sup>a</sup> route

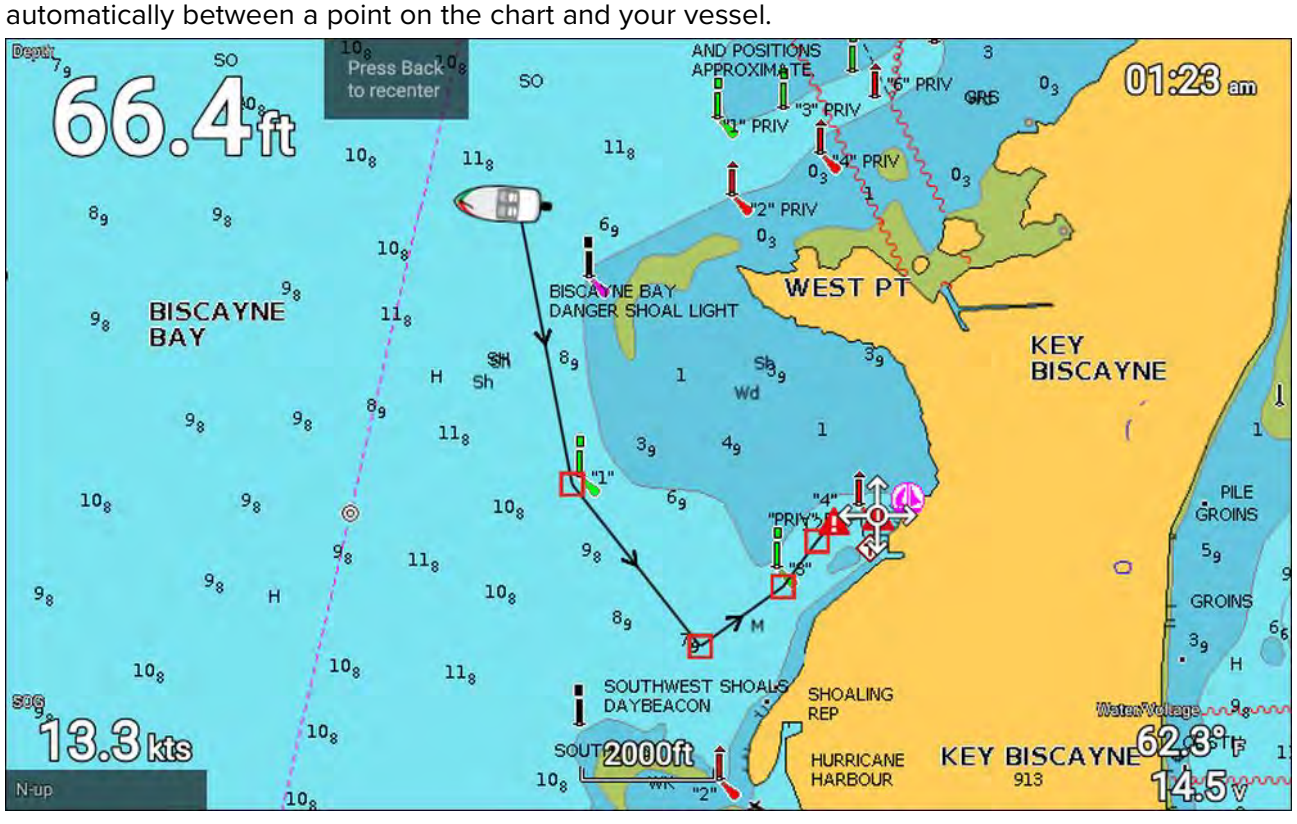

Selecting **Autoroute to here** from the chart context menu, or selecting **Autoroute to** from an existing waypoint's context menu will create <sup>a</sup> route automatically between your vessel and the chosen point.

The created route is generated by comparing data available on your cartography against the minimum safe distances specified in the **Boat details** menu: (**Homescreen <sup>&</sup>gt; Settings <sup>&</sup>gt; Boat details**).

Waypoints will not be placed in areas that conflict with your specified minimum safe distances. Caution symbols are used for waypoints that are near objects or restricted areas.

Never follow <sup>a</sup> route before checking each route leg is safe for your vessel.

### **Warning: Traffic separation**

Automatic route generation features do not adhere to the Traffic Separation Schemes identified in Rule <sup>10</sup> of the *International Regulations for Preventing Collisions at Sea <sup>1972</sup>* as amended.

Raymarine® therefore recommends that you do NOT use Automatic route generation to create any part of <sup>a</sup> route which will cross traffic lanes or pass near to traffic separation lines. In these situations Automatic route generation MUST be switched Off and the route or route leg MUST be built manually, ensuring compliance to the rules laid out in the above regulations.

# **Warning: Minimum Safe Depth, Width and Height**

Depending on cartography vendor, the minimum safe settings are used during automatic route generation, they are used to restrict created routes from entering areas that are not suitable for the vessel.

Minimum safe settings are user defined calculations. As these calculations are outside of Raymarine's control; Raymarine will not be held liable for any damage, physical or otherwise, resulting from the use of the automatic route generation feature or the **Minimum safe depth**, **Minimum safe width** or **Minimum safe height** settings.

#### **Reviewing an automatically generated route**

Before following any route you must ensure that it is safe to do so. Upon Route completion:

- 1. Range in on each route leg and waypoint that make up the Route.
- 2. Check either side of the route leg and around the waypoint for any possible obstructions.

Obstructions can be charted objects or restricted areas. Routes generated automatically should use the caution waypoint symbol in areas where there are possible obstructions.

3. Where obstructions exist move the necessary waypoints so that the waypoint and route leg is no longer obstructed.

#### **Route management**

Routes are managed using the routes and tracks menu.

The **Routes & Tracks** menu can be accessed from the Homescreen and from the Chart app: Homescreen > Routes & Tracks, or Chart app > Menu > Routes & Tracks.

When the routes and tracks menu is opened the routes menu is displayed by default.

#### **Routes menu**

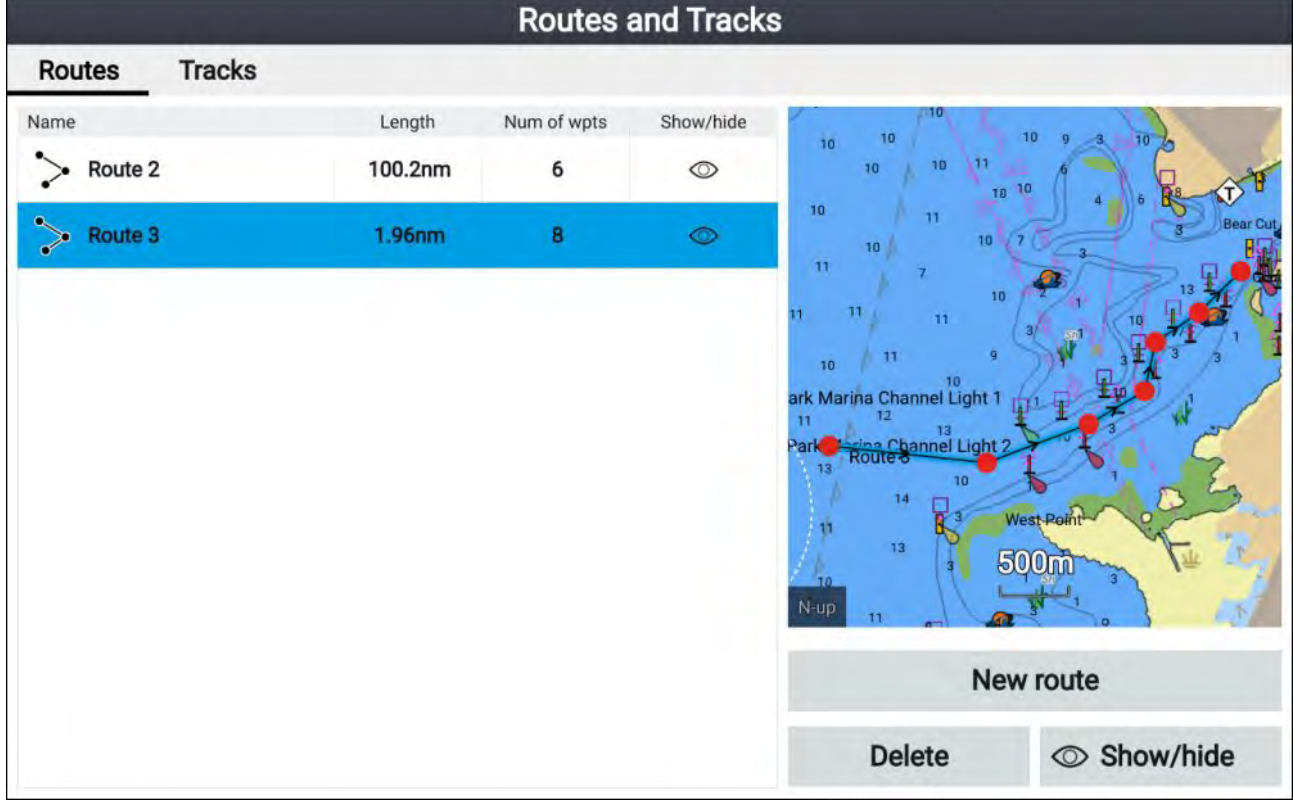

From the route menu you can **Delete** routes, create <sup>a</sup> **New route** using existing waypoints or **Show/hide** routes.

To view the route plan, select <sup>a</sup> route and choose **View route plan** from the pop-over menu.

#### **Route plan**

The route plan displays <sup>a</sup> list of all waypoints in the route and includes <sup>a</sup> LiveView pane showing the route's location.

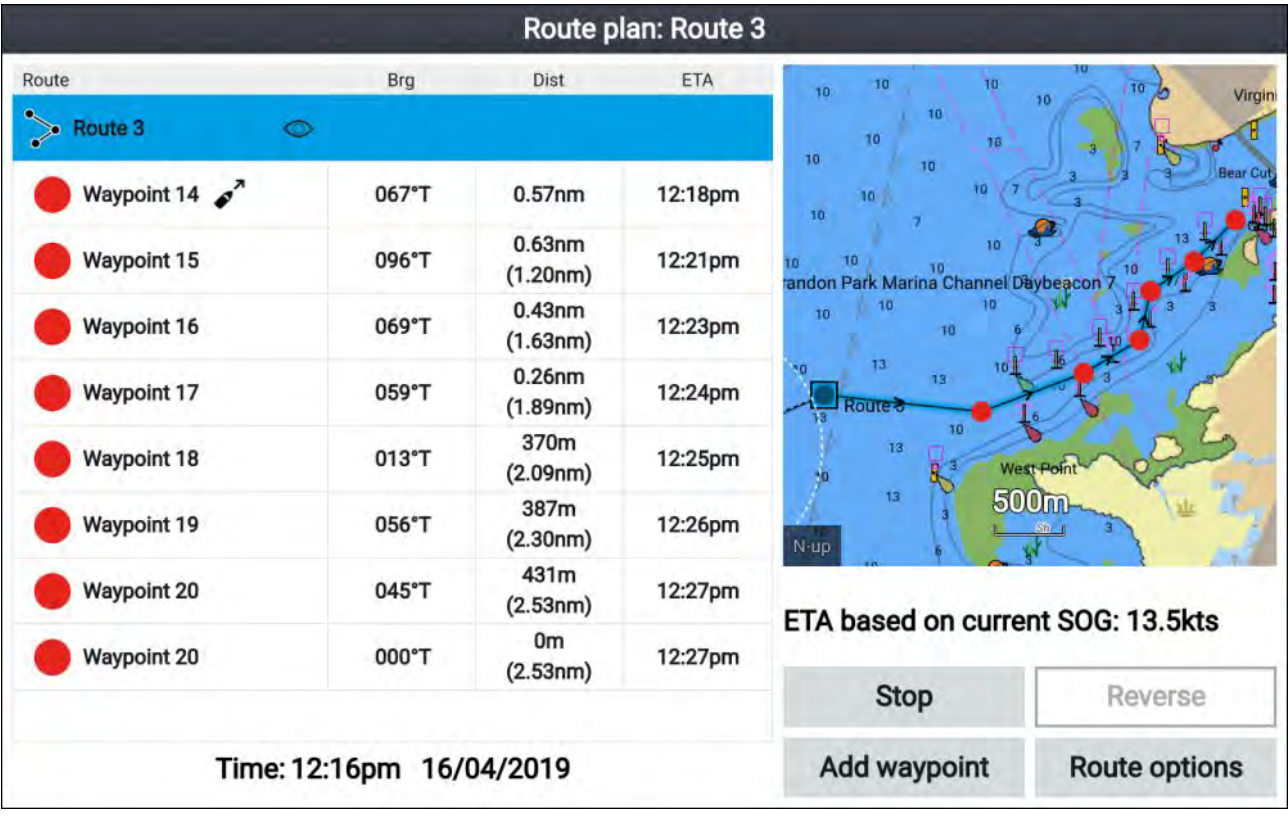

From the route plan you can:

- navigate the route by selecting **Follow**
- change the route direction by selecting **Reverse**
- add an existing waypoint to the route by selecting **Add waypoint**
- change route options, such as route name, route color, route hide or delete the route by selecting the relevant option from the **Route options** pop-over menu.

**Note:** Route names can be any combination of letters, numbers, symbols and special characters and can include up to <sup>16</sup> characters. Route names must be unique.

By selecting <sup>a</sup> waypoint from the route plan you can use the pop-over menu to:

- change the position of the waypoint in the route by selecting **Move up** or **Move down**.
- remove the waypoint from the route by selecting **Remove from route**.
- delete the waypoint by selecting **Delete waypoint**.
- edit the waypoint details by selecting **Edit waypoint**.
- start to follow the route from the selected waypoints by selecting **Follow from here**.

# **6.3 Tracks**

Tracks are used to record where you have been. Tracks are made up of track points that are created at regular time or distance intervals.

You can store up to <sup>15</sup> tracks on your display, each track can contain up to 10,000 points.

Tracks can be converted into routes so that they can be followed.

Tracks can be imported and exported from the display. For more information, refer to: **[p.79](#page-78-0) — User data [import](#page-78-0) and export**

# **Creating <sup>a</sup> track**

You can record your vessel's voyage using Tracks. Once a Track is saved it can be converted to a route so that the same passage may be followed again at a later date.

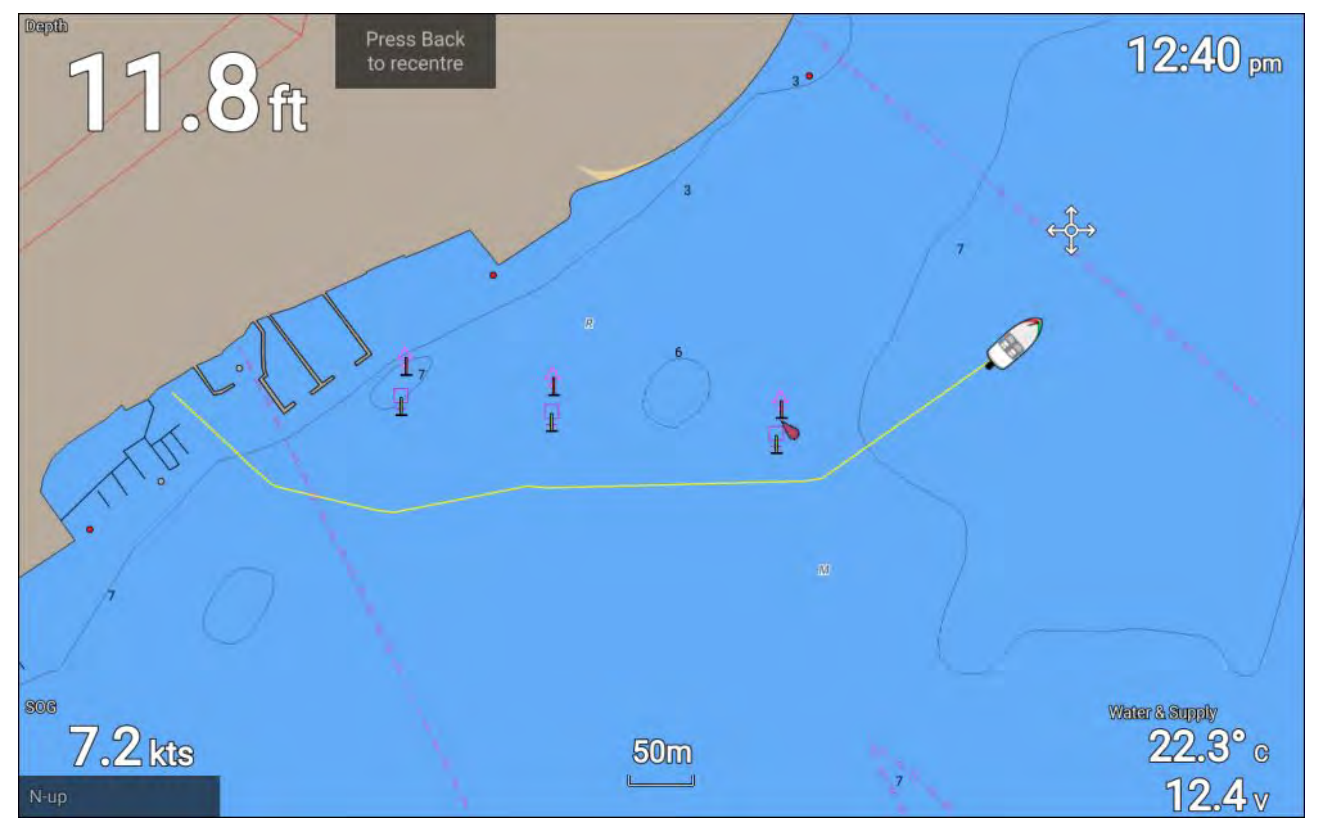

With the Chart app displayed:

- 1. If required, press the **Back** button to enter motion mode.
- 2. Press the **OK** button.
	- The boat details pop-over menu is displayed.
- 3. Select **Start track**.

Your vessel's voyage will now be recorded.

4. When your voyage is complete, select **Stop track** from the boat details pop-over menu.

You can also start <sup>a</sup> new track recording at anytime from the Routes & Tracks menu: accessible from the homescreen: **Homescreen <sup>&</sup>gt; Route & Tracks** and from the Chart app menu:**Menu <sup>&</sup>gt; Routes & Tracks**.

### **Converting <sup>a</sup> track to <sup>a</sup> route**

From the **Routes & Tracks** menu, accessible from the homescreen**Homescreen <sup>&</sup>gt; Routes & Tracks** and the Chart app: **Menu <sup>&</sup>gt; Routes & Tracks**.

- 1. Select the **Tracks** tab..
- 2. Select the track that you want to convert.
- 3. Select **Create route from track** from the pop-over menu.
- 4. Select **OK** to return to the tracks menu, or.
- 5. Select **Edit** to view the route plan.

### **Track management**

Tracks are managed using the tracks menu.

The **Routes & Tracks** menu can be accessed from the Homescreen and from the Chart app: Homescreen > Routes & Tracks, or Chart app > Menu > Routes & Tracks.

When the routes and tracks menu is opened the routes menu is displayed by default. Select the **Tracks** tab to display the tracks menu.

#### **Track menu**

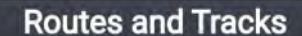

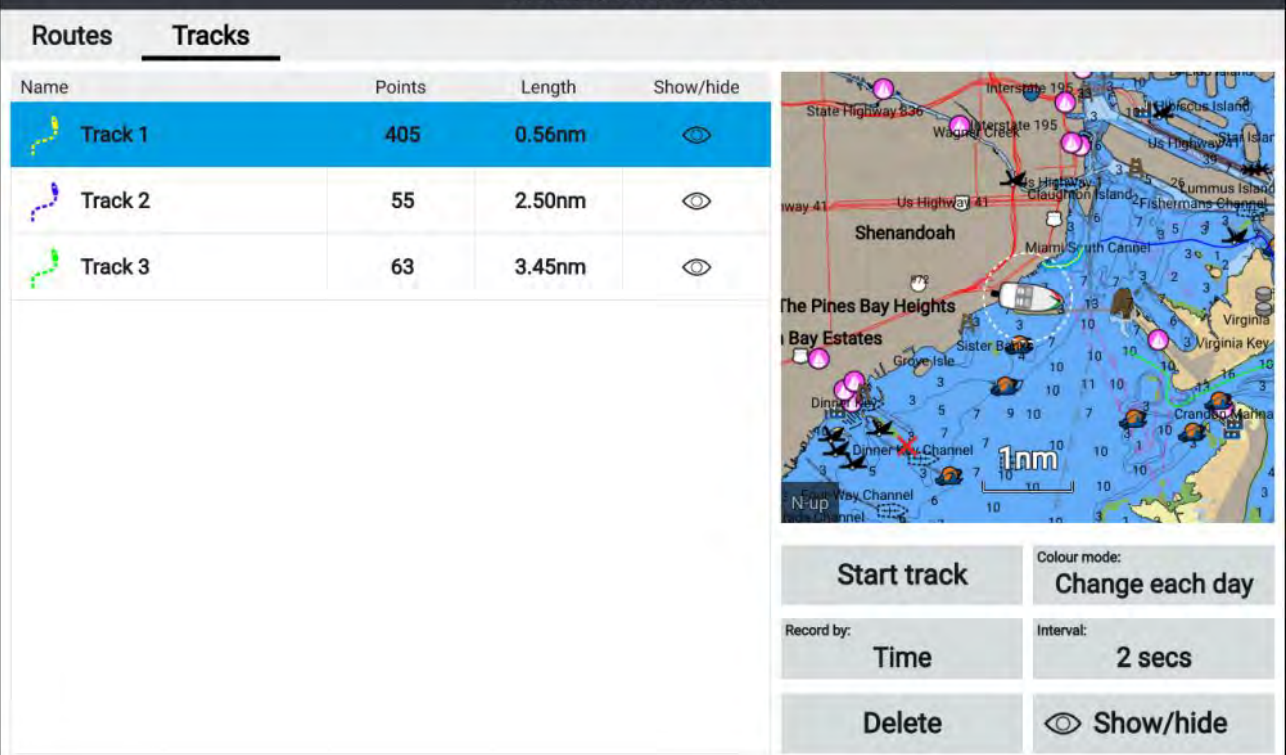

From the tracks menu you can:

- Start or Stop tracks recording.
- Change track recording settings.
- Delete tracks.
- Show or hide tracks.

By selecting <sup>a</sup> track from the list you can use the pop-over menu to:

• edit the track name.

**Note:** Track names can be any combination of letters, numbers, symbols and special characters and can include up to <sup>16</sup> characters. Track names must be unique.

- change the line color the track uses.
- Convert the track into <sup>a</sup> route.
- Delete the track.

#### **Track settings**

The following track settings are available which change the way tracks are recorded.

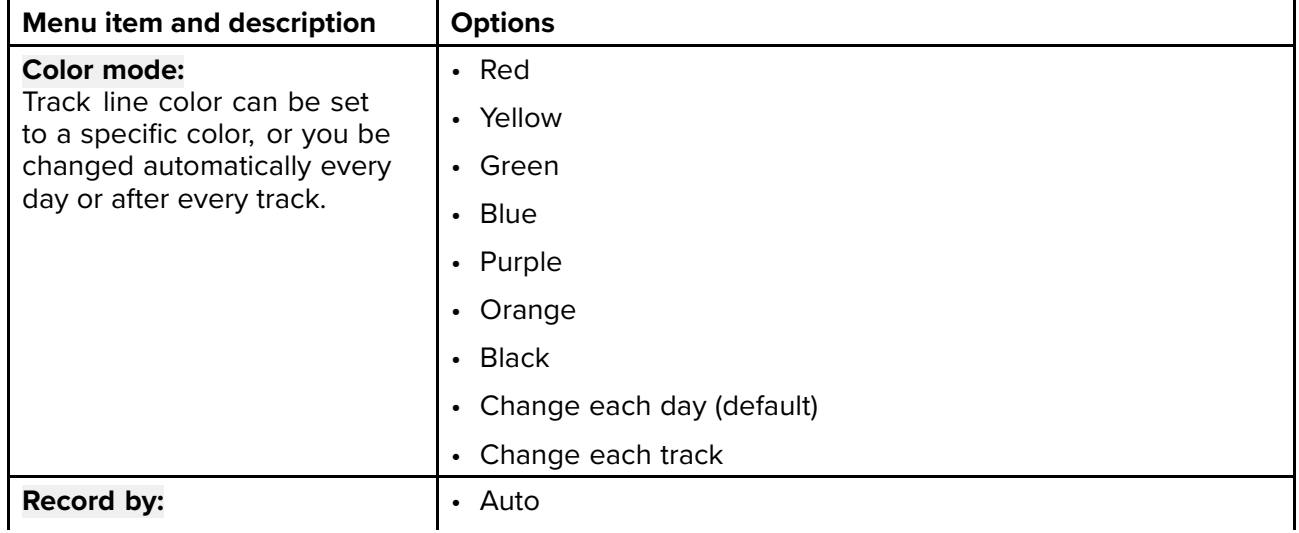

<span id="page-78-0"></span>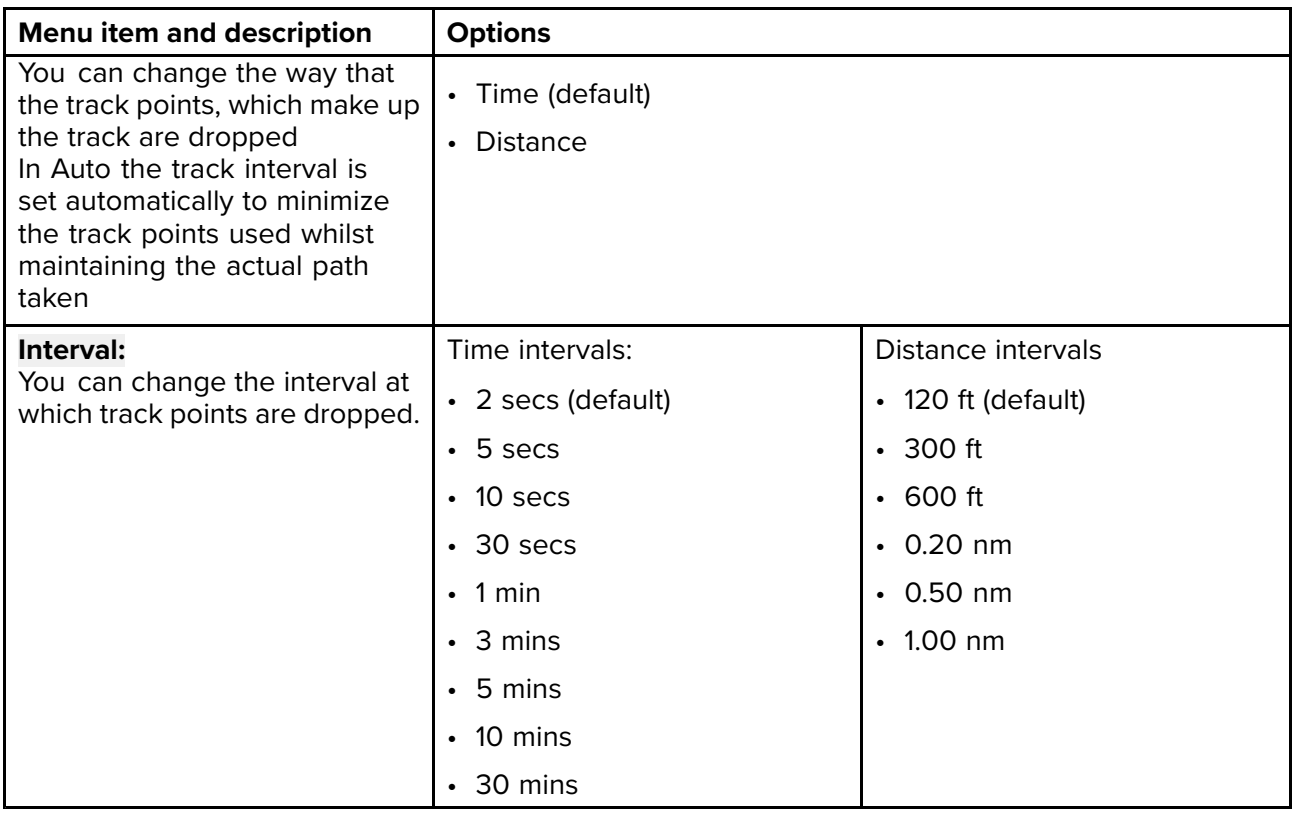

# **6.4 User data import and export**

User data (i.e.: Waypoint, Routes and Tracks) can be imported and exported from your display. User data is saved in the common .gpx file format.

The Import/export menu can be accessed from the homescreen settings menu **Homescreen <sup>&</sup>gt; Settings <sup>&</sup>gt; Import/export**.

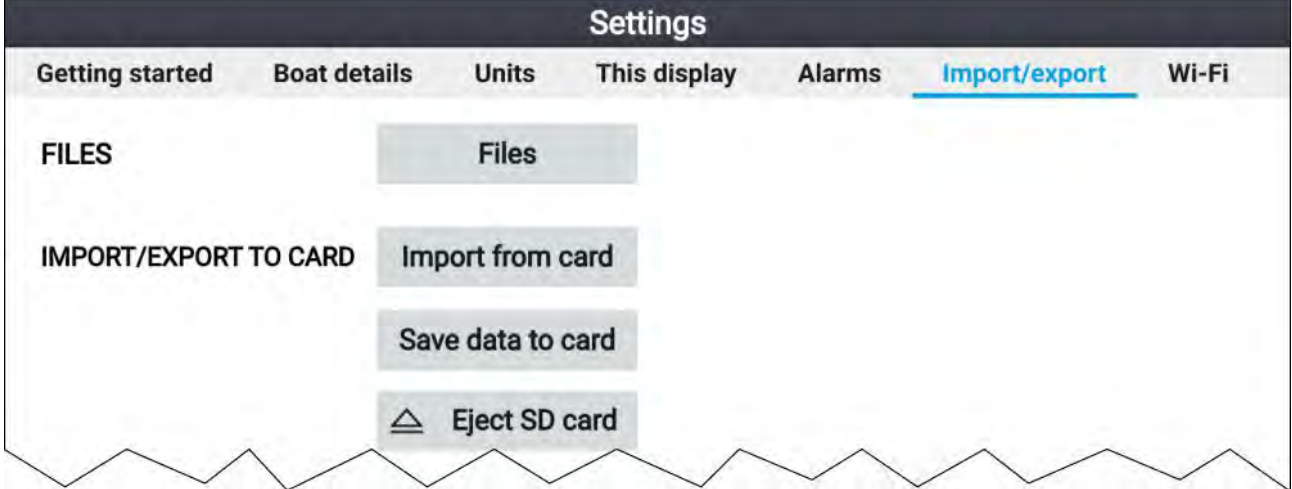

### **Saving user data**

You can backup your user data (waypoints, routes and tracks) to <sup>a</sup> MicroSD card.

- 1. Insert <sup>a</sup> memory card into your display's card reader.
- 2. Select **Save data to card** from the Import/export menu: **Homescreen <sup>&</sup>gt; My data <sup>&</sup>gt; Import/export**. <sup>A</sup> pop-over menu is displayed.
- 3. Select the desired option:
	- **Save all data** to save (export) all waypoints, routes and tracks.
	- **Save waypoints** to save (export) all waypoints.
	- **Save routes** to save (export) all routes.
	- **Save tracks** to save (export) all tracks.
- 4. Select **Save** to save the user data using the default filename. Alternatively:
	- i. Use the onscreen keyboard to enter your own filename and then select **Save**.
- 5. Select **OK** to return to the Import/export menu, or select **Eject card** to safely remove the memory card.

The user data file is saved to the '\Raymarine\My Data\' directory of your memory card in gpx format.

# **Importing user data**

You can import user data (i.e.: GPX format Waypoints, Routes and Tracks) to your display.

- 1. Insert the MicroSD card that contains your user data files into the memory card reader on your display.
- 2. Select **Import from card** from the Import/export menu: (**Homescreen <sup>&</sup>gt; Settings <sup>&</sup>gt; Import/export <sup>&</sup>gt; Import from card**).
- 3. Navigate to your User data file (.gpx).
- 4. Select the relevant GPX file.

Your user data has now been imported.

5. Select **OK**.

# <span id="page-80-0"></span>**Chapter 7: Chart app**

# **Chapter contents**<br> **• 7.1 Chart app over**

- 7.1 Chart app [overview](#page-81-0) on page [82](#page-81-0)
- 7.2 [Cartography](#page-86-0) overview on page [87](#page-86-0)
- 7.3 Automatic [Identification](#page-90-0) System (AIS) support on page [91](#page-90-0)
- 7.4 [Navigation](#page-95-0) on page [96](#page-95-0)
- 7.5 Find [nearest](#page-97-0) on page [98](#page-97-0)
- 7.6 [RealBathy™](#page-99-0) on page [100](#page-99-0)
- 7.7 Tides [mode](#page-100-0) on page [101](#page-100-0)
- 7.8 Chart [settings](#page-105-0) menu on page [106](#page-105-0)
- 7.9 [SonarChart™](#page-110-0) Live on page [111](#page-110-0)

# <span id="page-81-0"></span>**7.1 Chart app overview**

The Chart app displays <sup>a</sup> representation of your vessel in relation to land masses and other charted objects, which enables you to plan and navigate to your desired destination. The Chart app requires <sup>a</sup> GNSS (GPS) position fix in order to display your vessel at the correct location on <sup>a</sup> world map.

For each instance of the Chart app you can select which electronic cartography you want to use. The selection will persist over <sup>a</sup> power cycle.

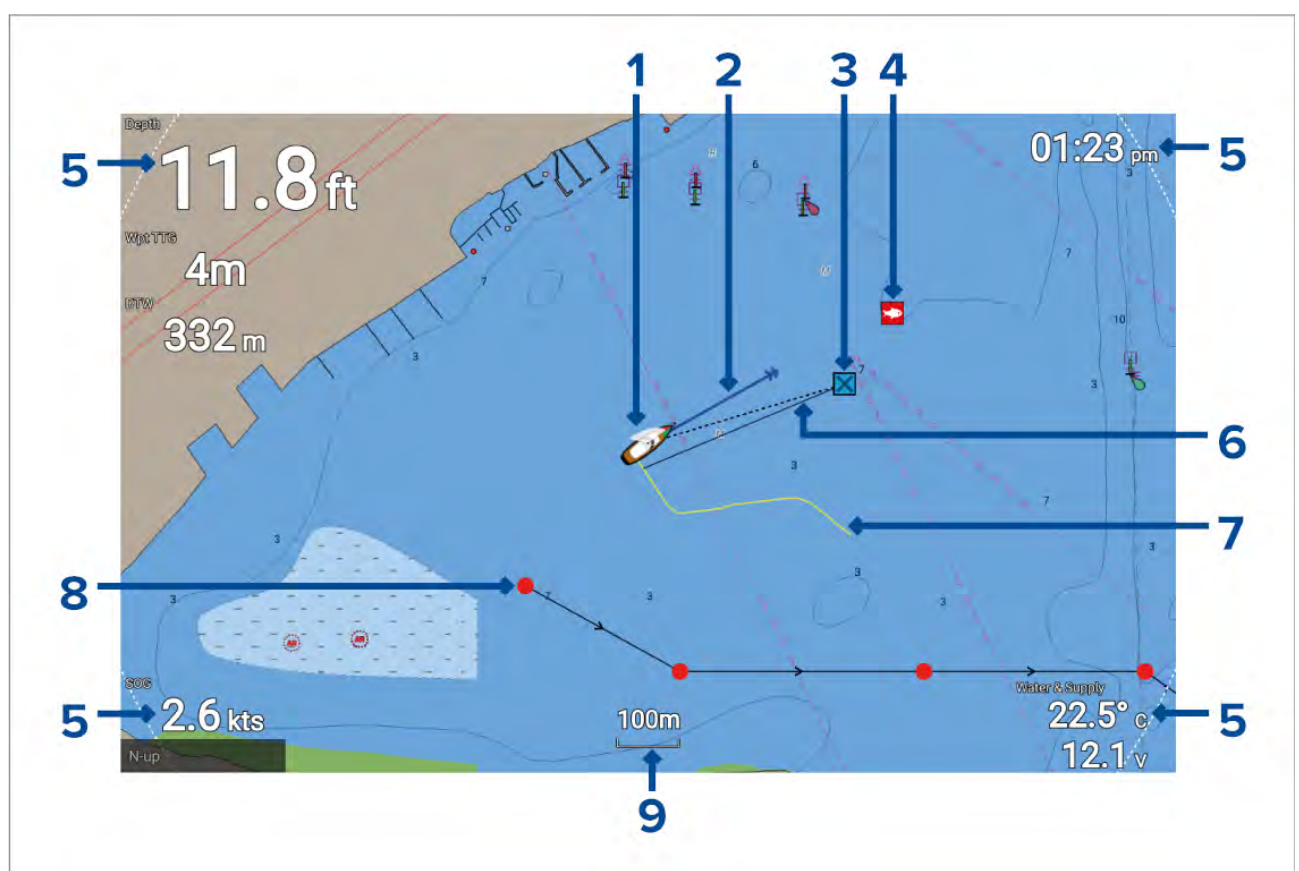

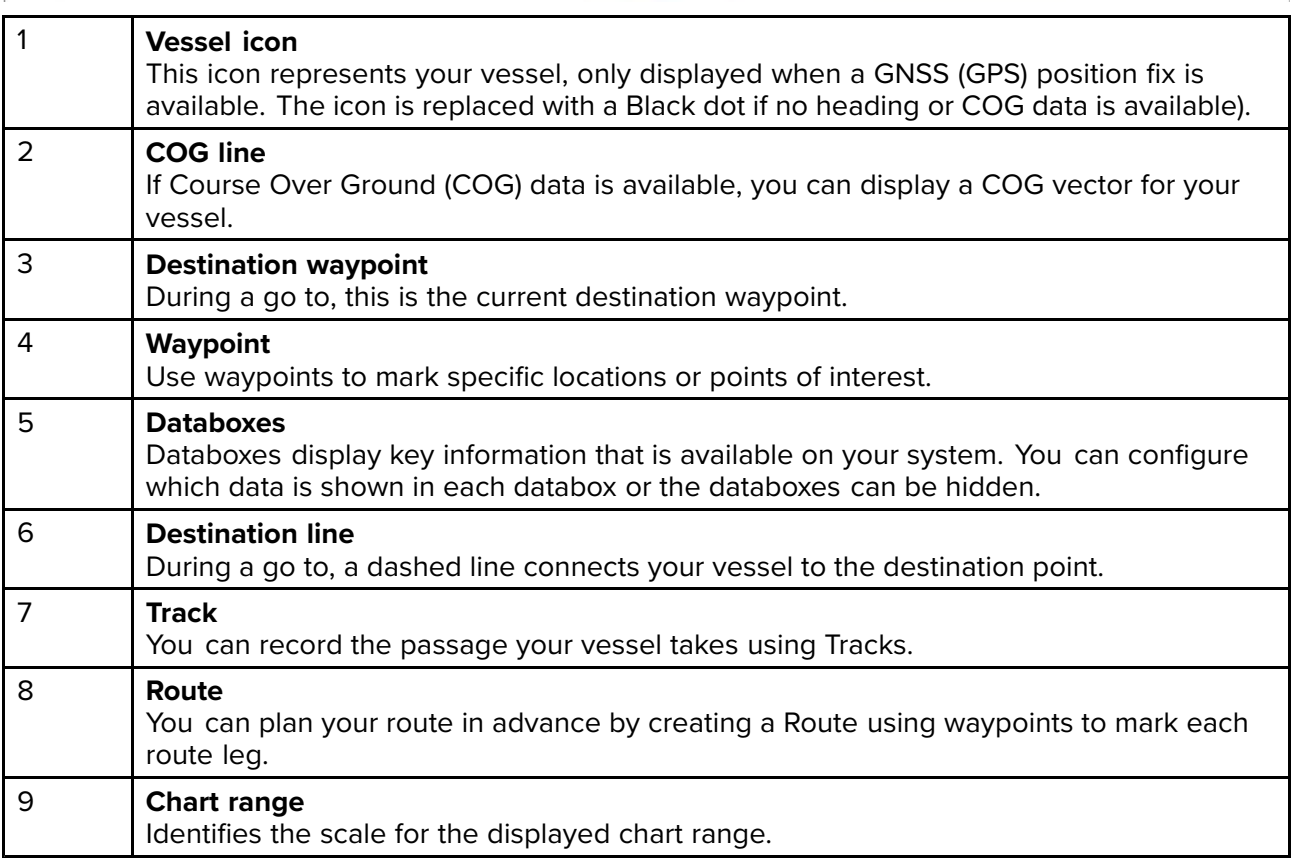

# **Chart app controls**

The Chart app has <sup>2</sup> control modes, motion mode and cursor mode. The behavior of some controls are dependent upon control mode.

#### **Motion mode**

Motion mode is the default mode when the Chart app is opened. In motion mode the vessel icon remains centered onscreen and the chart area automatically pans as progress is made. Controls behavior:

- Pressing the **OK** button opens the vessel context menu.
- Pressing any button on the **Directional pad** will switch to Cursor mode.
- Pressing the **Waypoint** button will place <sup>a</sup> waypoint at your vessel's current location.
- Pressing the **Plus** or **Minus** buttons will range in and range out respectively, centered around your vessel .

#### **Cursor mode**

In cursor mode the chart area remains static and the vessel icon moves in the direction of travel. Controls behavior:

- Pressing the **OK** button opens the context menu for the area or charted object directly under the cursor's position.
- Pressing any button on the **Directional pad** moves the cursor in the respective direction, when the cursor reaches the edge of the app window the chart area will pan in that direction.
- Pressing the **Waypoint** button will place <sup>a</sup> waypoint at the cursor's location.
- Pressing the **Plus** or **Minus** buttons will range in and range out respectively, centered around the cursor position.
- Pressing the **Back** button will re-center the vessel icon and switch back to Motion mode.

#### **Chart ranging and panning**

You can change the range (zoom level) in the Chart app using the **Plus** and **Minus** buttons. You can pan the chart area using the **Directional pad**.

#### **Chart app context menu**

Context menus provide context sensitive information and menu options.

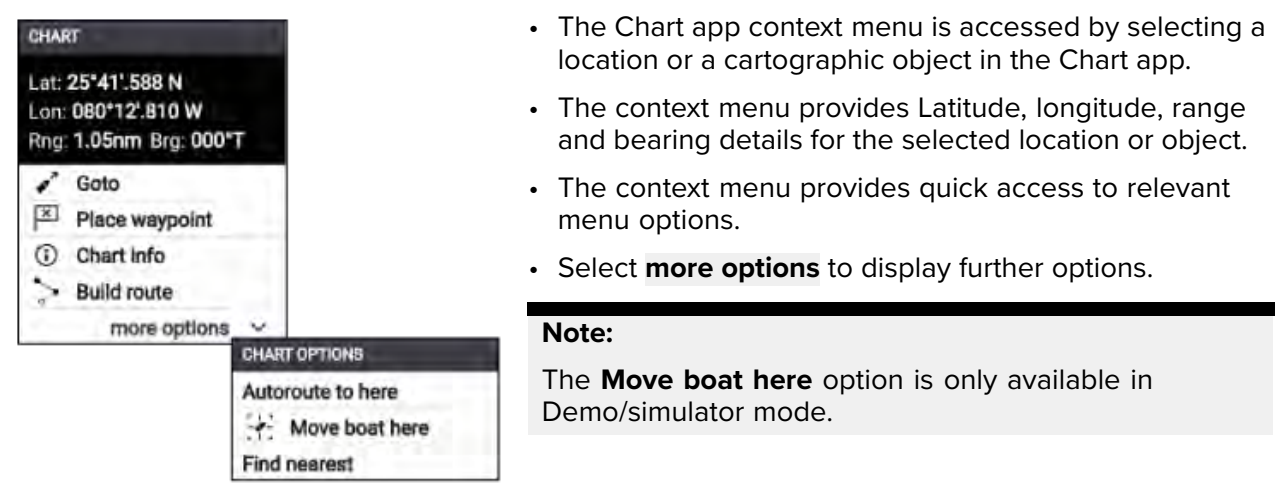

The following options are available from the chart context menu:

- Goto
- Place waypoint
- Chart info
- Build route
- Autoroute to here
- Move boat here
- Find nearest

# <span id="page-83-0"></span>**Selecting <sup>a</sup> chart card**

You can use LightHouse™ charts and compatible Navionics and C-MAP electronic charts. The electronic chart cards must be inserted into your display's MicroSD card reader.

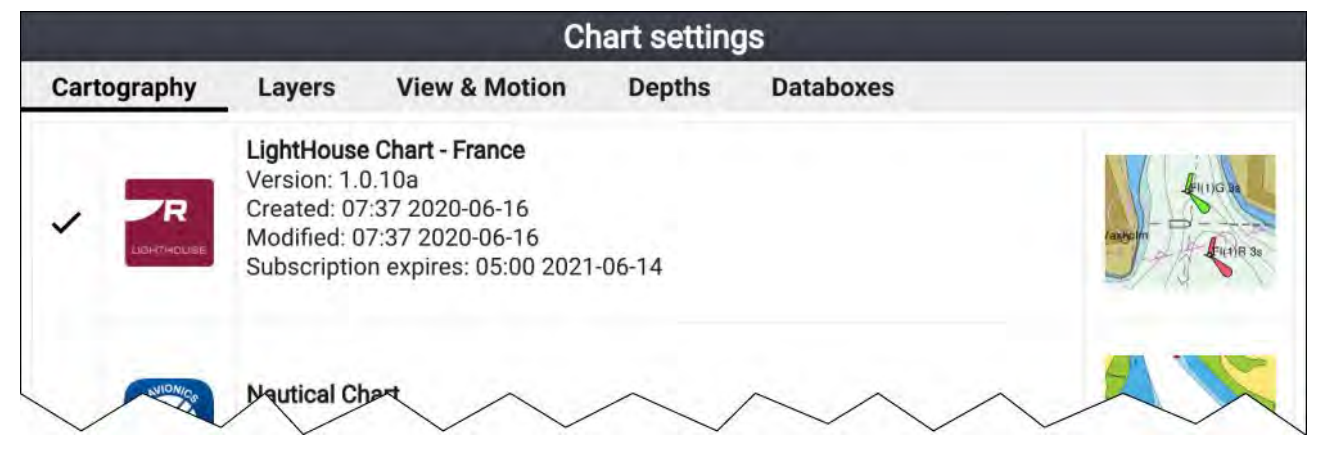

From the Chart app:

- 1. Press the **Menu** button.
- 2. Select the **Settings** icon.

Pressing the Directional pad's Up button once the menu opens will move the selection to the *bottom of the menu and highlight the settings icon.*

3. Select the cartography that you want to use from the Cartography tab.

The menu will close and the Chart app will display your chosen cartography.

### **Chart modes**

The Chart app provides preset modes that can be used to quickly set up the Chart app for your intended use.

To change chart mode select the required mode from the app menu.

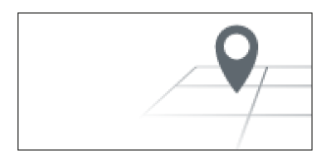

#### **SIMPLE**

Simple mode suppresses chart detail to provide <sup>a</sup> clearer, simpler view for general orientation. In simple mode only navigation-related menu options are available. Changes made to settings are not saved in simple mode.

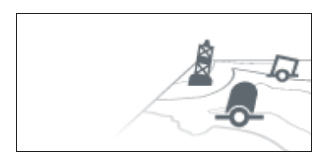

#### **DETAILED**

Detailed mode is the default mode. Full chart details and menu options are available. Changes made to settings are saved.

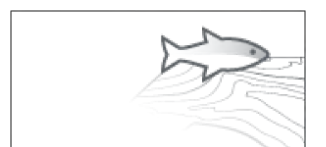

#### **FISHING**

Fishing mode optimizes the Chart app for fishing. If supported by your cartography, fishing mode also displays more detailed contour lines. Full menu options are available. Changes made to settings are saved.

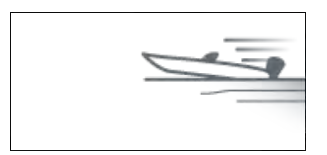

#### **RUNNING**

Running mode optimizes the Chart app for fast running. In running mode, chart detail is suppressed and full vessel offset is applied providing <sup>a</sup> clearer view ahead, ideal for faster running conditions. Full menu options are available. The Chart app can be configured to enter running mode automatically when vessel speed exceeds <sup>10</sup> knots. Changes made to settings are saved.

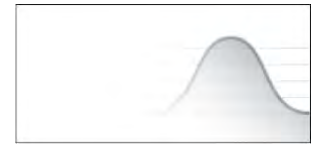

#### **TIDES**

In Tides mode, tide and current station icons are replaced with graphics representing tide and current conditions. Animation controls are displayed that enable playback of Tide and Current predictions over <sup>a</sup> <sup>24</sup> hour period.

Tides mode also suppresses chart detail, to enhance the tide and current graphics and enables set and drift vector graphics around your own vessel.

### **View and motion**

Controls are available which determine how the chart is displayed in relation to your vessel icon.

#### **Chart motion**

Chart motion controls how the chart and boat are drawn in relation to each other.

The following options are available:

- **Relative motion** In relative motion the vessel icon remains fixed onscreen and the chart area<br>moves relative to veur pesition. In this mode you can adjust the fixed pesition of the vessel isor moves relative to your position. In this mode you can adjust the fixed position of the vessel icon using the **Boat position** setting..
- **True motion** In true motion the chart is fixed and your vessel icon moves around the chart. As the vessel icon reaches the edge of the screen, the chart is redrawn to reveal the area in front the vessel icon reaches the edge of the screen, the chart is redrawn to reveal the area in front of your vessel.
- **Auto range** In auto range the largest possible scale is maintained that will display both your<br>wassel and the destination (target waypoint simultaneously vessel and the destination / target waypoint simultaneously.

#### **Chart orientation**

The orientation of the chart affects the alignment of the chart relative to either your vessel heading, your course or North.

The following options are available:

- **North-up** In north-up the top of the screen always points towards north. As your vessel's<br>hoading changes, the vessel ison retates assordingly heading changes, the vessel icon rotates accordingly.
- **Head-up** In head-up the top of the screen always points towards your vessel's current heading, and as your heading changes the chart rotates accordingly.
- **Course-up** In course-up the top of the screen always points towards your destination, and as your destination changes the chart rotates accordingly.

#### **Boat position**

The boat position determines the position of the vessel icon onscreen. Your boat position can only be changed when the **Chart motion** setting is set to **Relative motion**. You can change the position of the vessel icon to provide <sup>a</sup> greater distance in front of your vessel.

The following options are available:

- **Center** Center is the default boat position and places the vessel icon in the center of the screen.
- **Partial offset** Partial offset positions the vessel icon half way between the center and the bottom of the screen.
- **Full offset** Full offset positions the vessel icon toward the bottom of the screen providing the greatest view ahead.

# **Vessel details**

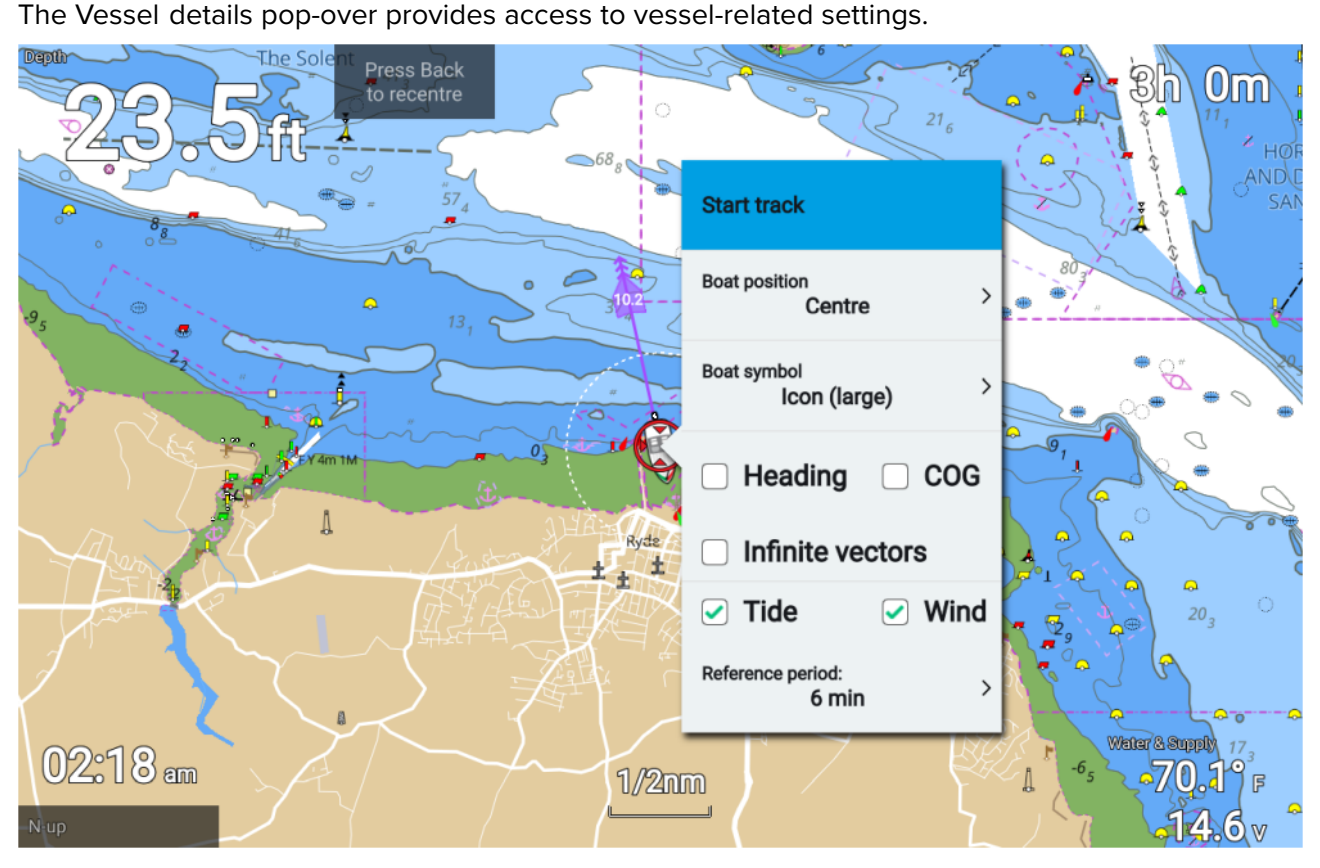

From the Vessel details pop-over you can:

- start/stop <sup>a</sup> track.
- offset the position of the boat symbol.
- change the symbol used to represent your vessel.
- show / hide Heading vector.
- show / hide COG vector.
- change vectors to display infinite length vectors or reference period length vectors.
- show / hide Tide graphics
- show / hide Wind graphics
- set the length of reference periods for vectors.

#### **Note:**

When the Chart mode is set to simple the available options are reduced.

### **Viewing object information**

Charted objects that are available with your cartography can be selected, and object information viewed.

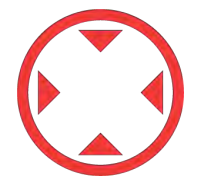

When you select an object, the cursor will change to the Object cursor.

<span id="page-86-0"></span>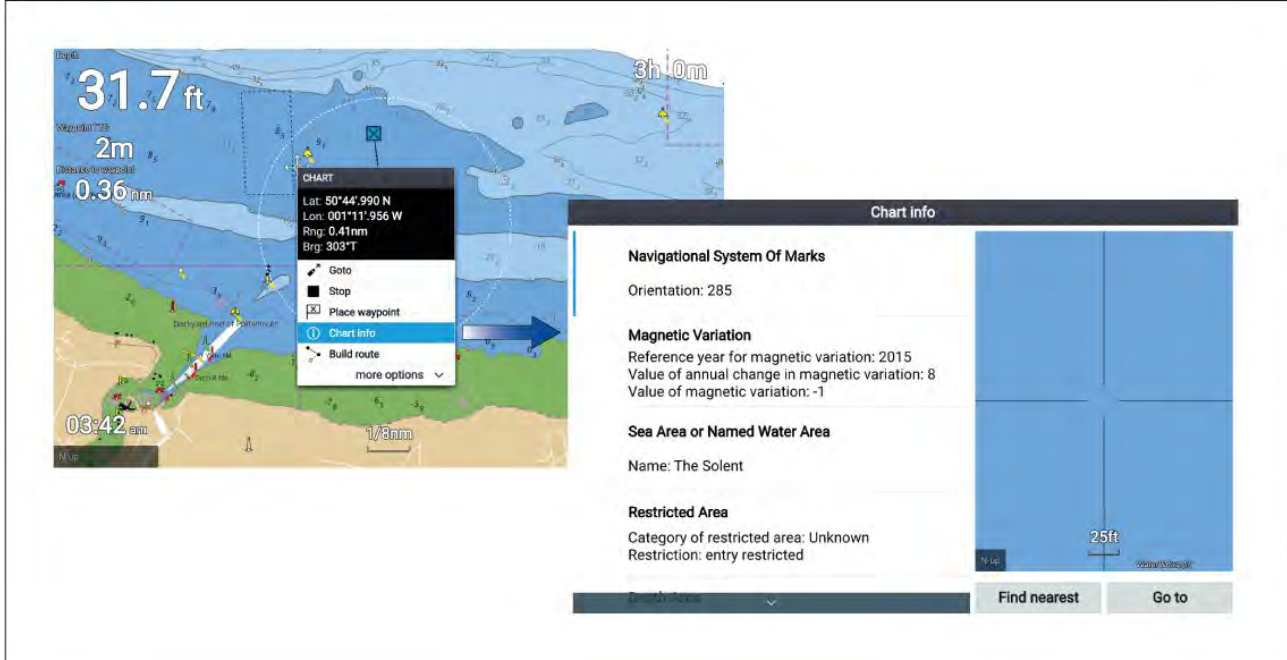

- 1. Press the **OK** button to display the object context menu.
- 2. Select **Chart info**.

<sup>A</sup> list of nearby objects is displayed.

3. Scroll through the list to display detailed information for the required object.

# **7.2 Cartography overview**

The Chart app includes <sup>a</sup> basic world base map. To use the Chart app for navigation purposes, compatible, detailed Electronic Navigational Charts (ENC) or Raster Navigational Charts (RNC) are required.

- **Raster Navigational Chart (RNC)** <sup>A</sup> Raster chart is <sup>a</sup> digital image of <sup>a</sup> paper chart and therefor the available information is limited to the information available on the paper equivalent.
- **Electronic Navigational Chart (ENC)** ENCs are Vector based charts and include information that is not available on paper or Raster charts. Objects and features on Vector charts can be selected to obtain databased information that otherwise would not be readily available. Object and features can also be enabled and disabled or customized.

#### **Note:**

- The level of detail and features available on charts is dependent on vendor, chart type, subscription level and geographic region. Prior to purchasing charts check the vendor's website to establish what level of detail is available on the charts you want to purchase.
- The information relating to available chart detail and settings in this manual should be treated as guidance only as it is subject to change that is not under Raymarine's control.

The Chart app range scale will also effect the level of detail shown onscreen. Generally more detail is available at lower ranges. The chart scale in use is indicated by the scale indicator, the value displayed is the distance that the line represents across the screen.

You can remove and insert chart cards at any time. The chart screen is automatically redrawn when the system detects that <sup>a</sup> compatible chart card has been inserted or removed.

Different cartography types can be viewed simultaneously using an app page that includes multiple instances of the Chart app.

### **Supported electronic navigational charts**

MFDs running the LightHouse Sport operating system can utilize the electronic navigational charts (ENC) listed below.

• Next generation LightHouse™ charts

- Retired LightHouse™ vector, raster and NC2 charts.
- Navionics charts
- C-Map

Refer to the Raymarine website for the latest list of supported chart cards: [www.raymarine.com](http://www.raymarine.com) To check the current availability of Navionics chart cards and types, please visit [www.navionics.com](http://www.navionics.com/) To check the current availability of C-MAP® chart cards and types, please visit: [lightmarine.c-map.com](http://lightmarine.c-map.com).

#### **3rd party raster charts**

Raster navigational charts from the 3rd party vendors listed below are supported.

#### **Note:**

Raster charts are created by scanning paper charts, each segment of the paper chart is turned into <sup>a</sup> digital image. The detail available on raster charts is limited to the detail on the paper chart it was created from. Raster charts do not offer dynamic content that is typically available on vector based electronic charts.

- **Standard mapping** USA only.(For details visit: [https://www.standardmap.com/\)](https://www.standardmap.com/)
- **CMOR Mapping** USA only.(For details visit: <https://www.cmormapping.com/>)
- **Strike Lines Charts** USA only.(For details visit: [https://strikelines.com/\)](https://strikelines.com/)

#### **Note:**

For assistance using these charts refer to the chart vendor.

#### **Caution: Care of chart and memory cards**

To avoid irreparable damage to and / or loss of data from chart and memory cards:

- Ensure that chart and memory cards are fitted the correct way around. DO NOT try to force <sup>a</sup> card into position.
- DO NOT use <sup>a</sup> metallic instrument such as <sup>a</sup> screwdriver or pliers to insert or remove <sup>a</sup> chart or memory card.
- Ensure correct memory card ejection procedure is carried out before removing the chart or memory card from the card reader.

### **LightHouse charts**

LightHouse™ charts is the brand name for Raymarine's electronic navigational charts. LightHouse™ charts can include <sup>a</sup> premium subscription which adds new and enhanced features.

#### **Note:**

Legacy LightHouse™ Vector, Raster and NC2 charts have now been discontinued and can no longer be downloaded or updated.

New LightHouse™ charts come with <sup>a</sup> free <sup>1</sup> year subscription to LightHouse™ Premium. The premium subscription unlocks data-rich points of interest (POI), high-resolution satellite aerial overlays and regular chart updates. After the free subscription ends the premium features can be continued for an annual fee.

LightHouse™ charts can be purchased from Raymarine dealers, as either <sup>a</sup> pre-loaded chart card or <sup>a</sup> blank chart card that includes <sup>a</sup> voucher that can be redeemed from the chart store.

To find out more about available regions and latest features visit the LightHouse™ charts store: <https://chartstore.raymarine.com/lighthouse-charts>

#### **LightHouse Chart Store**

LightHouse™ charts can be purchased from the LightHouse™ Chart Store, which can be accessed from <sup>a</sup> personal computer (PC) or from <sup>a</sup> mobile device via the RayConnect app.

You must have <sup>a</sup> Chart Store account and be logged in to the account before you can purchase charts in the Chart Store. This account can be created during the checkout process if required.

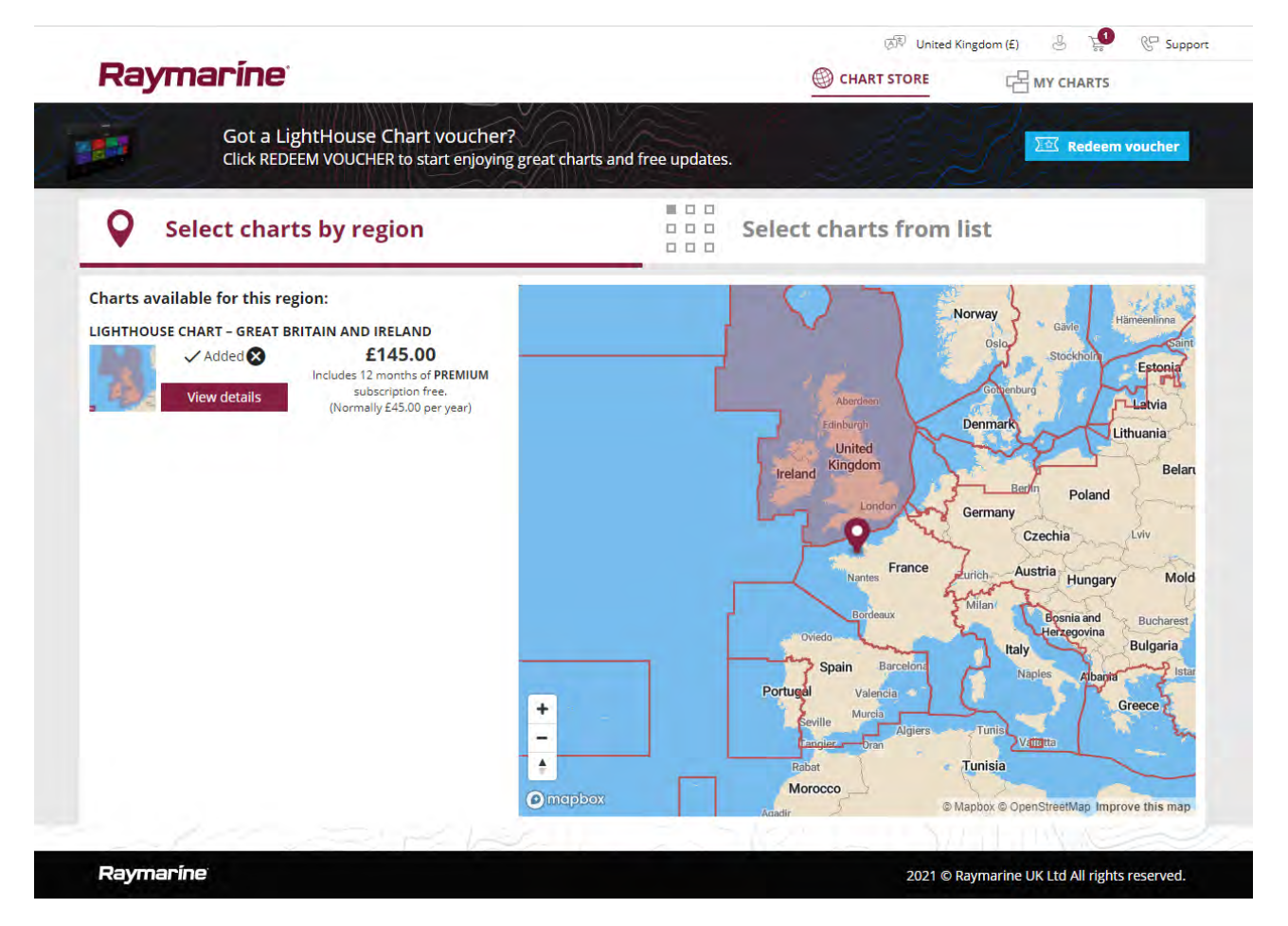

#### **Pre-loaded LightHouse Chart Cards**

LightHouse™ charts are also available pre-loaded on MicroSD cards. Simply insert the card into your MFD's card reader to start using.

#### **Note:**

New regions are added all the time, check with your local Raymarine dealer for the latest available regions.

- **R70794** LightHouse™ Charts Preloaded North America.
- **R70794–AUS** LightHouse™ Charts Preloaded Australia.
- **R70794–DEN** LightHouse™ Charts Preloaded North Denmark
- **R70794–FIN** LightHouse™ Charts Preloaded Finland.
- **R70794–FRA** LightHouse™ Charts Preloaded France.
- **R70794–GER** LightHouse™ Charts Preloaded Germany.
- **R70794–IGB** LightHouse™ Charts Preloaded Ireland & Great Britain.
- **R70794–ITA** LightHouse™ Charts Preloaded Italy.
- **R70794–NED** LightHouse™ Charts Preloaded Netherlands.
- **R70794–NOR** LightHouse™ Charts Preloaded Norway.
- **R70794–SWE** LightHouse™ Charts Preloaded Sweden.
- **R70795** Blank <sup>32</sup> GB download chart card with voucher code for any <sup>2</sup> regions.
- **R70838** Blank <sup>32</sup> GB MicroSD card for LightHouse™ Charts.

#### **Redeeming chart voucher**

If you have purchased <sup>a</sup> download chart card with <sup>a</sup> voucher code then the voucher is redeemed from the LightHouse™ chart store.

- 1. Go to the LightHouse™ chart store: <https://chartstore.raymarine.com/lighthouse-charts>
- 2. Click **Redeem**.
- 3. Create <sup>a</sup> new account, or login to your existing account.
- 4. Enter your voucher code and click **Submit**.
- 5. Click **View charts** from the voucher accepted page.
- 6. Select the required region.
- 7. If your voucher entitles you to <sup>a</sup> second region click **Pick 2nd chart** and then select your second region.
- 8. Click **Done**. Your selected region(s) will now be available in **MY CHARTS**.

#### **Downloading charts from My Charts**

Once redeemed charts can be downloaded from the MY Charts area of the LightHouse™ charts store.

- 1. Log in to your account.
- 2. Go to the **MY CHARTS** area.
- 3. Expand the Download options for the region(s) you want to download.
- 4. If updates are available click **Get latest data**.
- 5. If you have <sup>a</sup> valid Premium subscription add the **Streets & POI** and **Aerial photos** that you want to include.

When adding **Streets & Points of Interest** and **Aerial photos** you can create up to 5 area boxes for each feature per purchased region. Follow the onscreen instructions to define each area of *coverage.*

- 6. Click **Download**.
- 7. If you have more than <sup>1</sup> region you can group them together by selecting the relevant grouping option.

Grouping allows you to minimize download file size, by grouping up to 3 regions, from the same *continent together.*

8. Check the SD card requirements.

#### **Important:**

<sup>A</sup> blank chart card purchased from <sup>a</sup> Raymarine dealer will already be in the correct format.

#### 9. Click **CONTINUE**.

10. Check unique ID file.

#### **Important:**

<sup>A</sup> blank chart card purchased from <sup>a</sup> Raymarine dealer will already include the unique ID file.

#### 11. Click **CONTINUE**.

12. Check 'LightHouse\_charts' folder

#### **Important:**

<sup>A</sup> blank chart card purchased from <sup>a</sup> Raymarine dealer will already include the 'LightHouse\_charts' folder.

#### 13. Click **CONTINUE**.

- 14. Click **Browse to file** and locate the Lighthouse\_id.txt file in the root directory of the chart card.
- 15. Click **CONTINUE**. The download package will now be prepared and downloaded to your computer.

**Note:**

- Depending on files size and connection speed the package preparation and download may take some time, click **receive email notification** to get an email when the package is ready to be downloaded.
- If the download does not start automatically once the package has been prepared click **Download**.

<span id="page-90-0"></span>16. Locate the downloaded file and copy to the Lighthouse\_charts folder on your SD card.

#### **Important:**

Ensure that the folder contains only <sup>1</sup> file.

17. The memory card can now be inserted into your MFD.

# **7.3 Automatic Identification System (AIS) support**

With compatible AIS hardware connected to your display, AIS targets can be tracked.

AIS equipped vessels that are transmitting their position, and are within range of your vessel, can be represented in the Chart app using AIS target icons.

#### **Note:**

<sup>A</sup> maximum of <sup>100</sup> AIS targets can be tracked simultaneously. If there are more than <sup>100</sup> AIS targets within range of your vessel the closest <sup>100</sup> targets will be displayed.

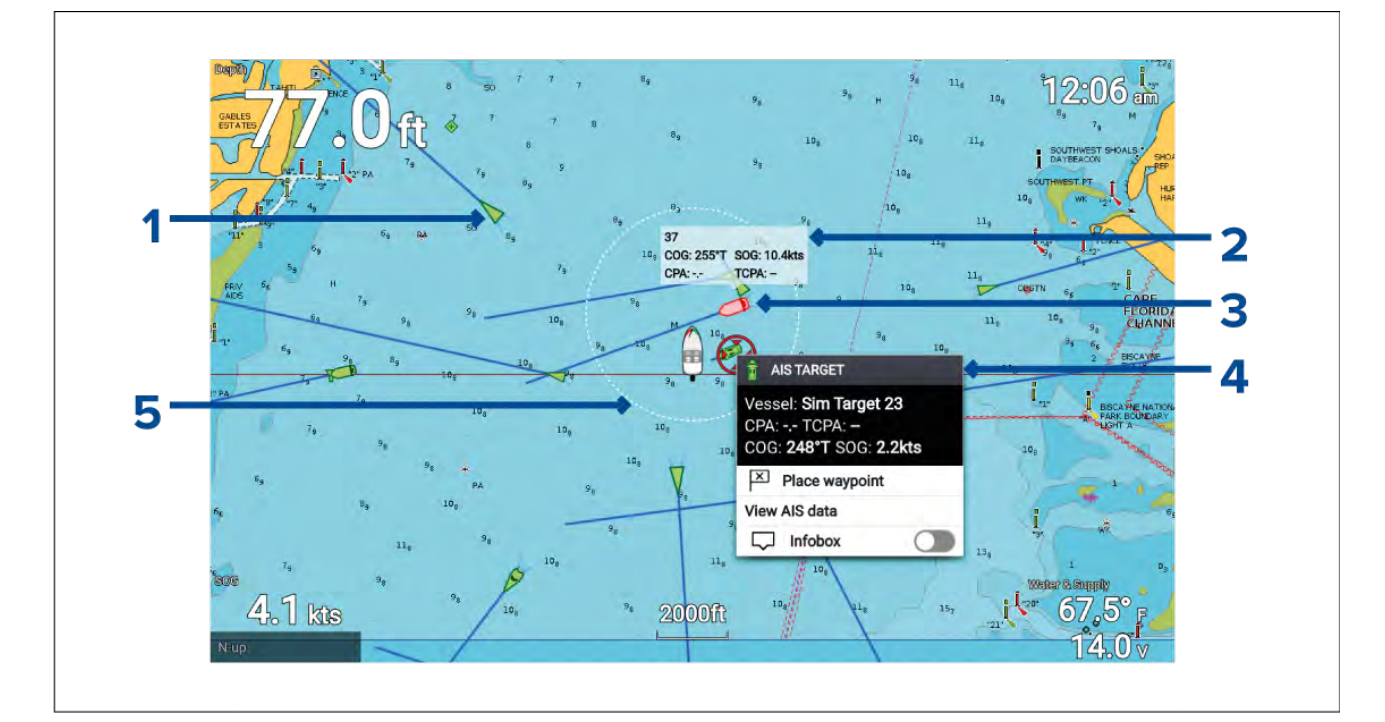

- 1. **AIS target icon** Example of an AIS target icon.
- 2. **AIS Infobox** Information can be displayed for each target individually.
- 3. **Dangerous AIS target icon** Example of an AIS target icon that is dangerous.
- 4. **AIS context menu** The AIS context menu is displayed when an AIS target is selected.
- 5. **Safe distance ring** <sup>A</sup> ring can be displayed which represents the dangerous target **Safe distance**.

#### **AIS target context menu**

The AIS target context menu provides context sensitive data and menu options related to AIS targets.

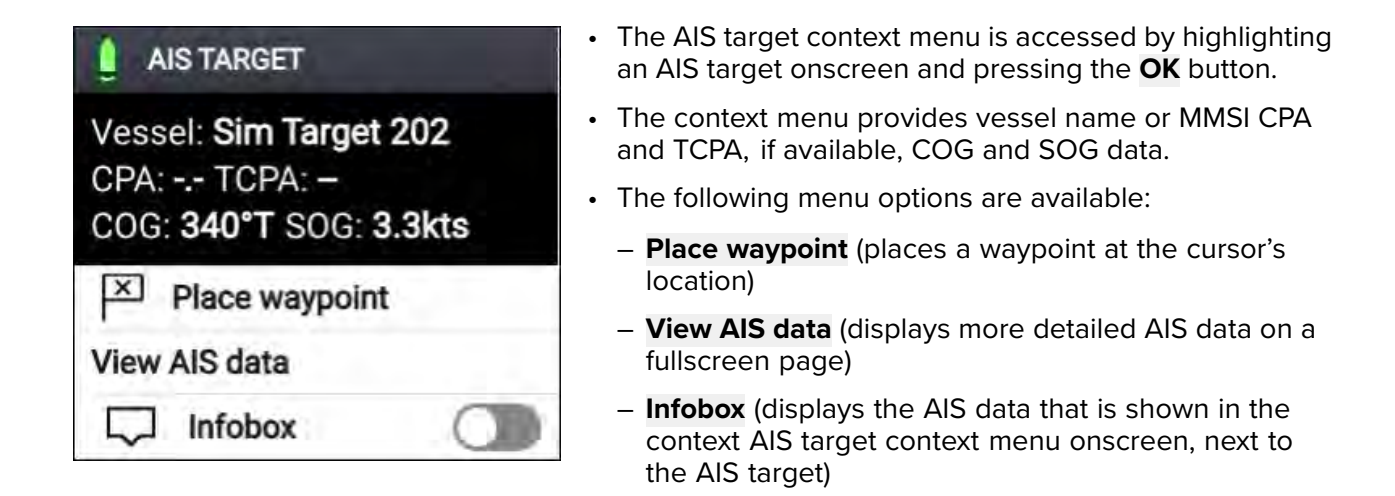

### **AIS dangerous targets**

If AIS targets enter <sup>a</sup> dangerous target state they can trigger an alarm on your display. AIS targets are considered to be dangerous if they will pass within <sup>a</sup> specified safe distance from your vessel within <sup>a</sup> specified time interval.

The dangerous target alarm can be enabled and disabled from the alarms menu: **Homescreen <sup>&</sup>gt; Settings <sup>&</sup>gt; Alarms <sup>&</sup>gt; Dangerous AIS targets** .

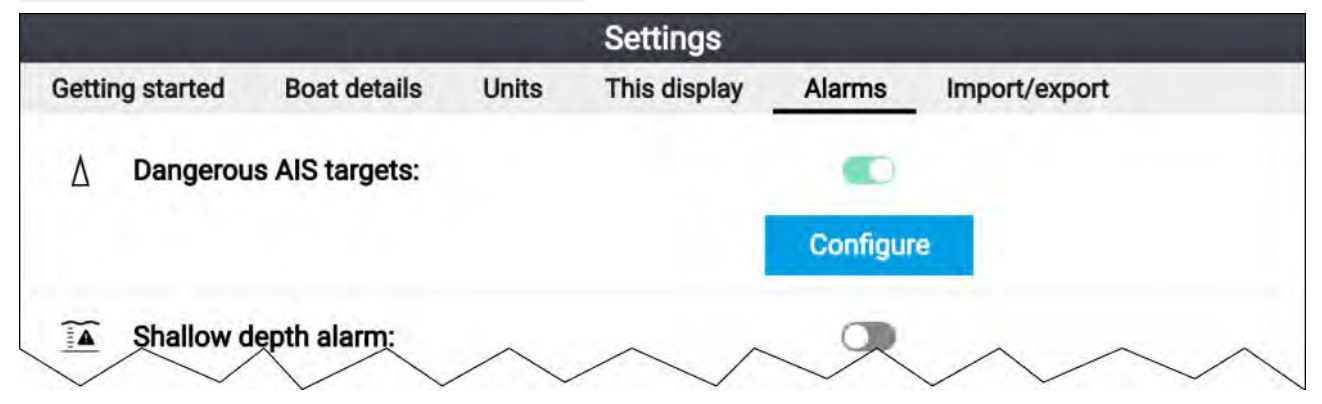

The dangerous target alarm can be configured from the Dangerous target page, accessed from the alarms menu: Homescreen > Settings > Alarms > Dangerous AIS targets > Configure.

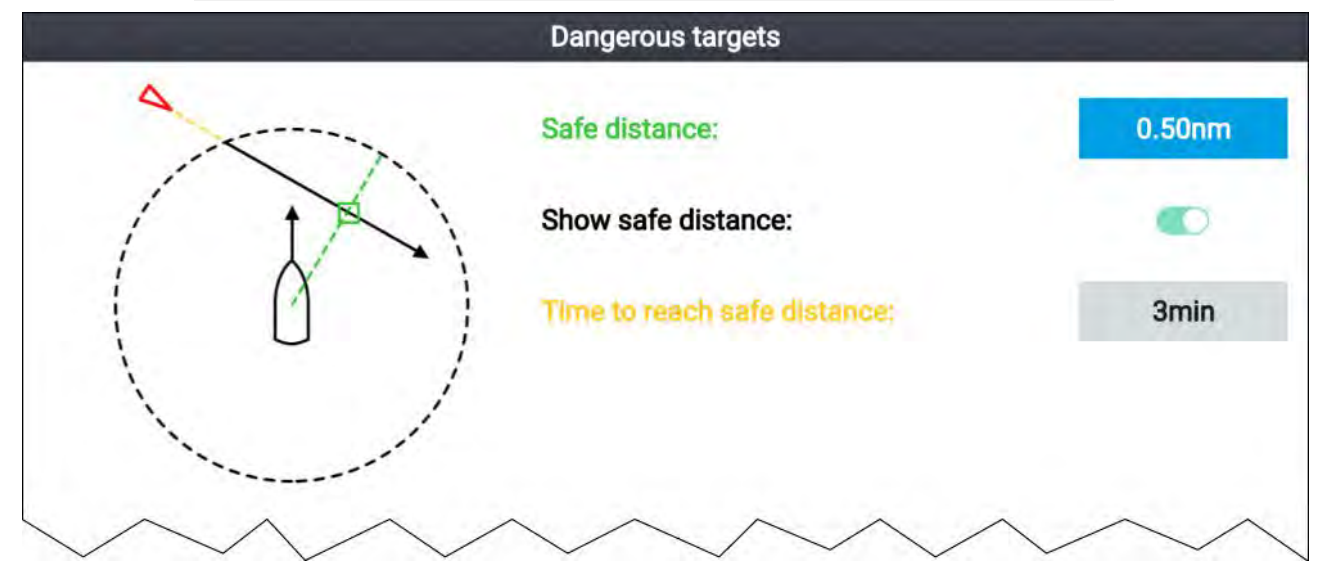

To set up the AIS dangerous target alarm, first adjust the **Safe distance** to the desired value and then select <sup>a</sup> **Time to reach safe distance**. The alarm will be triggered if <sup>a</sup> tracked target will reach the specified Safe distance from your vessel within the time period selected.

You can display <sup>a</sup> Safe distance ring around your vessel in the Chart app and Radar app by enabling **Show safe distance**.

# **AIS vectors**

Vectors can be displayed for AIS targets.

AIS target vectors settings can be accessed from the **Target Settings** tab: **Menu <sup>&</sup>gt; AIS Targets <sup>&</sup>gt; Target Settings**.

The length of the vector indicates the predicted position of the target after the time interval specified in **Vectors period** has passed. Adjusting the **Vectors period** option will adjust the length of the vector.

AIS vectors can be enabled and disabled using the **AIS vectors** toggle switch.

Target vectors can be enabled and disabled for individual targets: Press and hold on an AIS target to display the context menu, and then select **Vector**.

The vectors can be set to **True** or **Relative**.

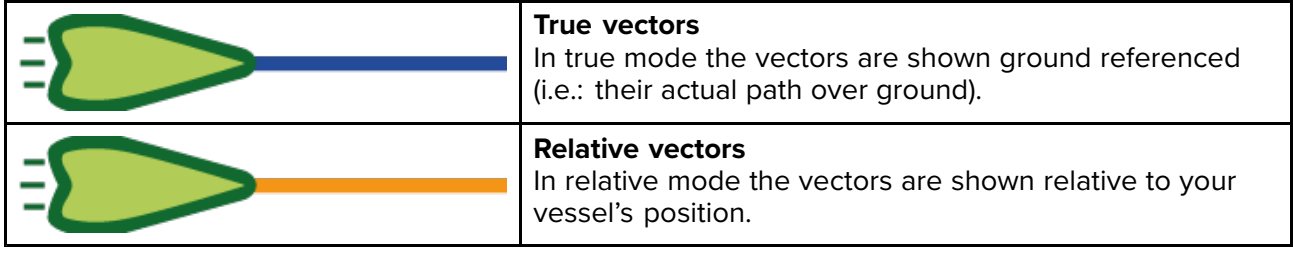

### **AIS targets list**

Tracked AIS targets are listed in the AIS targets list.

The AIS targets list can be accessed from the Chart app menu: **Menu <sup>&</sup>gt; AIS Targets**.

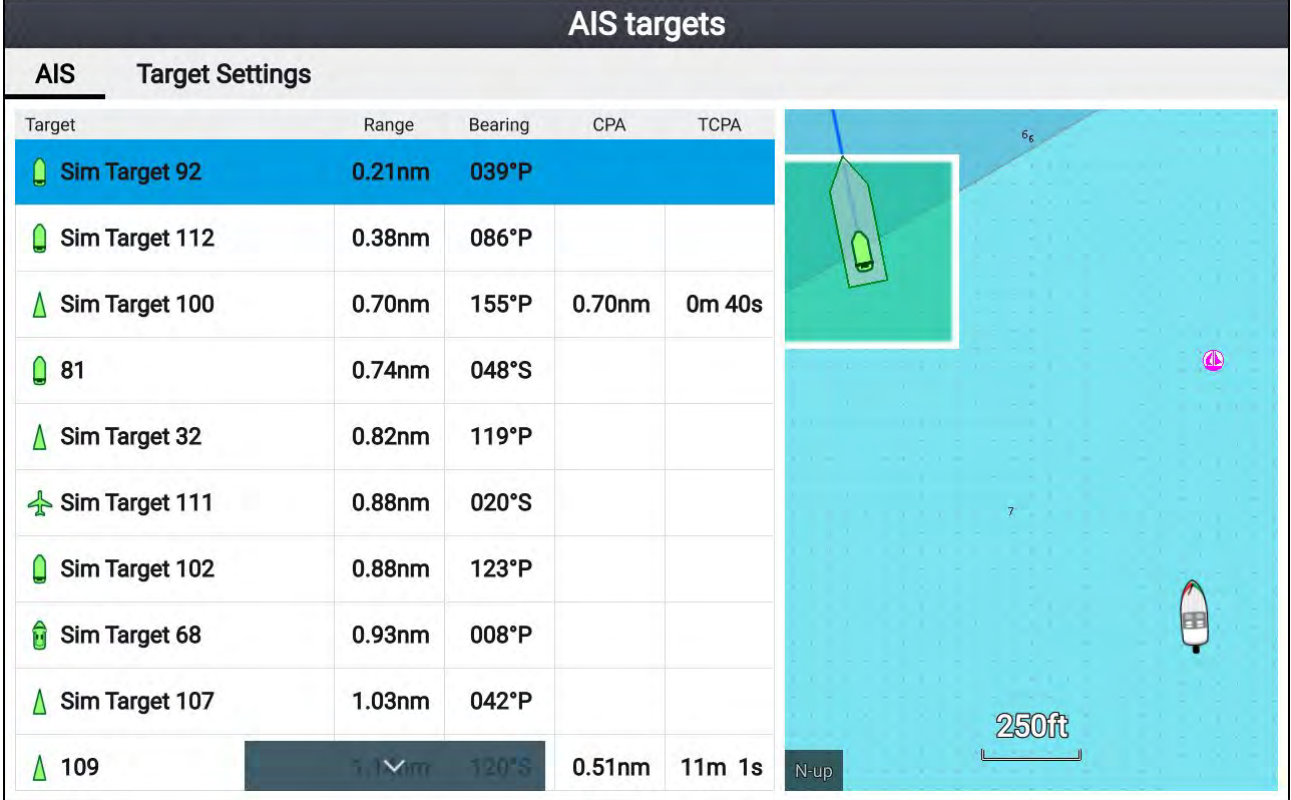

When an AIS target is highlighted the LiveView pane will pan and zoom to show the AIS target. When an AIS target is selected the AIS target details page is displayed.

# **AIS Settings**

Settings related to AIS can be accessed from the Target Settings menu: **Menu <sup>&</sup>gt; AIS Targets <sup>&</sup>gt; Target Settings**.

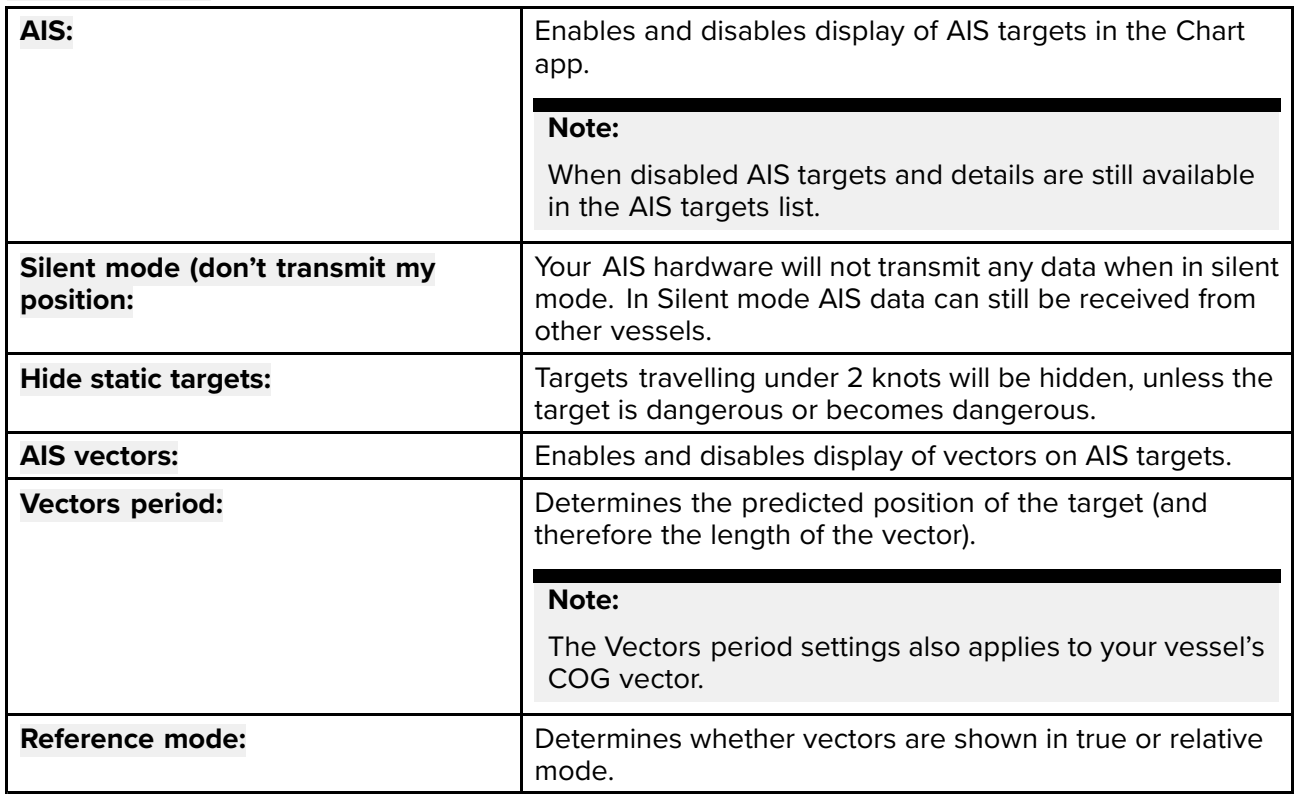

# **AIS target symbols**

Different symbols are used to identify type of AIS target and their status.

#### **AIS symbols**

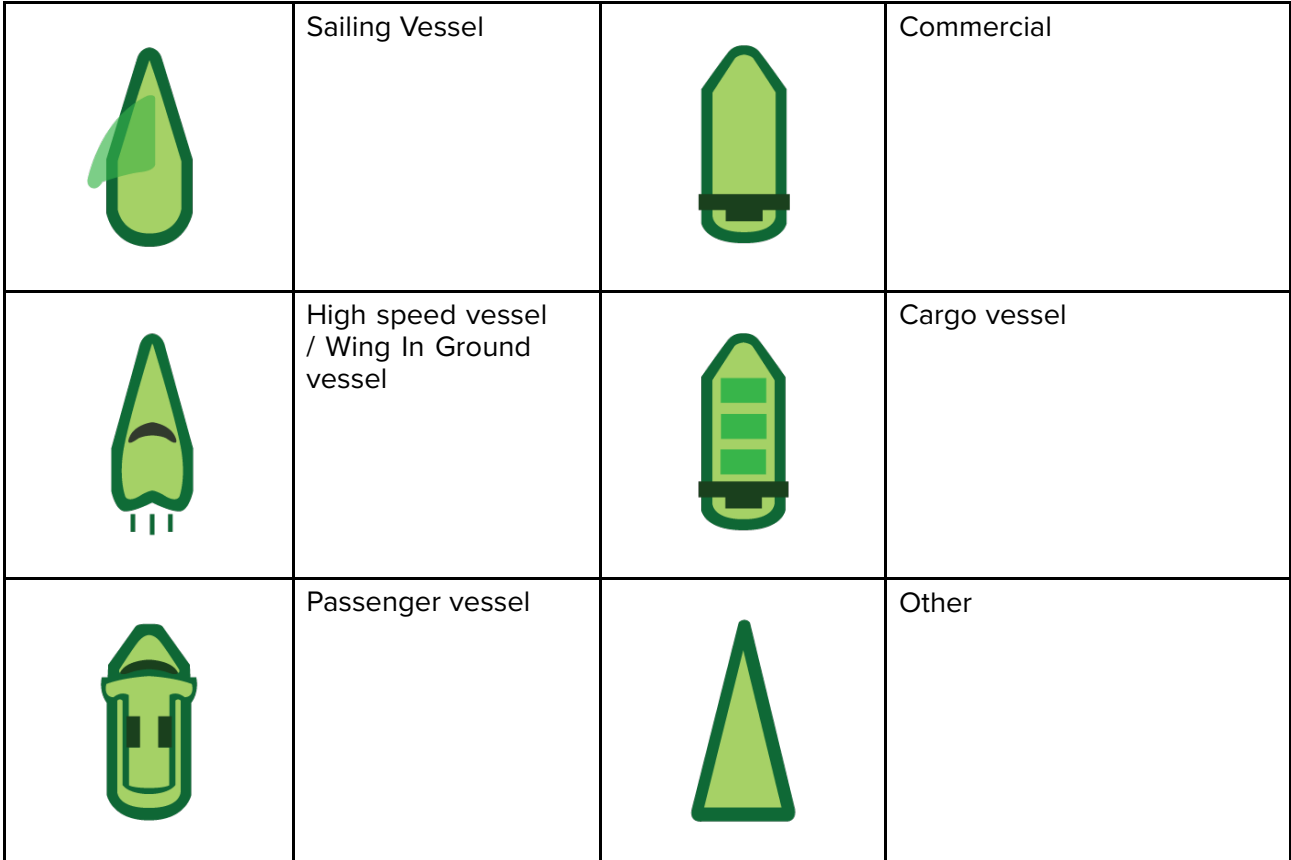

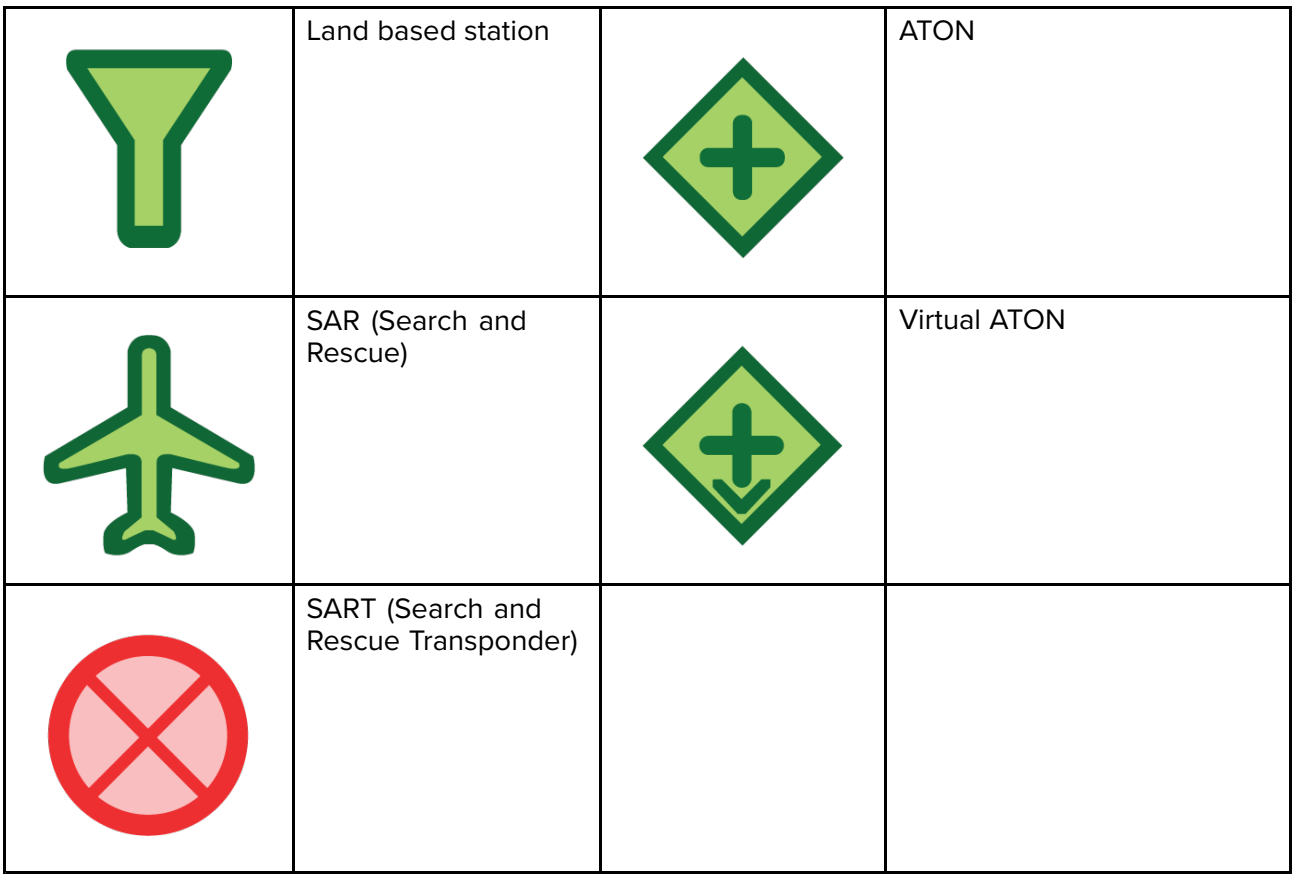

#### **AIS target symbol status**

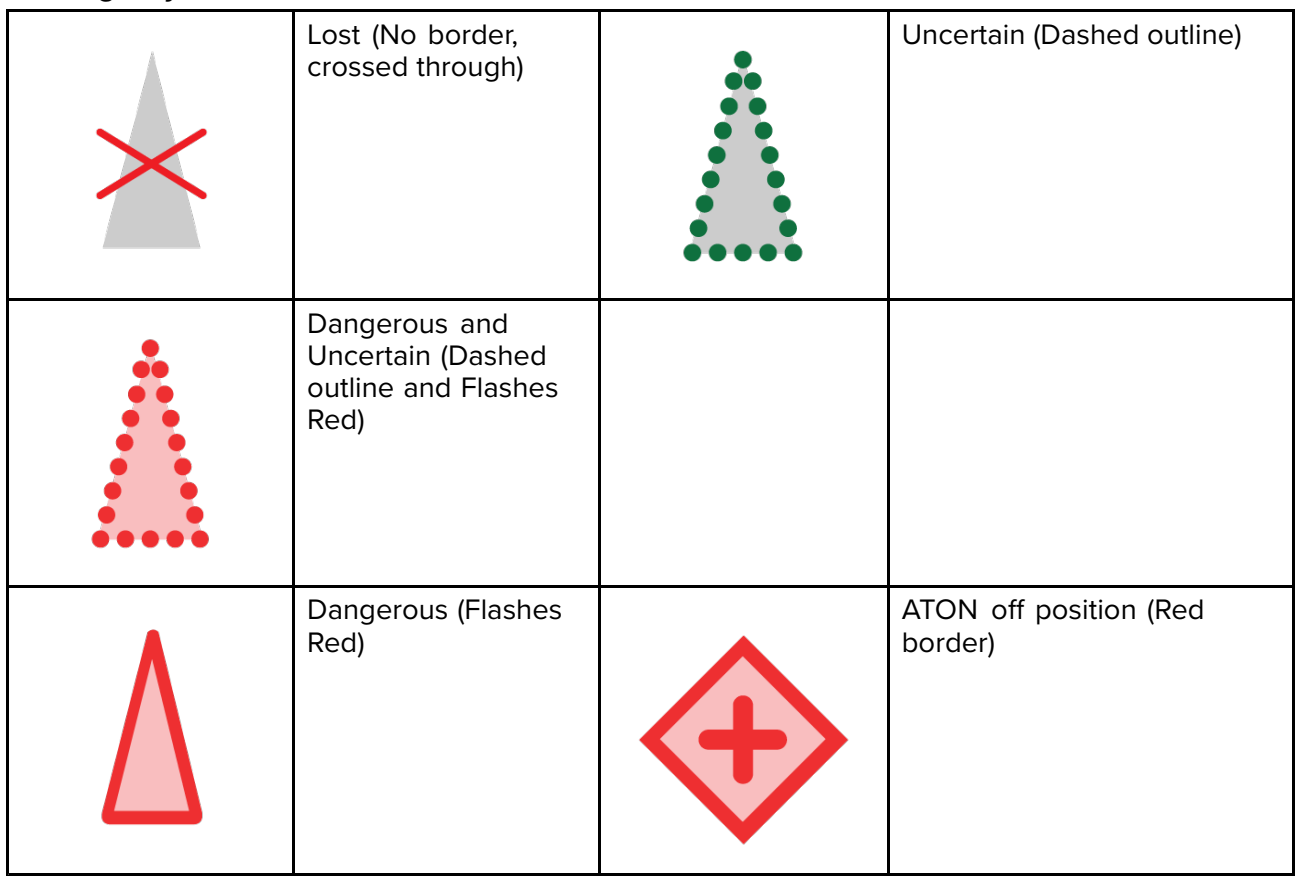

# <span id="page-95-0"></span>**7.4 Navigation**

# **Autopilot command**

Element™ displays can send navigation data to <sup>a</sup> connected Evolution™ autopilot systems..

#### **Note:**

- Your autopilot system must have <sup>a</sup> compatible dedicated autopilot controller connected. For <sup>a</sup> list of compatible autopilot controllers refer to: **[p.177](#page-176-0) — [Compatible](#page-176-0) autopilot controllers**
- For information on Evolution™ autopilot systems and required system components refer to the Evolution installation instructions document number: <sup>87180</sup> which is available to download from the Raymarine website: [www.raymarine.com](http://www.raymarine.com)

**Goto**, **Follow** and **Stop** commands initiated on the Element™ display are sent to the autopilot controller for acknowledgement.

# **Navigating to <sup>a</sup> waypoint or point of interest**

You can perform <sup>a</sup> "Goto" to <sup>a</sup> Waypoint or to <sup>a</sup> specific location.

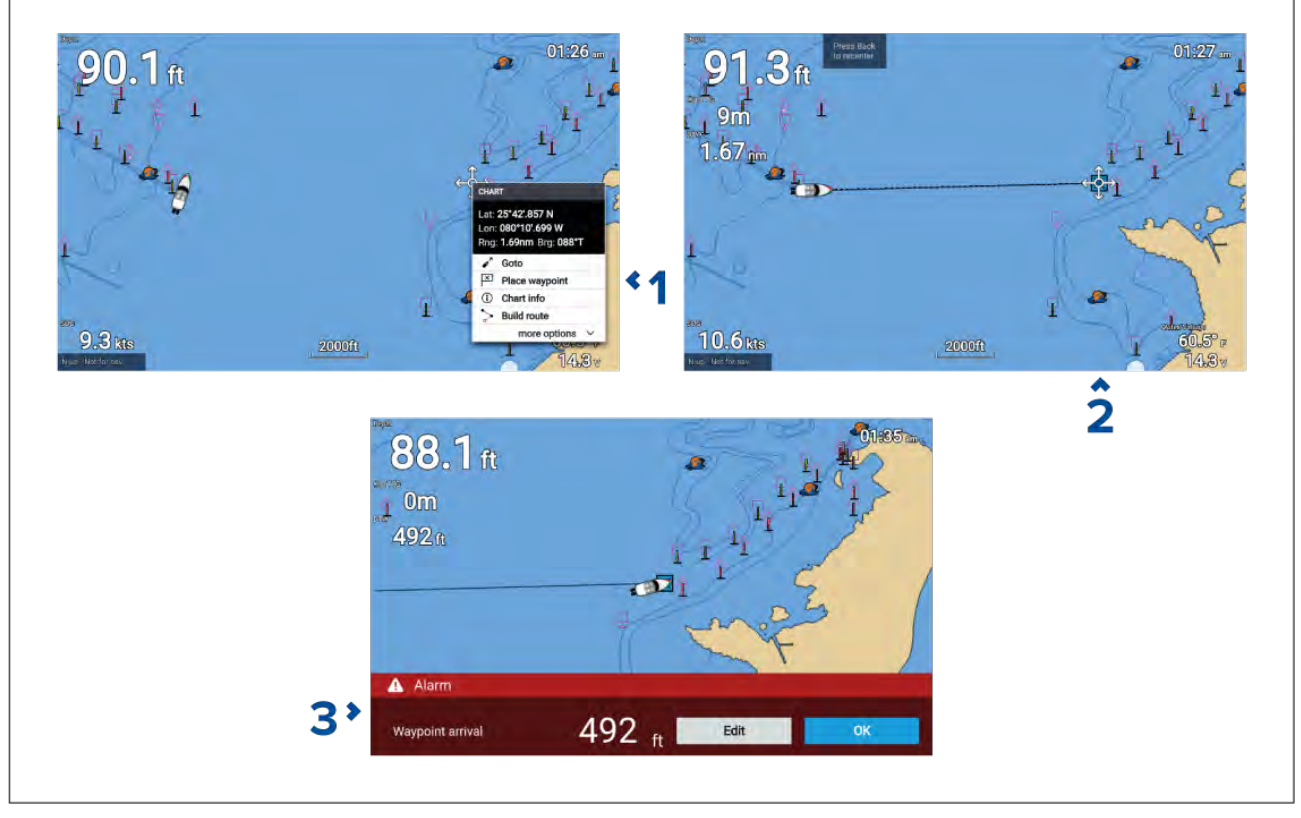

1. Select the waypoint or point of interest and select **Goto** from the context menu.

You can stop the Goto at any time by selecting Stop from the context menu, or by selecting *another Goto.*

The Chart app will begin active navigation.

- 2. Navigate your vessel to the destination point, using the Chart app as <sup>a</sup> guide.
- 3. Select **OK** to accept the waypoint arrival alarm, which is triggered when you reach <sup>a</sup> specified distance from the waypoint.

You can also perform <sup>a</sup> Goto from the **Go** menu: **Menu <sup>&</sup>gt; Go** .

#### **Note:**

In a network that contains 2 Element<sup>™</sup> displays, with one display performing active navigation (i.e.: performing <sup>a</sup> **Goto** or <sup>a</sup> **Follow**) navigation options will not be available on the networked display.

#### **Adjusting the waypoint arrival alarm**

The waypoint arrival alarm is enabled by default. The waypoint arrival alarm creates <sup>a</sup> virtual circle, of the specified radius, around the destination point. When your vessel reaches the virtual circle the alarm is triggered.

From the homescreen:

- 1. Select **Settings**.
- 2. Select the **Alarms** tab.
- 3. Select the **Arrival radius:** setting field.
- 4. Adjust the distance to the desired value.
- 5. Press the **Back** button to return to the alarms menu.

#### **Note:**

The waypoint arrival alarm can be disabled or enabled using the **Waypoint arrival:** toggle switch.

# **Restarting cross track error (XTE)**

<sup>A</sup> cross track error (XTE) occurs when your actual route diverges from your original planned route. Restarting XTE plots <sup>a</sup> new course directly from your current position to your destination, rather than continuing to follow the original planned route.

1. Select **Restart XTE** from the **Navigation** menu: **Menu <sup>&</sup>gt; Navigation <sup>&</sup>gt; Restart XTE**.

### **Following <sup>a</sup> Route**

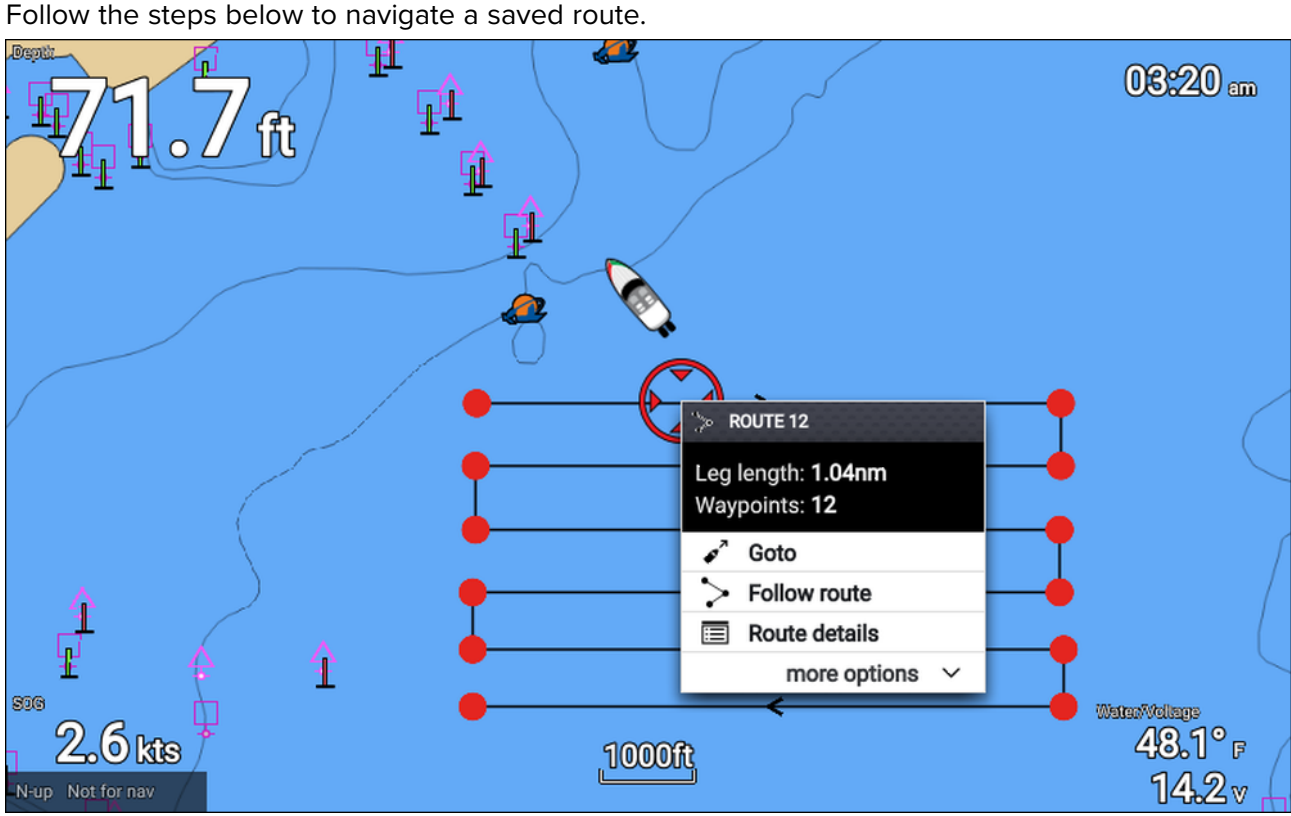

From the Chart app, with the route displayed onscreen:<br>1 Select a route leg

- Select a route leg.
	- The route context menu is displayed.
- 2. Select **Follow route** to follow the route from start to finish.

Alternatively you can select Follow route from the route pop-over menu, accessed from the Routes menu. **Menu <sup>&</sup>gt; Routes & Tracks <sup>&</sup>gt; Routes <sup>&</sup>gt; <Route name> <sup>&</sup>gt; Follow**.

For more information on routes and route management refer to: 6.2 **[Routes](#page-71-0)**

#### **Following <sup>a</sup> route from <sup>a</sup> specified waypoint**

You can start following <sup>a</sup> route from any waypoint in that route.

From the Chart app, with the route displayed onscreen:

- <span id="page-97-0"></span>1. Select the waypoint that you want to start following your route from. The route context menu is displayed.
- 2. Select **more options**
- 3. Select **Follow from here**.

# **Creating <sup>a</sup> track**

You can record your vessel's voyage using Tracks. Once a Track is saved it can be converted to a

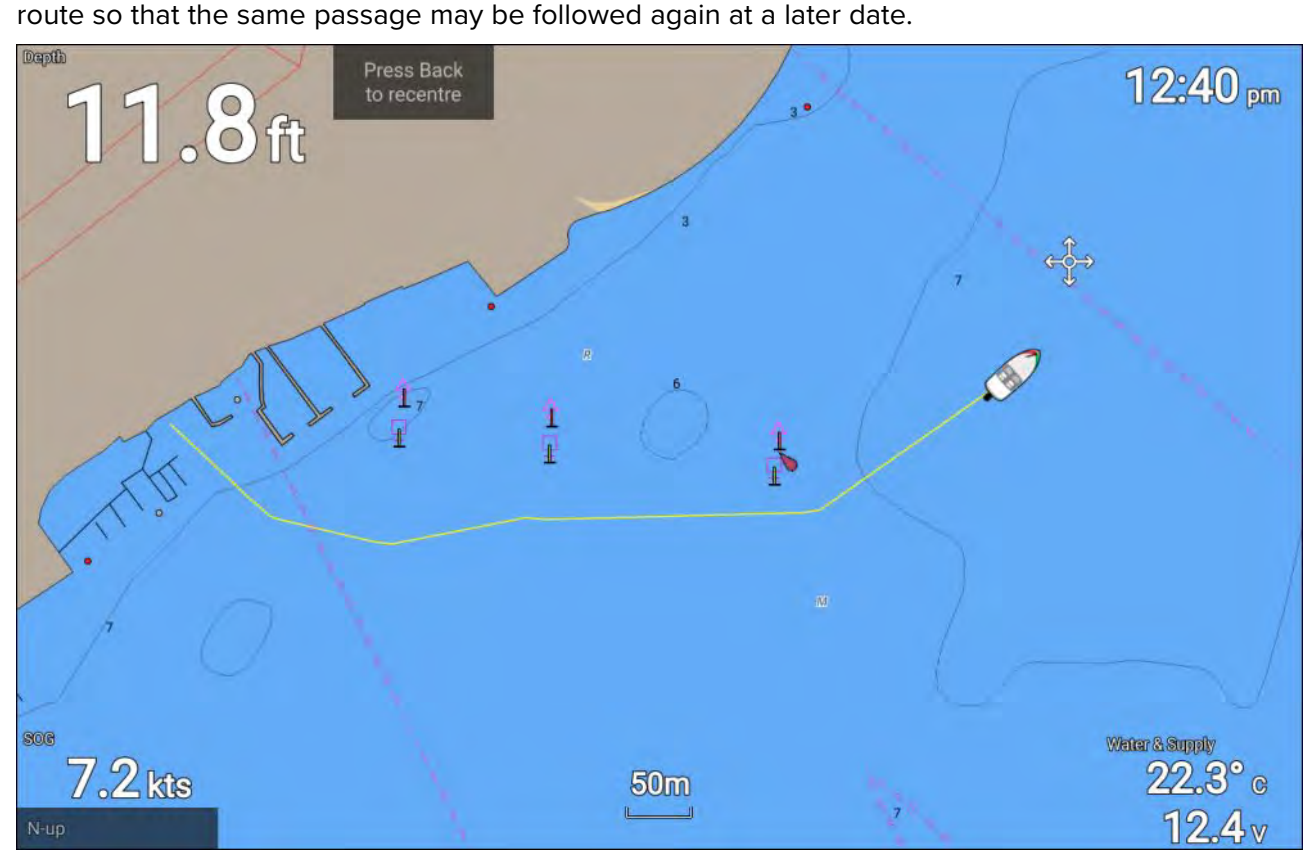

With the Chart app displayed:

- 1. If required, press the **Back** button to enter motion mode.
- 2. Press the **OK** button.

The boat details pop-over menu is displayed.

- 3. Select **Start track**.
	- Your vessel's voyage will now be recorded.
- 4. When your voyage is complete, select **Stop track** from the boat details pop-over menu.

You can also start <sup>a</sup> new track recording at anytime from the Routes & Tracks menu: accessible from the homescreen: **Homescreen <sup>&</sup>gt; Route & Tracks** and from the Chart app menu:**Menu <sup>&</sup>gt; Routes & Tracks**.

# **7.5 Find nearest**

The Find nearest feature allows you to select <sup>a</sup> location and search for nearby objects or points of interest.

#### **Note:**

- The level of detail available on charts is dependent on vendor, chart type, subscription level and geographic region. Prior to purchasing charts check the vendor's website to establish what level of detail is available on the charts you want to purchase.
- The information relating to available chart detail and settings in this manual should be treated as guidance only as it is subject to change that is not under Raymarine's control.

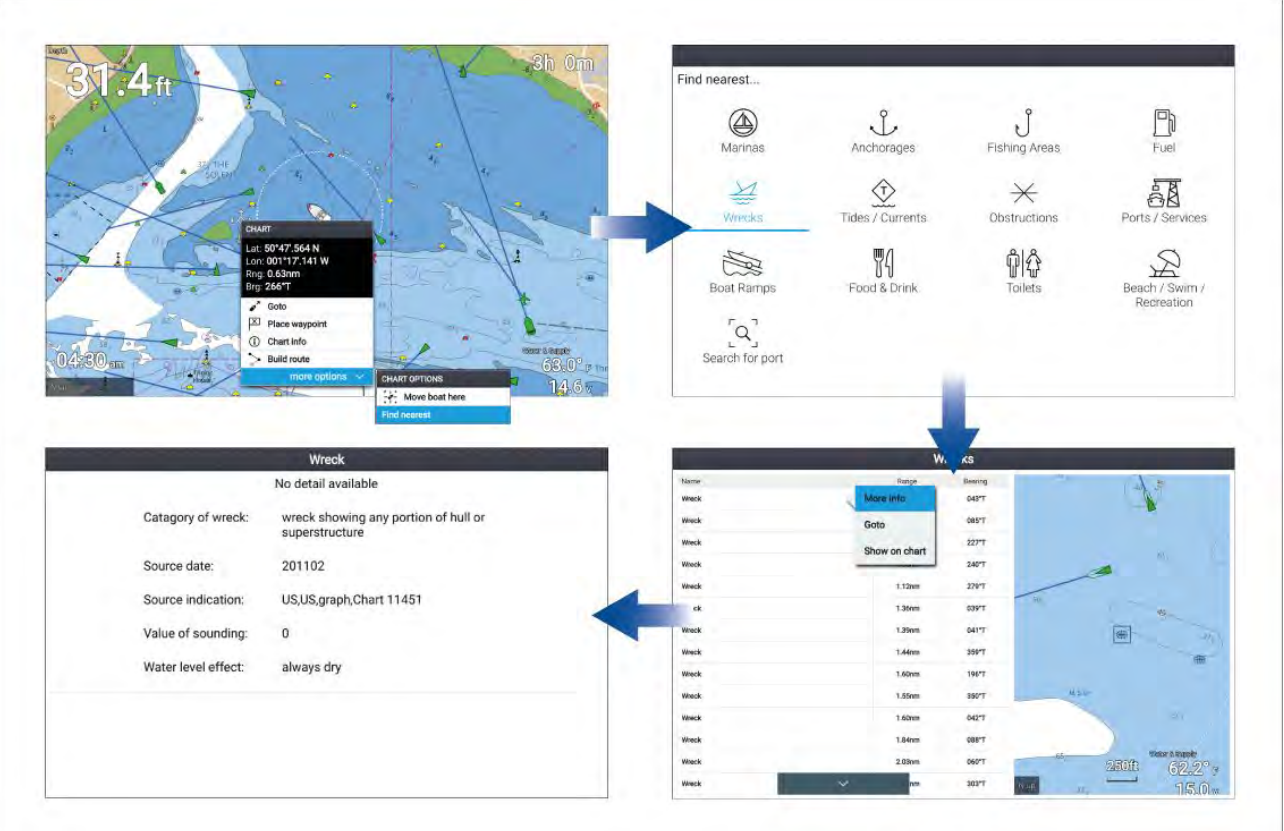

Selecting <sup>a</sup> location and pressing the **OK** button will open the Chart context menu, selecting **more options** and then Find nearest will display the Find nearest options page where you can select the type of place or object you want to search for.

Selecting an option will display <sup>a</sup> list of all nearby objects for that type. The list is sorted by an object's proximity to the selected location. However, the Range and Bearing displayed is relative to your vessel's position.

#### **Find nearest options**

#### **Note:**

Legacy LightHouse Charts refers to retired LightHouse vector, raster and NC2 Charts.

The options available on the find nearest page depend on the cartography type you are using:

- **Marinas** (LightHouse Charts, Navionics and C-Map)
- **Anchorages** (LightHouse Charts)
- **Fishing Areas** ( LightHouse Charts)
- **Fuel** (LightHouse Charts)
- **Wrecks** (LightHouse Charts, Legacy LightHouse Charts, Navionics and C-Map)
- **Tides** (LightHouse Charts, Legacy LightHouse Charts, Navionics and C-Map)
- **Currents** (LightHouse Charts, Legacy LightHouse Charts, Navionics and C-Map)
- **Lakes** (Navionics and C-Map)
- **Obstructions** (LightHouse Charts, Legacy LightHouse Charts, Navionics and C-Map)
- **Ports/Services** (LightHouse Charts, Navionics and C-Map)
- **Boat Ramps** (LightHouse Charts)
- **Food & Drink** (LightHouse Charts)
- **Toilets** (LightHouse Charts)
- **Beach/Swim/Recreation** (LightHouse Charts)
- **Search for port** (LightHouse Charts, Legacy LightHouse Charts, Navionics, C-Map)
- **Small Craft Facility** (Legacy LightHouse Charts)
- **Harbor Facility** (Legacy LightHouse Charts)
- <span id="page-99-0"></span>• **Businesses** (Navionics)
- **Point of interest** (C-Map)
- **Outdoor Recreational Areas (ORA)** (C-Map)
- **ORA Services** (C-Map)

#### **List options**

From the list of found objects or places the following pop-over options are available for each item in the list:

- View more information about the object by selecting **More info**.
- Navigate to the selected object by selecting **Goto**.
- Display the selected object in the Chart app by selecting **Show on chart**.

When an item from the list is selected the **LiveView** on the right of the screen will highlight and zoom to the selected object.

# **7.6 RealBathy™**

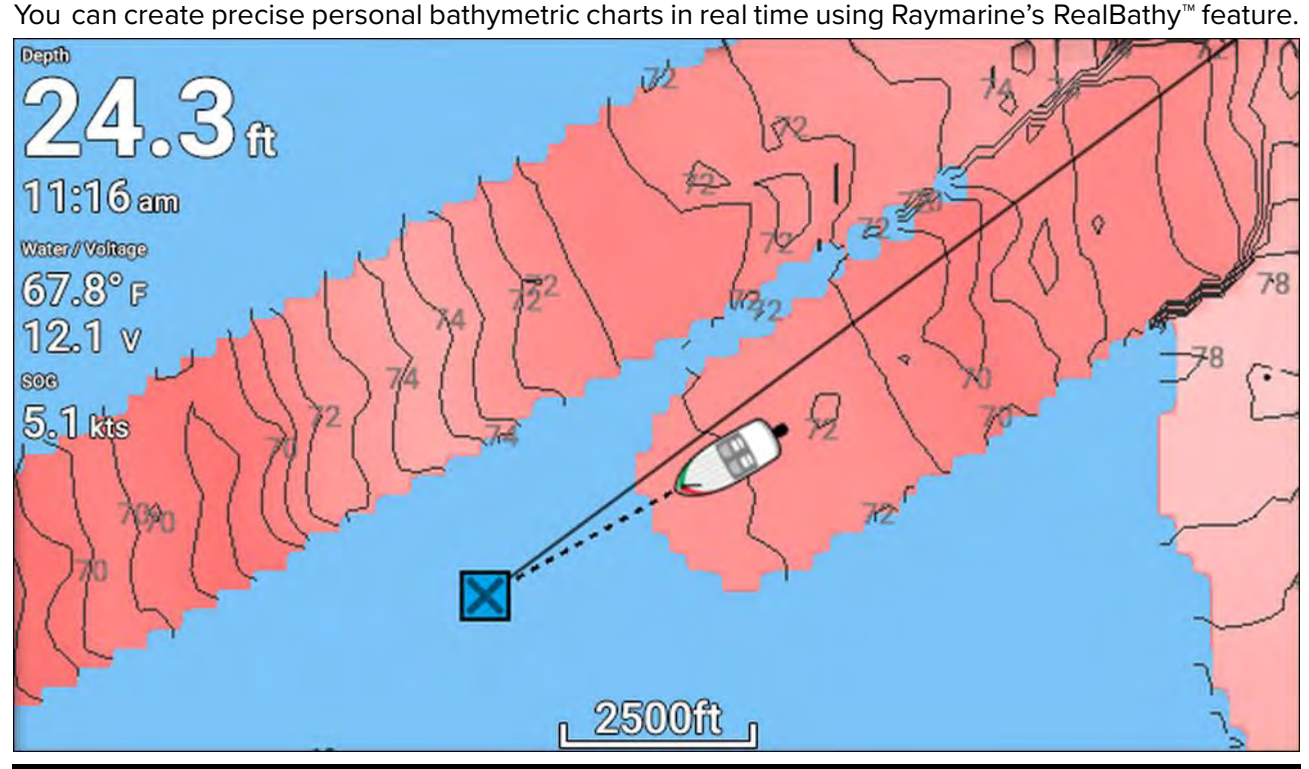

#### **Note:**

RealBathy™ requires compatible LightHouse™ NC2 charts and a MicroSD card with sufficient free space to record depth and bathymetry data.

When using RealBathy™, new contour lines are drawn in real time on the screen based on your transducer's depth readings. Color shading is used to reflect depth, with darkest shade signifying the shallowest area. The sonar data is recorded to the inserted memory card.

### **Setting up and creating RealBathy contours**

To enable creation of RealBathy™bathymetric contours in real time follow the steps below:

#### **Important:**

- You will need to know the distance above the bottom face of your transducer to the waterline.
- For tidal environments LightHouse™ NC2 cartography is required that includes tide station information for your location.

From the Chart app.

- <span id="page-100-0"></span>1. Insert your LightHouse™ NC2 chart card into the display's card reader.
- 2. Select your LightHouse™ chart card as your cartography for the Chart app.

*For* details on choosing your cartography refer to: **Selecting a chart card** 

- 3. Enter the distance above the bottom face of your transducer to the waterline in the **Waterline to tdcr:** setting field.
- 4. Enable the **RealBathy;** toggle switch, located in the **Depths** menu: **Menu <sup>&</sup>gt; Depths**
- 5. Select the relevant **Height correction** option:
	- **None** No corrections are made.
	- **Tidal** Uses nearby tide station data to correct height. When **Tidal** is selected <sup>a</sup> tidal station search is performed and <sup>a</sup> list of available stations is displayed. Select the closest tide station to your location.
	- **Lake level** User specified value using the water level marker for your location.

#### **Note:**

To ensure accurate contour depths it is recommended that:

- in tidal environments (e.g.: seas and oceans) you use LightHouse™ NC2 cartography that includes tide station information and select the tide station closest to your location, or
- in fresh water environments (e.g.: lakes) select **Lake level** in the **Height correction:** field and then enter the current reading from the water level marker for your location into the field located under the height correction option.
- 6. Adjust the **Visibility:** setting to the desired transparency.

100% provides full visibility of the RealBathy contours, as the percentage decreases the chart *detail behind the RealBathy contours becomes more visible.*

7. Select the required **Density:** setting.

Steep drop-offs can result in overlapping contour lines, lowering the density in these situations *provides <sup>a</sup> clearer view.*

# **7.7 Tides mode**

Tides mode suppresses chart detail to enhance tide and / or current information and provides set and drift vectors for your vessel. Tide mode also displays an animation progress bar. Depending on the cartography in use, tide and / or current station symbols may be replaced with dynamic graphics. Dynamic graphics can be animated using the **Animate tides** option which enables playback of tide and / or current predictions for <sup>a</sup> <sup>24</sup> hour period.

#### **Note:**

- Set and drift vectors require <sup>a</sup> paddle wheel transducer.
- Animations are only available on supported cartography. Refer to your cartography provider for more information.
- Tides mode requires accurate date information, taken from your GNSS / GPS position data. Alternatively, you can input <sup>a</sup> specific date manually.

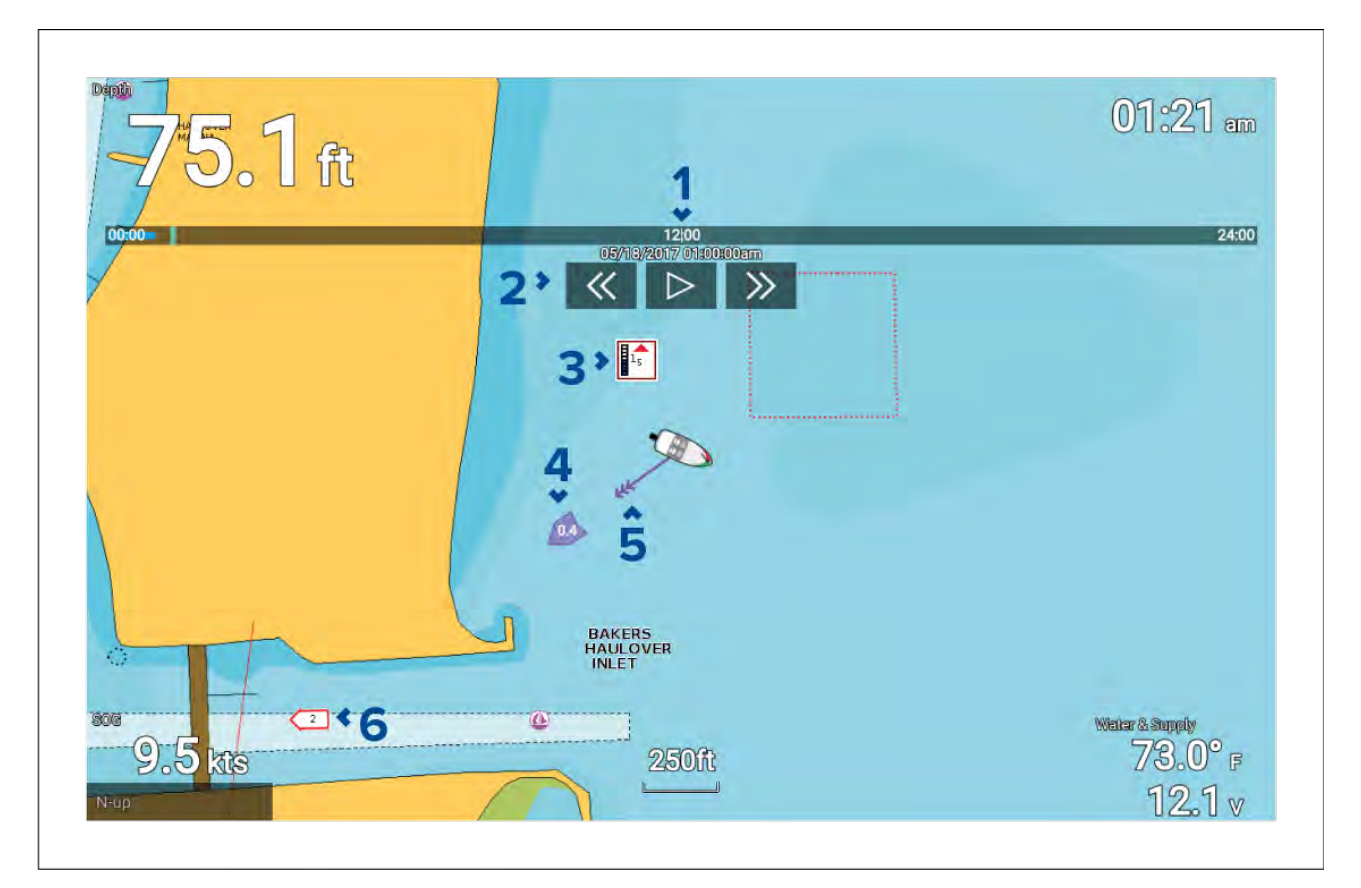

- 1. Animation progress bar The bar fills with Blue as the animation progresses for the current <sup>24</sup> hour period, or Green when playing animations from <sup>a</sup> different period.
- 2. Playback controls Provides controls to play and stop animation playback or skip forwards or backwards through the animation.
- 3. Dynamic tide graphic Available when using Navionics cartography.
- 4. Drift value Provides drift value in specified speed units.
- 5. Set vector Vector arrow identifies tide direction
- 6. Dynamic current graphic Available when using Navionics cartography.

#### **Note:**

The data provided in the tide and current graphs and graphics is for information purposes only and must NOT be relied upon as <sup>a</sup> substitute for prudent navigation. Only official government charts and notices to mariners contain all the information needed for safe navigation.

### **Using animation controls**

The animation controls can be selected using the **Directional pad** and **OK** button.

With cartography containing tide data selected in the Chart app:

- 1. Select the **TIDES** mode icon from the menu.
- 2. Select **Animate tides** from the menu.
- 3. Use the **OK** button to start and stop playback.
- 4. Use the **Left** button to skip forwards through the animation.
- 5. Use the **Right** button to skip forwards through the animation.

#### **Note:**

Pressing and releasing the **Left** or **Right** buttons will skip the animation in <sup>15</sup> minute intervals. Pressing and holing the **Left** or **Right** buttons will continue to skip the animation until the button is released.

# **Selecting <sup>a</sup> date for tide animations**

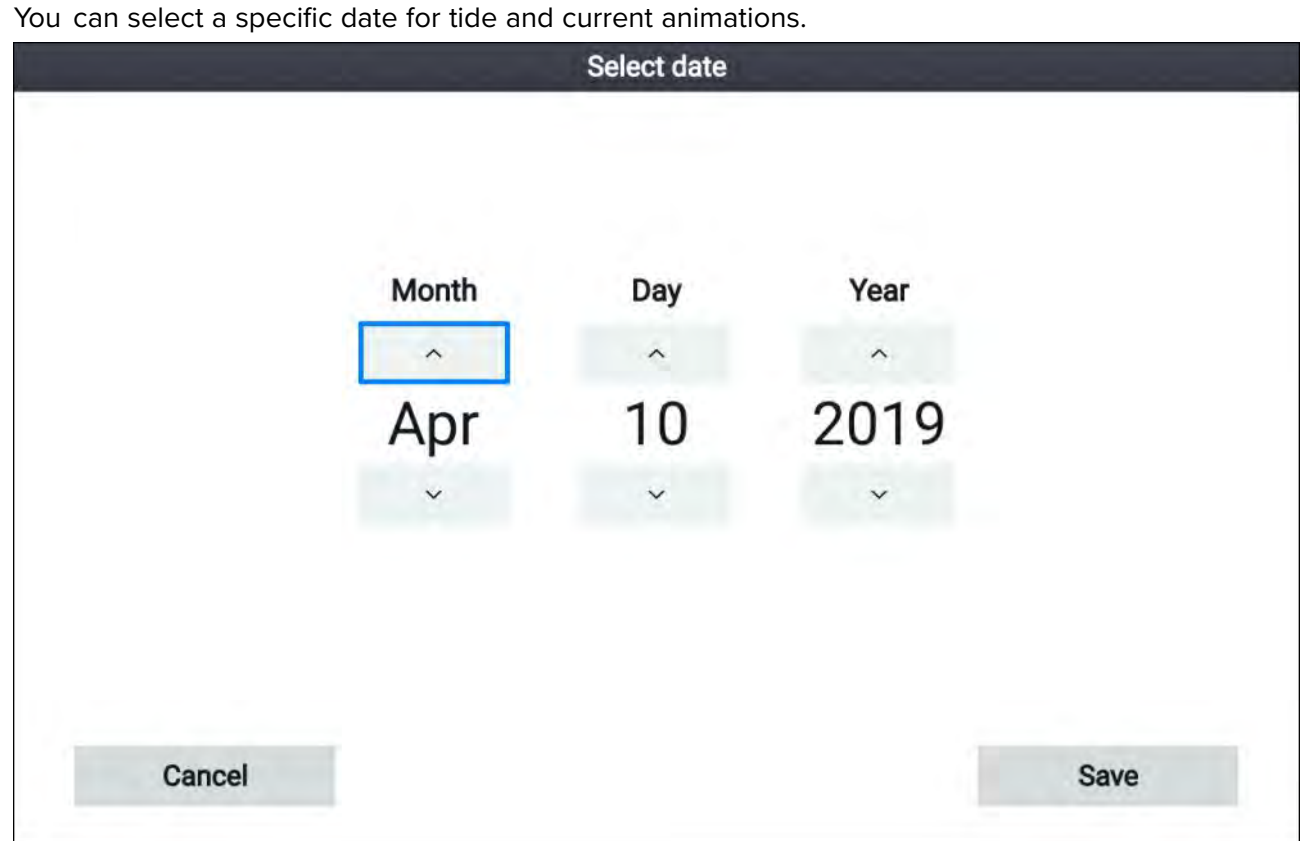

- 1. Select **Select date** from the menu.
- 2. Use the **Left** and **Right** buttons to select the month, day or year.
- 3. Use the **Up** and **Down** buttons to highlight the **Up** or **Down** arrows
- 4. Use the **OK** button to change the highlighted value.
- 5. Select **Save**.

### **Tide station information**

Depending on your cartography, Tide station information may be available.

#### **Tide station symbol**

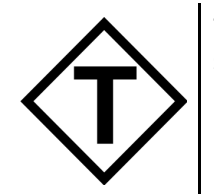

The location of Tide stations is marked on the chart using <sup>a</sup> diamond-shaped symbol with a 'T' in the middle.

- The symbol is colored Red when using Navionics cartography.
- The symbol is colored Black when using LightHouse Charts or C-Map cartography.

#### **Dynamic tide graphic**

Using Navionics cartography, when the Tides is enabled (**Menu <sup>&</sup>gt; Settings <sup>&</sup>gt; Set-up <sup>&</sup>gt; Tides**) the tide symbol is replaced with <sup>a</sup> dynamic tide height graphic:

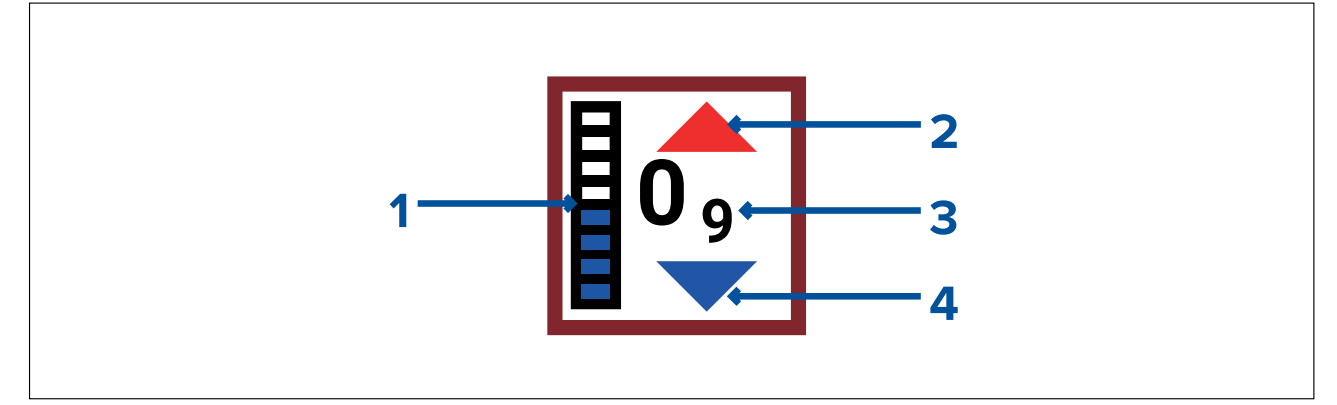

- 1. Tide bar The tide bar plots the current tide height against the maximum predicted tide height for that day.
- 2. Red arrow indicates tide height is increasing.
- 3. Tide height Tide height is displayed in user-selected depth units, with decimals displayed in subscript. Decimals are not shown for values of <sup>10</sup> or greater.
- 4. Blue arrow indicates tide height is decreasing.

#### **Tide graph**

Tide graphs are available with compatible cartography by selecting **more options** and then **Tide station** from the tide station's context menu.

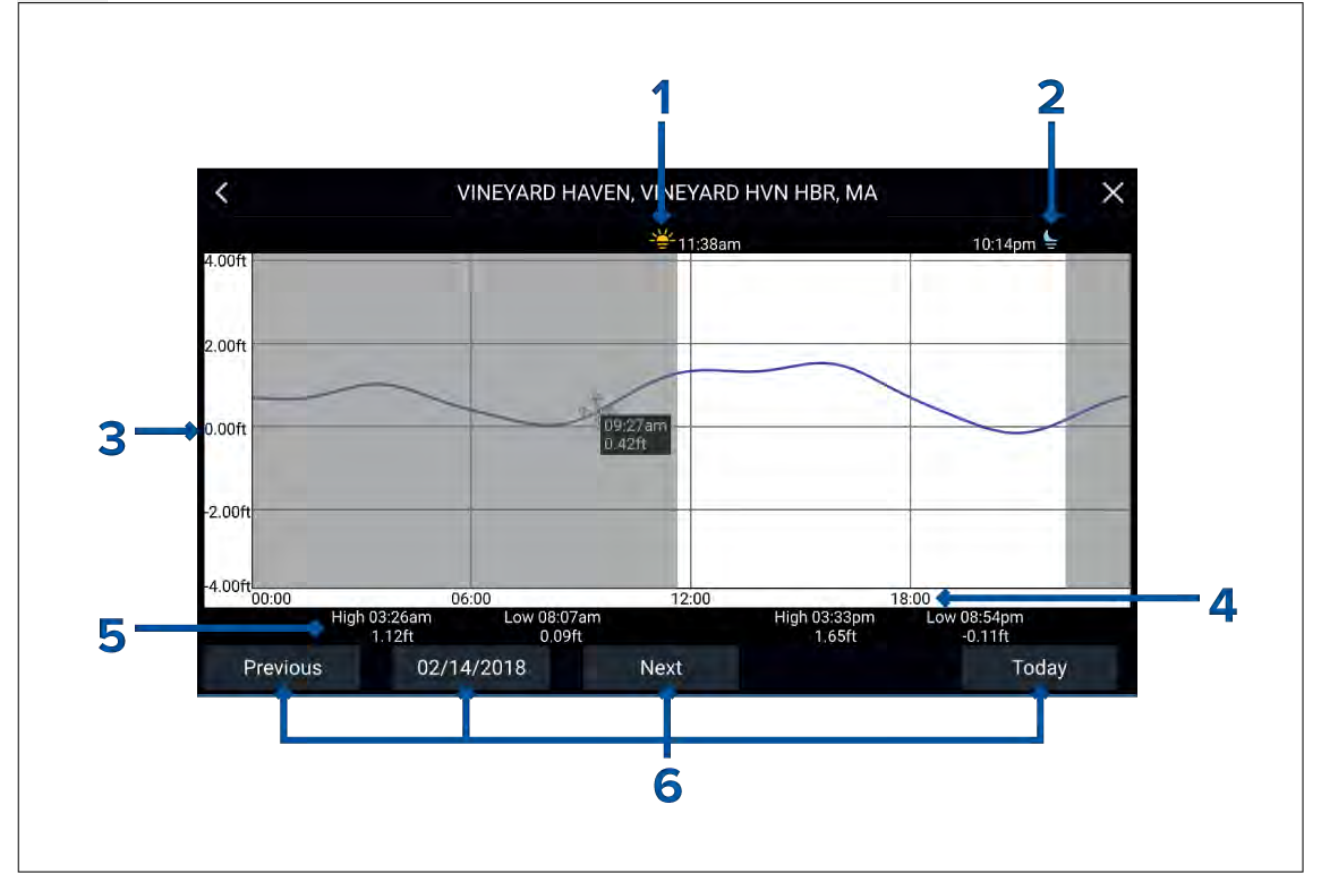

- 1. **Sunrise** Indicates time of sunrise.
- 2. **Sunset** Indicates time of sunset.
- 3. **Height** Provides tide height in selected units.
- 4. **Time** Indicates time of day.
- 5. **Low / High tide** Indicates the time of low and high tides.
- 6. **Time and date options** Use the buttons to view previous, next or today's tide predictions, or enter <sup>a</sup> date by selecting the date field.

### **Current station information**

Depending on your cartography, Current station information may be available.

#### **Current station symbol**

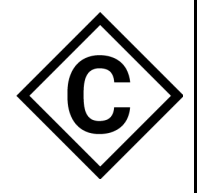

Current station locations are marked on the chart using <sup>a</sup> diamond-shaped symbol with <sup>a</sup> 'C' in the middle.

• The symbol is colored Blue when using applicable Navionics cartography.

• The symbol is colored Black when using applicable C-Map cartography.

#### **Dynamic current graphic**

Using Navionics cartography, when the Tides option is enabled (**Menu <sup>&</sup>gt; Settings <sup>&</sup>gt; Set-up <sup>&</sup>gt; Tides**), the current station symbol is replaced with <sup>a</sup> dynamic current graphic:

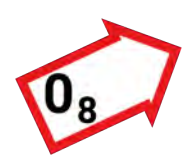

The dynamic current graphic is an arrow pointing in the direction of current flow. Arrow length indicates the speed of the current; the longer the arrow, the faster the speed.

The arrow's border indicates current status:

- Red = increasing current speed.
- Blue <sup>=</sup> decreasing current speed.

Current speed is shown inside the arrow. Current speed is displayed in user-selected speed units, with decimals displayed in subscript. Decimals are not shown for values of <sup>10</sup> or greater.

If tidal conditions are "slack", the word "SLACK" appears in <sup>a</sup> box with <sup>a</sup> Blue border.

When using C-Map cartography, arrows are used to indicate the direction of current flow. The size and color of the arrow indicates the strength of the current:

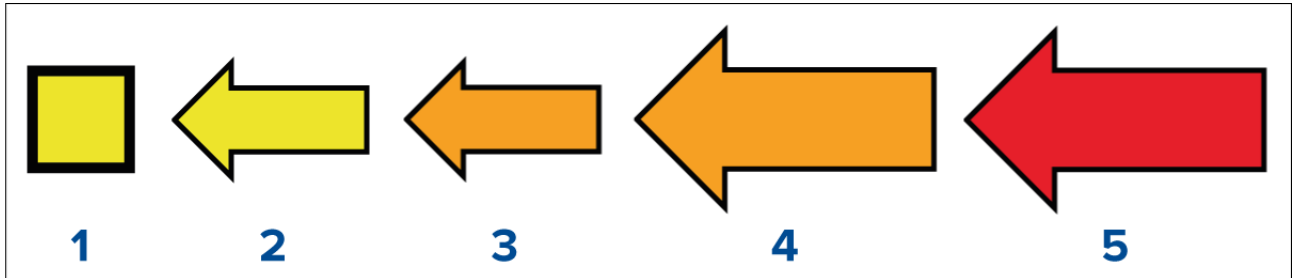

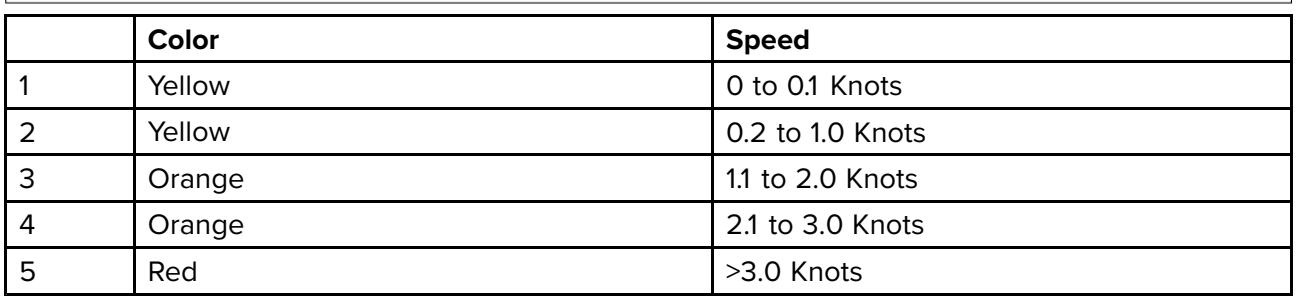

#### **Current graph**

Current graphs are available by selecting **more options** and then **Current station** from the current station's context menu.

<span id="page-105-0"></span>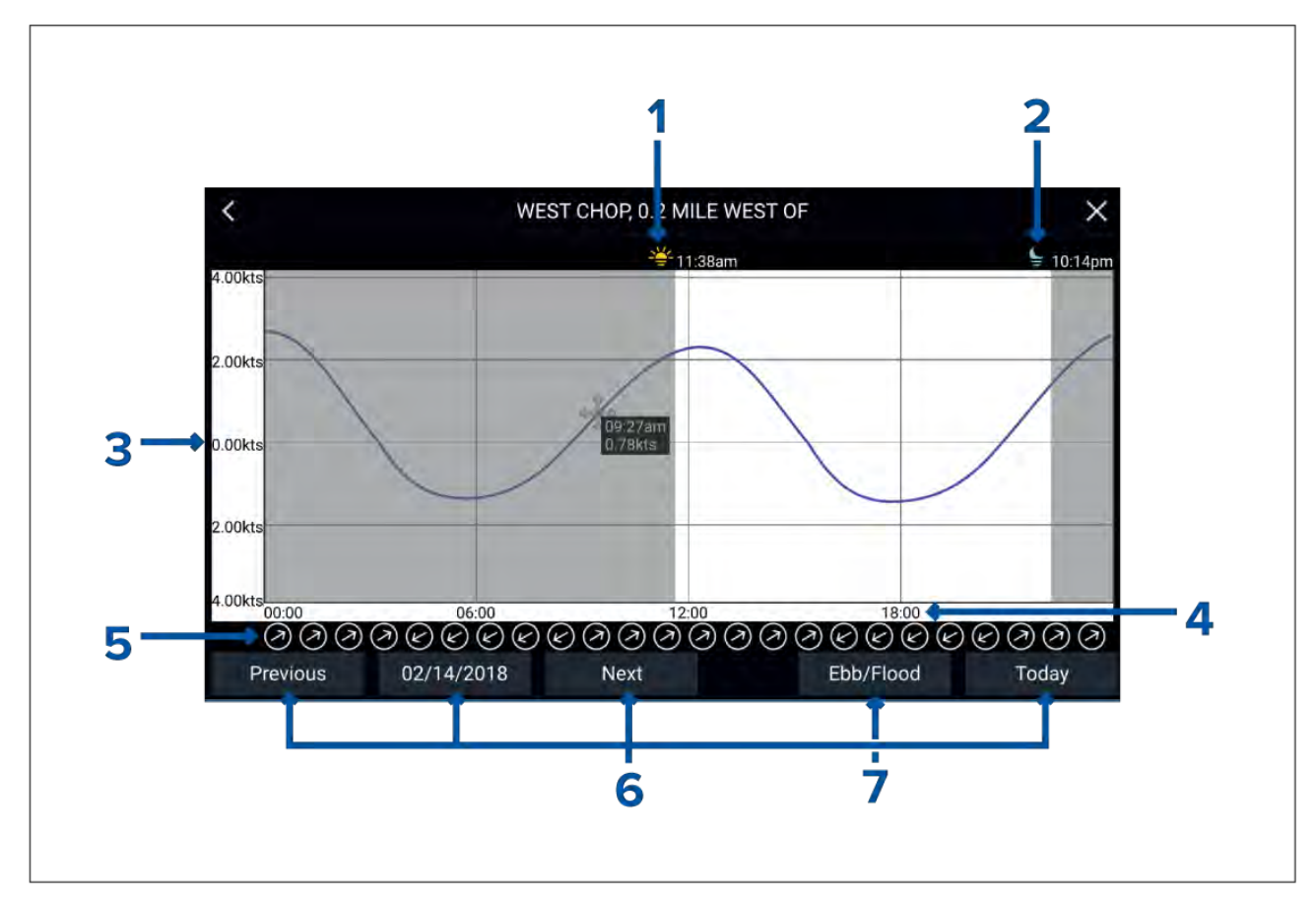

- 1. **Sunrise** Indicates time of sunrise.
- 2. **Sunset** Indicates time of sunset.
- 3. **Speed** Provides current speed in selected units.
- 4. **Time** Indicates time of day.
- 5. **Direction** Indicates the direction of the current (relative to North).
- 6. **Time and date options** Use the buttons to view previous, next or today's tide predictions, or enter <sup>a</sup> date by selecting the date field.
- 7. **Ebb / Flood** Displays <sup>a</sup> list showing ebb, slack and flood tides.

### **Displaying tide or current graphs**

- 1. Select <sup>a</sup> tide or current station symbol or dynamic graphic.
- 2. Select **more options** from the context menu.
- 3. Select **Tide station** or **Current station**

#### **Note:**

You can also access tide and current graphs by selecting **More info** from the pop-over options when performing <sup>a</sup> **Find nearest** search for tides.

# **7.8 Chart settings menu**

The table below lists settings applicable to the Chart app and their location within the app's **Settings** menu. Available settings are dependent on the cartography in use. If <sup>a</sup> setting is not displayed then the feature is not compatible with your cartography. If <sup>a</sup> feature is grayed out then it requires <sup>a</sup> subscription to activate the feature.

#### **Cartography tab**

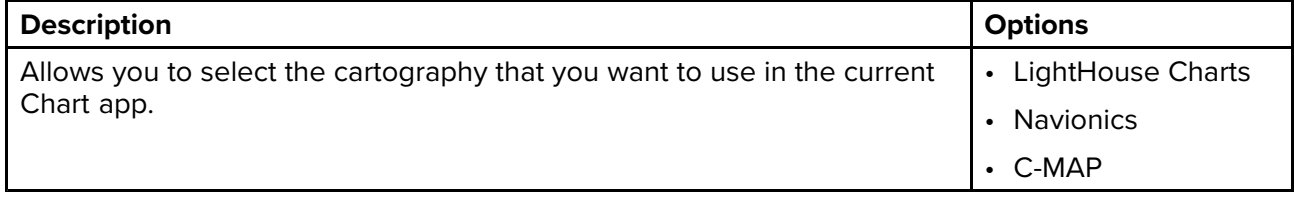

#### **Layers tab**

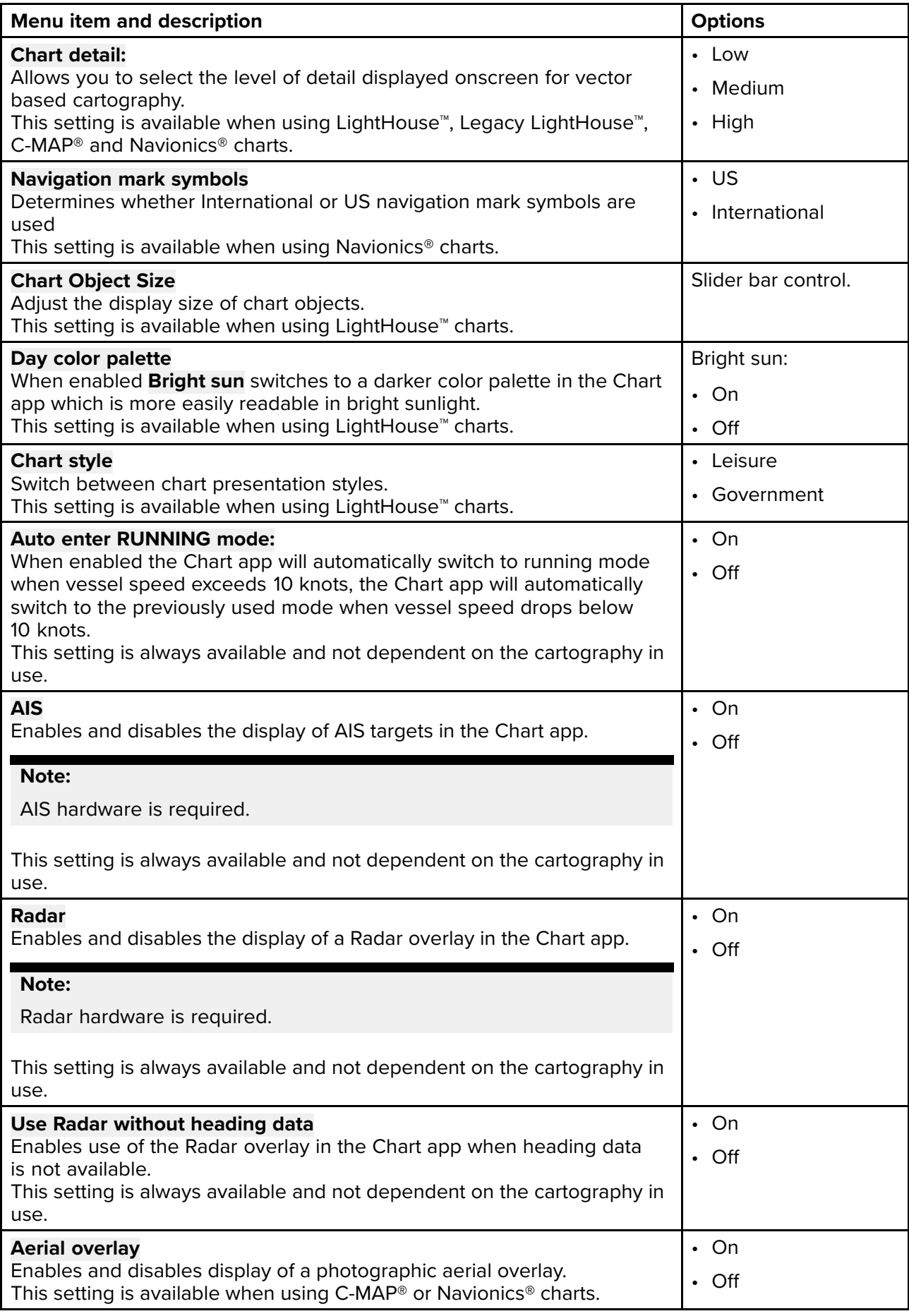

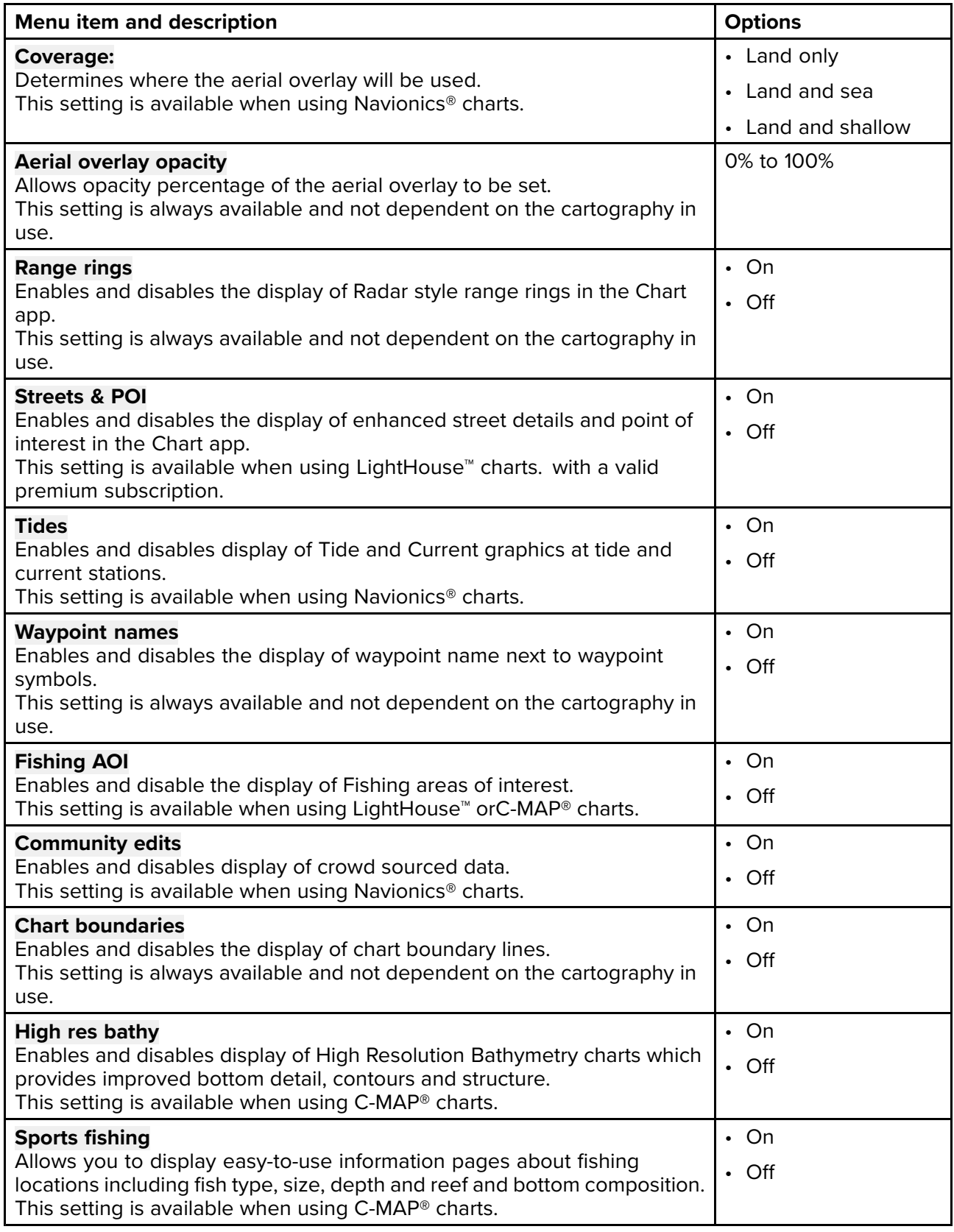
### **View & Motion tab**

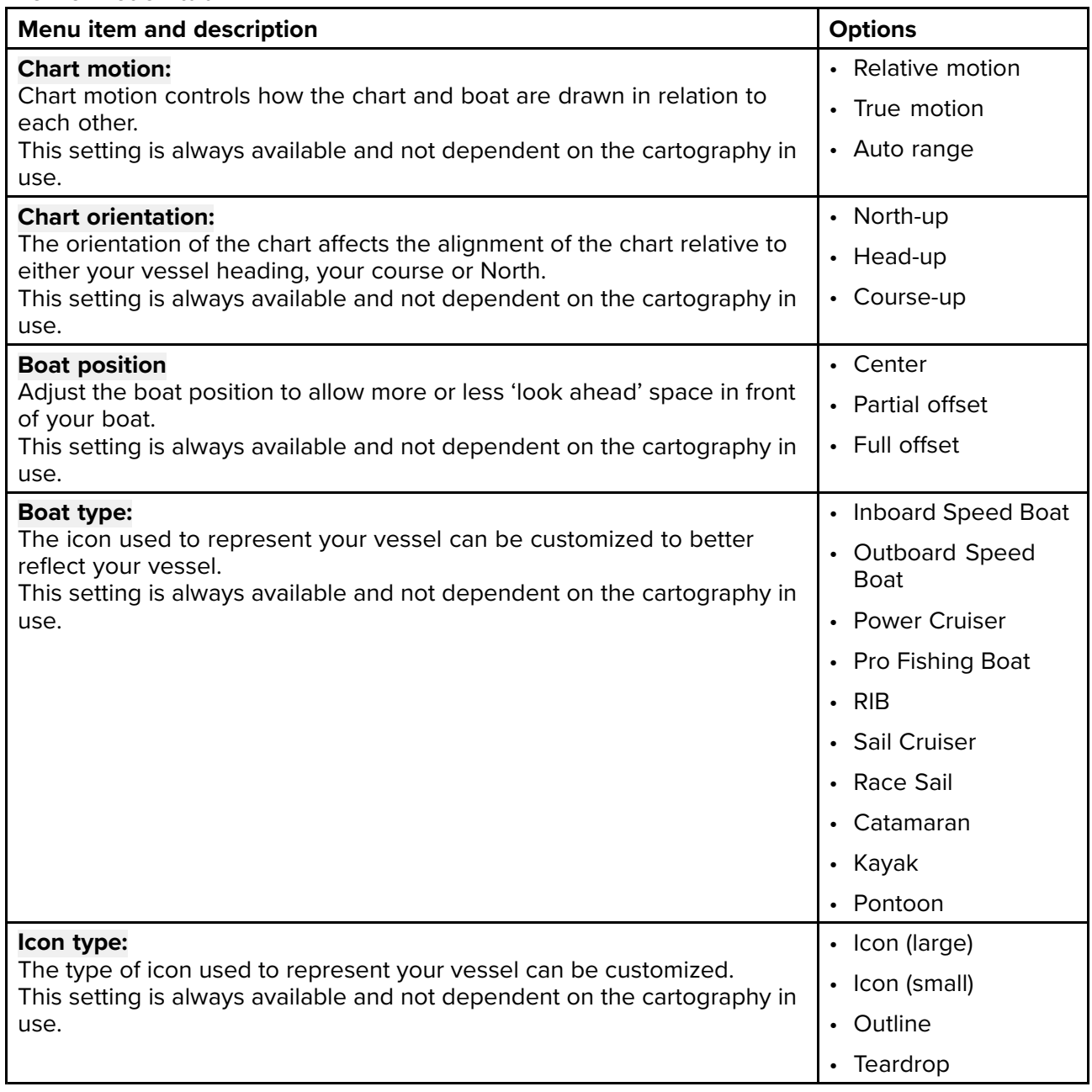

#### **Depths tab**

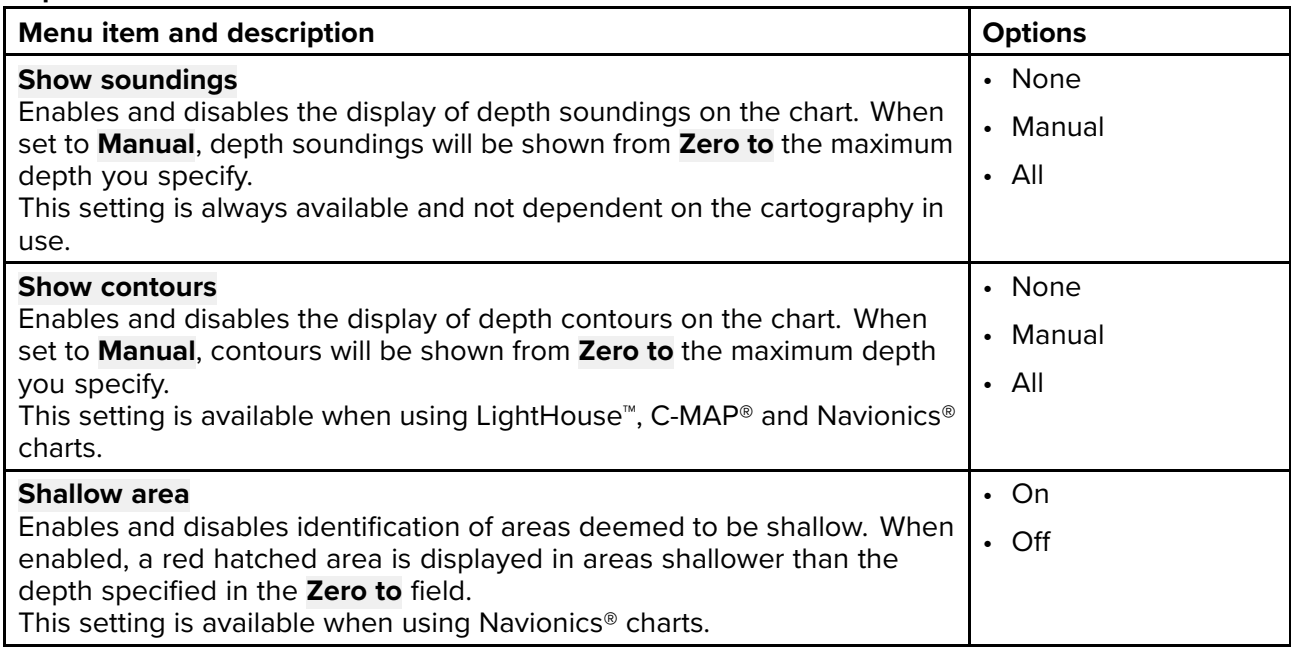

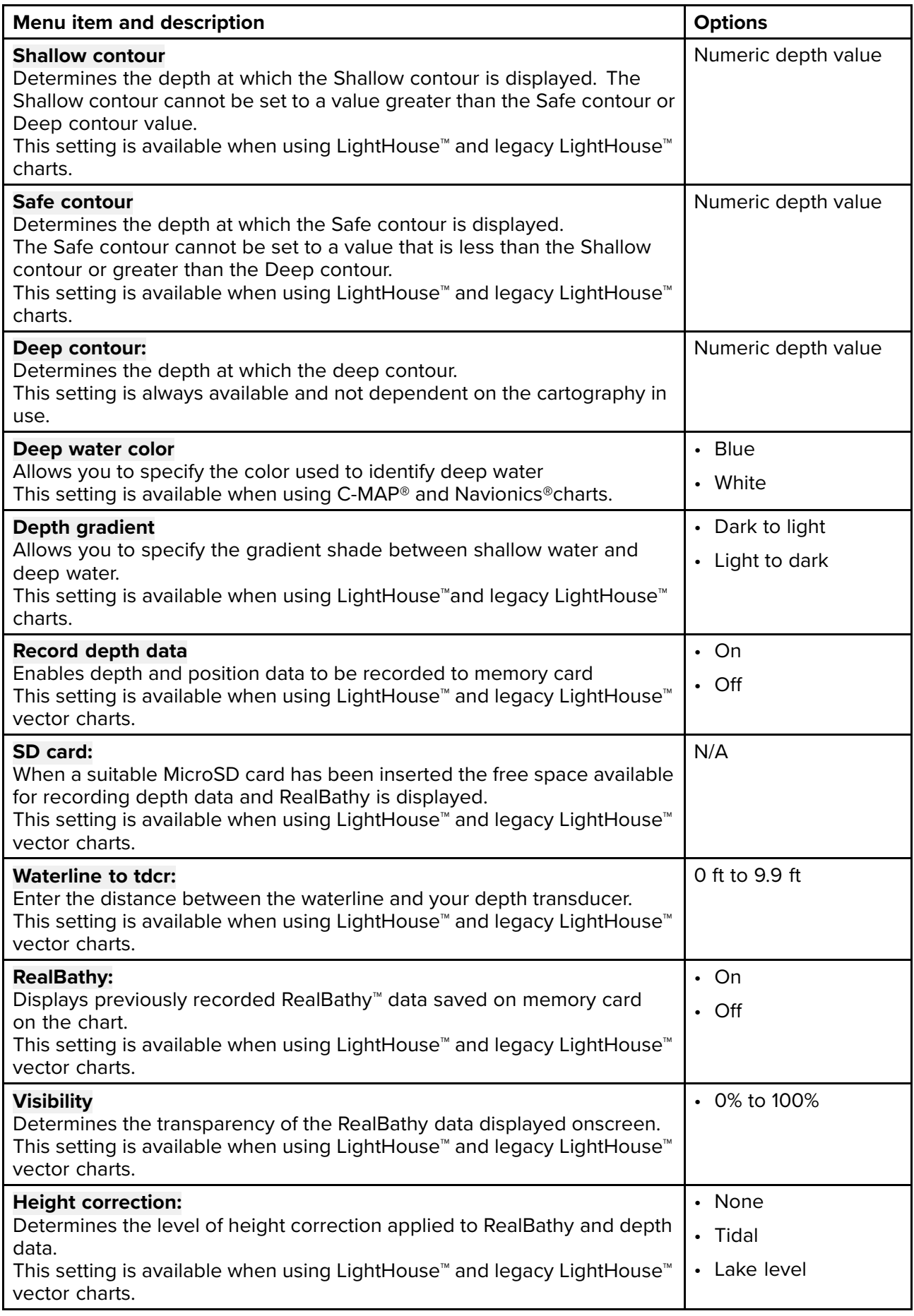

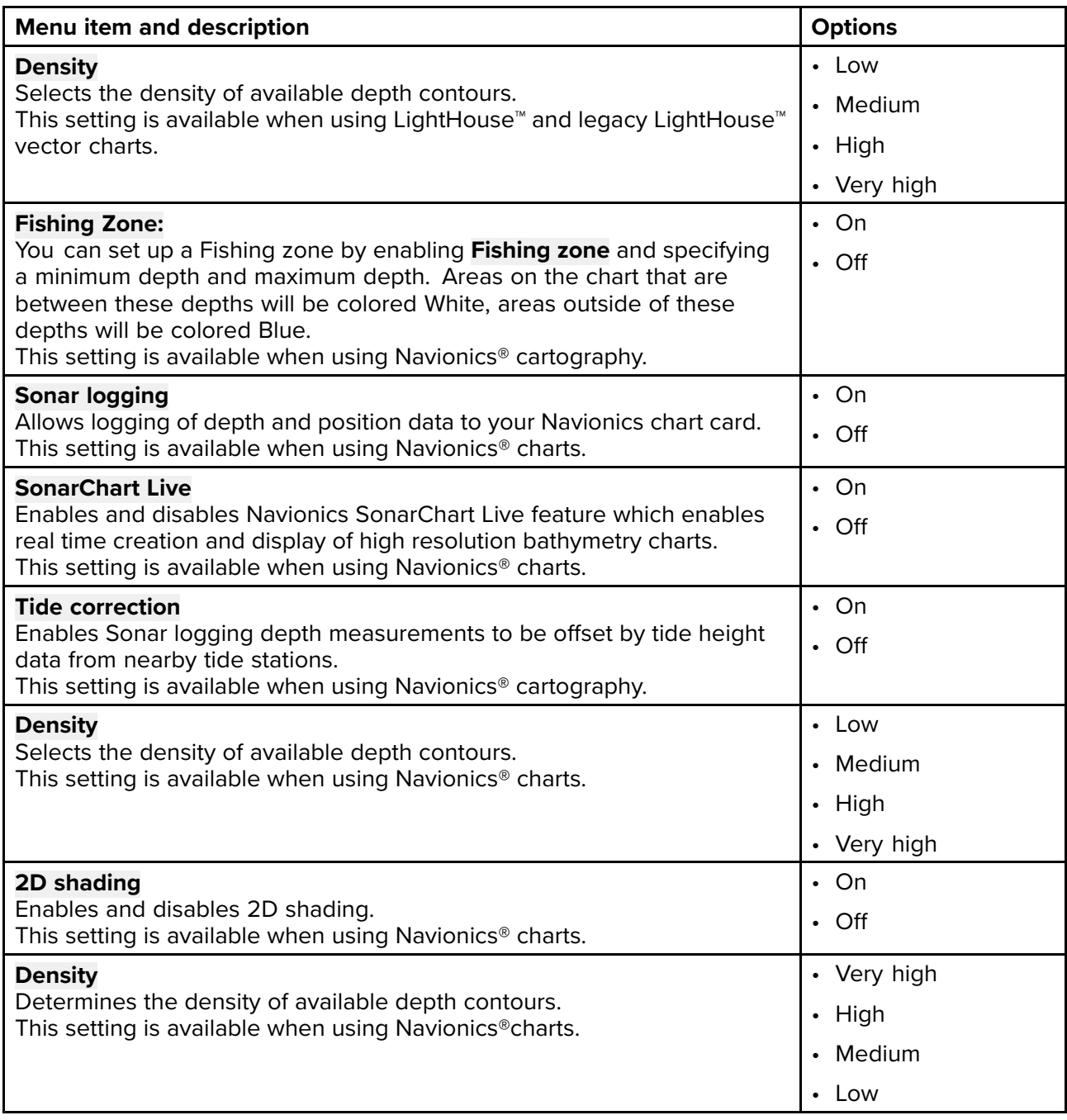

#### **Databoxes tab**

- **1:** Determines the data item displayed in databox 1.
- **2:** Determines the data item displayed in databox 2.
- **3:** Determines the data item displayed in databox 3.
- **4:** Determines the data item displayed in databox 4.
- **Reset all** Selecting will reset all databoxes to factory defaults.

# **7.9 SonarChart™ Live**

You can create personal bathymetry charts using your depth transducer and the SonarChart™ Live feature, available with compatible Navionics® electronic cartography cards.

Note: Before using SonarChart<sup>™</sup> Live ensure you have correctly configured your transducer depth settings.

When using SonarChart<sup>™</sup> Live, new contour lines are drawn in real time on the screen based on your transducer's depth readings. Color shading is used to reflect depth, with dark red signifying the shallowest area. The sonar data is recorded to your cartography card and is shared with Navionics when you update your chart card online.

#### **Tide correction**

SonarChart<sup>™</sup> Live records the actual readings from your depth transducer under current tide / water level conditions. You can enable automatic adjustment of depth readings based on normalized low tide / low water level depth data taken from <sup>a</sup> nearby Tide station.

### **Enabling SonarChart Live**

To enable creation of real time SonarChart™ Live bathymetry lines:

With your transducer depth settings correctly configured and compatible cartography selected:

- 1. Select the **Depth** tab from the Chart app settings menu: **Chart app <sup>&</sup>gt; Menu <sup>&</sup>gt; Settings <sup>&</sup>gt; Depth**.
- 2. Enable **Sonar logging**.
- 3. Enable **SonarChart Live**.
- 4. Select the **Visibility** setting field, and adjust to your preferred value.
- 5. If required, enable **Tide correction**.

# <span id="page-112-0"></span>**Chapter 8: Fishfinder app**

# **Chapter contents**<br>**• 8.1 Fishfinder app**

- 8.1 [Fishfinder](#page-113-0) app overview on page [114](#page-113-0)
- 8.2 [Fishfinder](#page-117-0) app controls on page [118](#page-117-0)
- 8.3 Fish [detection](#page-118-0) on page [119](#page-118-0)
- 8.4 [Sonar](#page-119-0) scroll back on page [120](#page-119-0)
- 8.5 Fishfinder [sensitivity](#page-120-0) controls on page [121](#page-120-0)
- 8.6 [Configuring](#page-121-0) transducer settings on page [122](#page-121-0)
- 8.7 [Fishfinder](#page-122-0) settings menu on page [123](#page-122-0)

# <span id="page-113-0"></span>**8.1 Fishfinder app overview**

The Fishfinder app displays <sup>a</sup> visualization of the echoes received from the transducer connected to your display and builds an underwater scrolling view of bottom structure and targets that pass under your transducer. Fishfinder channels are available that represent the different sonar technologies that are available depending on your display variant and connected transducer.

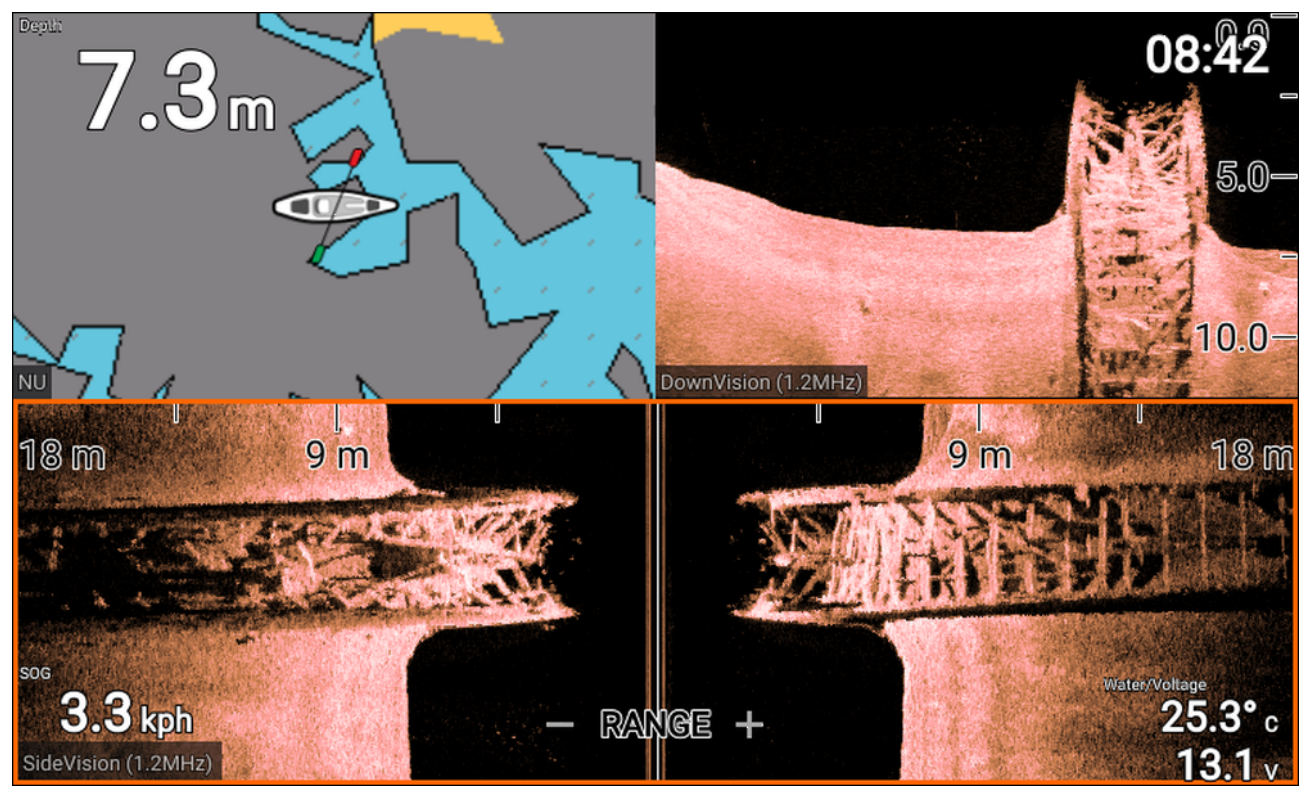

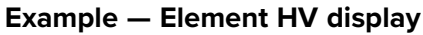

**Example — Element <sup>S</sup> display**

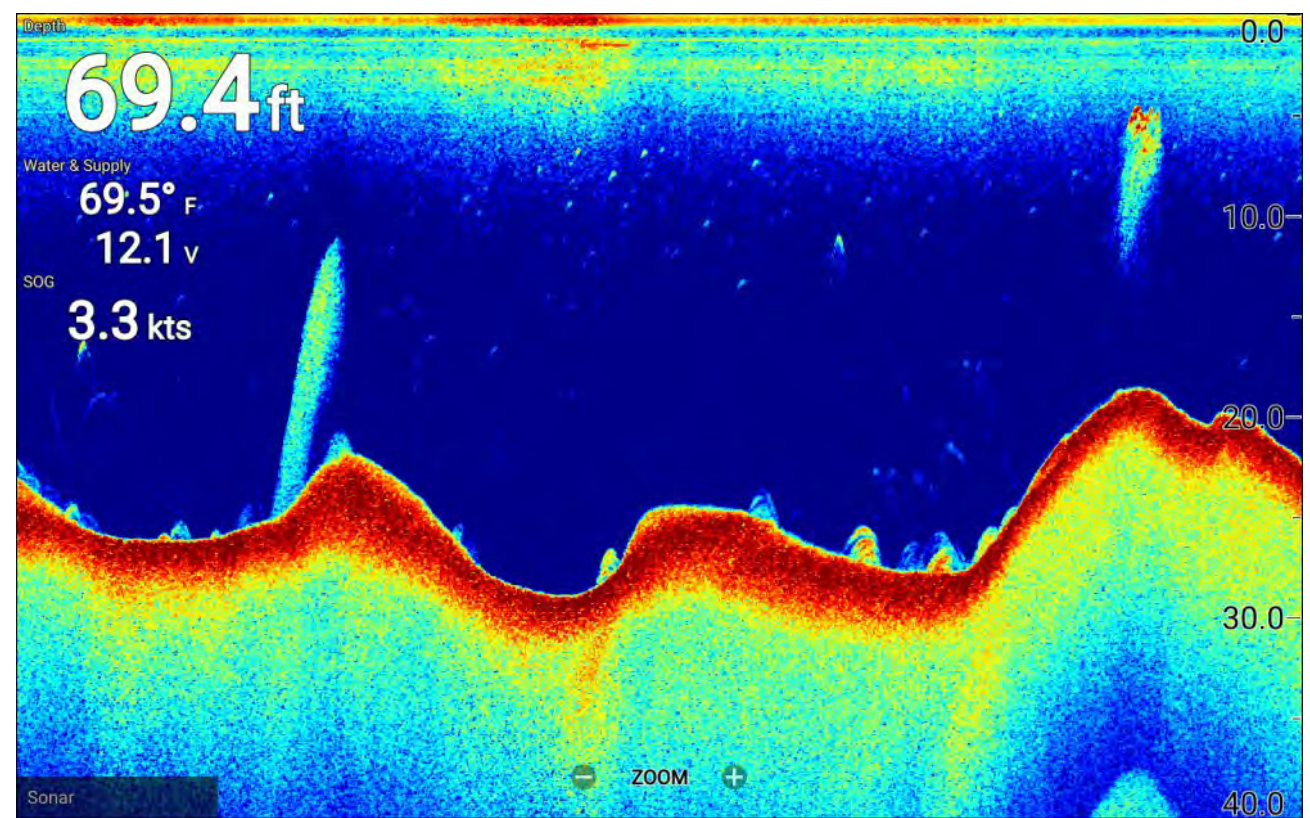

For each instance of the Fishfinder app that is available on the homescreen you can select which fishfinder channel that you want to use. The channel selection will persist over <sup>a</sup> power cycle.

### **Opening the Fishfinder app**

Select an app page icon from the homescreen that includes the Fishfinder app.

#### **Pre-requisites:**

- 1. Ensure your transducer is compatible (check the latest details available on the Raymarine website). If in doubt please contact an authorized Raymarine dealer for advice.
- 2. Ensure you have installed and connected your transducer in accordance with its supplied documentation.

When opened the Fishfinder app will scroll across the screen, displaying target returns of objects and bottom structure that has passed under your transducer.

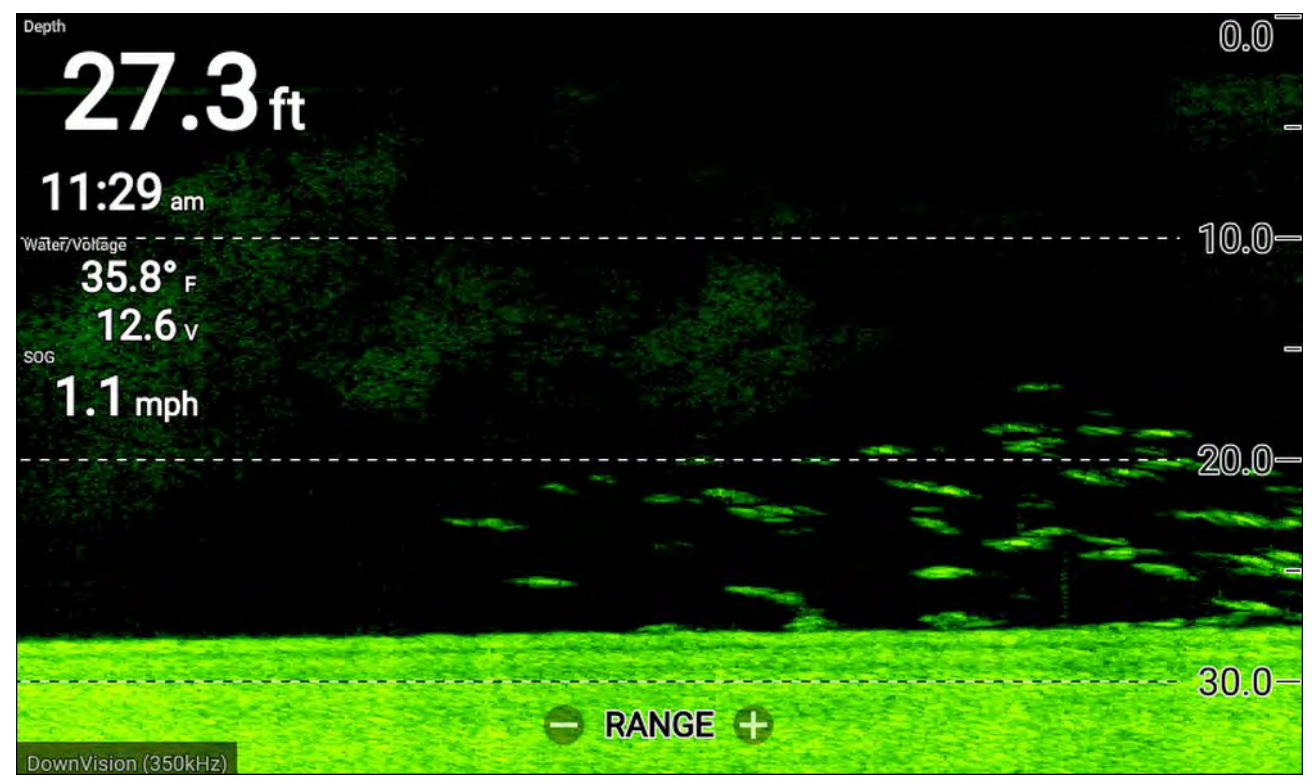

If the '**No transducer connected**' warning is displayed then your transducer has not been detected.

No transducer connected

Connect a transducer and restart the unit.

Check your transducer connection(s) are correct and free from damage, then power cycle your display. If the transducer is still not found then refer to your transducer's installation documentation for further troubleshooting information.

### **Fishfinder channels — Element™ HV displays**

The following fishfinder channels are available on Element™ HV displays, depending on your connected transducer.

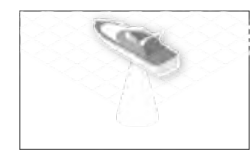

### **RealVision™ 3D channel** (350 kHz / 1.2 MHz)

The RealVision™ 3D channel is available when connected to <sup>a</sup> HyperVision™ transducer.

The RealVision™ 3D fishfinder channel provides <sup>a</sup> scrolling 3D view of the water behind and to the sides of your vessel.

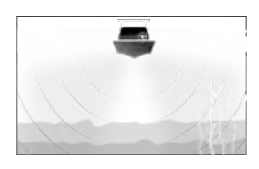

**SideVision™ channel** (350 kHz / 1.2 MHz) The SideVision™ channel is available when connected to <sup>a</sup> HyperVision™ transducer.

The SideVision™ fishfinder channel provides <sup>a</sup> photo like Scrolling 2D view of the water on each side of your vessel.

**DownVision™ channel**(350 kHz / 1.2 MHz)

The DownVision™ channel is available when connected to <sup>a</sup> HyperVision™ or DownVision™ transducer.

The DownVision™ fishfinder channel provides <sup>a</sup> photo like scrolling 2D view of the water beneath and to the sides of your vessel.

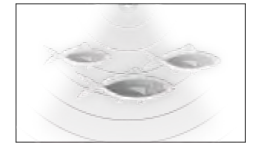

### **Sonar channel** (Conical high CHIRP (200 kHz))

The sonar channel is available when connected to any compatible transducer. The conical beam fishfinder channel provides <sup>a</sup> traditional scrolling 2D view of the water beneath your vessel.

### **Switching fishfinder channel frequency**

On Element™ HV variant displays DownVision™, SideVision™ and RealVision™ 3D channels are available in both <sup>350</sup> kHz (Standard) and 1.2 MHz (Hyper) frequencies.

With either DownVision™, SideVision™ or RealVision™ 3D channel displayed:

- 1. Press the **Menu** button.
- 2. Select the **Freq:** option.
- 3. Select either **Standard (350 kHz)** or **HyperVision (1.2 MHz)** as required.

HyperVision<sup>™</sup> channels provide higher resolution than standard channels with reduced range.

### **RealVision™ modes**

When the RealVision™ fishfinder channel is selected the RealVision™ fishfinder modes will be available from the main menu.

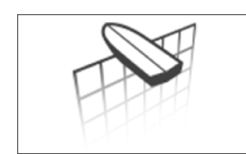

### **OFFSET PORT**

Offset port provides <sup>a</sup> scrolling, 3D view looking at your vessel from the port side.

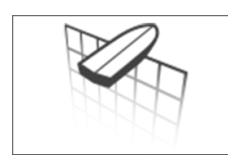

#### **OFFSET STBD**

Offset stbd provides <sup>a</sup> scrolling, 3D view looking at your vessel from the starboard side.

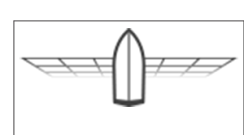

### **ABOVE**

Above provides <sup>a</sup> scrolling, 3D view looking down at your vessel from above.

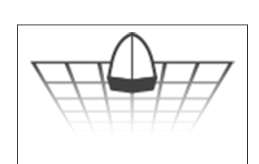

#### **FOLLOW**

Follow provides <sup>a</sup> scrolling, 3D view looking at your vessel from off the stern.

#### **SideVision™ modes**

When the SideVision™ fishfinder channel is selected the SideVision™ fishfinder modes will be available from the main menu.

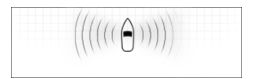

#### **LEFT / RIGHT**

Left / right mode is <sup>a</sup> photo like, scrolling, 2D view of the water on both sides of your vessel.

# **LEFT**

Left mode is <sup>a</sup> photo like, scrolling, 2D view of the water on the port side of your vessel.

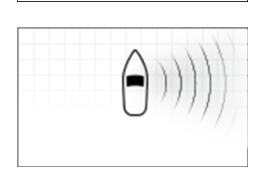

#### **RIGHT**

Right mode is <sup>a</sup> photo like, scrolling, 2D view of the water on the starboard side of your vessel.

### **Ice fishing modes**

When the display is configured for ice fishing (via the Startup wizard), the available fishfinder modes are accessible from the main menu. These modes enable you to select different types of sonar view, optimized for ice fishing activities.

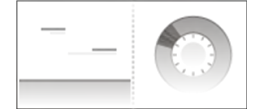

#### **TRAIL / RADIAL**

The trail and radial mode is <sup>a</sup> splitscreen view that includes <sup>a</sup> traditional (historical), scrolling, 2D view and an instantaneous (real-time) radial view of the water beneath the transducer. The radial view shows the returns from the sonar signal (using the same color coding as the traditional scrolling view), organized in <sup>a</sup> circular formation. This view enables you to quickly identify what is currently passing under your transducer (e.g. bottom structure or target etc), in each segment of the depth range.

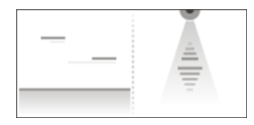

#### **TRAIL / ASCOPE**

The trail and A-scope mode is <sup>a</sup> splitscreen view that includes <sup>a</sup> traditional (historical), scrolling, 2D view and an instantaneous (real-time) A-scope view of the water beneath the transducer.

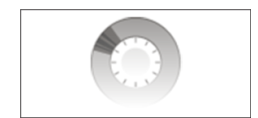

#### **RADIAL**

The radial mode is <sup>a</sup> fullscreen view that provides an instantaneous (real-time), radial view of the water beneath the transducer. The radial view shows the returns from the sonar signal (using the same color coding as the traditional scrolling view), organized in <sup>a</sup> circular formation. This view enables you to quickly identify what is currently passing under your transducer (e.g. bottom structure or target etc), in each segment of the depth range.

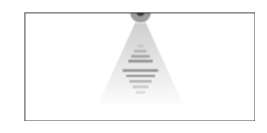

#### **A-SCOPE**

The A-scope mode is <sup>a</sup> fullscreen view that provides an instantaneous (real-time) view of the water beneath the transducer. This allows you to see what is currently passing under your transducer (e.g. bottom structure or target etc), rather than the historical display provided by the traditional, scrolling, 2D view.

### **Fishfinder channels — Element™ <sup>S</sup> displays**

The following fishfinder channels are available on Element™ <sup>S</sup> variant displays.

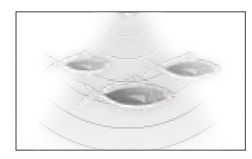

**Sonar channel** (Conical high CHIRP (200 kHz))

The sonar channel is available when connected to any compatible transducer.

# <span id="page-117-0"></span>**8.2 Fishfinder app controls**

The Fishfinder app has <sup>2</sup> control modes, scrolling mode and pause / playback mode. The behavior of some controls are dependent upon control mode and also the fishfinder channel in use. The following controls apply to DownVision™, SideVision™ and sonar channels. The controls below do not apply to RealVision™ 3D channels.

#### **Scrolling mode**

Scrolling mode is the default mode when the Fishfinder app is opened. In scrolling mode an image is displayed which scrolls from right to left across the screen.

Control behavior:

- Pressing the **Plus** button will switch to zoom mode.
- When in zoom mode pressing the **Plus** or **Minus** buttons will increase and decrease the zoom level.
- Pressing the **OK** button displays the onscreen gain controls on the left side of the screen.
- Pressing the **Waypoint** button will place <sup>a</sup> waypoint at your vessels's current location.
- Pressing the **Menu** button will open the app menu.
- Pressing any button on the **Directional pad** will switch to pause / playback mode.

#### **Pause / Playback mode**

In pause / playback mode the image is temporarily paused and the cursor can be moved around the screen.

Control behavior:

- Pressing the **Plus** button will switch to zoom mode and the scrolling image remains paused.
- When in Zoom mode pressing the **Plus** or **Minus** buttons will increase and decrease the zoom level.
- Pressing the **OK** button displays the fishfinder context menu.
- Pressing the **Waypoint** button will place <sup>a</sup> waypoint at the cursor's location.
- Pressing any button on the **Directional pad** will move the cursor in that direction.
- With the cursor at the far left of the screen, continuing to press the **Left** button will display the scrolling image history, which enables you to view structure and targets you have already passed.
- Pressing the **Menu** or **Back** button will return the Fishfinder app to scrolling mode.

### **RealVision™ 3D app controls**

When viewing RealVision™ 3D channels the controls behave differently to other fishfinder channels.

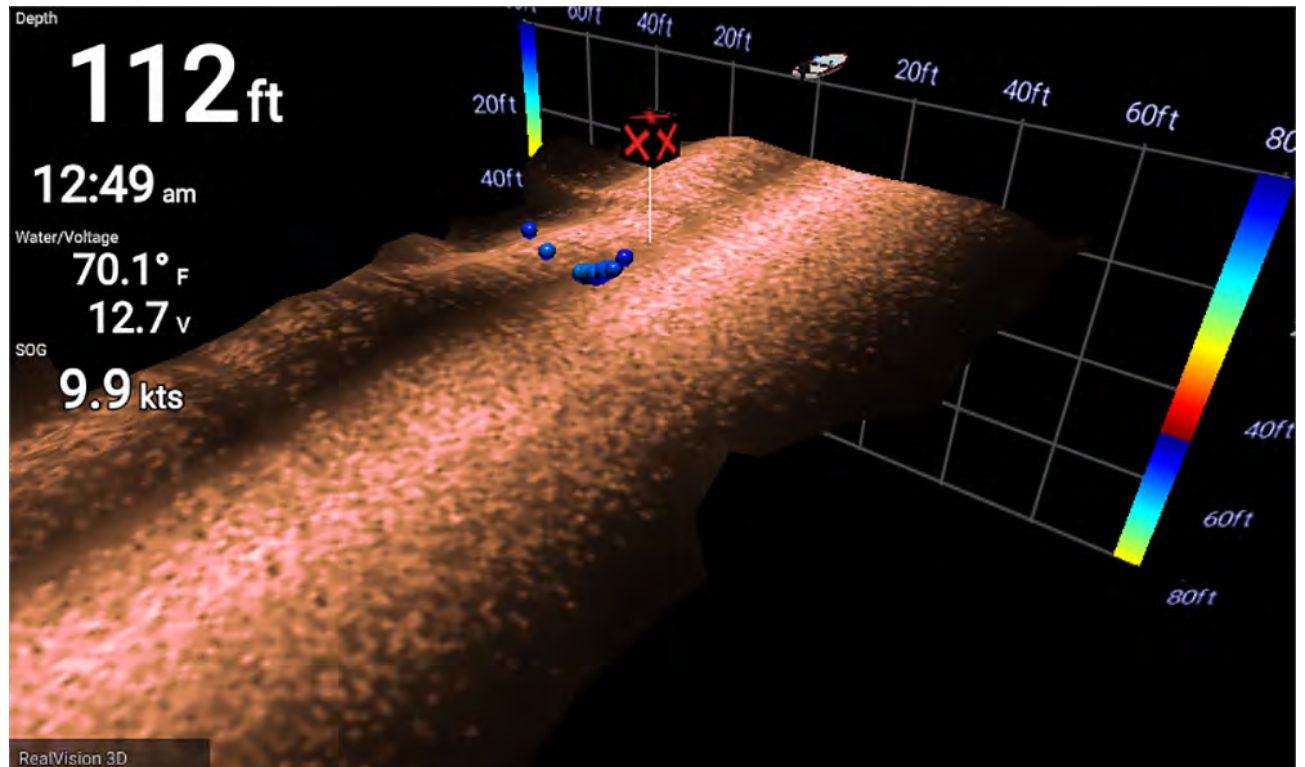

#### <span id="page-118-0"></span>**Scrolling mode**

Scrolling mode is the default mode when the Fishfinder app is opened. In scrolling mode an image is displayed which scrolls across the screen.

Control behavior:

- Pressing the **Plus** or **Minus** buttons will increase and decrease the zoom level.
- Pressing any button on the **Directional pad** will rotate the image in the respective direction.
- Pressing the **Waypoint** button will place <sup>a</sup> waypoint at your vessels's current location.
- Pressing the **Menu** button will open the app menu.
- Pressing the **OK** button pauses scrolling and switches to pause / playback mode.

#### **Pause / Playback mode**

In pause / playback mode the image is paused and the cursor can be moved around the screen. Control behavior:

- Pressing the **Plus** or **Minus** buttons will increase and decrease the zoom level.
- Pressing the **OK** button displays the fishfinder context menu.
- Pressing the **Waypoint** button will place <sup>a</sup> waypoint at the cursor's location.
- Pressing any button on the **Directional pad** will move the cursor in that direction.
- With the cursor positioned at the opposite edge of the screen to the vessel icon, continuing to move the cursor in the same direction will display the scrolling image history, which enables you to view structure and targets you have already passed.
- Pressing the **Menu** button will return the Fishfinder app to scrolling mode and open the app menu.
- Pressing the **Back** button will return the Fishfinder app to scrolling mode.

### **Placing <sup>a</sup> Waypoint in the Fishfinder app**

When you observe something of interest in the Fishfinder app you can place <sup>a</sup> waypoint at its location so that you can find the area again.

1. Use the **Directional pad** to highlight <sup>a</sup> point of interest onscreen.

*Scrolling is paused, temporarily.*

2. Press the **Waypoint** button and, if required enter relevant waypoint details.

Scrolling will resume automatically if no buttons are pressed for approximately 15 seconds.

### **8.3 Fish detection**

Fish detection options are available when using Raymarine® transducers.

The Fish detection feature is only available when using the **SONAR** channel.

The Fish detection feature can be accessed from the Fishfinder app menu: **Fishfinder <sup>&</sup>gt; Menu <sup>&</sup>gt; Settings <sup>&</sup>gt; Fish detection**

Fish detection options include:

- **Fish detection beep** An audible 2 tone beep is sounded when a sonar target is detected that the fish detection algorithm considers to be a fish the fish detection algorithm considers to be <sup>a</sup> fish.
- **Fish icons** <sup>A</sup> fish icon is placed onscreen over sonar targets that the fish detection algorithm considers to be fish.
- **Fish depth labels** The depth of sonar targets are displayed next to the target that the fish detection algorithm considers to be fish detection algorithm considers to be fish.

<span id="page-119-0"></span>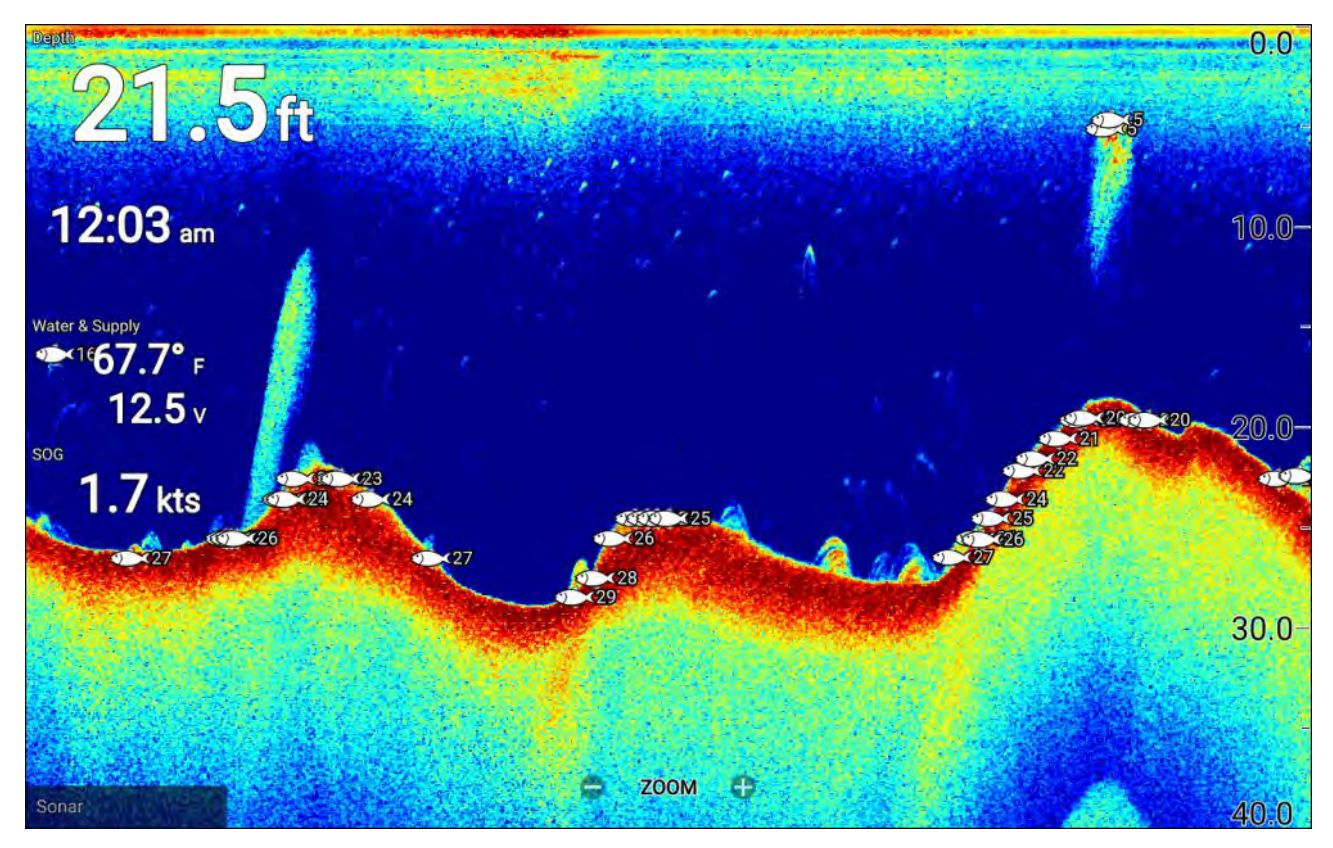

The fish detection feature can be adjusted manually as follows:

- **Detection sensitivity** The detection sensitivity setting determines the size at which sonar targets<br>are considered to be fish. The bigher the value, the mare senar targets will be considered to be fish are considered to be fish. The higher the value, the more sonar targets will be considered to be fish.
- **Ignore fish shallower than:** Specifies the depth at which the fish detection algorithm will be used.
- **Ignore fish deeper than:** Specified the depth at which the fish detection algorithm will stop being used.

Using these options allows you to specify <sup>a</sup> depth band of water where you will be fishing and the size of the fish you want to catch.

### **8.4 Sonar scroll back**

You can "scroll back" in the Fishfinder app to playback sonar history when the Fishfinder app is in Pause / Playback mode.

To activate pause / playback mode:

- **Sonar / DownVision / SideVision** Press any **Directional pad** button.
- **RealVision 3D** Press the **OK** button.

In pause / playback mode the **Scroll back bar** is displayed.

<span id="page-120-0"></span>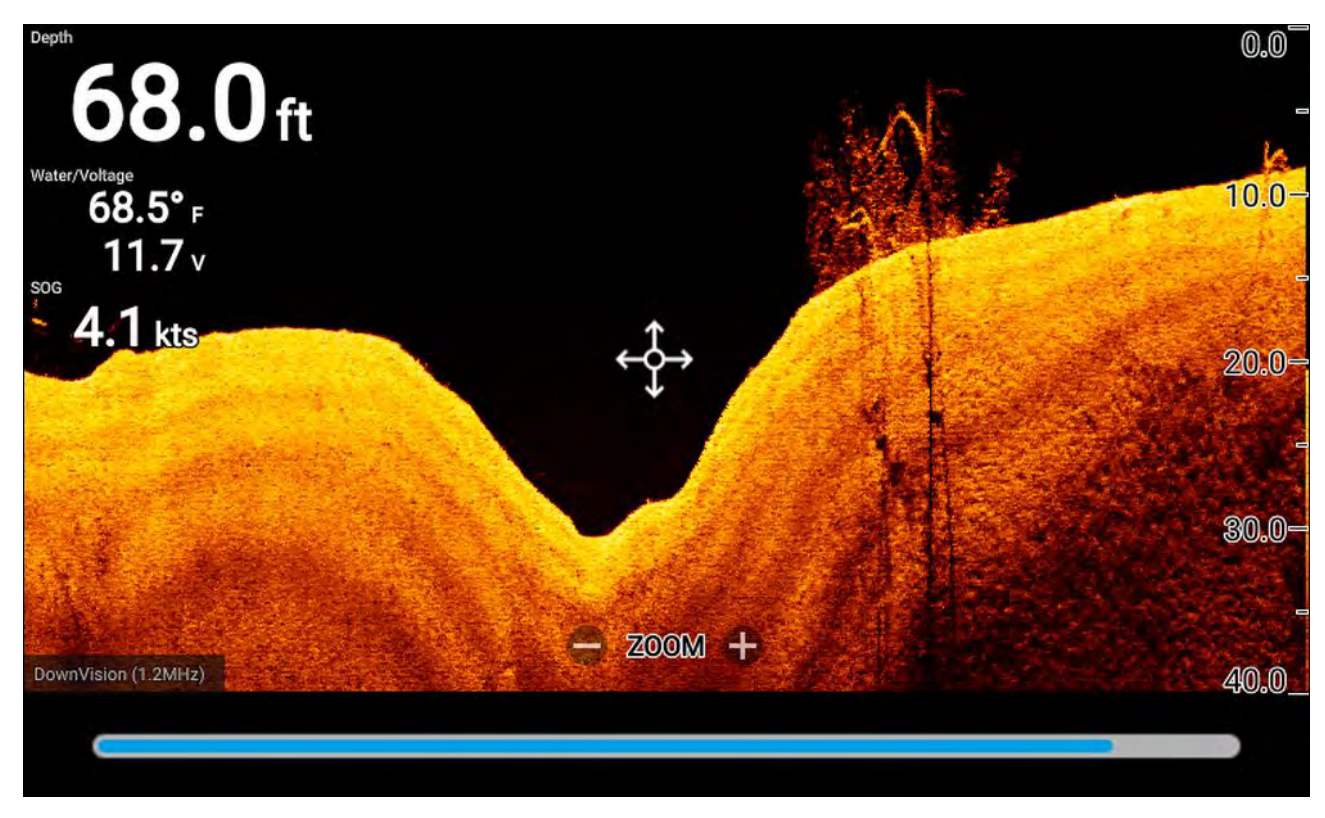

The scrolling image can be played back from any point since the Fishfinder app was opened.

### **Playing back sonar history**

The Fishfinder app's sonar history can be played back.

With the Fishfinder app in scrolling mode:

1. Press any button on the **Directional pad** or press the **OK** button when viewing <sup>a</sup> RealVision channel.

The Fishfinder app will enter Pause / playback mode.

2. Using the **Directional pad**, move the cursor in the same direction that the image is scrolling, until you reach the edge of the screen.

e.g.: when viewing a DownVision channel use the Left button on the Directional pad to position the cursor on the left edge of the screen, continue to press the Left button to start scrolling back *through the available sonar history.*

# **8.5 Fishfinder sensitivity controls**

Optimum performance is usually achieved using the default settings. You can adjust the image using the Sensitivity controls to improve the displayed image. Sensitivity setting adjustment is also applied to the sonar history that is displayed when using sonar scroll back.

The sensitivity controls can be accessed from the Fishfinder app menu: **Menu <sup>&</sup>gt; Adjust sensitivity**.

The following sensitivity controls are available to help you optimize the sonar image.

<span id="page-121-0"></span>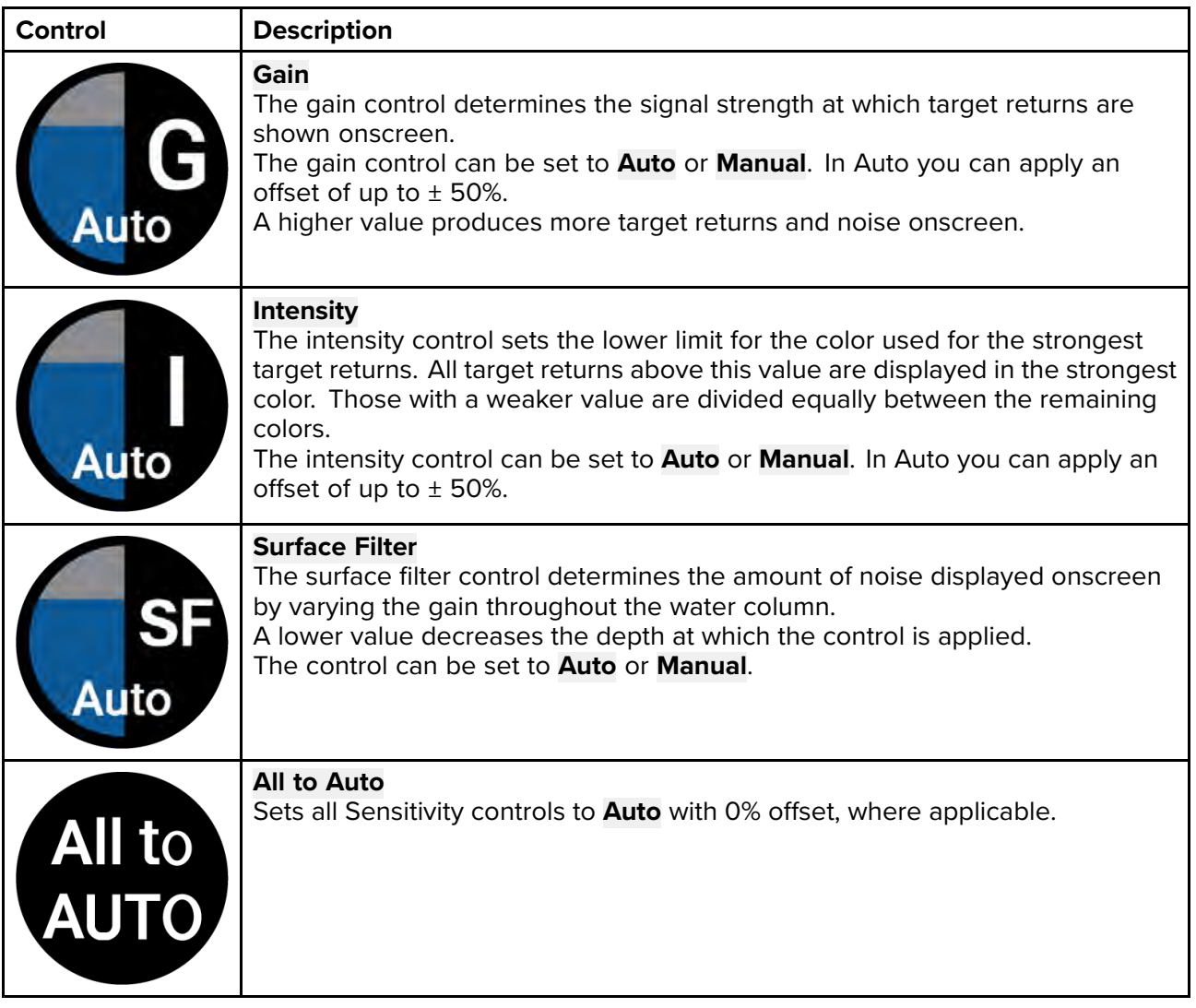

# **8.6 Configuring transducer settings**

For systems with <sup>a</sup> transducer connected, as part of setting up your system for the first time it is important that you correctly configure your transducer.

Transducer configuration settings are available from the **Fishfinder app**.

<span id="page-122-0"></span>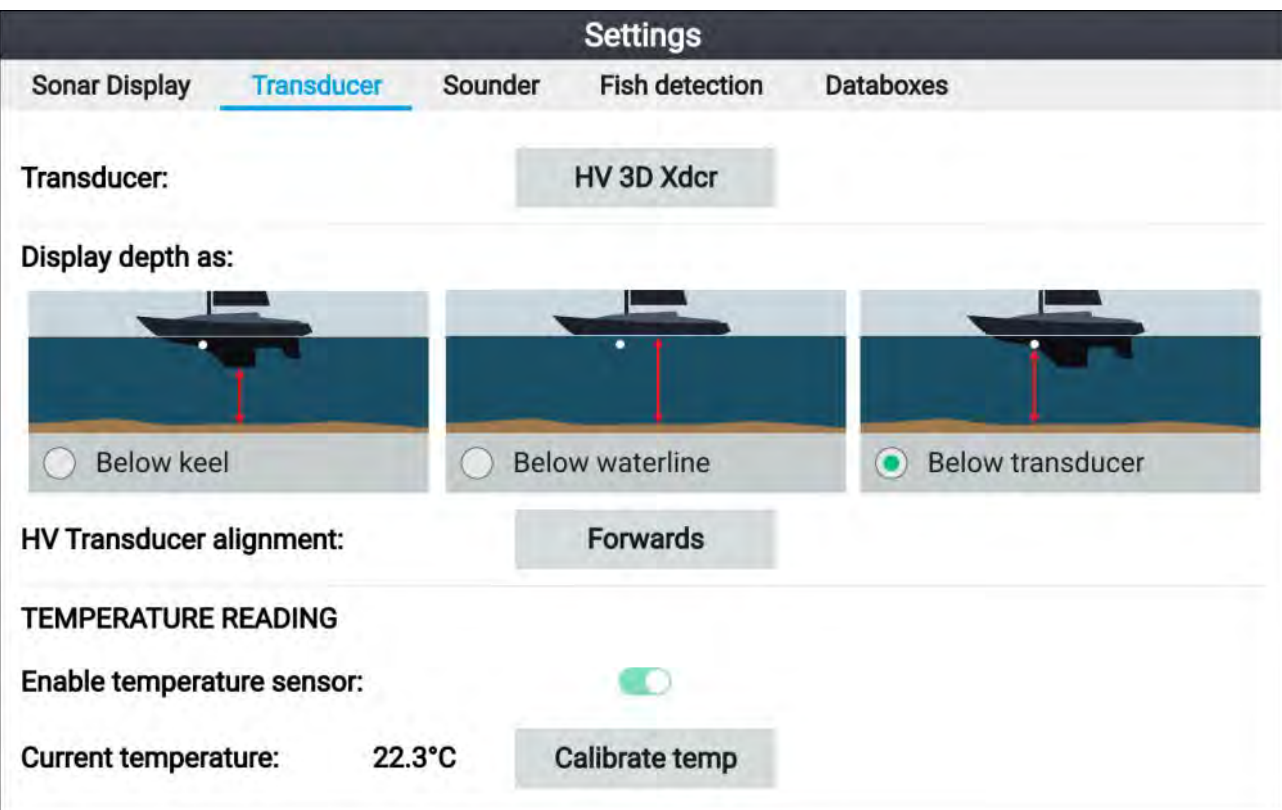

- 1. Select **Transducer** from the Fishfinder app's **Settings** menu: **Menu <sup>&</sup>gt; Settings <sup>&</sup>gt; Transducer**
- 2. If your installation required you to install an all-in-one transducer backwards (e.g.: this may occur when connecting the transducer to <sup>a</sup> trolling motor), then select **Backwards** from the **HV transducer alignment** option. This ensures that the port and starboard channels appear correctly orientated onscreen, otherwise keep the default setting: **Forwards**.
- 3. Select where you want your depth measurements taken from:
	- i. Below transducer (default) No offset required
	- ii. Below keel Enter the distance between the transducer face and the bottom of the keel.
	- iii. Below waterline —Enter the distance between the bottom of your keel and the waterline.
- 4. You can configure temperature settings as follows:
	- i. Enable or disable temperature readings as required.
	- ii. If enabled, check the temperature reading against the actual water temperature.
	- iii. If the current reading requires adjustment, select **Calibrate temp** and enter the difference between your <sup>2</sup> readings.

### **8.7 Fishfinder settings menu**

The table below details the settings available in the Fishfinder app.

#### **Note:**

The availability of some fishfinder settings are dependent on the fishfinder channel being viewed.

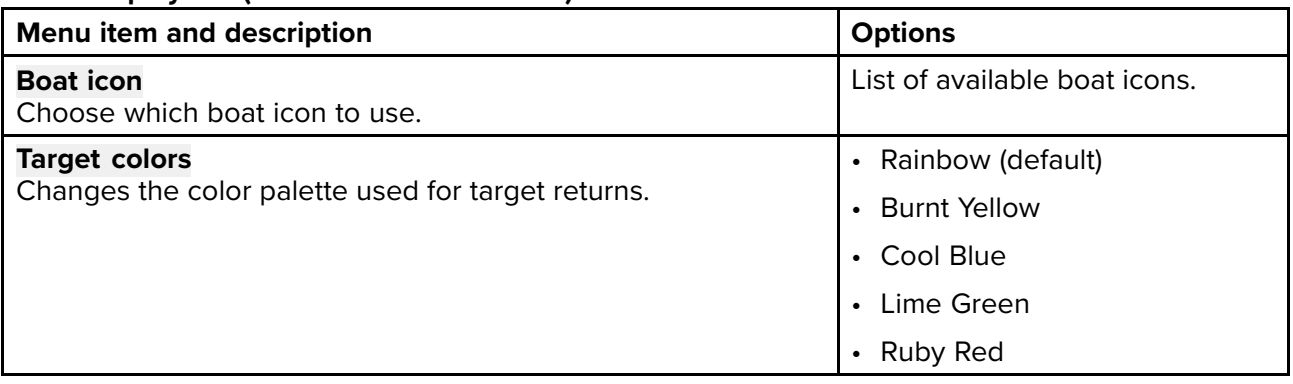

#### **Sonar display tab (RealVision™ 3D channel)**

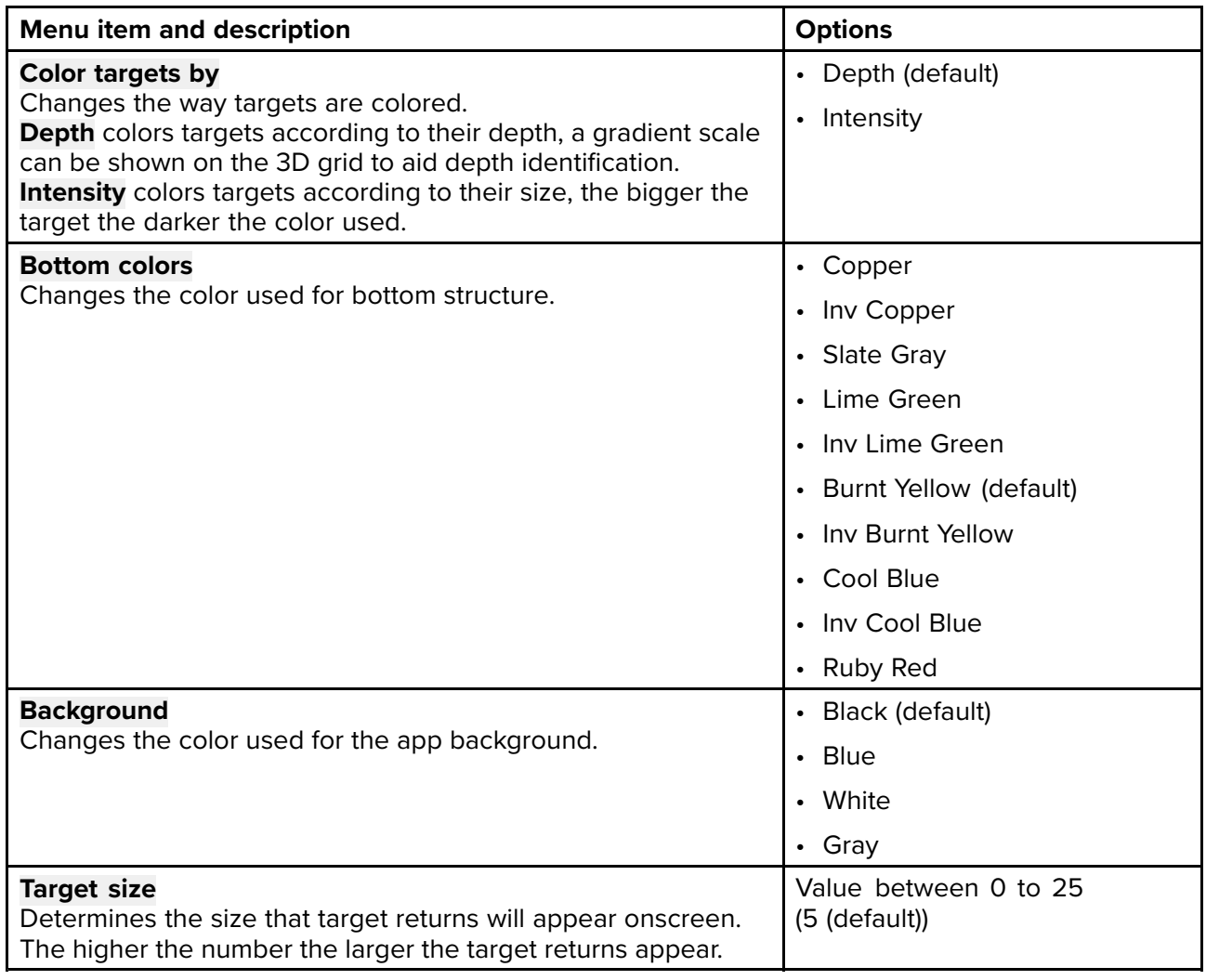

### **Sonar display tab (SideVision™ channel)**

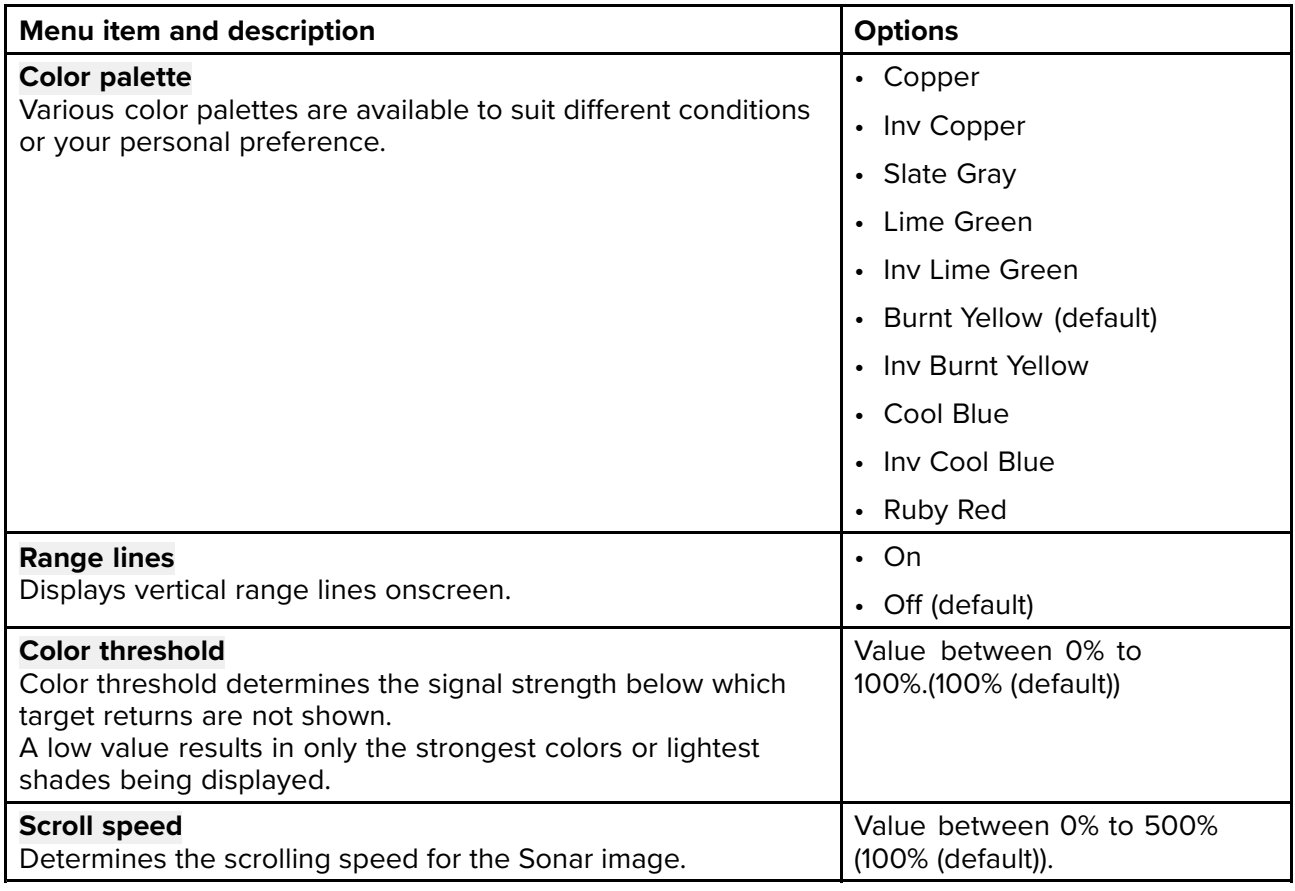

### **Sonar display tab (DownVision™ channel)**

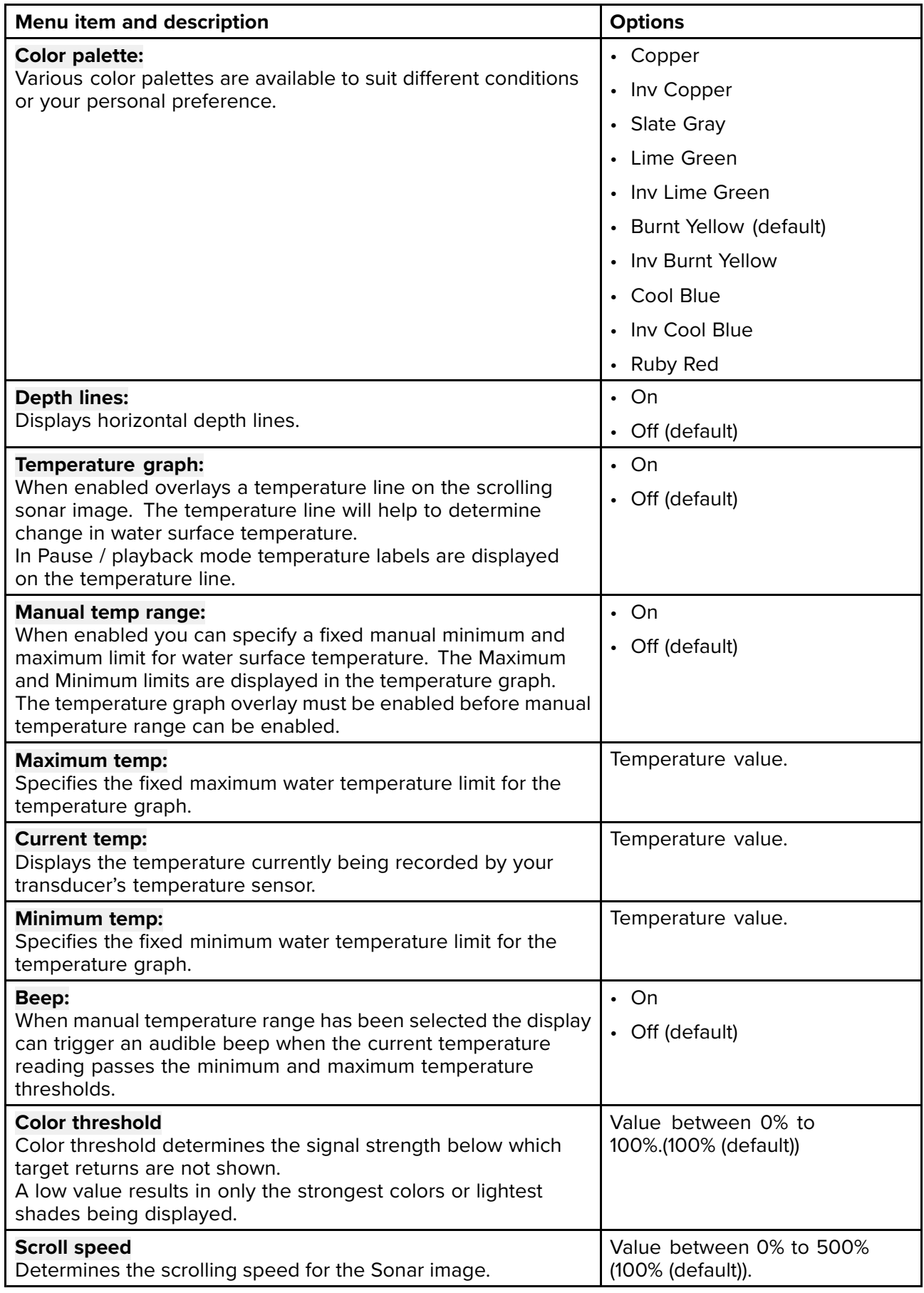

### **Sonar display tab (Sonar high CHIRP channel)**

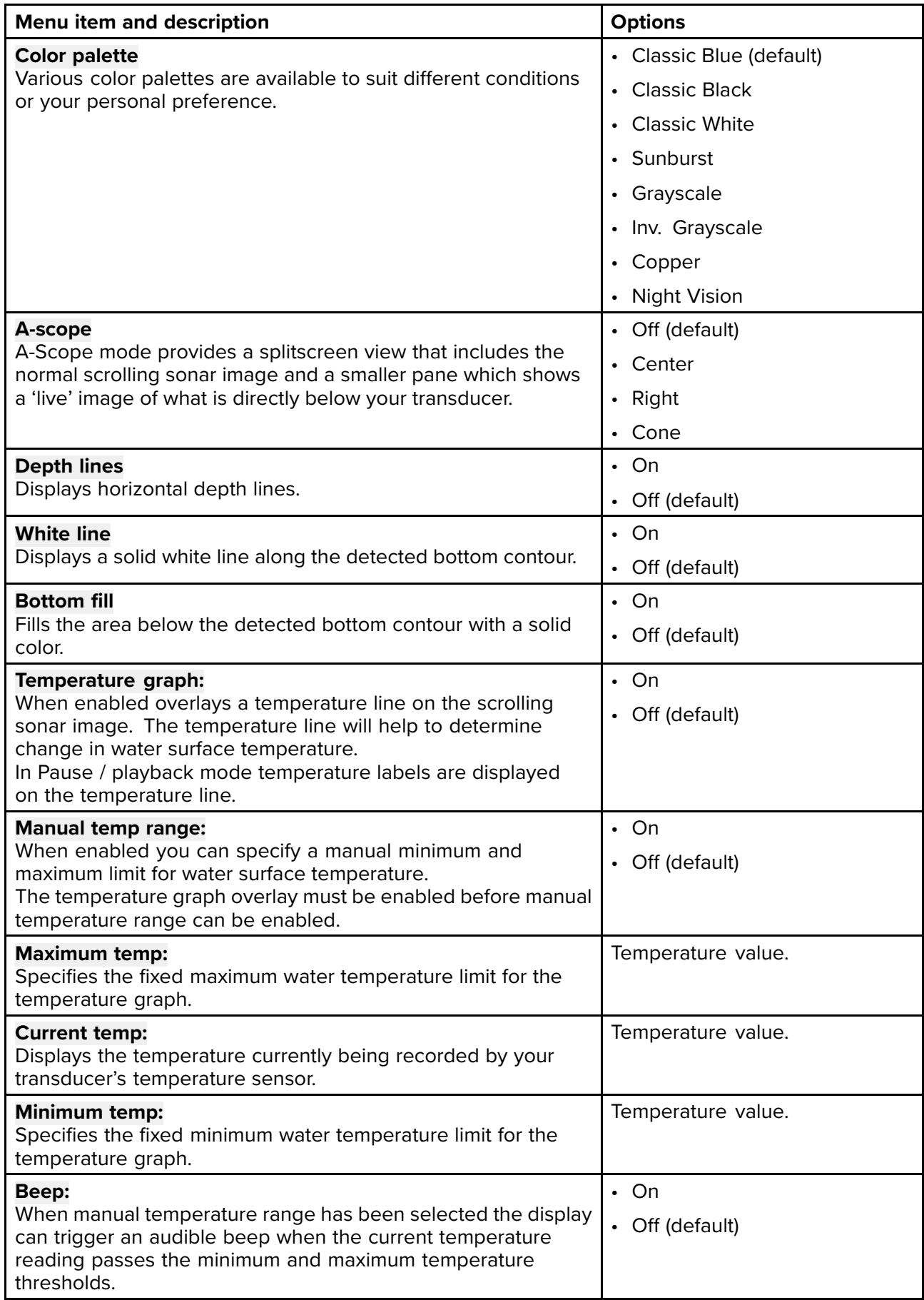

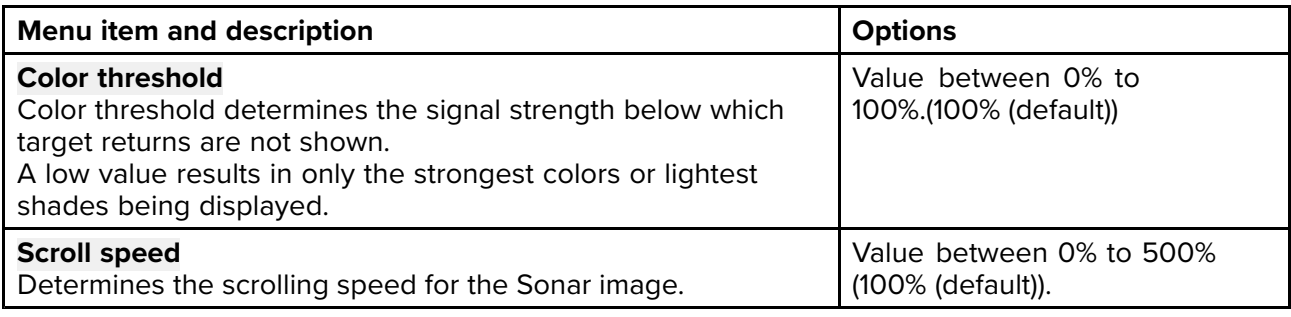

### **Transducer tab**

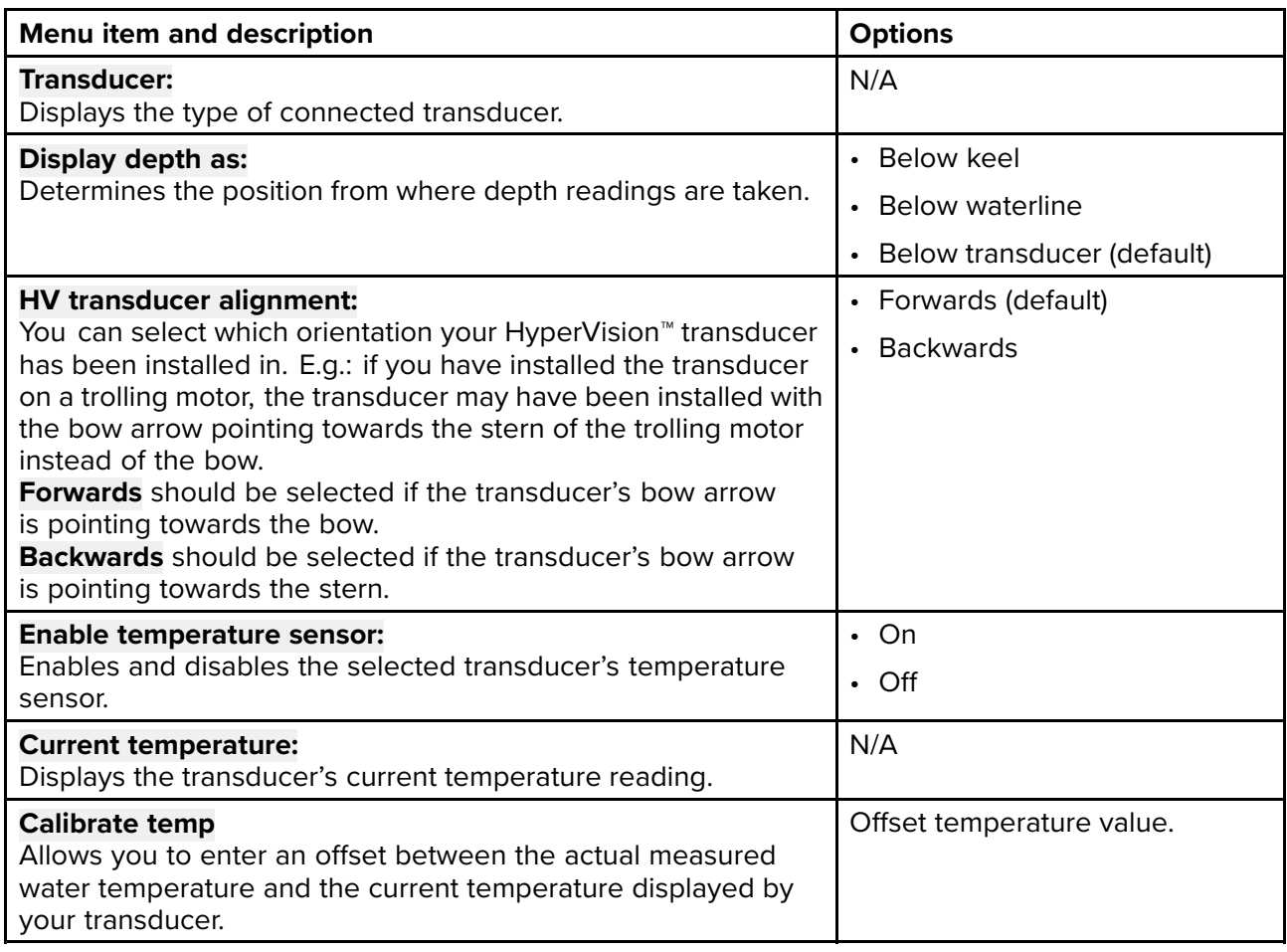

### **Sounder tab**

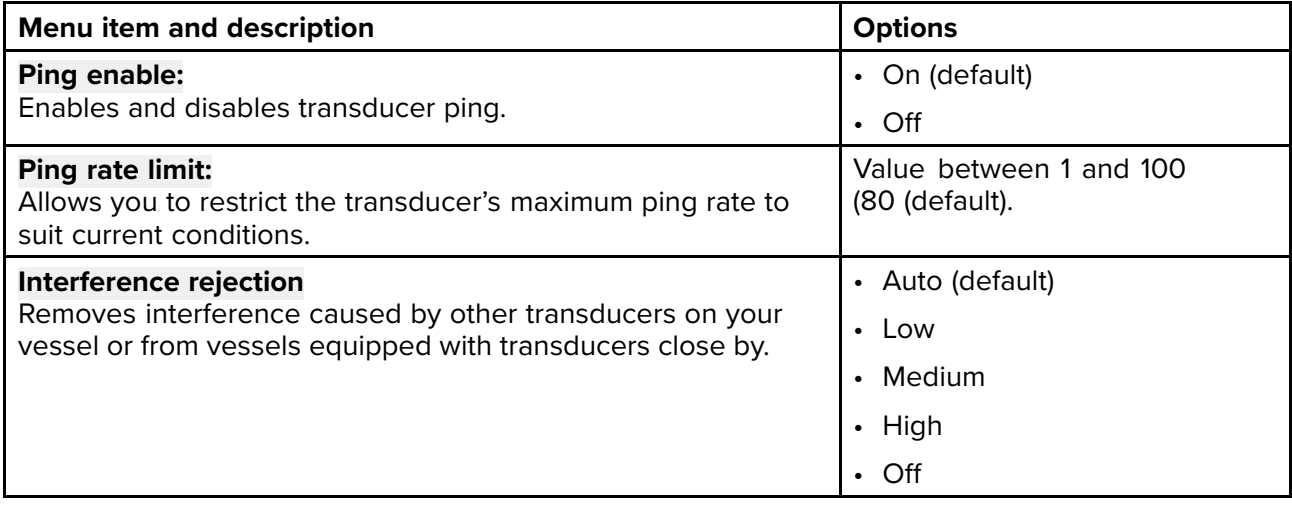

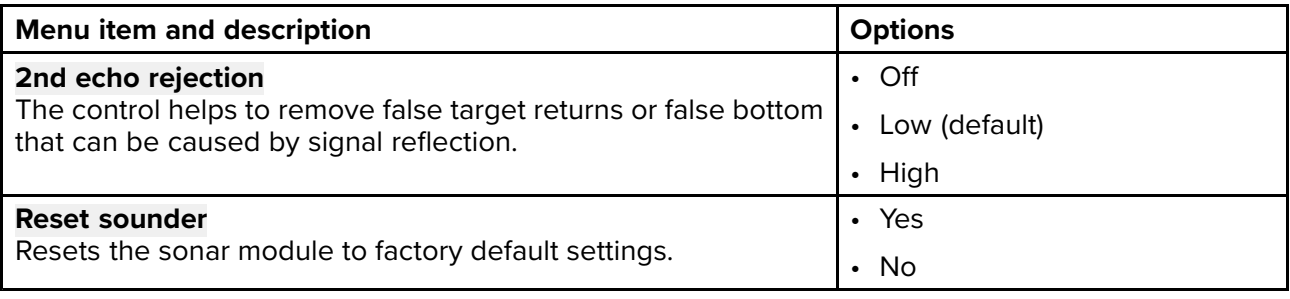

### **Note:**

The fish detection tab is only available when viewing <sup>a</sup> high CHIRP sonar channel.

### **Fish detection tab**

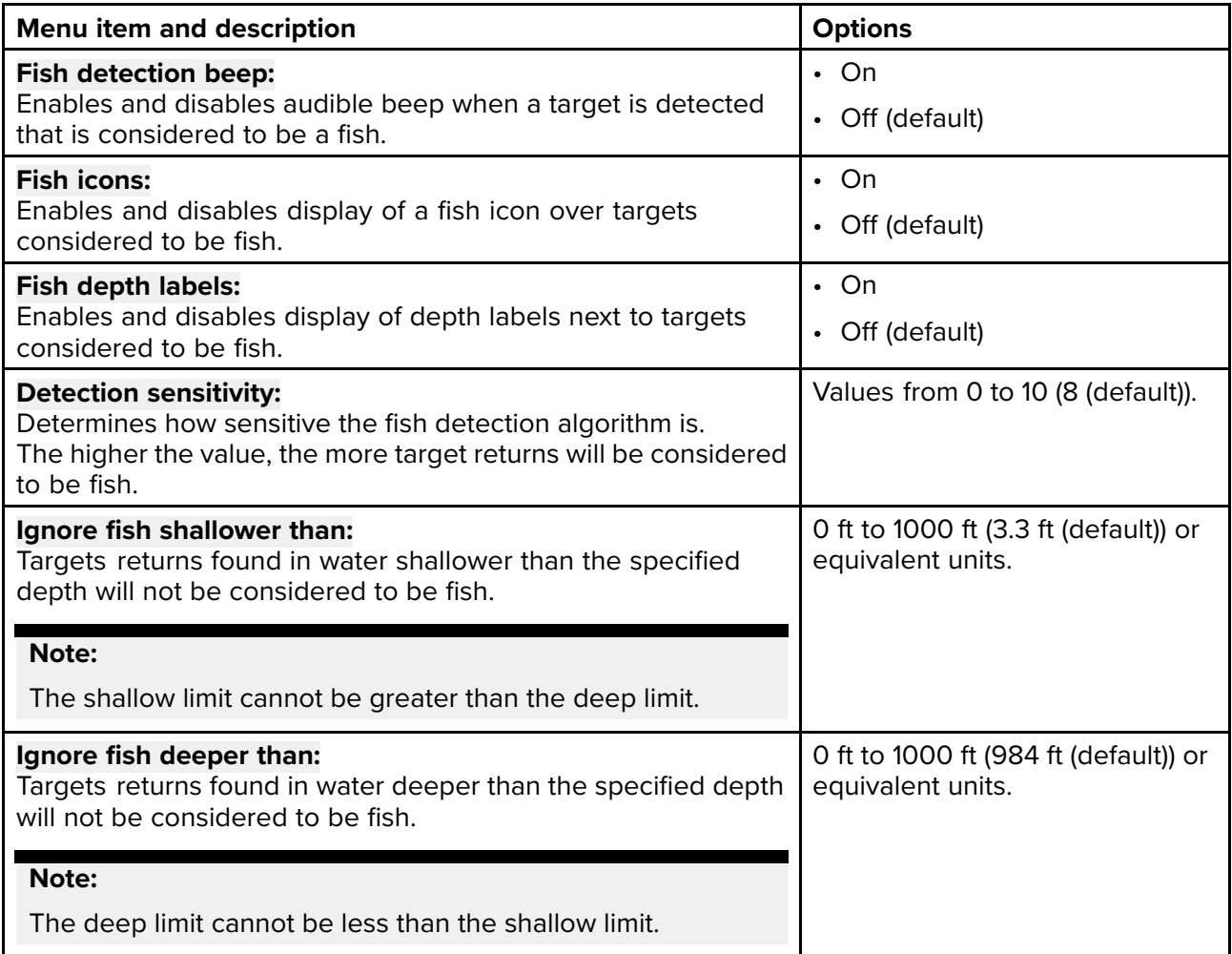

### **Databoxes tab**

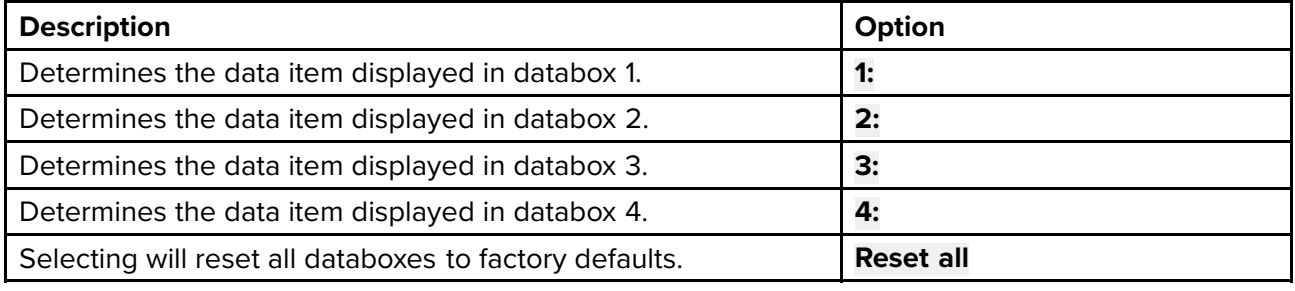

# <span id="page-128-0"></span>**Chapter 9: Dashboard app**

# **Chapter contents**<br>• 91 Dashboard app

- 9.1 [Dashboard](#page-129-0) app overview on page [130](#page-129-0)
- 9.2 [Navigation](#page-130-0) and sailing dials on page [131](#page-130-0)
- 9.3 [Rolling](#page-131-0) road on page [132](#page-131-0)
- 9.4 [Customizing](#page-132-0) existing data pages on page [133](#page-132-0)
- 9.5 Data [items](#page-133-0) on page [134](#page-133-0)
- 9.6 [Dashboard](#page-136-0) app settings menu on page [137](#page-136-0)

# <span id="page-129-0"></span>**9.1 Dashboard app overview**

The Dashboard app enables you to view system data. System data may be generated by your display or by devices connected to your display via SeaTalkng ® / NMEA 2000.

### **Note:**

For data to be available in the Dashboard app it must be transmitted to your display from compatible hardware using supported protocols and messages.

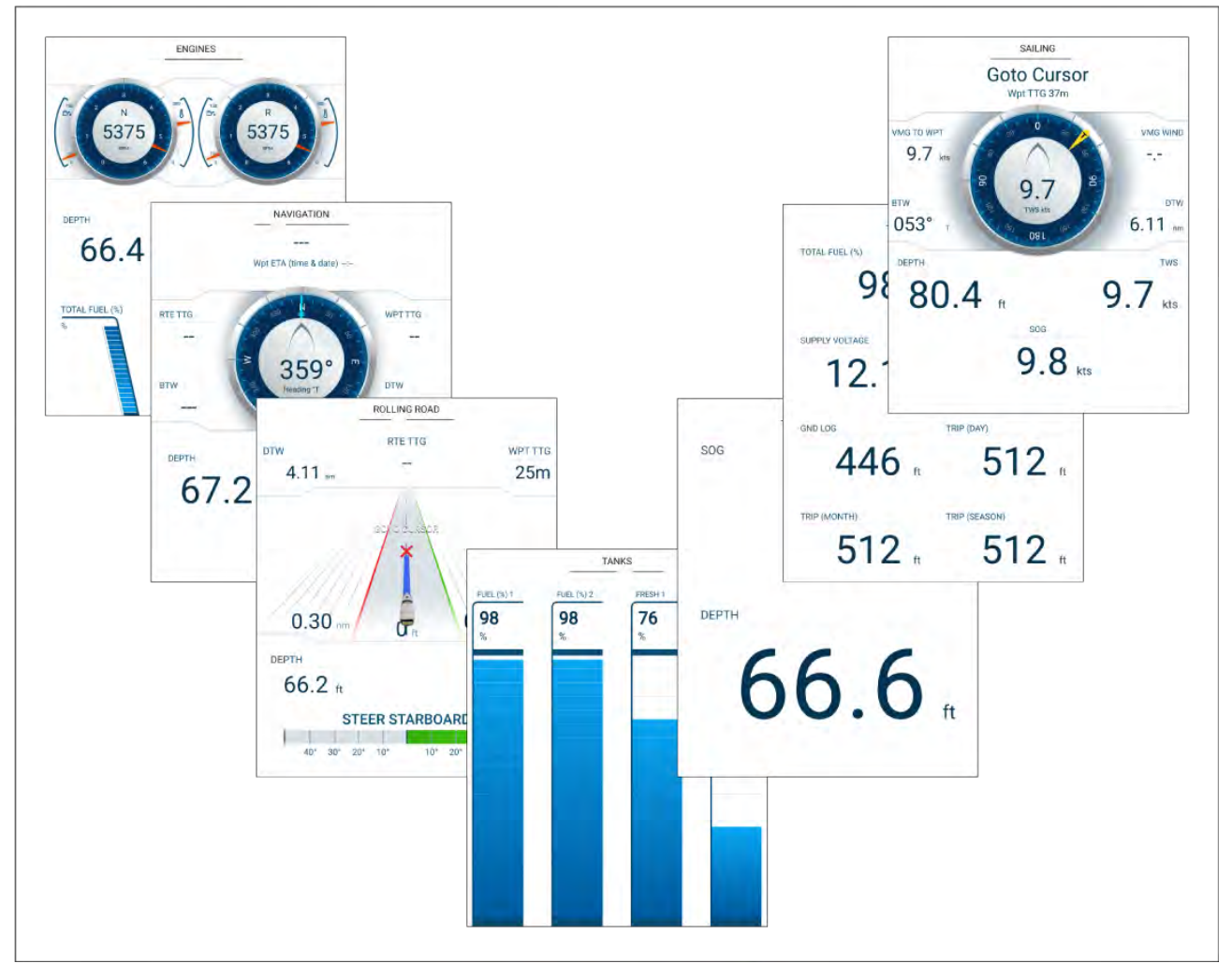

You can configure which data pages you want visible in the Dashboard app, the Data page selection will persist over <sup>a</sup> power cycle.

The Dashboard app is pre-configured, based on start up wizard selections, with <sup>a</sup> number of customizable data pages.

### **Switching data page**

When the Dashboard app is the active app you can cycle through the available data pages.

1. Use the **Left** and **Right** buttons to cycle through the available data pages.

Alternatively, you can select <sup>a</sup> page you want to display using the page icons found in the app menu.

### <span id="page-130-0"></span>**Hiding and showing data pages**

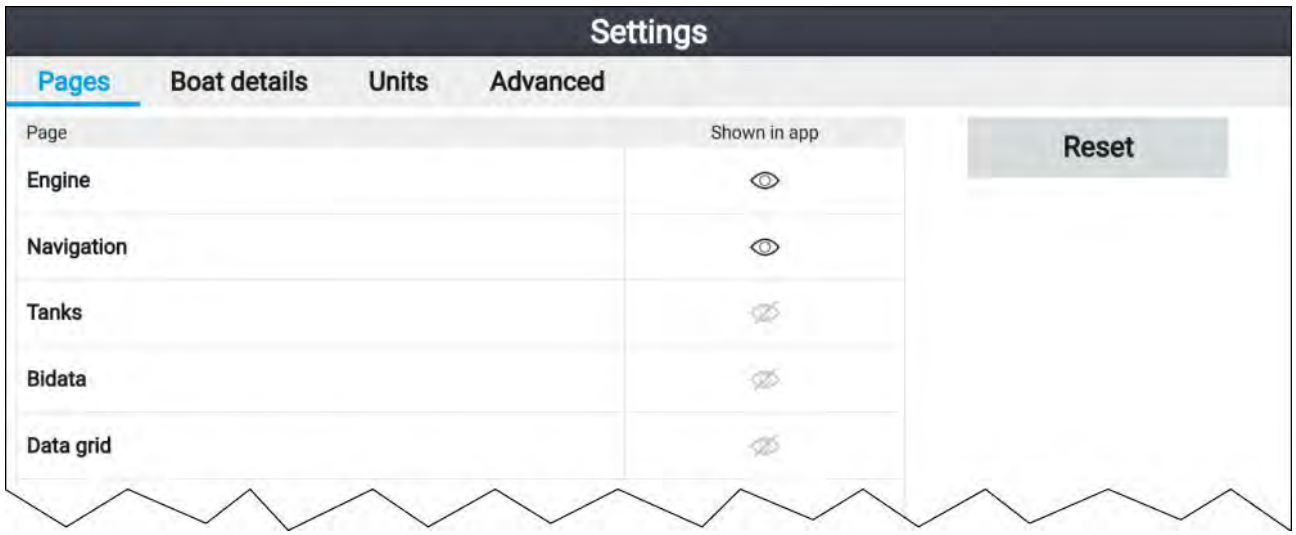

With the Dashboard app displayed and active:

- 1. Press the **Menu** button.
- 2. Select the **Settings** icon.

The menu is opened on the **Pages** tab.

- 3. Using the **Up** button and **Down** button, highlight the page you want to hide or show.
- 4. Press the **OK** button.
- 5. Select either **Hide page** or **Show page**.
- 6. Press the **Menu** button to close the menu.

# **9.2 Navigation and sailing dials**

Dials are available for the navigation and sailing pages which provide <sup>a</sup> compass dial that includes various data indicators.

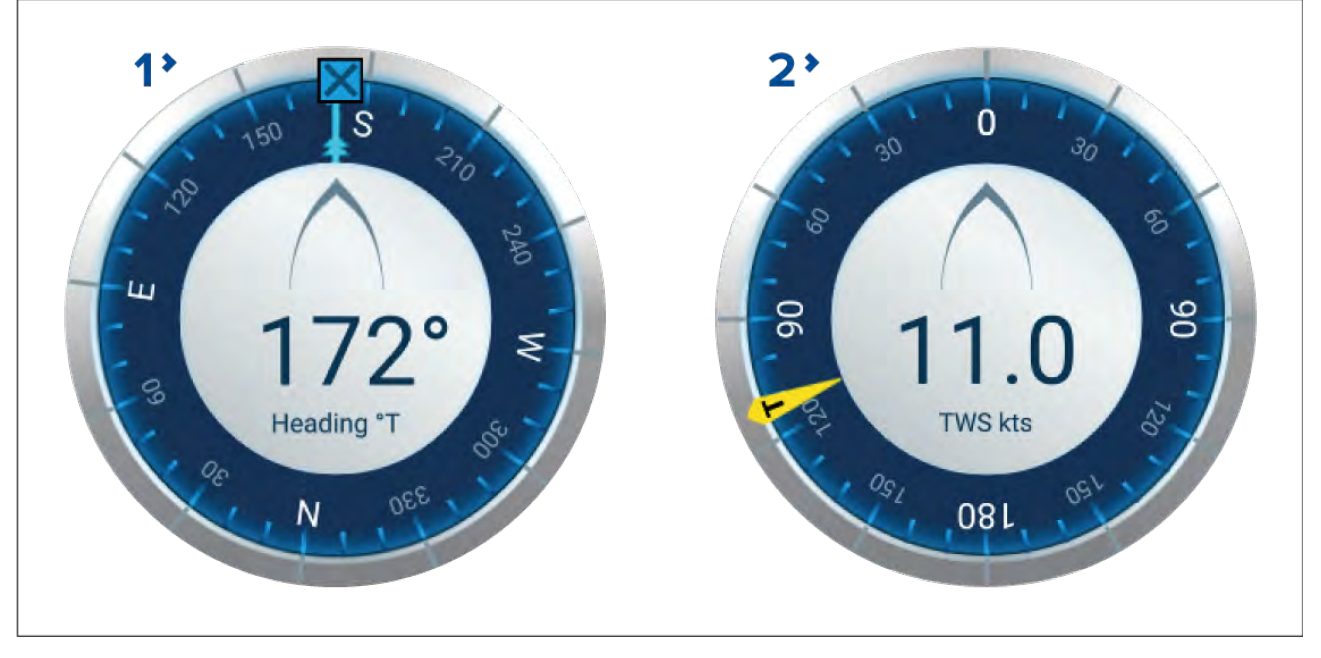

- 1. **Navigation dial** The navigation dial provides <sup>a</sup> full compass with Heading read out, COG indicator and destination waypoint indicator.
- 2. **Sailing dial** The sailing dial provides <sup>a</sup> full compass with wind speed read out and wind angle indicator. The sailing dial can be switched between displaying True wind and Apparent wind.

Dial indicators:

<span id="page-131-0"></span>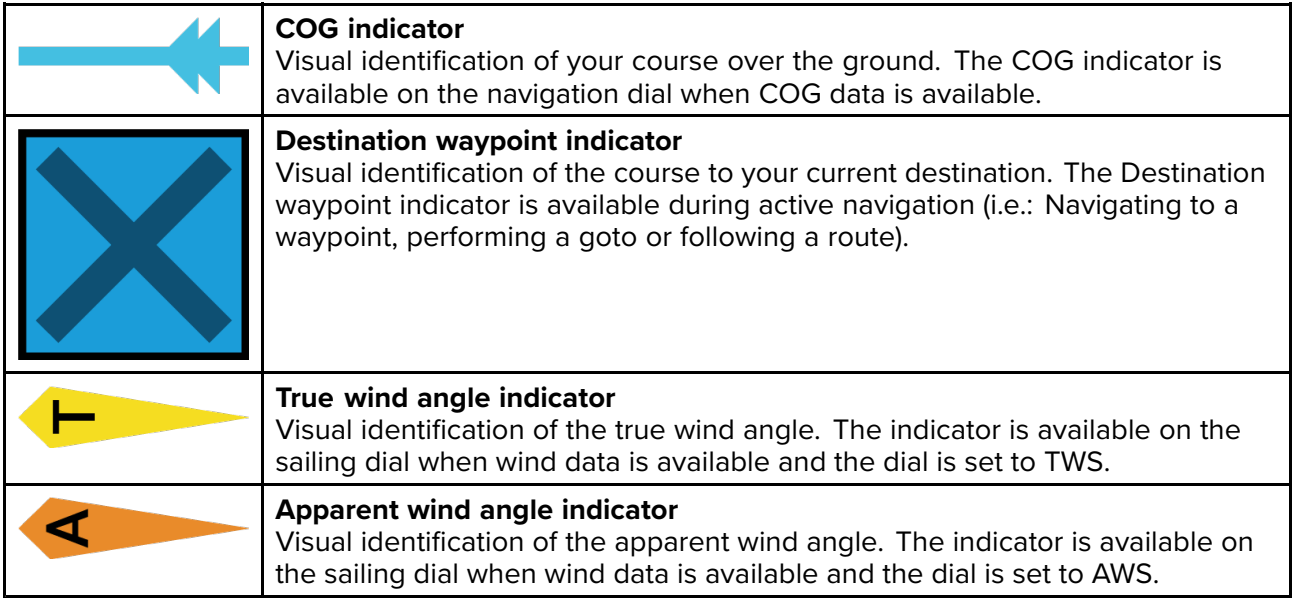

### **Switching between TWS and AWS sailing dials**

The sailing dial can be configured to display either True wind data or Apparent wind data.

From the Dashboard app with the sailing page displayed:

- 1. Press the **Menu** button.
- 2. Select **Customize page**.

The Dashboard app page will enter edit mode with the sailing dial highlighted.

- 3. Press the **OK** button.
- 4. Select **Edit** from the pop-over menu.
- 5. Select **Wind**.
- 6. Select **TWS** to display the True wind dial, or select **AWS** to display the Apparent wind dial.
- 7. Press the **Back** button to exit edit mode.

# **9.3 Rolling road**

The rolling road dashboard page provides <sup>a</sup> graphical representation of your vessel's course and indicates if your vessel has deviated from its course.

With your display receiving accurate heading and position data, you can use the rolling road page to monitor your course and accurately steer to <sup>a</sup> target destination.

<span id="page-132-0"></span>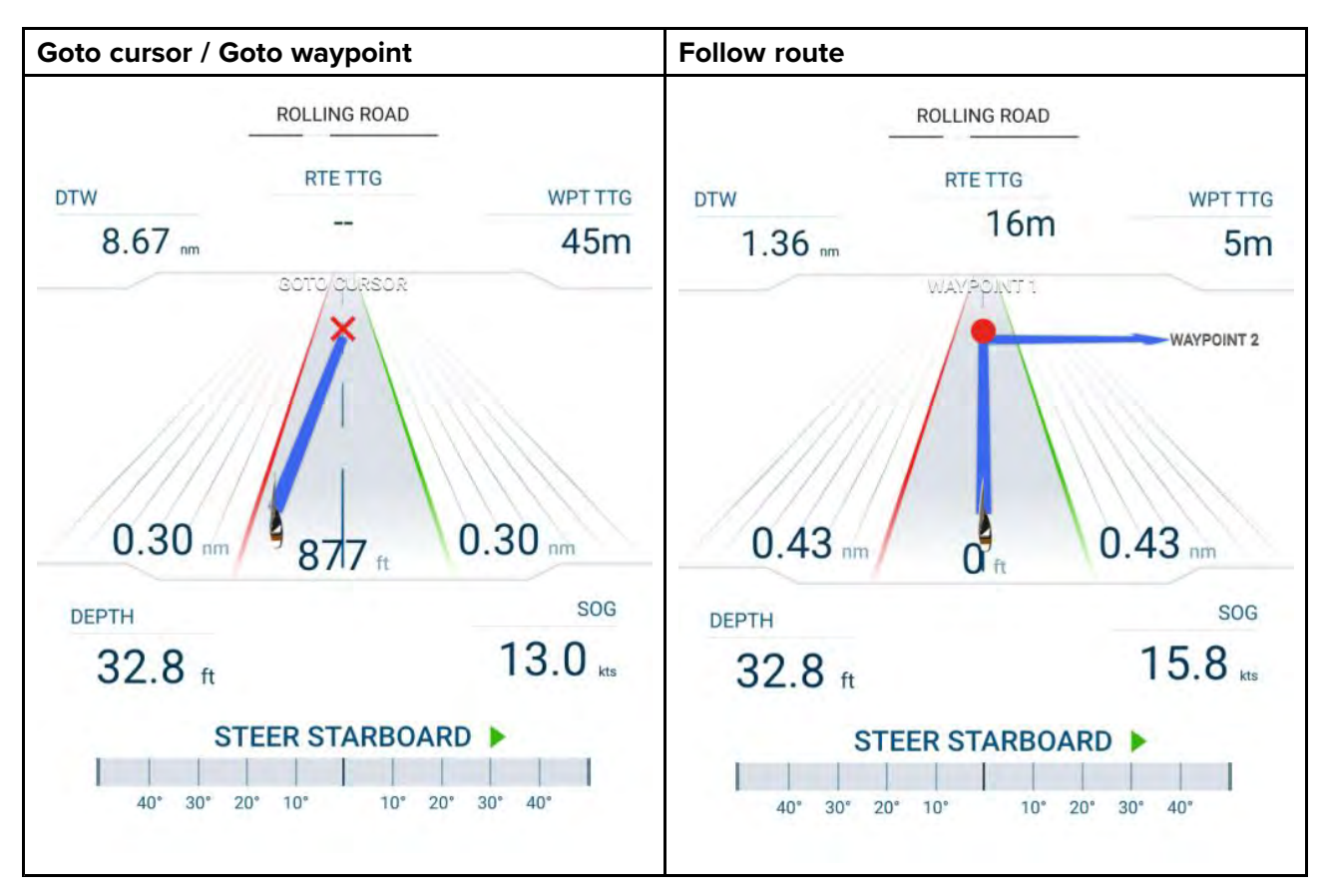

The rolling road graphic represents <sup>a</sup> width of water, equal to the limit specified in the cross track error (XTE) alarm, on each side of your vessel. The Cross track error alarm can be configured from the alarms menu: **Homescreen <sup>&</sup>gt; Settings <sup>&</sup>gt; Alarms <sup>&</sup>gt; Cross-track error:**.

During active navigation (performing <sup>a</sup> **Goto** or **Follow**) , navigational data and steering advise are provided on the page.

Follow the steering advise to correct any course deviation that occurs and maintain your course to the target destination.

# **9.4 Customizing existing data pages**

The data items displayed on each page can be changed.

<span id="page-133-0"></span>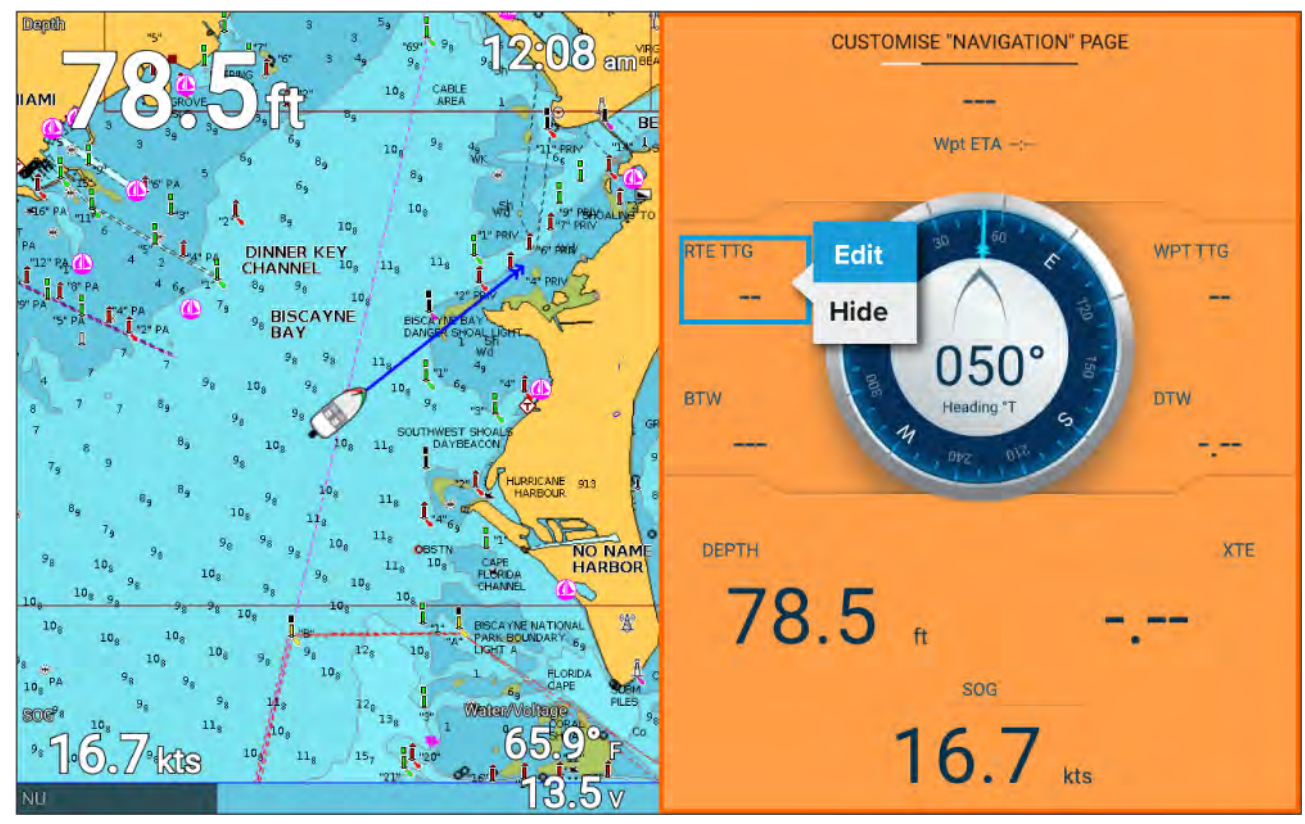

- 1. Select **Customize page** from the Dashboard app menu: **Menu <sup>&</sup>gt; Customize page**.
- 2. Select the data item that you want to change.
- 3. Select **Edit** from the data item pop-over menu.
- 4. Select the new data item that you want to display.

# **9.5 Data items**

The following data items can be displayed in Databoxes.

### **Note:**

Where more than <sup>1</sup> data source is available for <sup>a</sup> data item, based on the specified Boat details (**Homescreen <sup>&</sup>gt; Settings <sup>&</sup>gt; Boat details**), then data items will be available for each data source.

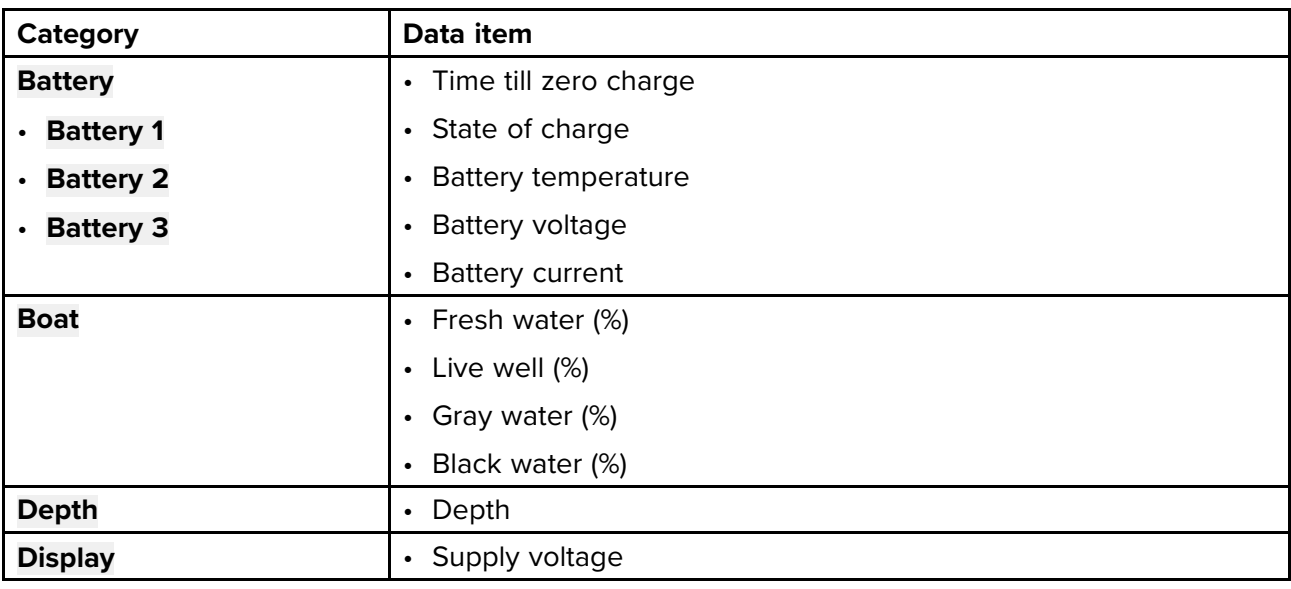

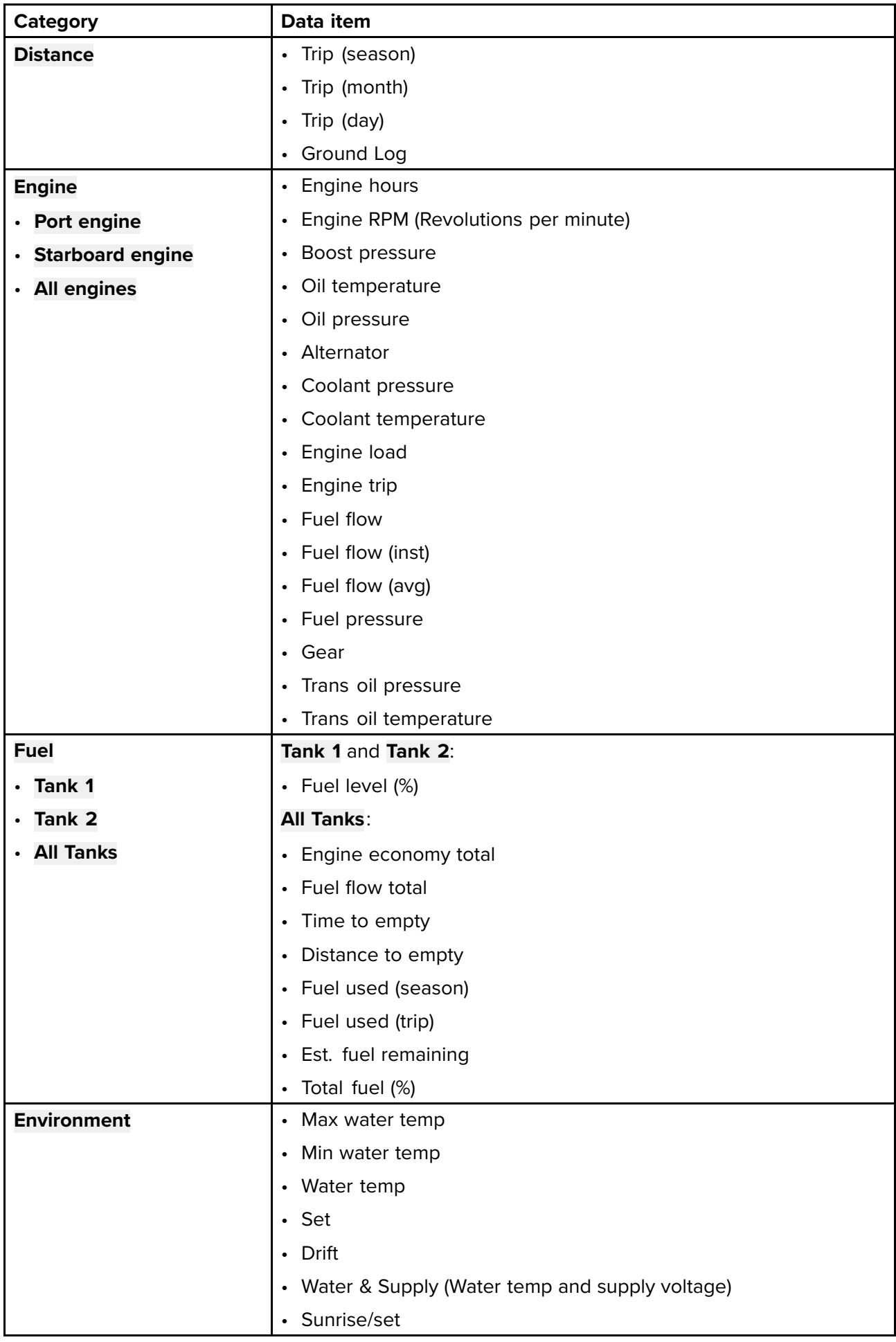

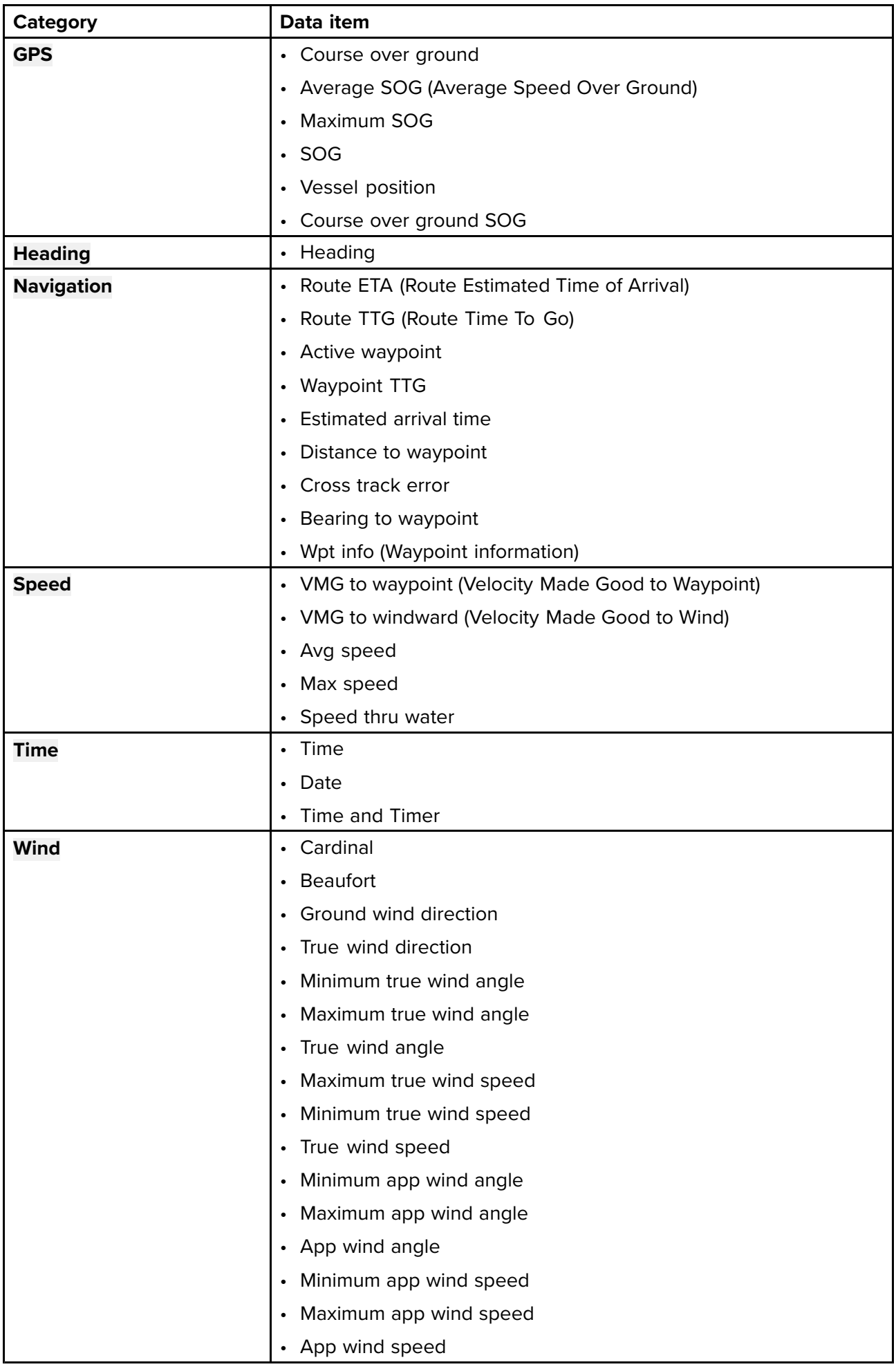

# <span id="page-136-0"></span>**9.6 Dashboard app settings menu**

**Pages tab**

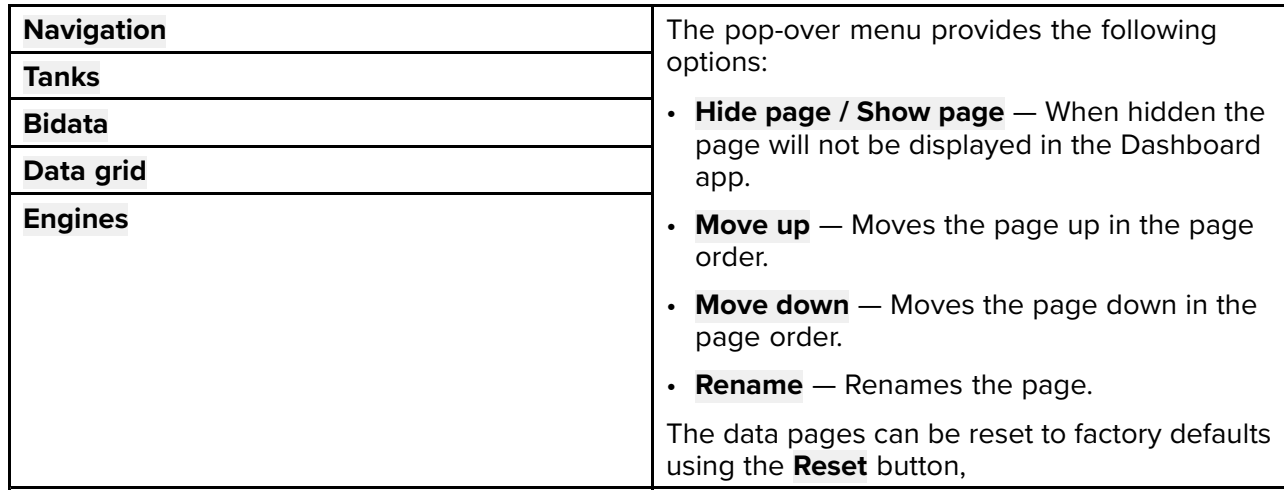

### **Boat details**

To ensure correct operation and display of data you should set the Boat Details settings according to your requirements.

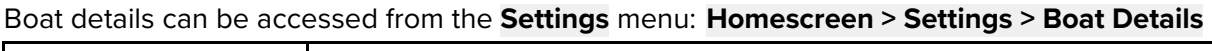

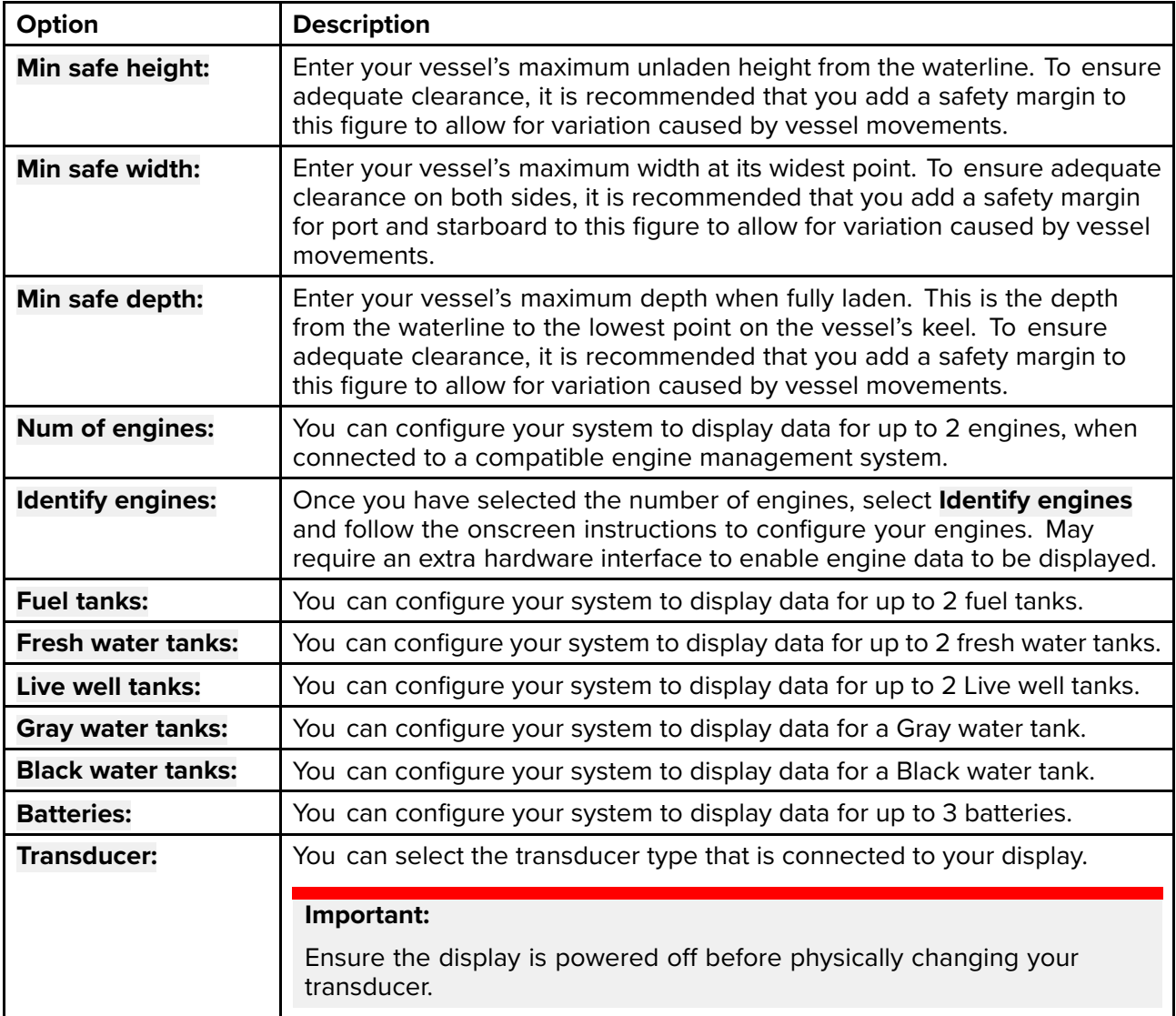

### **Units of measure**

You can select your preferred units for data readings from the **Units** menu: **Homescreen <sup>&</sup>gt; Settings <sup>&</sup>gt; Units**.

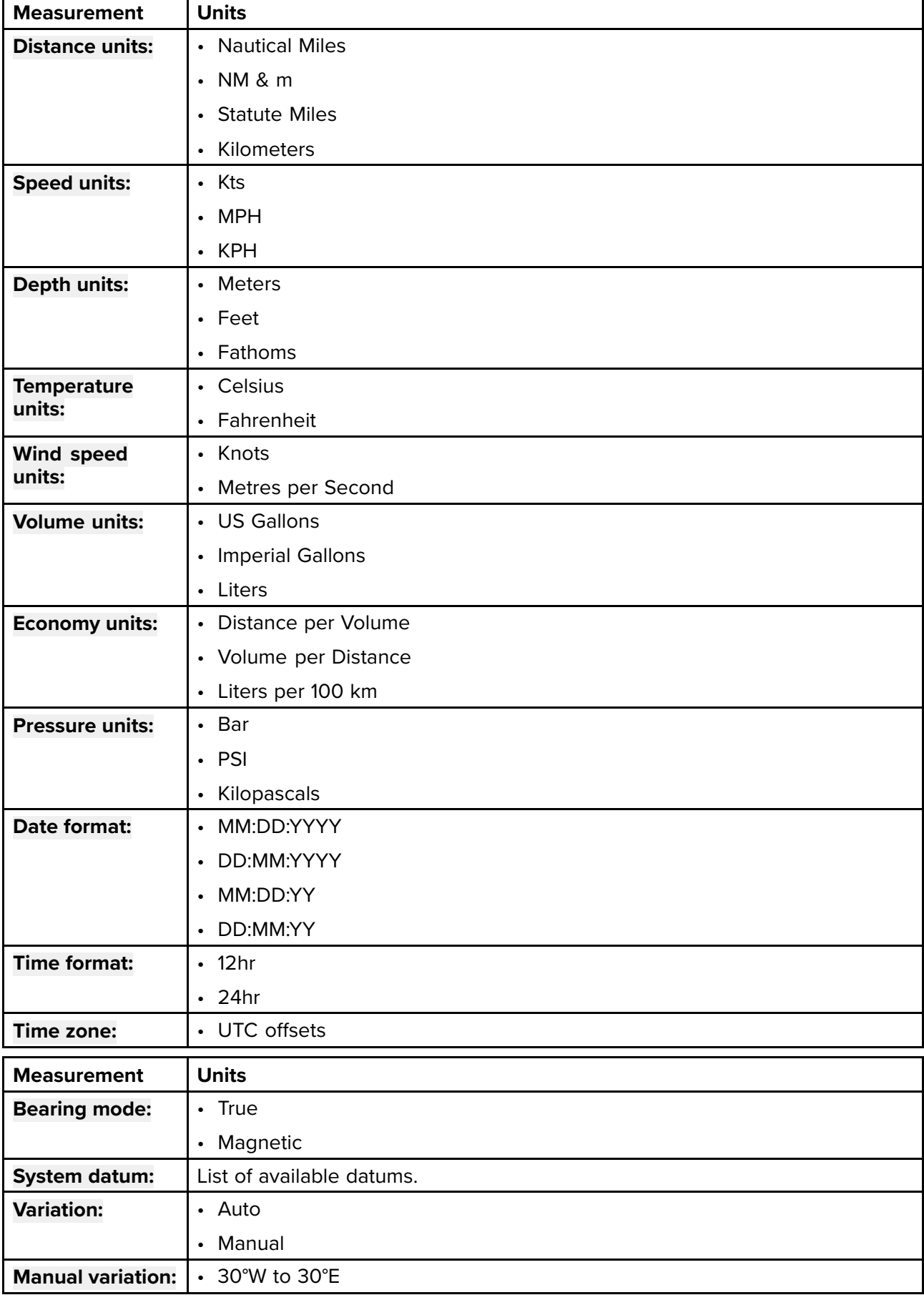

Default units of measure are determined by the selected user interface language.

# **Advanced settings menu**

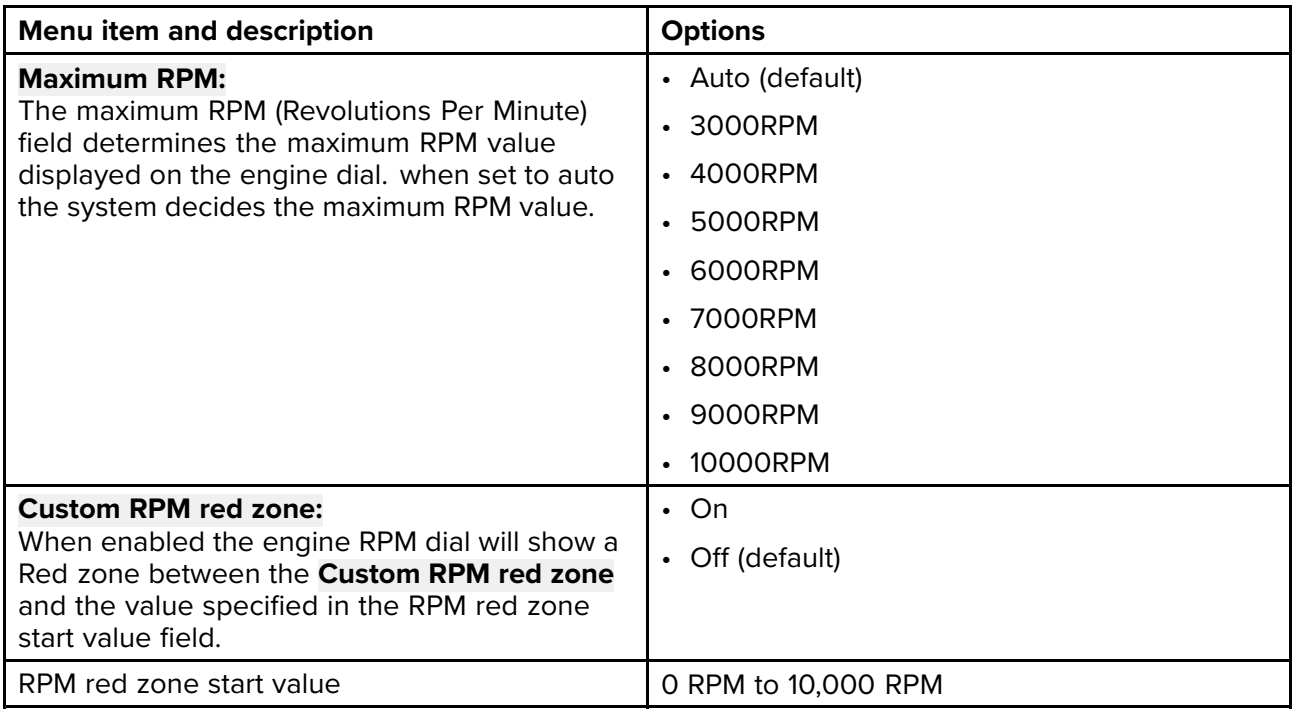

### <span id="page-140-0"></span>**Chapter 10: Radar app**

# **Chapter contents**<br>• 101 Adding the Rad

- 10.1 Adding the Radar app icon to the [homescreen](#page-141-0) on page [142](#page-141-0)
- 10.2 [Opening](#page-142-0) the Radar app on page [143](#page-142-0)
- 10.3 Radar app [overview](#page-144-0) on page [145](#page-144-0)
- 10.4 Radar [modes](#page-146-0) on page [147](#page-146-0)
- 10.5 Automatic [Identification](#page-147-0) System (AIS) support on page [148](#page-147-0)
- 10.6 Range and [bearing](#page-151-0) on page [152](#page-151-0)
- 10.7 [Guard](#page-154-0) zone alarm on page [155](#page-154-0)
- 10.8 [Sensitivity](#page-155-0) controls on page [156](#page-155-0)
- 10.9 Radar [settings](#page-156-0) menu on page [157](#page-156-0)

# <span id="page-141-0"></span>**10.1 Adding the Radar app icon to the homescreen**

If the Radar app icon is not displayed on the homescreen it can be added manually following the steps below.

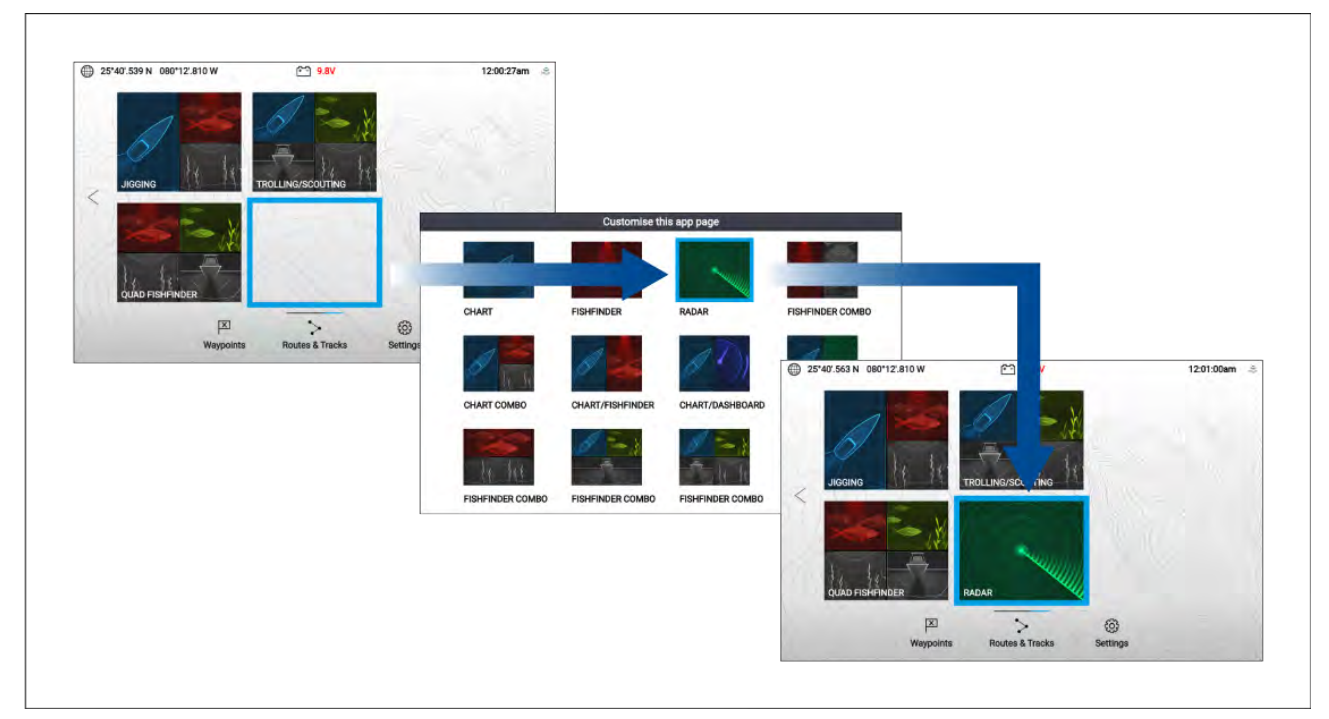

From the homescreen:

- 1. Using the **Directional pad**, highlight <sup>a</sup> blank space on the homescreen.
- 2. Press and hold the **OK** button.
- 3. Highlight the Radar app icon and press the **OK** button.

The Radar app icon is now displayed on the homescreen.

### **Pairing <sup>a</sup> Quantum™ radar scanner**

You can connect <sup>a</sup> Quantum™ radar scanner to your display using the Wi-Fi connection.

Pre-requisites:

- Ensure you have installed and connected your Quantum™ radar scanner to <sup>a</sup> power supply following the instructions supplied with the radar scanner.
- Ensure you know your Quantum™ radar scanner's SSID and passcode.

<span id="page-142-0"></span>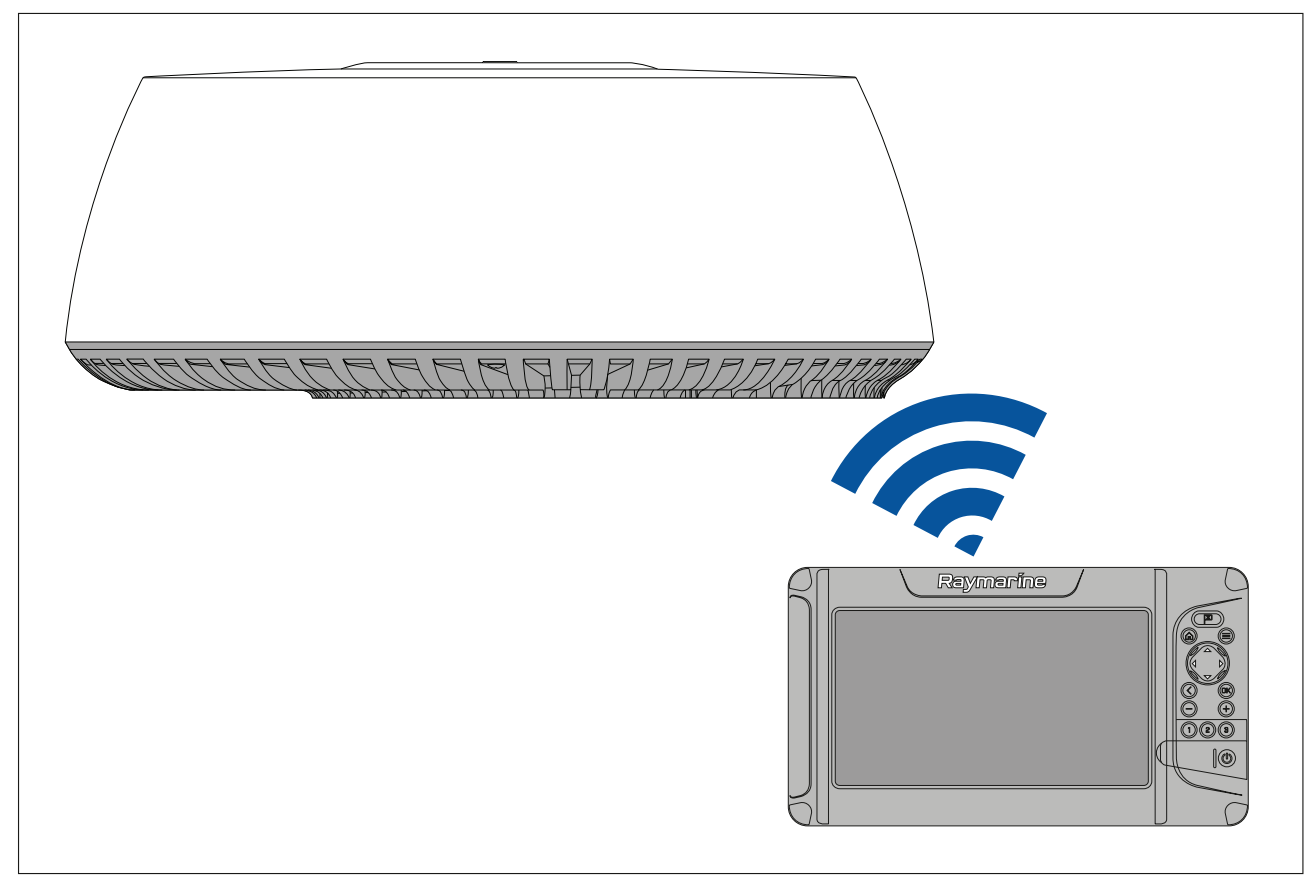

- 1. Select Pair with Quantum from the This display tab: Homescreen > Settings > This display > **Quantum Radar: <sup>&</sup>gt; Pair with Quantum**.
- 2. Enter the SSID and passcode for your Quantum<sup>™</sup> radar.
- 3. Select **Connect**.
- 4. Follow any onscreen instructions to continue pairing with your Quantum™ radar.

*The pairing process may take several minutes to complete.*

For more information on the Quantum<sup>™</sup> radar pairing process (including troubleshooting *information), refer to your Quantum™ radar documentation.*

# **10.2 Opening the Radar app**

The Radar app is opened by selecting <sup>a</sup> page icon from the homescreen that includes the Radar app.

#### **Pre-requisites:**

- 1. Ensure your radar scanner is compatible, check the latest details available on the Raymarine website, if in doubt please contact an authorized Raymarine dealer for advice.
- 2. Ensure you have installed your radar scanner in accordance with the documentation that was supplied with your Radar.

The Radar app will open in one of the following states:

#### **Off/Not Connected**

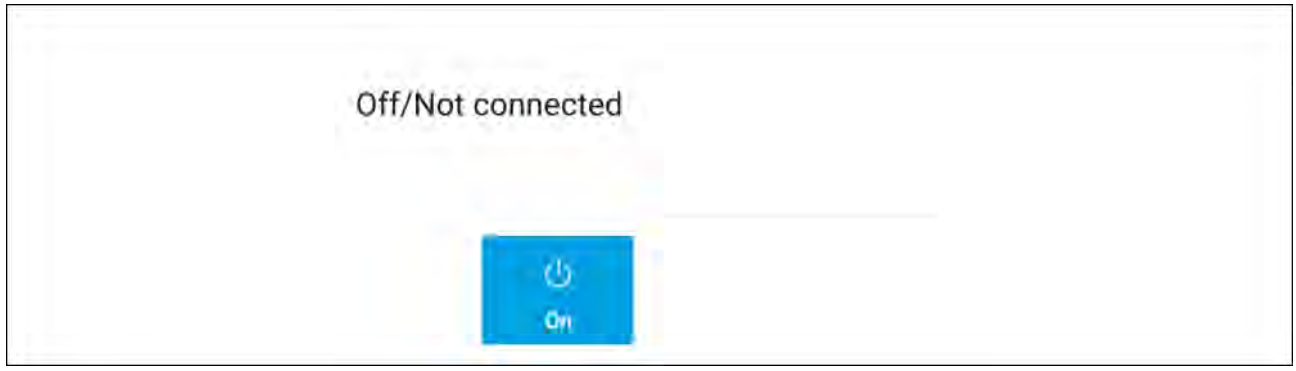

If the 'Off/Not Connected' message is displayed then the display cannot establish a connection with your radar scanner:

Ensure that your display and radar scanner are paired correctly and then select **On** to power up your radar.

If the '**Radar not found**' message is displayed then power cycle your system and perform the pairing procedure again. If the radar scanner still cannot be found refer to your Radar's installation documentation for further troubleshooting information.

#### **Off**

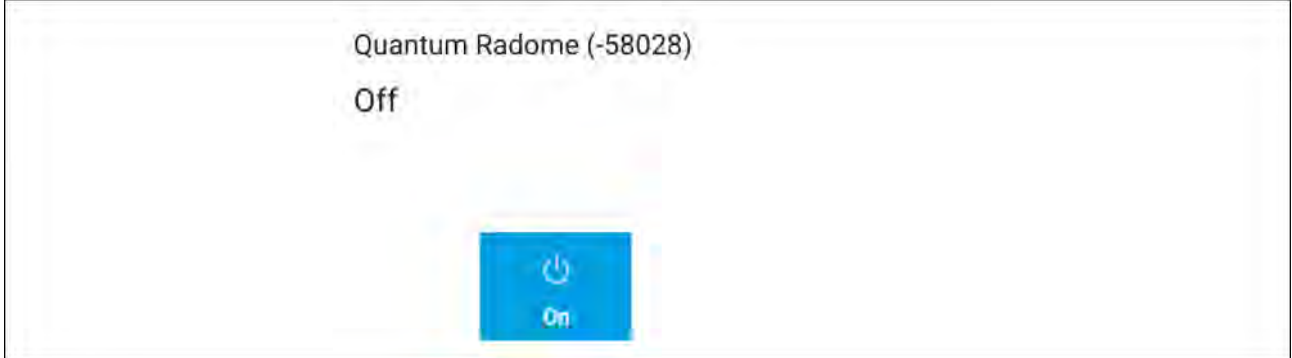

If the '**Off**' message is displayed then your radar scanner is powered off, select **On** to power up your Radar

### **Standby (Not transmitting)**

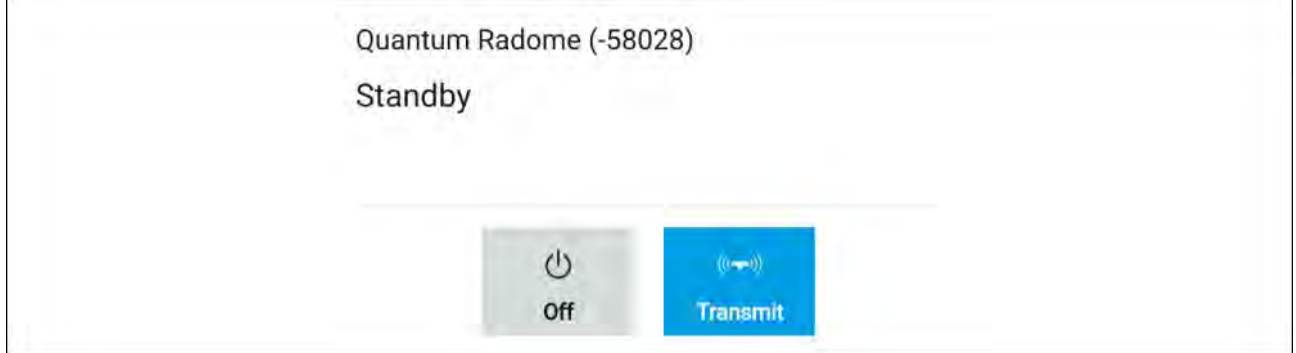

If the '**Standby**' message is displayed then select **Transmit** to begin transmitting.
#### **Transmitting**

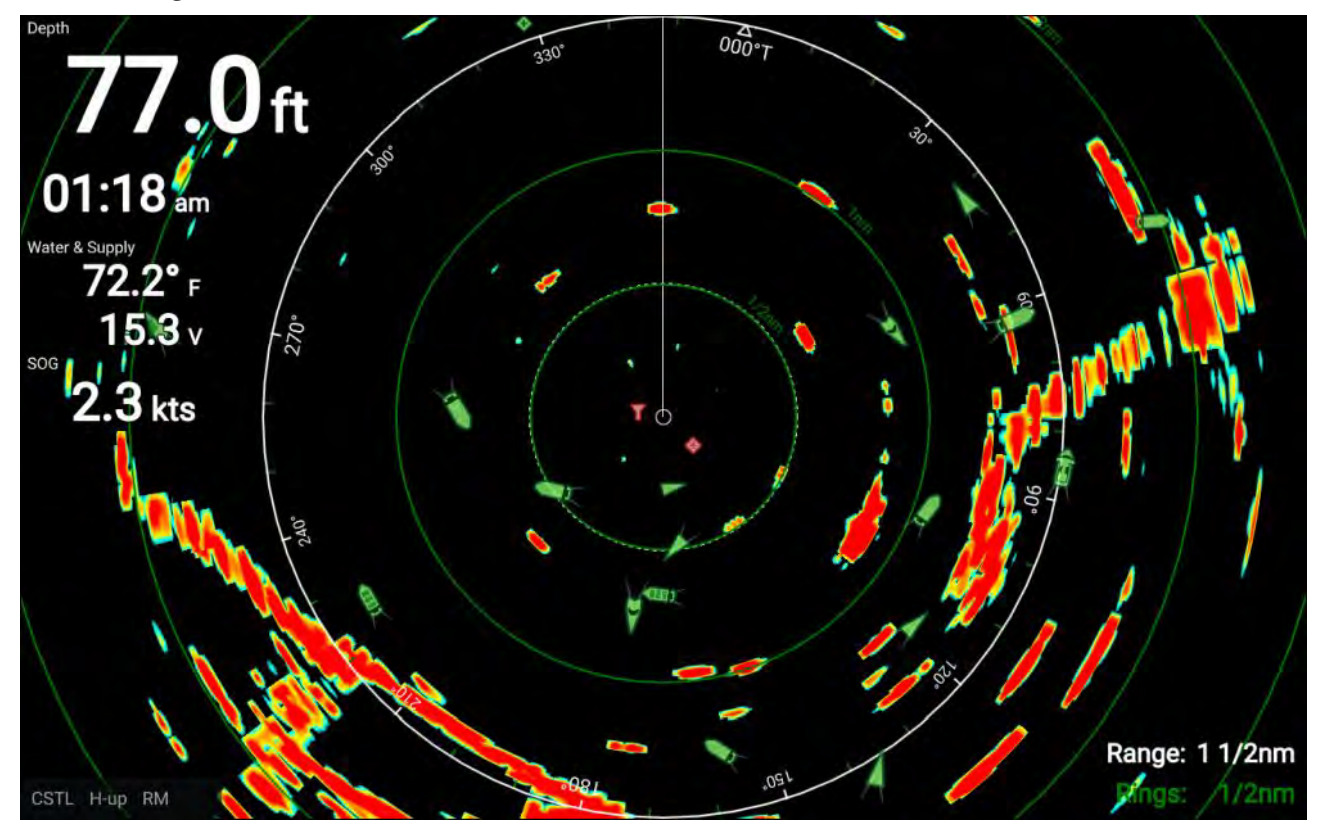

If your radar scanner is connected, powered up and transmitting then the radar image is displayed and echoes returns are displayed onscreen.

### **Putting the radar into standby**

With your selected radar displayed onscreen:

1. Select **Transmit** from the main menu. The radar scanner will stop transmitting and is put into standby mode.

#### **Powering down your radar scanner**

With your radar scanner in standby mode:

- 1. Select the **Off** icon.
- 2. Select **Yes** to confirm power down.

The radar scanner will still consume a small amount of power whilst it is powered off, this is to *ensure the radar can be powered back up quickly.*

# **10.3 Radar app overview**

Radio Detection and Ranging (RADAR) is used on the water to detect the presence of objects at <sup>a</sup> distance, and if they are moving, detect their speed. Radar works by transmitting radio pulses, then detecting reflections of these pulses (echoes) from objects in the area. The Radar app is <sup>a</sup> navigation aid, used to enhance situational awareness by displaying <sup>a</sup> visualization of the echoes received by <sup>a</sup> connected radar scanner.

The Radar app can be displayed in Fullscreen and splitscreen app pages.

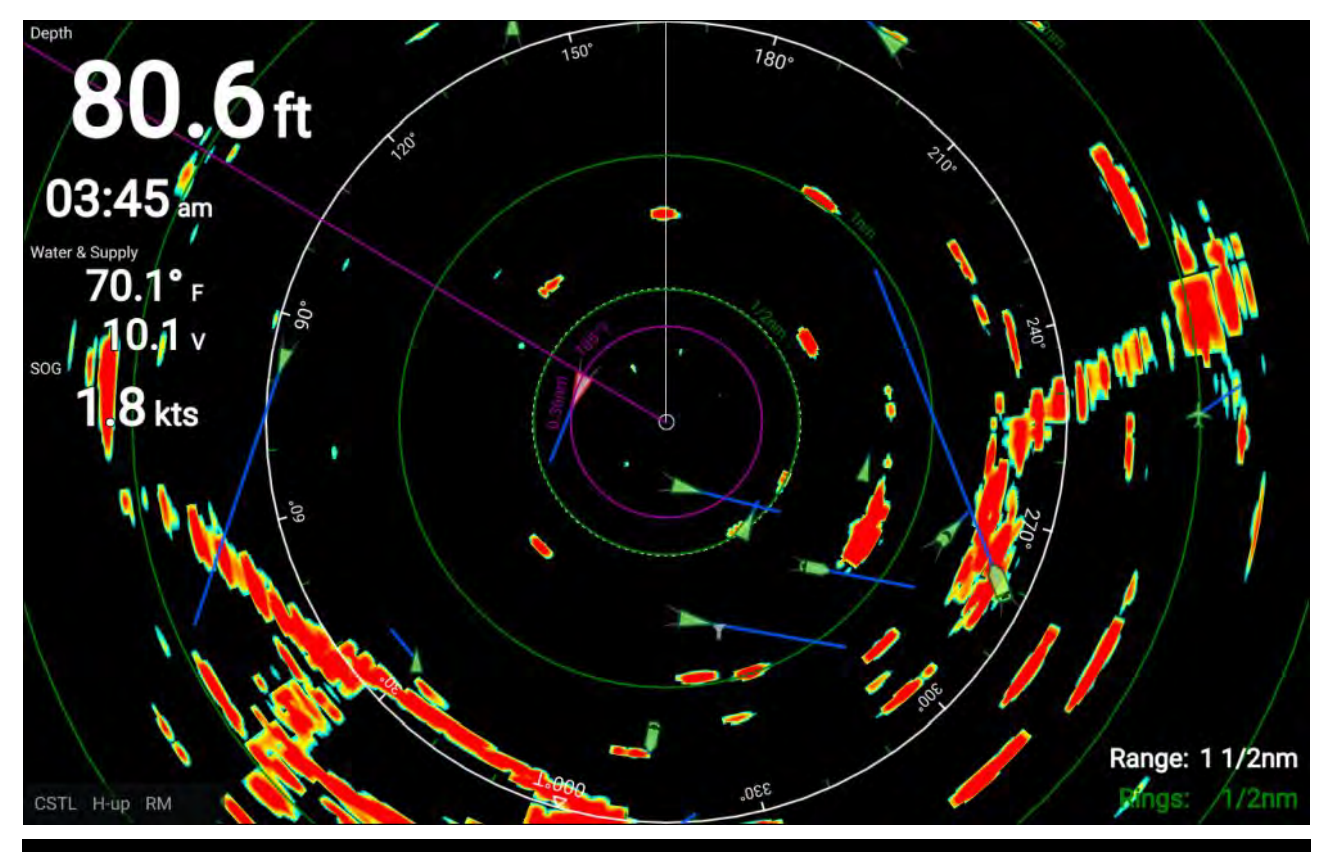

#### **Note:**

- Some features of the Radar app require your display to have both <sup>a</sup> GNSS (GPS) position fix and compass heading data available, e.g.: to enable accurate display of AIS targets in relation to your vessel and to report geographical positions (Latitude and Longitude) of the cursor position.
- Radar target tracking and Doppler features are not available in LightHouse™ Sport.

The Radar app allows you to configure <sup>a</sup> **Guard Zone** alarm which is triggered when an object is located within the specified guard zone area.

The Range rings, the bearing ring and <sup>a</sup> VRM/EBL can be used to identify <sup>a</sup> target's range and bearing in relation to your vessel.

AIS targets can also be displayed and tracked in the Radar app.

#### **Compatible radar scanners**

Element™ displays that include Wi-Fi can be connected wirelessly to the following radar scanners:

- Quantum™ Q24W (E70344)
- Quantum™ Q24C (E70210)
- Quantum™ <sup>2</sup> Doppler Q24D (E70498)

#### **Note:**

Element displays do not support tracking of radar targets or doppler features

#### **Radar app controls**

The Radar app has <sup>2</sup> control modes, motion mode and cursor mode. The behavior of some controls are dependent upon control mode.

#### **Motion mode**

Motion mode is the default mode when the Radar app is opened. In motion mode the cursor is not displayed onscreen.

Controls behavior:

- Pressing the **OK** button opens the sensitivity controls.
- Pressing any button on the **Directional pad** will switch to Cursor mode.
- Pressing the **Waypoint** button will place <sup>a</sup> waypoint at your vessel's current location.
- Pressing the **Plus** or **Minus** buttons will range in and range out respectively, centered around your vessel .

#### **Cursor mode**

In cursor mode the cursor can be used to select objects onscreen.

Controls behavior:

- Pressing the **OK** button opens the context menu for the area or object directly under the cursor's position.
- Pressing any button on the **Directional pad** moves the cursor in the respective direction.
- Pressing the **Waypoint** button will place <sup>a</sup> waypoint at your vessel's current location.
- Pressing the **Plus** or **Minus** buttons will range in and range out respectively.
- Pressing the **Back** button will switch back to Motion mode.

#### **Note:**

**RADAR** 

**VRM/EBL** 

Waypoints are not shown in the Radar app.

#### **Radar app context menu**

The Radar context menu provides context sensitive data and menu options.

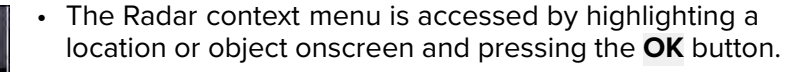

- The context menu provides Latitude, longitude, range and bearing details for the selected location or object in relation to your vessel's position.
- The context menu provides access to the VRM/EBL marker control

### **10.4 Radar modes**

Lat: 25°41' 063 N Lon: 080°12'.729 W

Rng: 410ft Brg: 095°T

The Radar app provides preset modes that can be used to quickly achieve the best picture depending on your current situation. Only Radar modes supported by your Radar scanner are shown.

To change radar mode select the required mode from the Radar app menu.

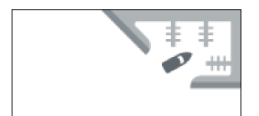

#### **HARBOR**

Harbor mode takes into account land clutter that is typically encountered in <sup>a</sup> Harbor, so that smaller targets are still visible. This mode is useful when navigating in <sup>a</sup> Harbor.

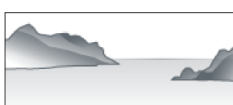

#### **COASTAL**

Coastal mode takes into account slightly higher levels of Sea clutter that are encountered out of Harbor areas. This mode is useful when in open water but keeping to coastal areas.

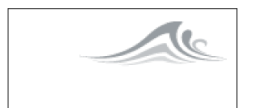

#### **OFFSHORE**

Offshore mode takes into account high levels of Sea clutter so that targets are still visible, useful when navigating in open water away from the coast.

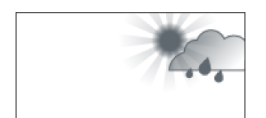

#### **WEATHER**

Weather mode optimizes the display to help identify precipitation, useful for helping determine weather fronts.

# **10.5 Automatic Identification System (AIS) support**

With compatible AIS hardware connected to your display, AIS targets can be tracked.

AIS equipped vessels that are transmitting their position, and are within range of your vessel, can be represented in the Radar app using AIS target icons.

#### **Note:**

<sup>A</sup> maximum of <sup>100</sup> AIS targets can be tracked simultaneously. If there are more than <sup>100</sup> AIS targets within range of your vessel the closest <sup>100</sup> targets will be displayed.

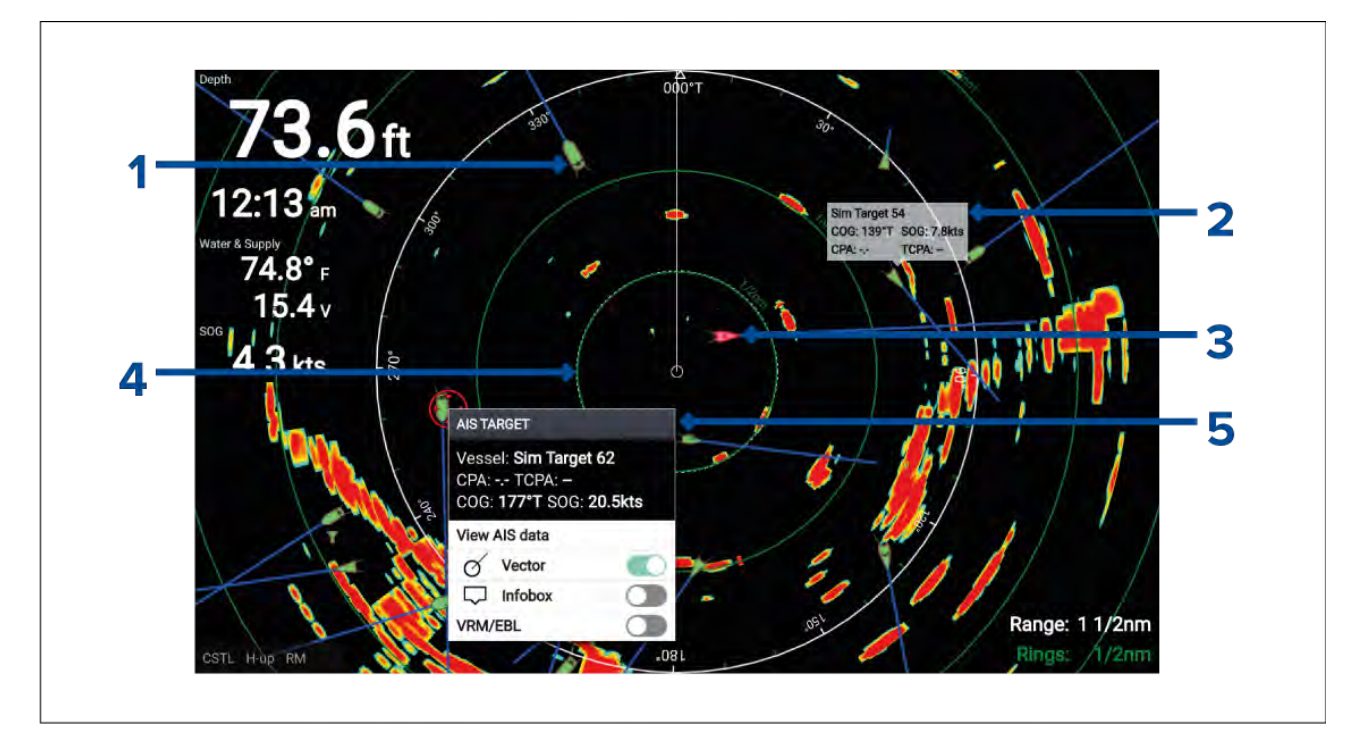

- 1. **AIS target icon** Example of an AIS target icon.
- 2. **AIS Infobox** Information can be displayed for each AIS target.
- **2. Dangerous AIS target icon** Example of an AIS target icon that is dangerous.<br>**4. Safe distance ring** A ring can be displayed which represents the dangerous
- 4. **Safe distance ring** <sup>A</sup> ring can be displayed which represents the dangerous AIS target alarm's **Safe distance**.
- 5. **AIS context menu** The AIS context menu is displayed when an AIS target is selected.

### **AIS target context menu**

The AIS target context menu provides context sensitive data and menu options related to AIS targets.

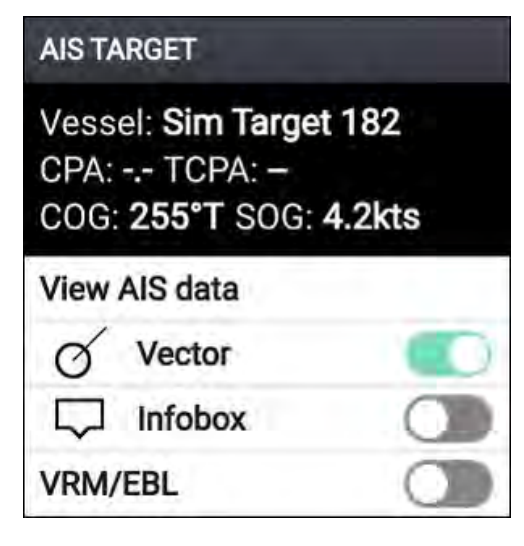

- The AIS target context menu is accessed by highlighting an AIS target onscreen and pressing the **OK** button.
- The context menu provides vessel name or MMSI, CPA and TCPA, if available, COG and SOG data.
- The following menu options are available:
- **View AIS data** (displays more detailed AIS data on <sup>a</sup> fullscreen page)
- **Vector** (enables and disables display of the AIS target vector)Vector is <sup>a</sup> global setting and applies to both the Radar app and Chart app.
- **Infobox** (displays the AIS data that is shown in the context AIS target context menu onscreen, next to the AIS target)
- **VRM/EBL** (allows creation of <sup>a</sup> Variable Range Marker / Electronic Bearing Line)

### **AIS dangerous targets**

If AIS targets enter <sup>a</sup> dangerous target state they can trigger an alarm on your display. AIS targets are considered to be dangerous if they will pass within <sup>a</sup> specified safe distance from your vessel within <sup>a</sup> specified time interval.

The dangerous target alarm can be enabled and disabled from the alarms menu: **Homescreen <sup>&</sup>gt; Settings <sup>&</sup>gt; Alarms <sup>&</sup>gt; Dangerous AIS targets** .

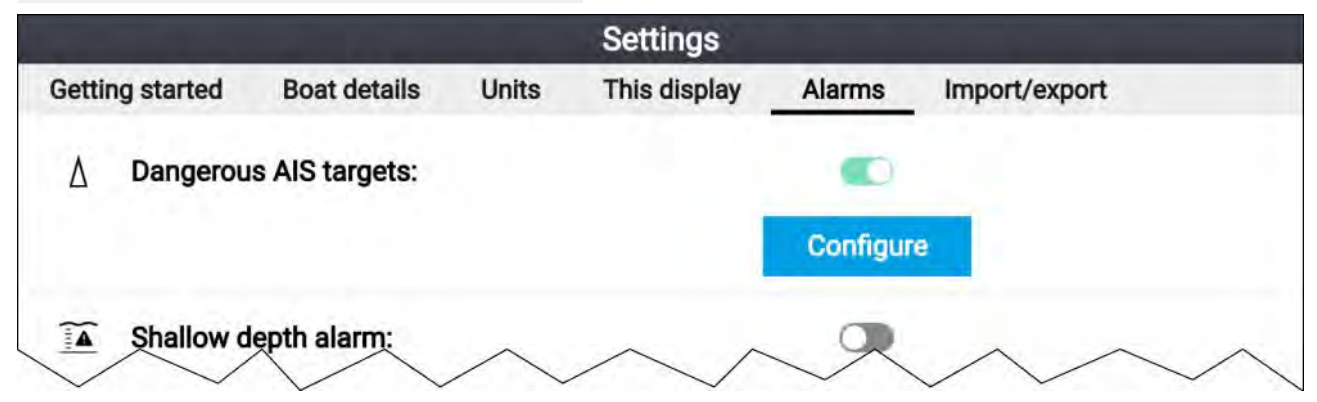

The dangerous target alarm can be configured from the Dangerous target page, accessed from the alarms menu: Homescreen > Settings > Alarms > Dangerous AIS targets > Configure.

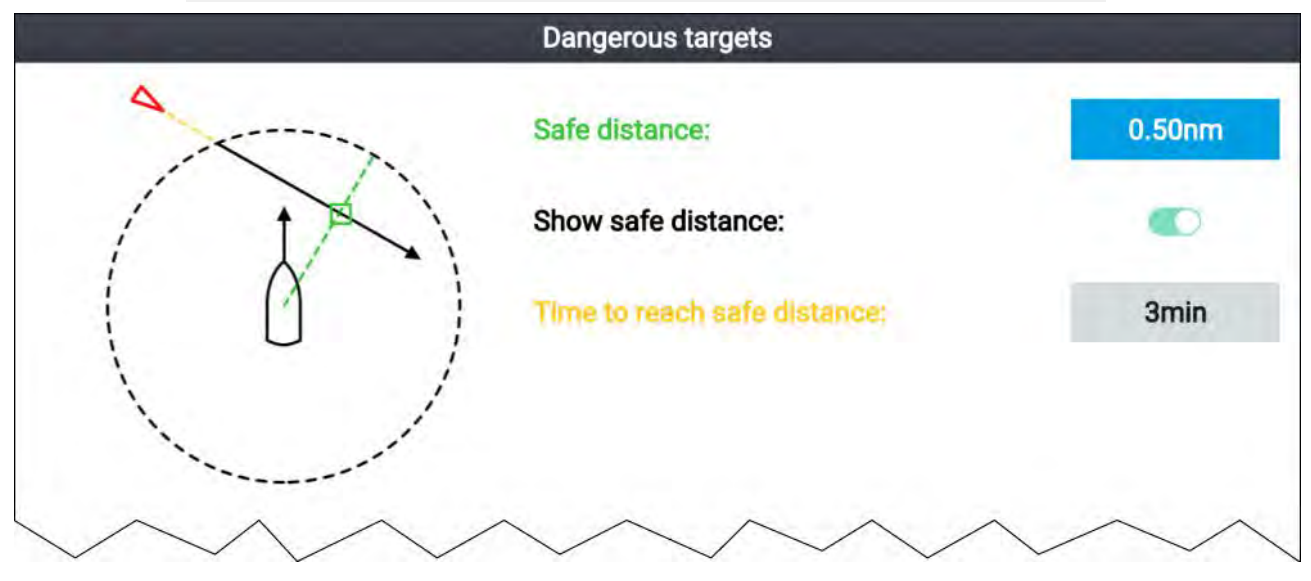

To set up the AIS dangerous target alarm, first adjust the **Safe distance** to the desired value and then select <sup>a</sup> **Time to reach safe distance**. The alarm will be triggered if <sup>a</sup> tracked target will reach the specified Safe distance from your vessel within the time period selected.

You can display <sup>a</sup> Safe distance ring around your vessel in the Chart app and Radar app by enabling **Show safe distance**.

### **AIS vectors**

Vectors can be displayed for AIS targets.

AIS target vectors settings can be accessed from the **Target Settings** tab: **Menu <sup>&</sup>gt; AIS Targets <sup>&</sup>gt; Target Settings**.

The length of the vector indicates the predicted position of the target after the time interval specified in **Vectors period** has passed. Adjusting the **Vectors period** option will adjust the length of the vector.

AIS vectors can be enabled and disabled using the **AIS vectors** toggle switch.

Target vectors can be enabled and disabled for individual targets: Press and hold on an AIS target to display the context menu, and then select **Vector**.

The vectors can be set to **True** or **Relative**.

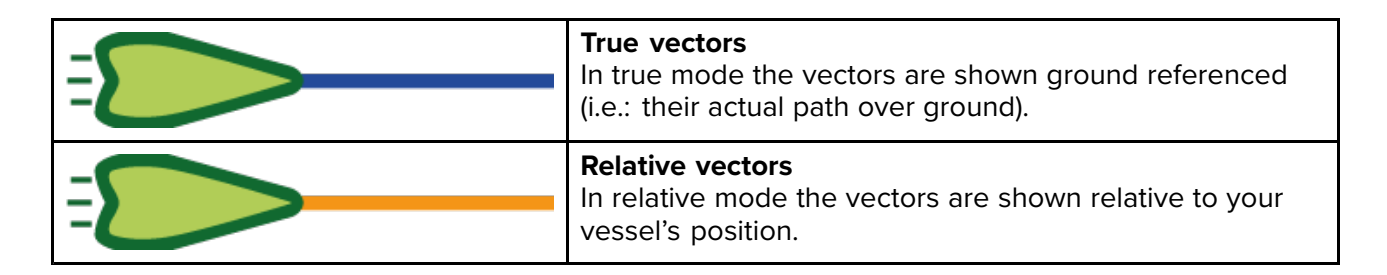

### **AIS targets list**

Tracked AIS targets are listed in the AIS targets list.

The AIS targets list can be accessed from the Radar app menu: **Menu <sup>&</sup>gt; AIS Targets**.

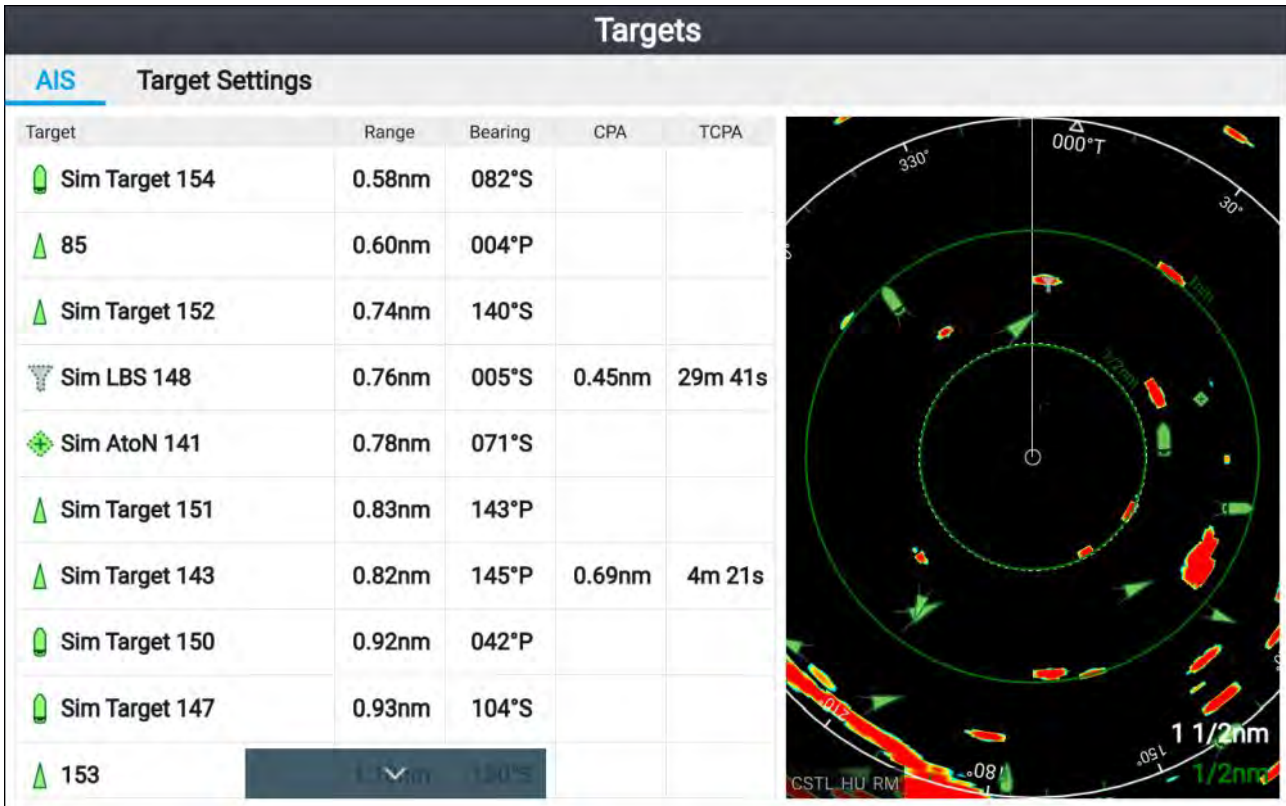

When an AIS target is highlighted in the list the selected AIS target will also be highlight in the LiveView pane.

When an AIS target is selected the AIS target details page is displayed.

# **AIS Settings**

Settings related to AIS can be accessed from the Target Settings menu: **Menu <sup>&</sup>gt; AIS Targets <sup>&</sup>gt; Target Settings**.

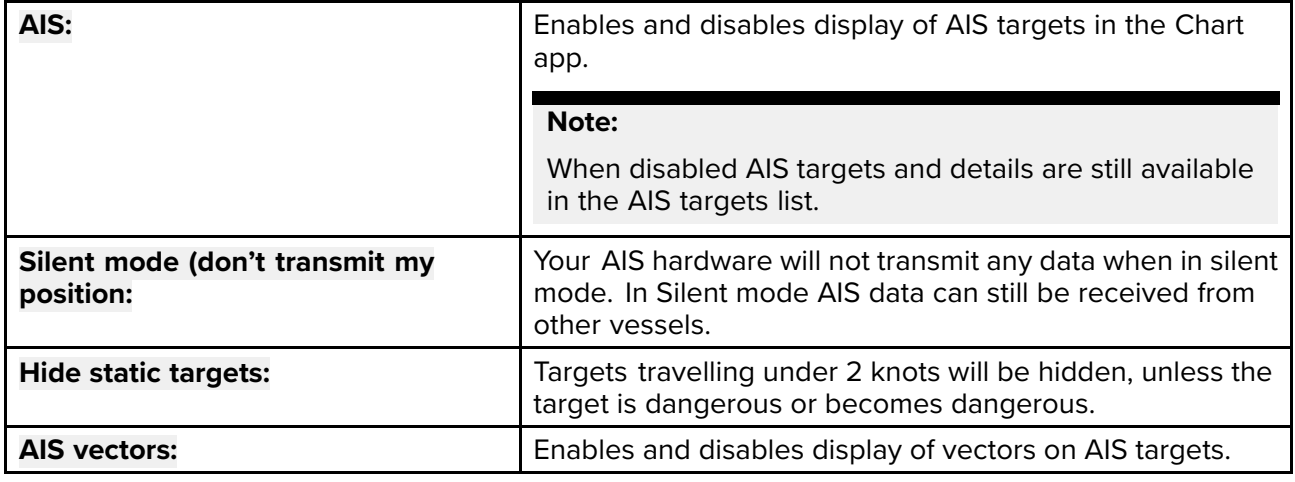

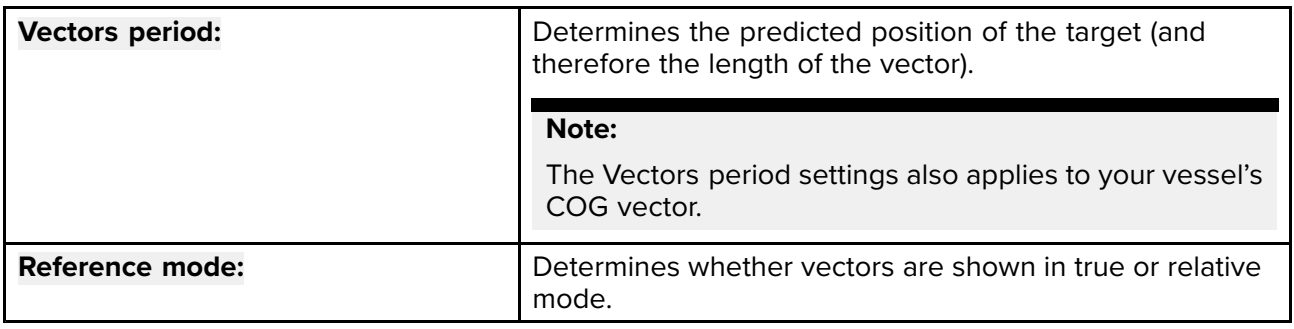

# **AIS target symbols**

Different symbols are used to identify type of AIS target and their status.

### **AIS symbols**

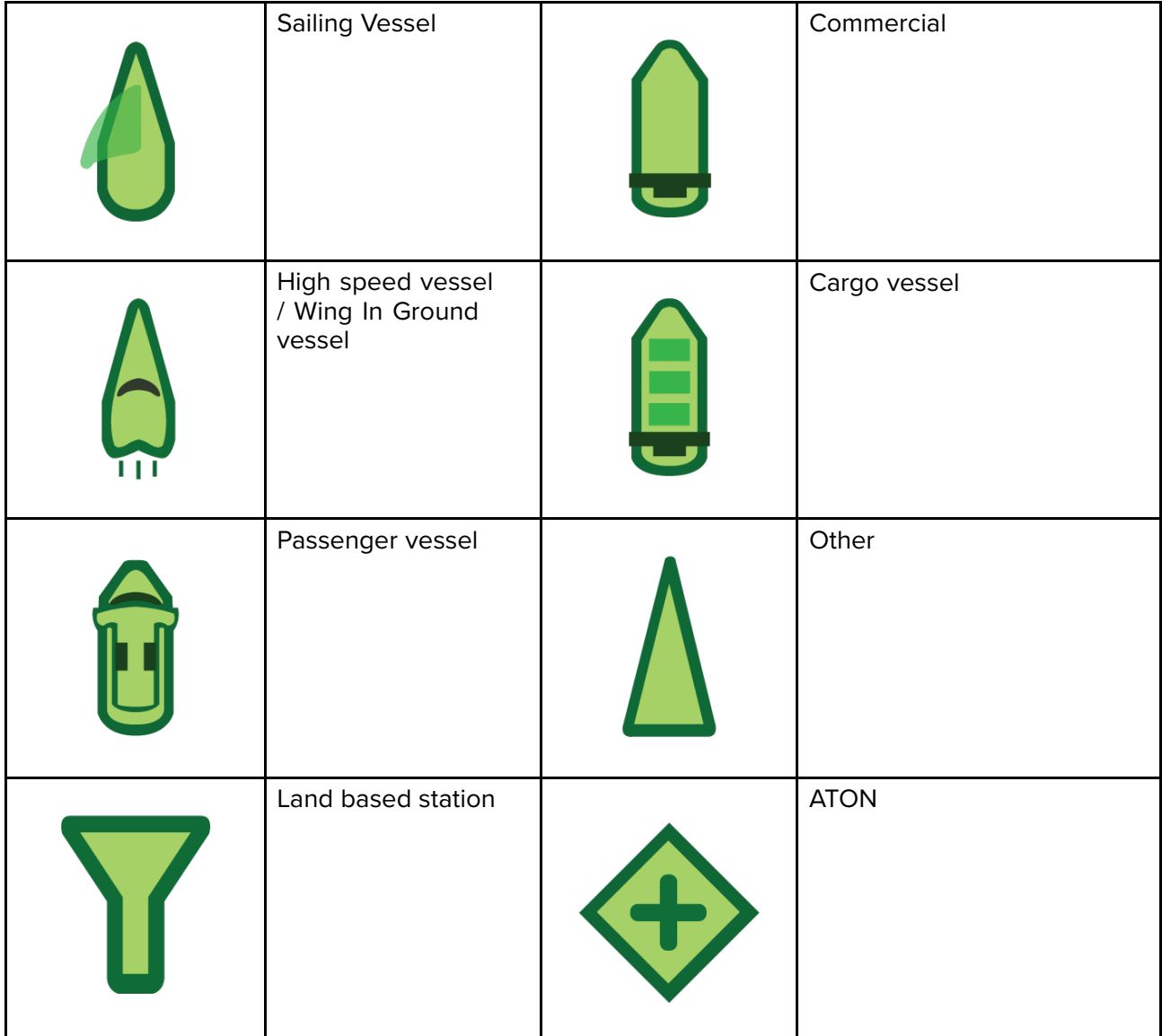

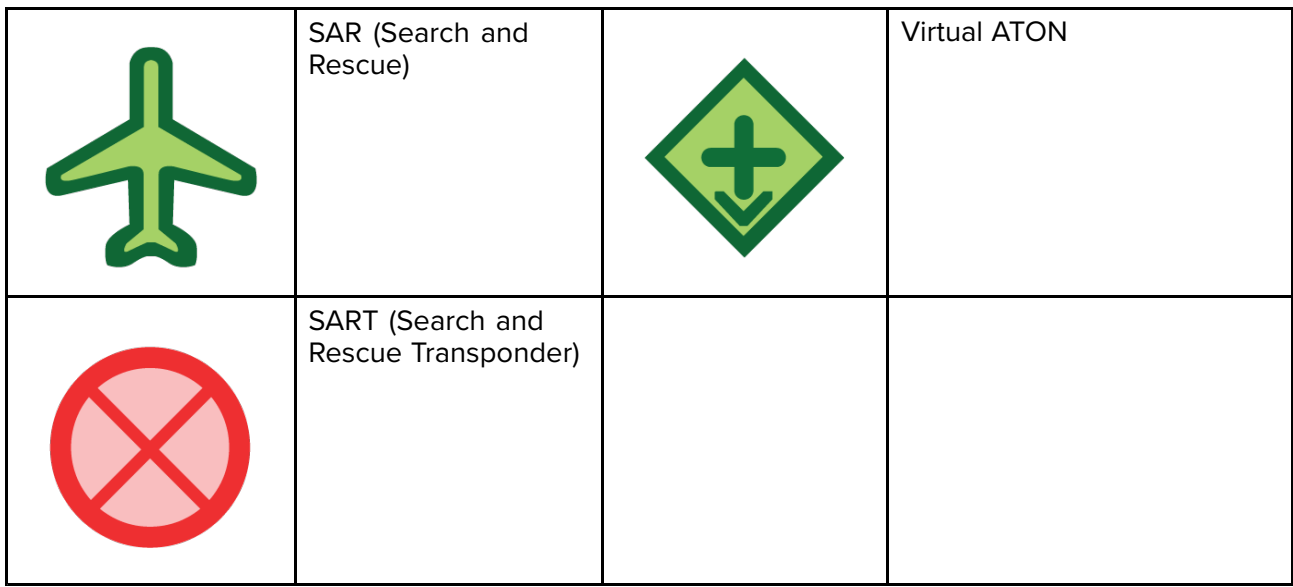

### **AIS target symbol status**

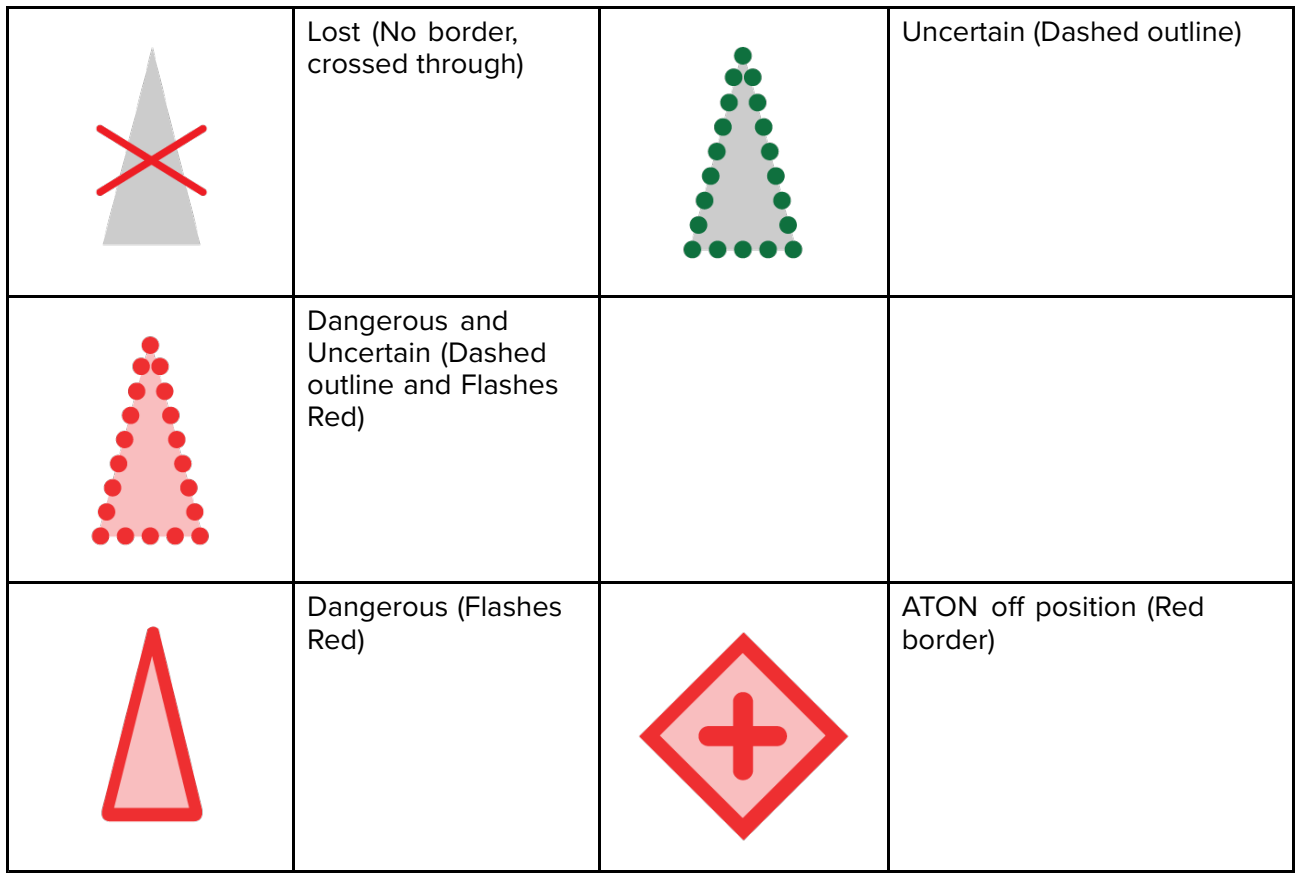

# **10.6 Range and bearing**

The Radar app helps you identify <sup>a</sup> target's range (distance) and bearing from your vessel.

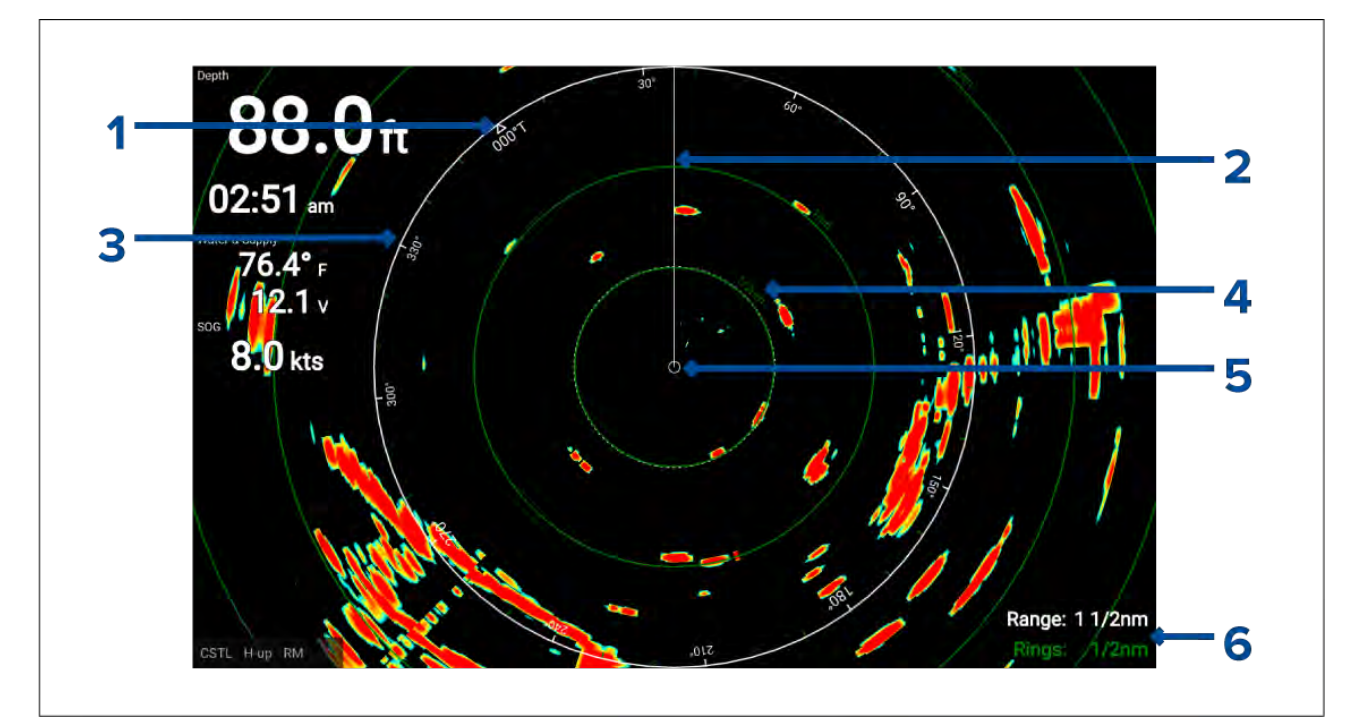

- 1. North indicator (Always points north).
- 2. SHM (Ships Heading Marker).
- 3. Bearing indicator ring (White).
- 4. Range rings with range indicator (Green).
- 5. Vessel position.
- 6. Current displayed bearing and range ring separation distance (Range: identifies the distance from your vessel to the bearing indicator ring. Rings: identifies the distance between each range ring).

The displayed range can be adjusted at anytime using the **Plus** and **Minus** buttons.

Range rings can be switched off from the Presentation tab: **Menu <sup>&</sup>gt; Settings <sup>&</sup>gt; Presentation <sup>&</sup>gt; Range rings:**

You can also choose whether to display <sup>a</sup> numerical range indicator against each ring using the **Range ring labels:** option.

### **VRM (Variable Range Marker) / EBL (Electronic Bearing Line)**

The VRM/EBL is used to determine range and bearing of radar objects.

#### **Variable range marker (VRM)**

The VRM is <sup>a</sup> circle centered on one object and then adjusted so that the circle meets <sup>a</sup> second object. The range between the <sup>2</sup> objects is displayed along the circle.

#### **Electronic Bearing Line (EBL)**

The EBL is <sup>a</sup> straight line from the center of the VRM to the edge of the screen and signifies the bearing from the object in the center of the VRM to the second object which the EBL should pass through.

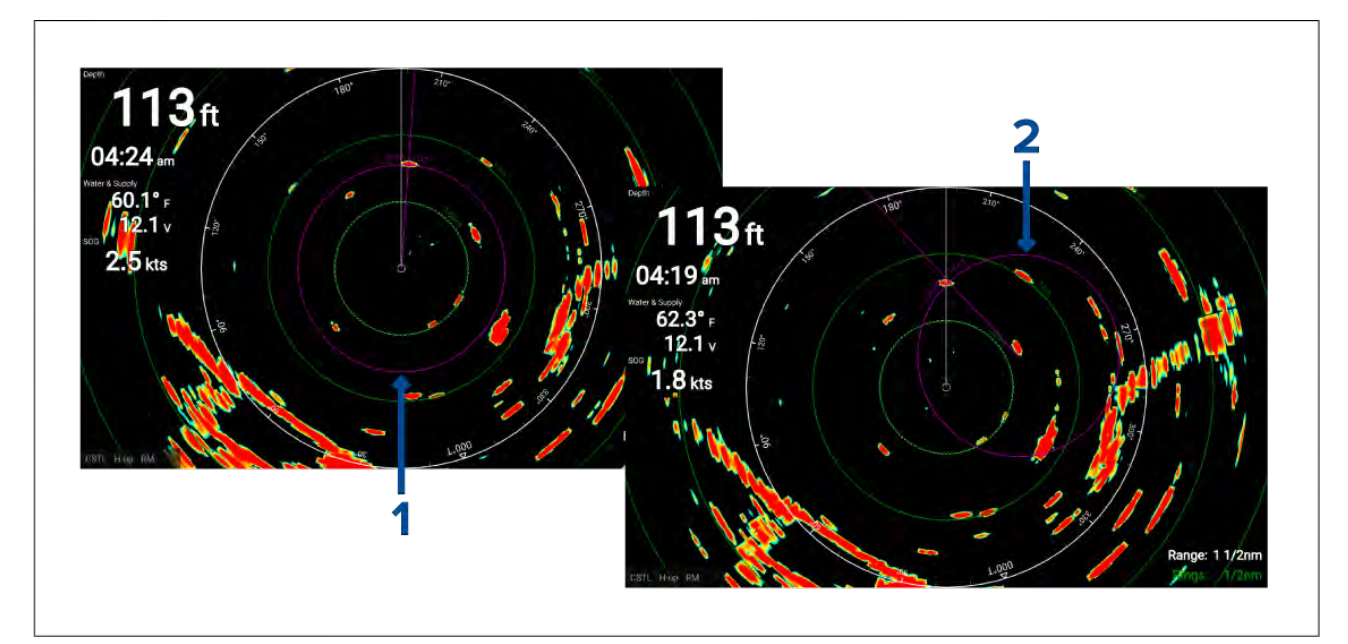

- 1. **Centered VRM/EBL**By default when the VRM/EBL is enabled it will be centered around your vessel. You can use the 'centered' VRM/EBL to determine the range and bearing of an object in relation to your vessel.
- 2. **Floating VRM/EBL**You can adjust the VRM/EBL so that it is centered on another object, know as <sup>a</sup> 'floating' VRM/EBL. You can use the floating VRM/EBL to determine the range and bearing between the <sup>2</sup> objects.

The reference point used for the VRM/EBL can be configured to either measure bearing from true north / magnetic north or be <sup>a</sup> bearing relative to your vessel.

When set to **True/Mag** bearing is measured from the display's selected bearing reference (i.e.: True or Magnetic north). The display's bearing reference can be specified from the **Units** menu: **Homescreen <sup>&</sup>gt; Units <sup>&</sup>gt; Bearing**.

When set to **Relative** bearings are taken from the Ships Heading Marker (SHM).

#### **Creating <sup>a</sup> centered VRM/EBL**

To create <sup>a</sup> VRM/EBL centered on your vessel follow the steps below.

From the Radar app:

- 1. Press <sup>a</sup> button on the **Directional pad** to enter cursor mode.
- 2. Press the **OK** button.
	- The radar context menu is displayed.
- 3. Enable the **VRM/EBL** toggle switch.
- 4. Use the **Directional pad** to change the size of the VRM and location of the EBL.
- 5. Press the **Back** button to place the VRM/EBL.

#### **Creating <sup>a</sup> floating VRM/EBL**

To create <sup>a</sup> floating VRM/EBL follow the steps below

From the Radar app:

- 1. Press <sup>a</sup> button on the **Directional pad** to enter cursor mode.
- 2. Press the **OK** button.
	- The radar context menu is displayed.
- 3. Enable the **VRM/EBL** toggle switch.
- 4. Press and hold the **OK** button for approximately <sup>3</sup> seconds, until the VRM/EBL lines turn White.
- 5. Use the **Directional pad** to change the center location of the VRM.
- 6. Press and hold the **OK** button for approximately <sup>3</sup> seconds, until the VRM/EBL lines turn Blue.
- 7. Use the **Directional pad** to change the location where the VRM and EBL intersect.
- 8. Press the **Back** button to place the VRM/EBL.

#### **Editing <sup>a</sup> VRM/EBL**

Once the VRM/EBL has been placed you can adjust its size and position. With <sup>a</sup> VRM/EBL displayed:

- 1. Press <sup>a</sup> button on the **Directional pad** to enter cursor mode.
- 2. Press the **OK** button.

The radar context menu is displayed.

- 3. Select **Edit VRM/EBL**.
- 4. Use the **Directional pad** to change the size of the VRM and location of the EBL.
- 5. Press and hold the **OK** button for approximately <sup>2</sup> seconds, until the VRM/EBL lines turn White to move the center of the VRM.
- 6. Press the **Back** button to place the VRM/EBL.

# **10.7 Guard zone alarm**

The guard zone alerts you if radar returns (objects) are detected within the specified guard zone area. The guard zone can be configured from the Guard zone menu:

The guard zone can be configured from the **Guard zone alarm** menu: **Menu <sup>&</sup>gt; Guard zone alarm**.

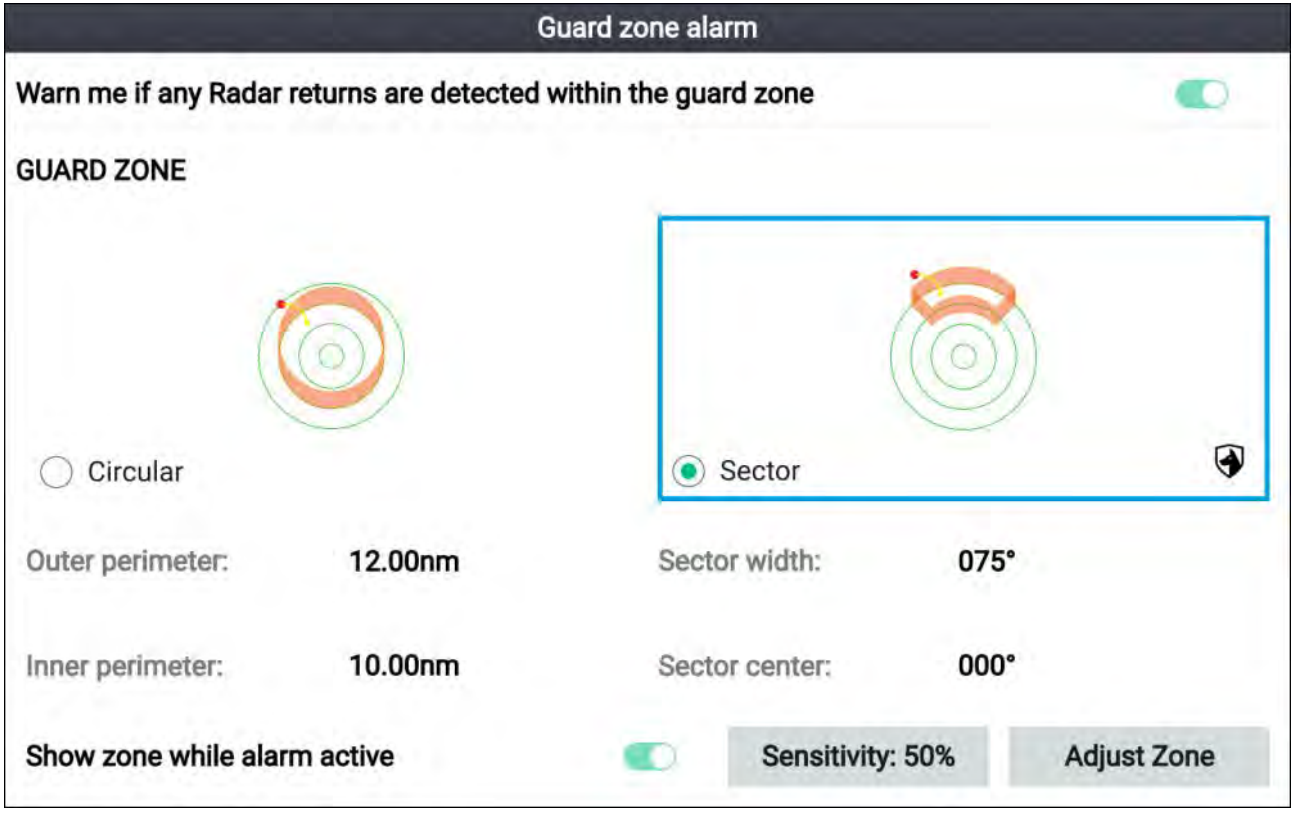

The guard zone can be configured as <sup>a</sup> sector or as <sup>a</sup> circle around your vessel.

If required, the sensitivity of the guard zone can be adjusted using the **Sensitivity:** field. Sensitivity determines the size at which objects will trigger the alarm. <sup>A</sup> Higher sensitivity setting will detected smaller objects than <sup>a</sup> lower sensitivity setting.

### **Adjusting the guard zone alarm**

The size and position of the guard zone can be adjusted.

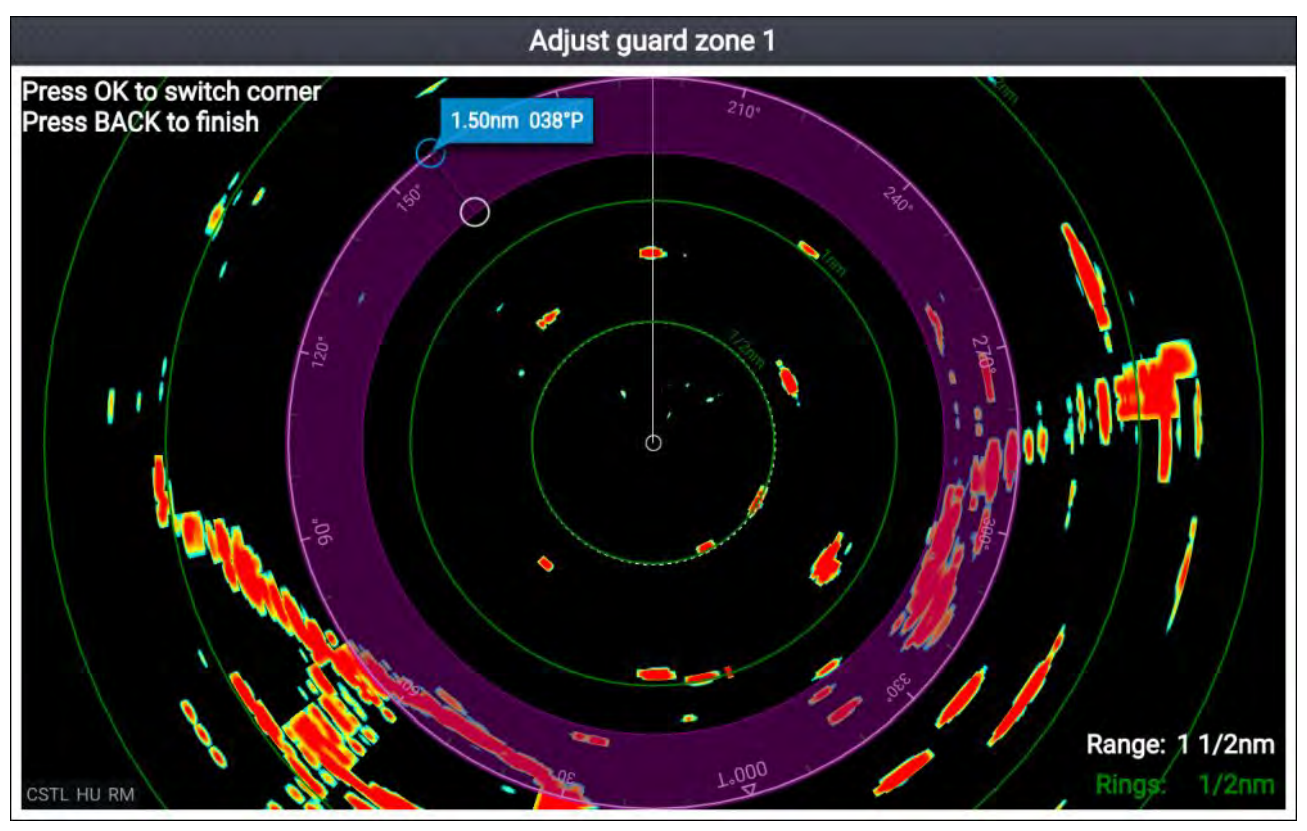

- 1. Select **Adjust zone** from the guard zone alarm menu.
- 2. Use the **Directional pad** to adjust the size and position of the outer perimeter to the desired location.
- 3. Press the **OK** button to switch to the inner perimeter.
- 4. Use the **Directional pad** to adjust the size and position of the inner perimeter to the desired location.
- 5. Press the **Back** button to set the guard zone.

# **10.8 Sensitivity controls**

Optimum performance is usually achieved using the default settings. You may be able to enhance the radar image using the sensitivity controls.

Sensitivity settings can be accessed by pressing the **OK** button while in motion mode, or the **Adjust sensitivity** menu: **Menu <sup>&</sup>gt; Adjust sensitivity**.

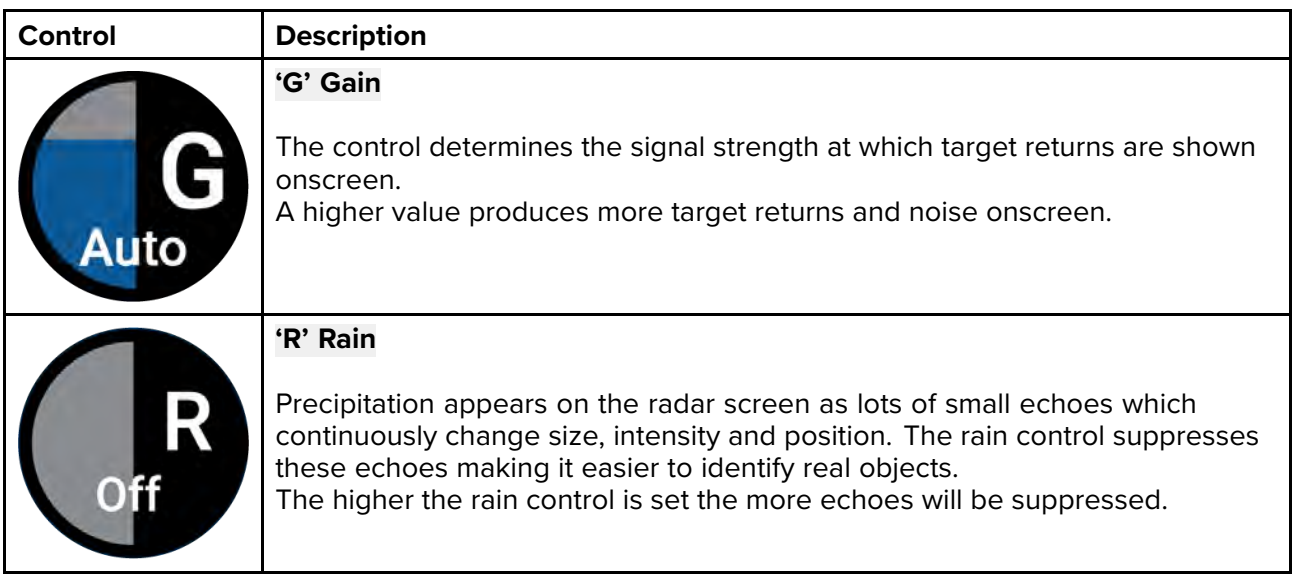

.

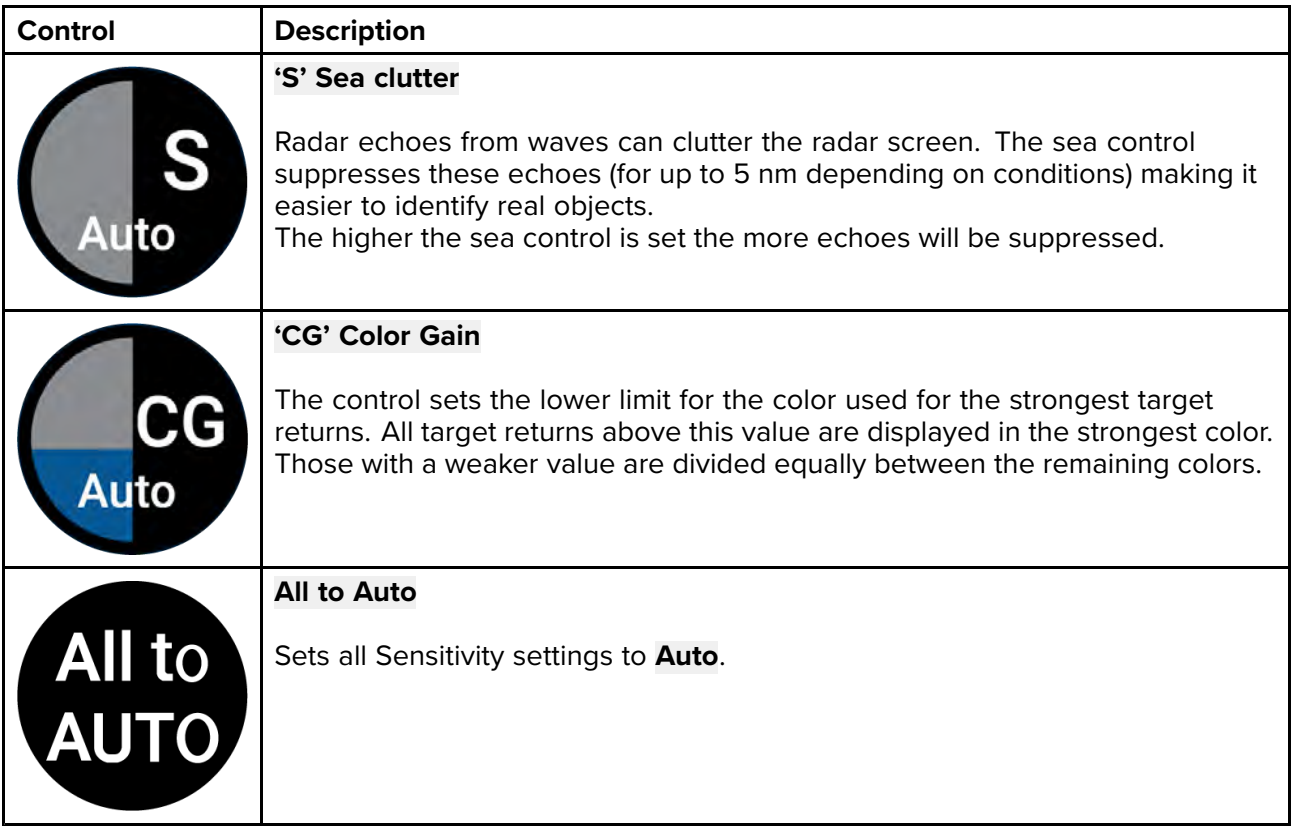

# **10.9 Radar settings menu**

The settings menu provides access to the Radar app's settings and options.

#### **Transmission tab**

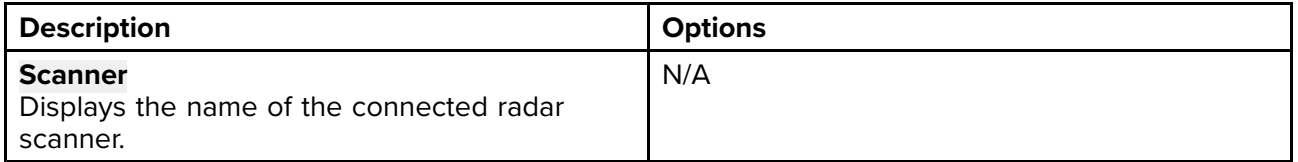

#### **View & Motion tab**

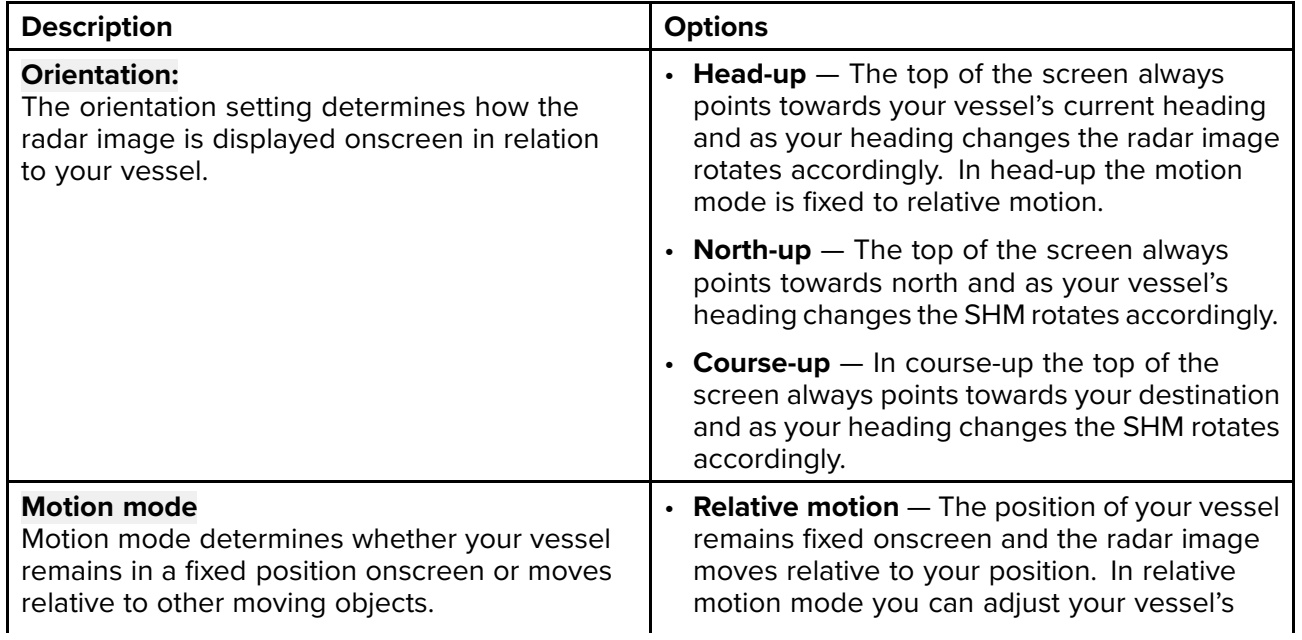

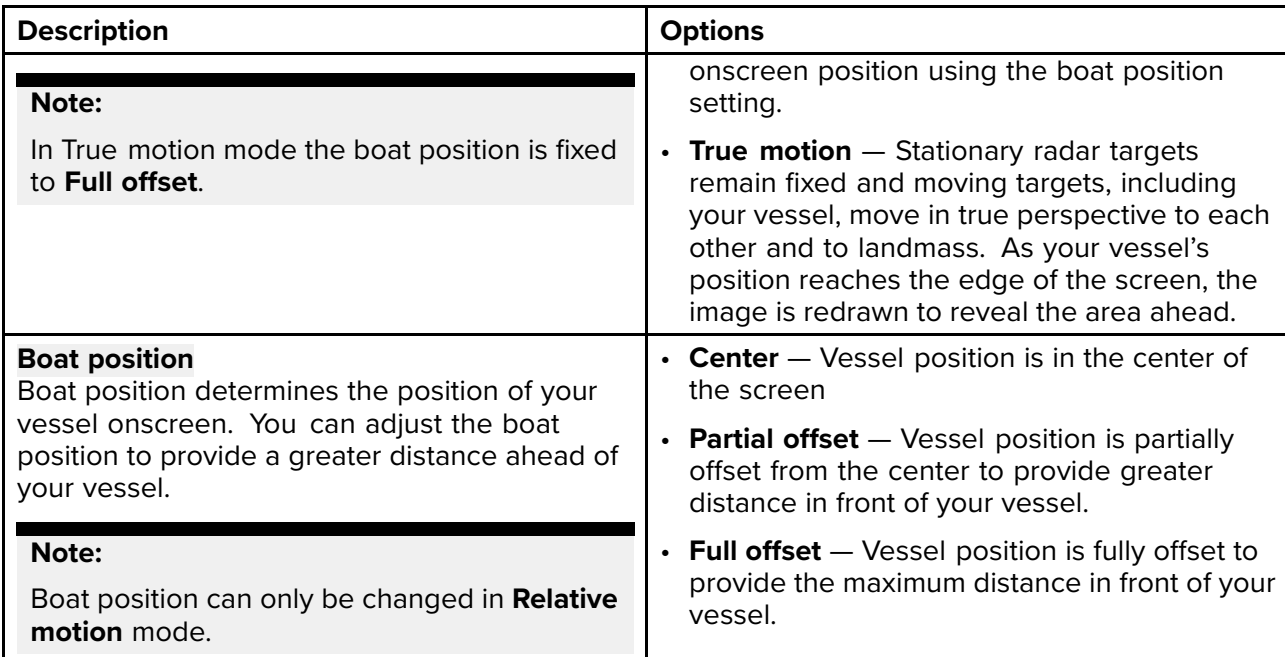

#### **Presentation tab**

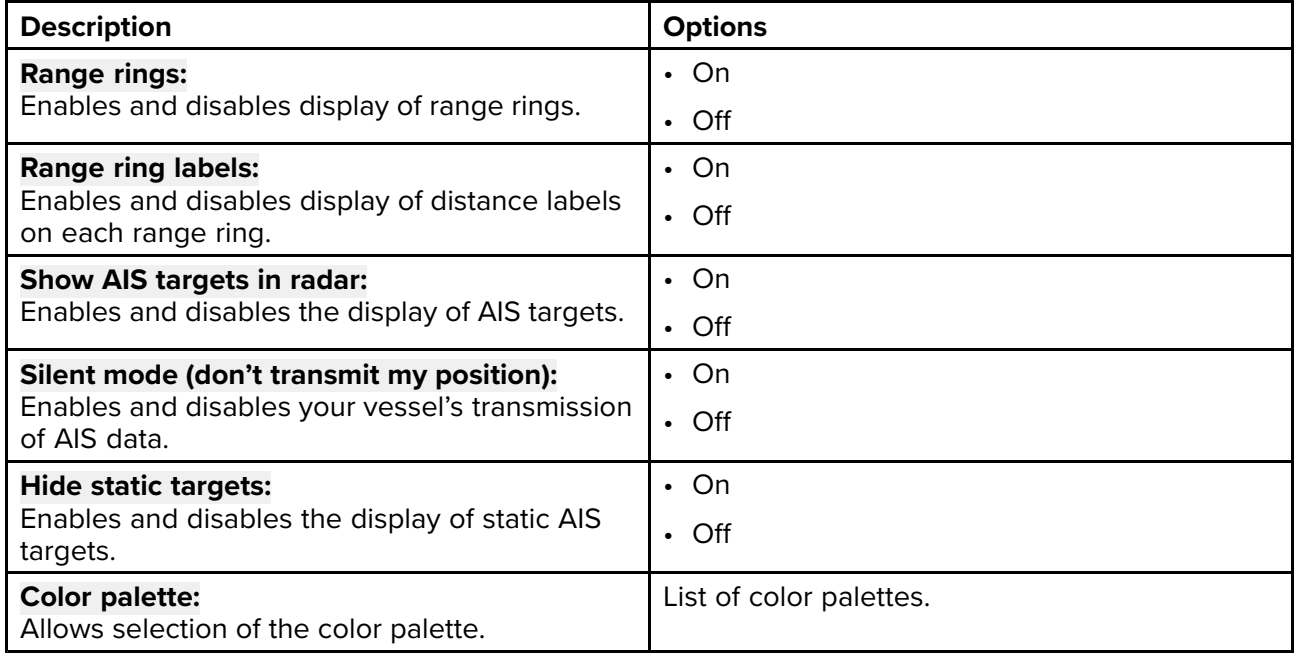

#### **Advanced tab**

#### **Note:**

Under normal circumstances it should not be necessary to adjust Advanced settings.

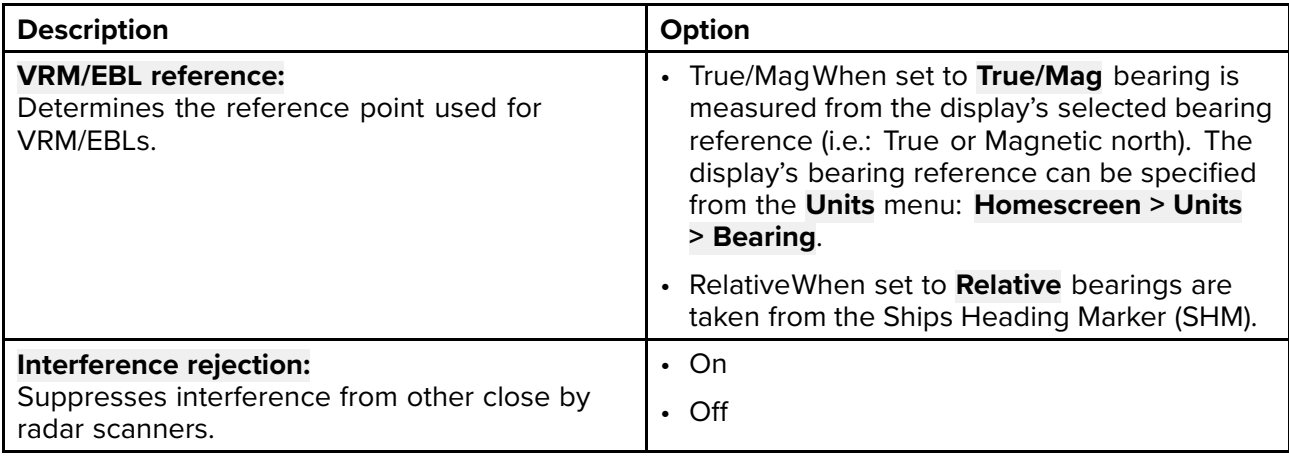

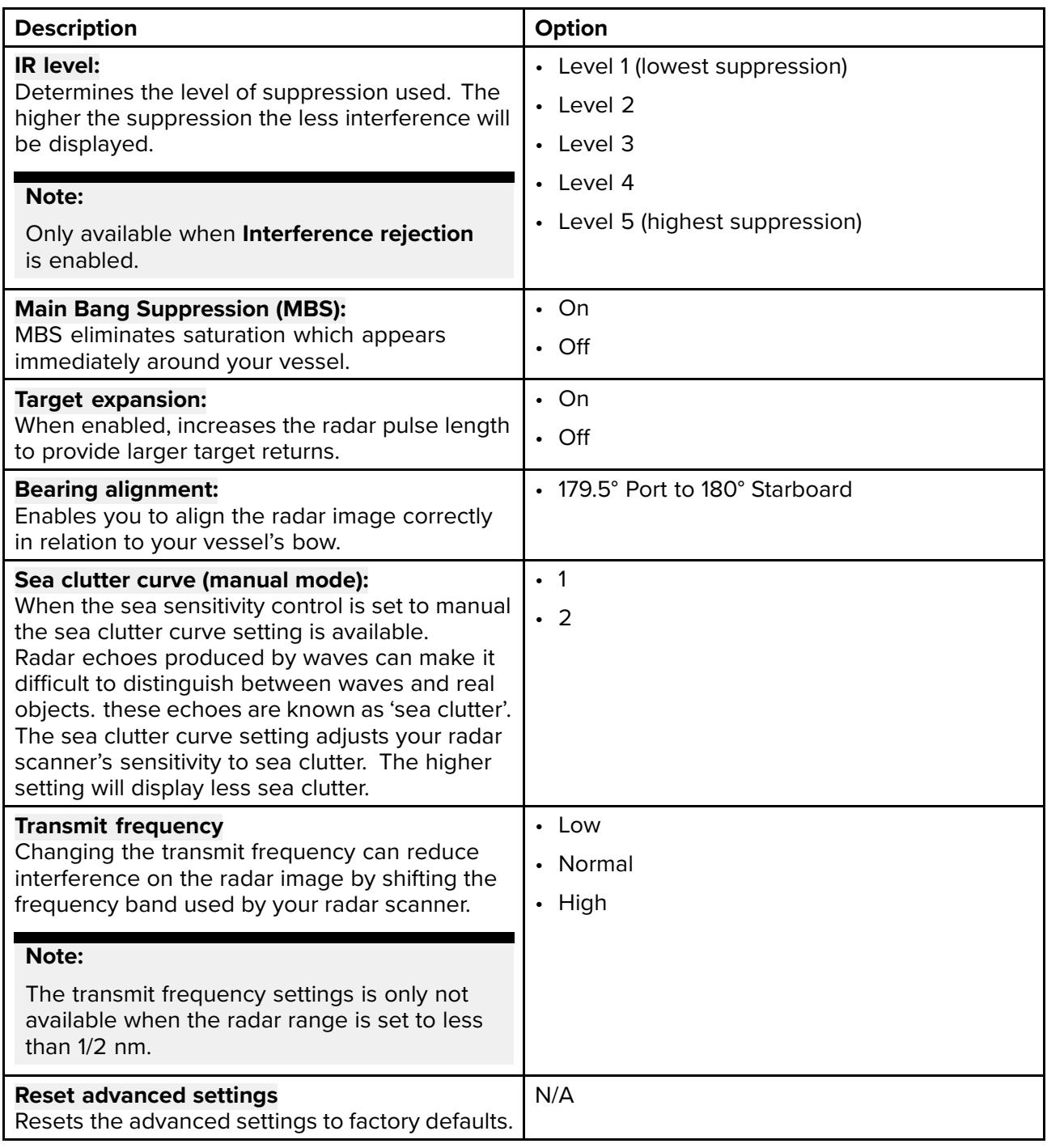

#### **Databoxes tab**

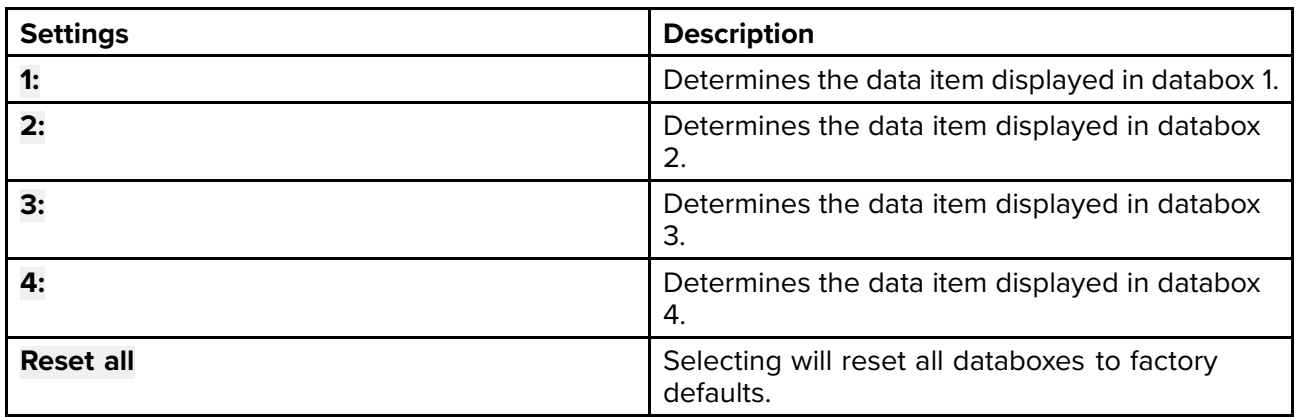

## **Bearing alignment**

The radar's bearing alignment ensures that radar echoes (objects) appear at the correct bearing relative to your vessel's bow. You should check the bearing alignment for any new installation.

#### **Checking alignment**

Align the bow with <sup>a</sup> stationary object between 0.25 nm and <sup>2</sup> nm away.

Reduce the gain sensitivity control to make the target as small as possible on the screen.

Note the position of the object on the screen. If the object is not under the ship's heading marker (SHM), then bearing alignment is required.

#### **Adjusting alignment**

Adjust the **Bearing alignment** setting until the target object appears under the SHM.

**Bearing alignment** setting can be accessed from the **Advanced** tab: **Menu <sup>&</sup>gt; Advanced <sup>&</sup>gt; Bearing alignment**.

# <span id="page-160-0"></span>**Chapter 11: Troubleshooting**

# **Chapter contents**<br>**• 11.1** Troubleshooting

- 11.1 [Troubleshooting](#page-161-0) on page [162](#page-161-0)
- 11.2 Power up [troubleshooting](#page-162-0) on page [163](#page-162-0)
- 11.3 GPS / GNSS [troubleshooting](#page-164-0) on page [165](#page-164-0)
- 11.4 Sonar [troubleshooting](#page-165-0) on page [166](#page-165-0)
- 11.5 Wi-Fi [troubleshooting](#page-167-0) on page [168](#page-167-0)

# <span id="page-161-0"></span>**11.1 Troubleshooting**

The troubleshooting information provides possible causes and corrective action required for common problems associated with installation and operation of your product.

Before packing and shipping, all Raymarine products are subjected to comprehensive testing and quality assurance programs. If you do experience problems with your product this section will help you to diagnose and correct problems in order to restore normal operation.

If after referring to this section you are still having problems with your product, please refer to the Technical support section of this manual for useful links and Raymarine Product Support contact details.

# <span id="page-162-0"></span>**11.2 Power up troubleshooting**

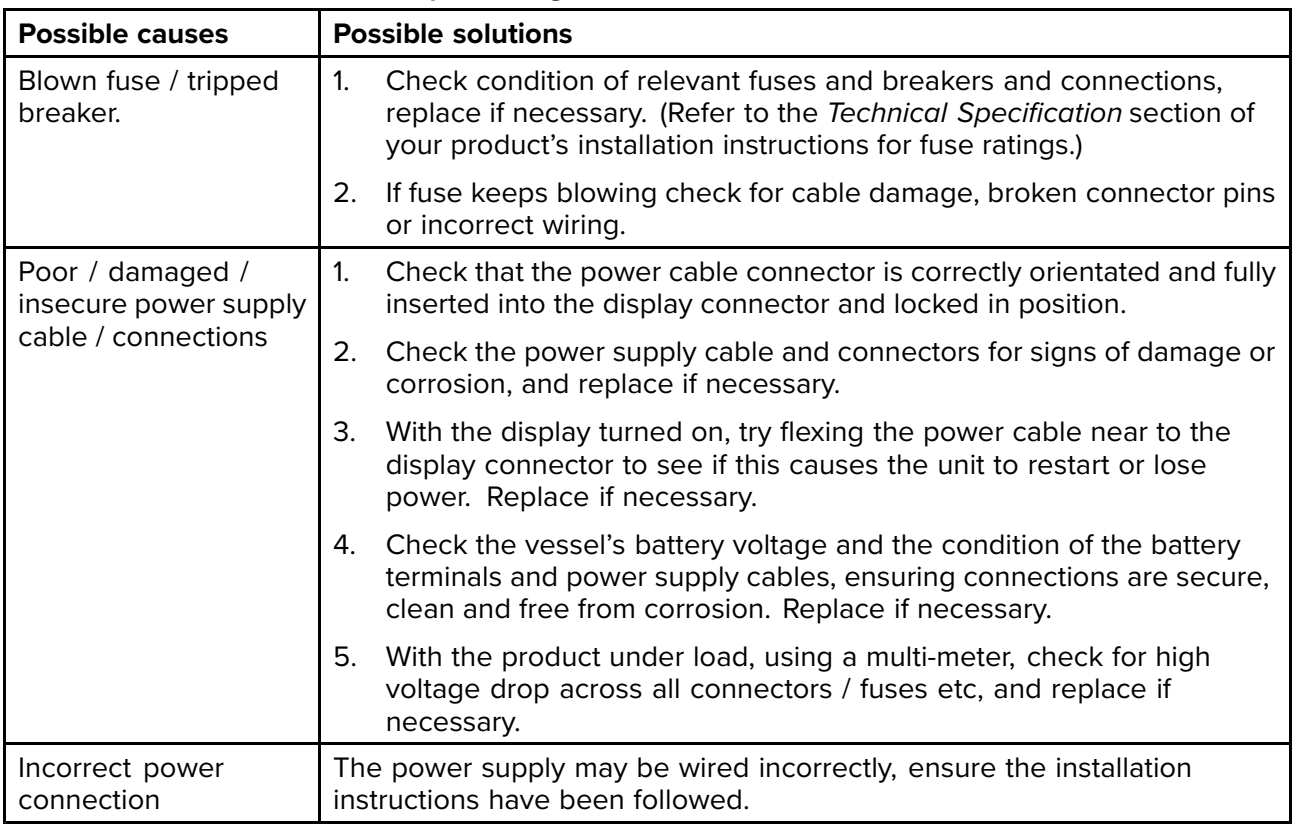

#### **Product does not turn on or keeps turning off**

#### **Product will not start up (restart loop)**

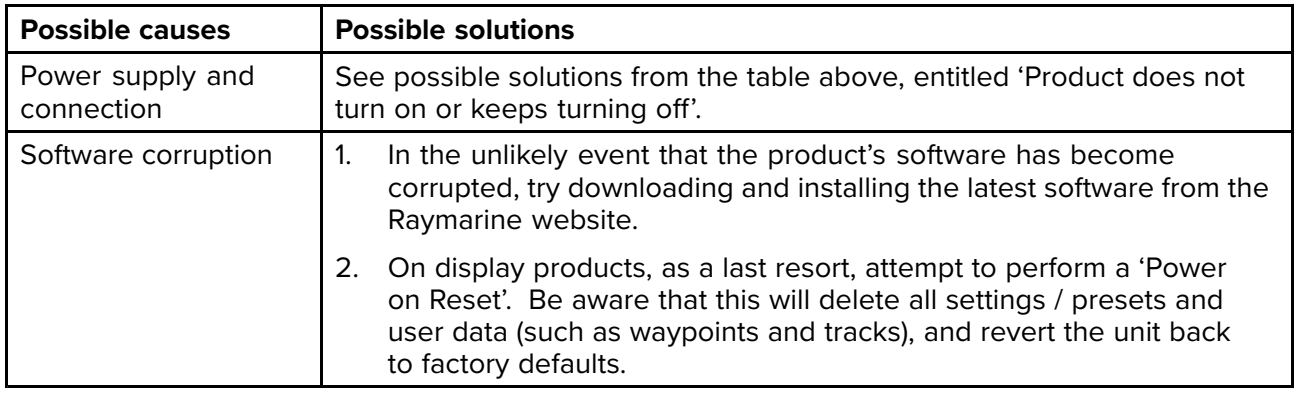

#### **Performing <sup>a</sup> power on reset**

As part of troubleshooting you may be requested to perform <sup>a</sup> power on reset.

#### **Important:**

Before performing <sup>a</sup> power on reset ensure you have backed up your settings and user data to <sup>a</sup> memory card.

With the display powered off:

- 1. Press and hold the **Home** button.
- 2. Press and hold the **Power** button until the display beeps.
- 3. Let go of the **Power** button.
- 4. When the Raymarine logo appears, let go of the **Home** button.
- 5. Use the **Down** button to highlight **Wipe data/factory reset**.
- 6. Press the **OK** button.
- 7. Use the **Down** button to highlight **Yes** .

8. Press the **OK** button.

The display will now be reset to factory default settings and all user data will be removed. *'Data wipe complete'* is displayed at the bottom of the screen when the reset is finished.

- 9. Ensure **Reboot system now** is highlighted.
- 10. Press the **OK** button.

### **Downgrading software**

In the unlikely event that you need to downgrade your display's software follow the instructions below.

- 1. Insert <sup>a</sup> Micro SD card containing only the downgraded software version into the display's card reader slot.
- 2. Select **Update software** from the Getting started, settings tab (**Homescreen <sup>&</sup>gt; Settings <sup>&</sup>gt; Getting started**).
- 3. Select **Check SD card**.
- 4. Use the **Left** directional button to highlight the software version and press **OK**.

*Details of the current and new software version are displayed.*

- 5. Select **Yes** .
- 6. Use the **Directional** buttons to highlight **Update** and then press the **OK** button.

*The software will now be downgraded and the display will reboot.*

#### **Important:**

If you are downgrading from version **3.13** or above to version **3.10** or below you must immediately perform <sup>a</sup> factory reset following the 'Factory reset' instructions: **[p.32](#page-31-0) — [Performing](#page-31-0) <sup>a</sup> settings or factory reset**

# <span id="page-164-0"></span>**11.3 GPS / GNSS troubleshooting**

Potential problems with the GPS / GNSS receiver and possible causes and solutions are described here.

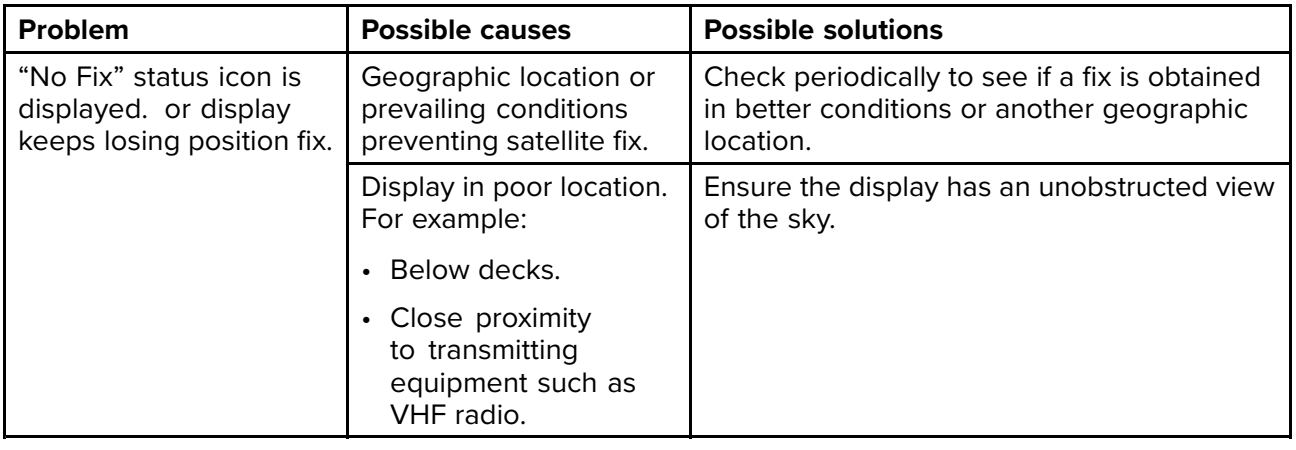

#### **Note:**

<sup>A</sup> GPS / GNSS status screen is accessible from the display's Homescreen. This provides satellite signal strength and other relevant information.

# <span id="page-165-0"></span>**11.4 Sonar troubleshooting**

Problems with the sonar and their possible causes and solutions are described here.

| <b>Possible causes</b>             | <b>Possible solutions</b>                                                                                                    |
|------------------------------------|----------------------------------------------------------------------------------------------------|
| Incorrect display software version | Display software may be incompatible with your connected<br>transducer. Check the Raymarine website and ensure that the<br>display is running the latest available software.                                                                                                    |
| Transducer not connected           | Connect compatible transducer / Ensure that the transducer<br>cable connector is fully inserted and locked in position and<br>reboot the display.                                                                                                    |
| Wrong transducer selected          | Transducer selection is performed as part of the initial start<br>up wizard, if an incorrect transducer was selected then the<br>'No transducer connected' message is displayed each time<br>a new instance of the Fishfinder app is opened. to view<br>the Fishfinder image, press the Menu button and select the<br>fishfinder channel you want to view.<br>To prevent further 'No transducer connected' warnings<br>perform a factory reset and ensure the correct transducer<br>is selected from the bottom of the Boat details page of the<br>startup wizard. |
| Damaged display connector          | Check that the transducer connector pins on the back of<br>the display are not bent or broken / missing. If damage is<br>detected replace the display or send it to an authorized<br>service agent for repair.                                                                                                    |
| Damaged transducer or cable        | Check that the transducer cable connector is free from<br>$\mathbf{1}$ .<br>damage, is correctly orientated and fully inserted into the<br>display and that the connector is locked in position. If<br>damage is detected, replace the transducer.                                                                                                    |
|                                    | 2.<br>Check the condition of the transducer and cabling for<br>signs of damage. If damage is detected, replace the<br>transducer.                                                                                                    |
| Wrong transducer fitted            | Check product and transducer documentation and ensure<br>that the transducer is compatible with your system. Replace<br>with a compatible transducer, if necessary.                                                                                                    |

**No transducer connected message displayed**

### **Scrolling image is not being displayed or is intermittent**

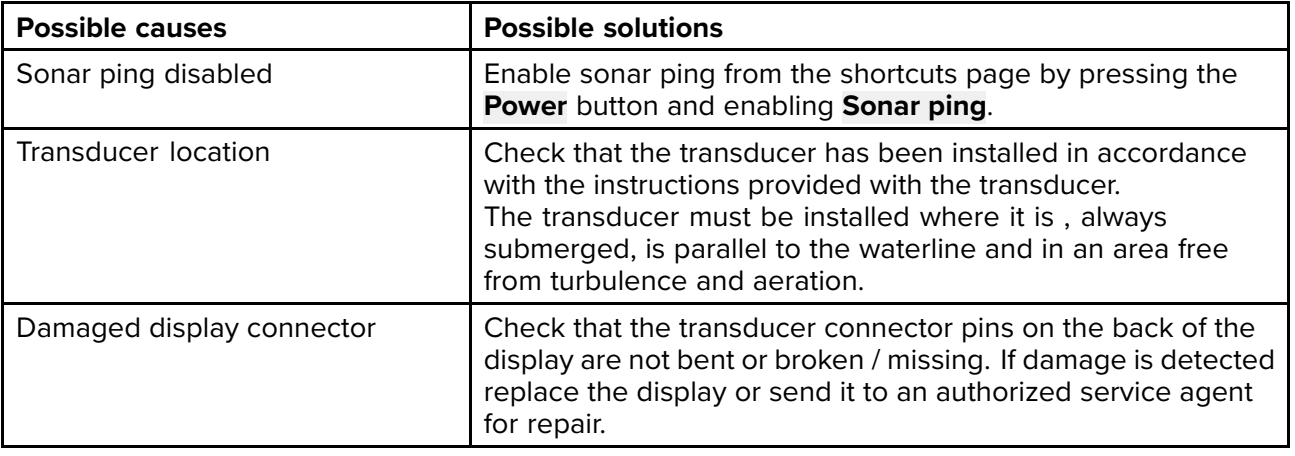

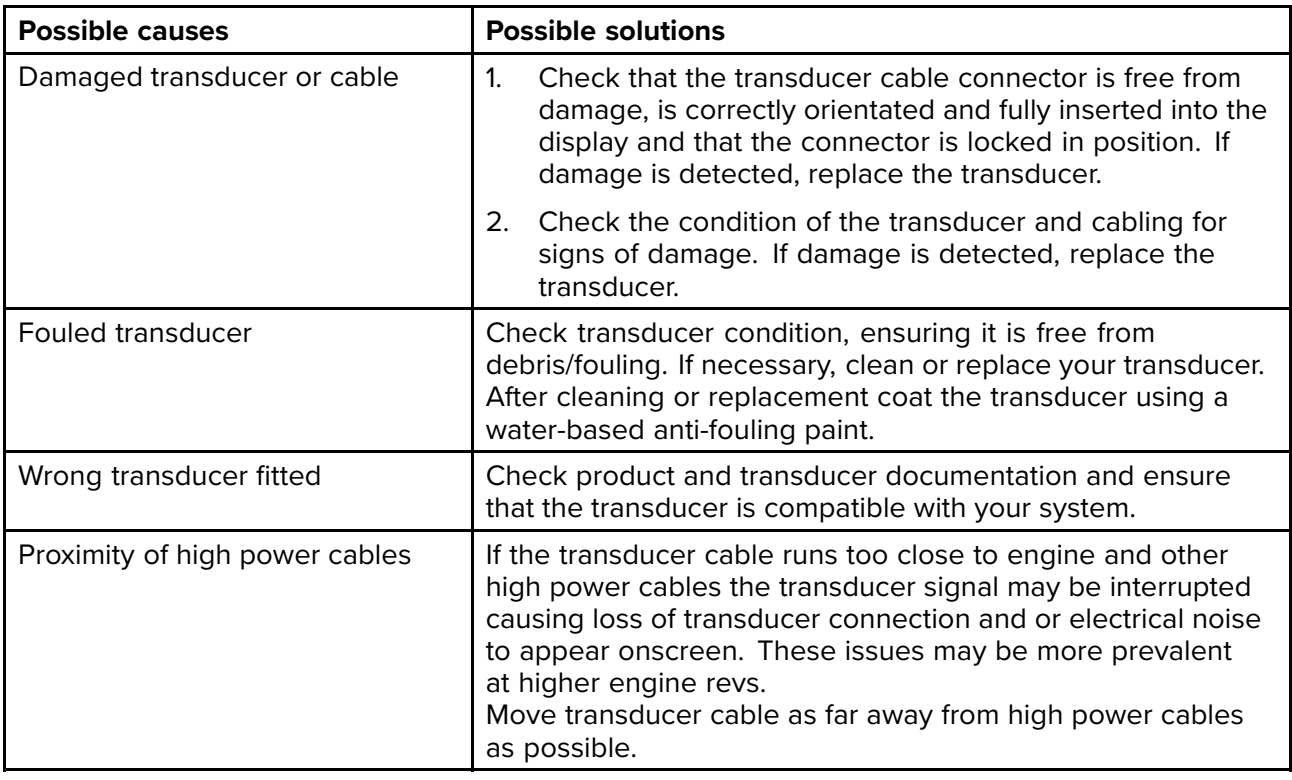

### **Poor / problematic image**

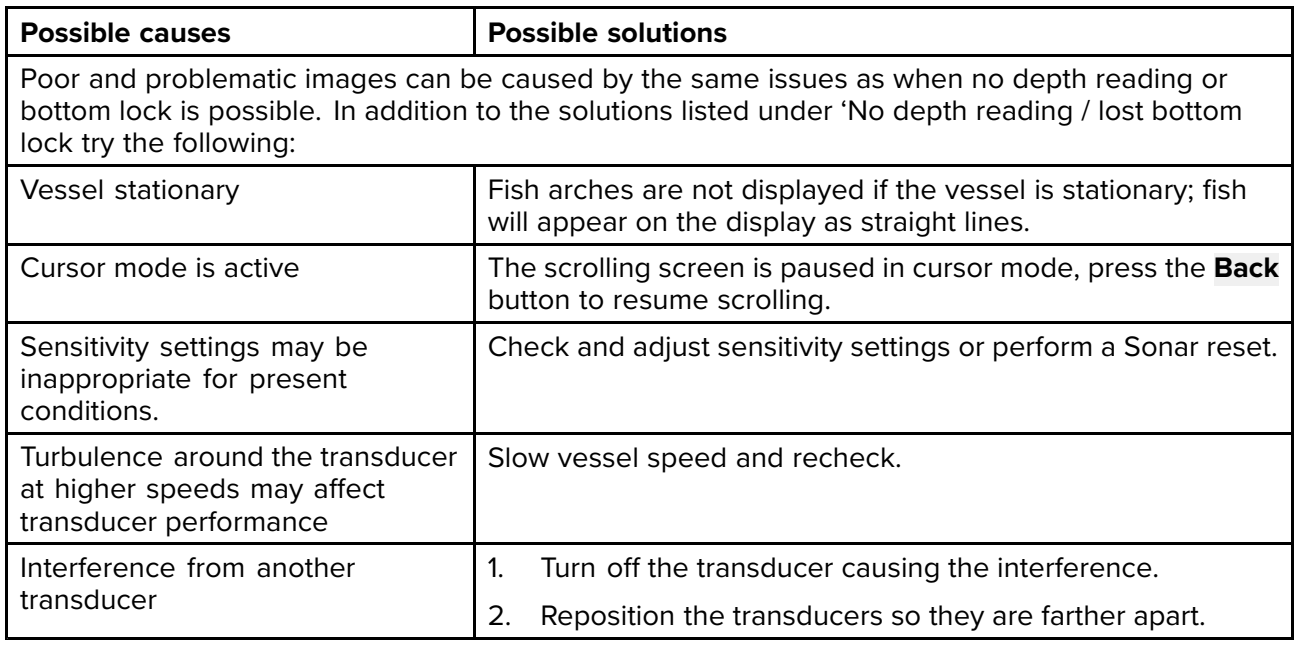

# <span id="page-167-0"></span>**11.5 Wi-Fi troubleshooting**

Before troubleshooting problems with your Wi-Fi connection, ensure that you have followed the Wi-Fi location requirements guidance provided in the relevant installation instructions and performed <sup>a</sup> power cycle/reboot of the devices you are experiencing problems with.

#### **Cannot find router network**

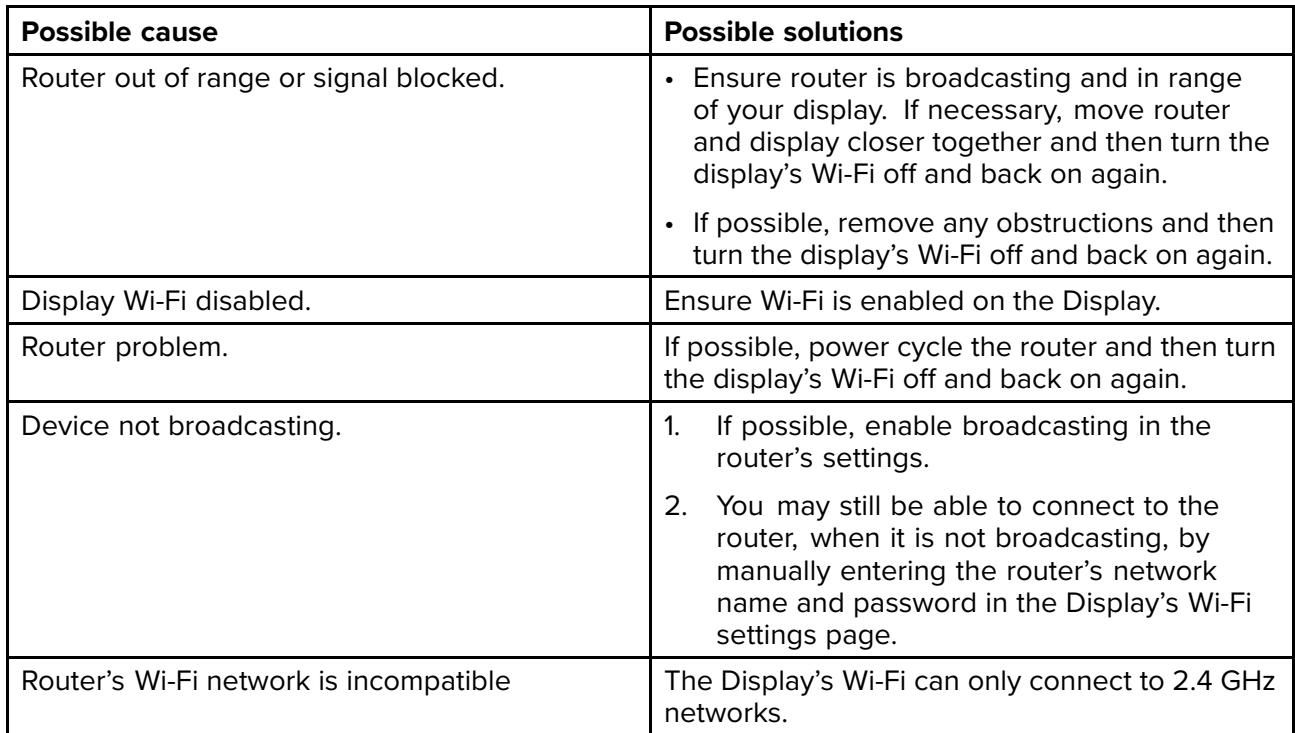

#### **Cannot connect to network**

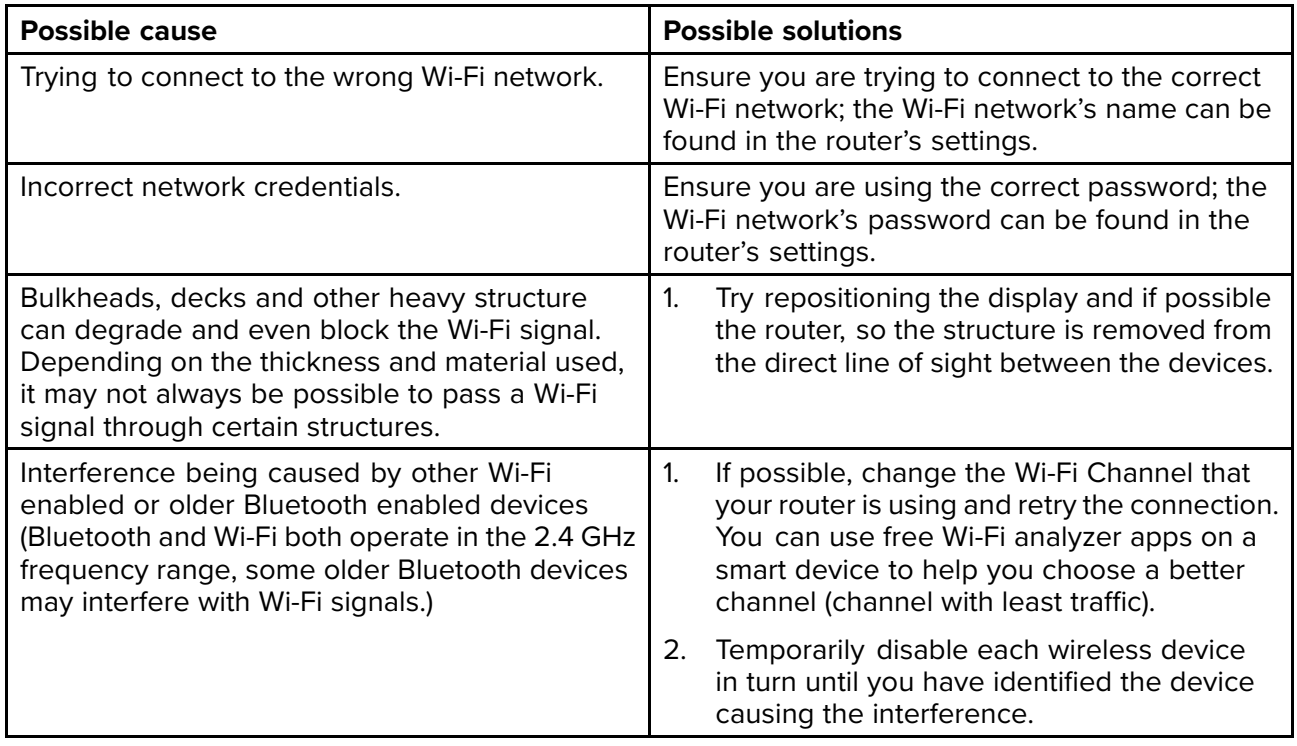

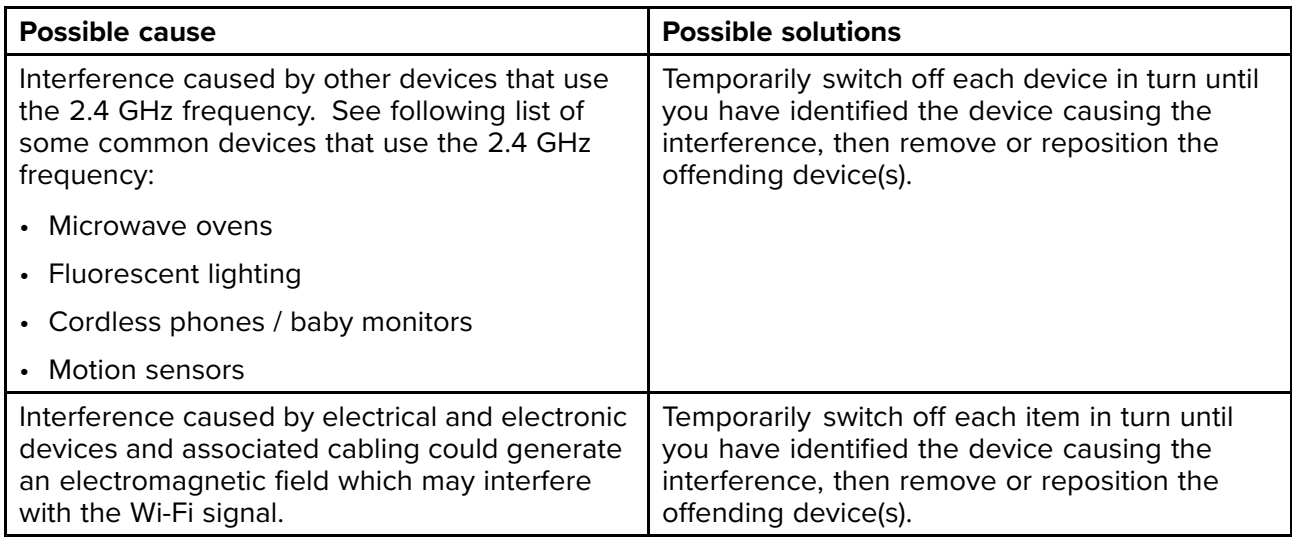

### **Connection extremely slow and / or keeps dropping out**

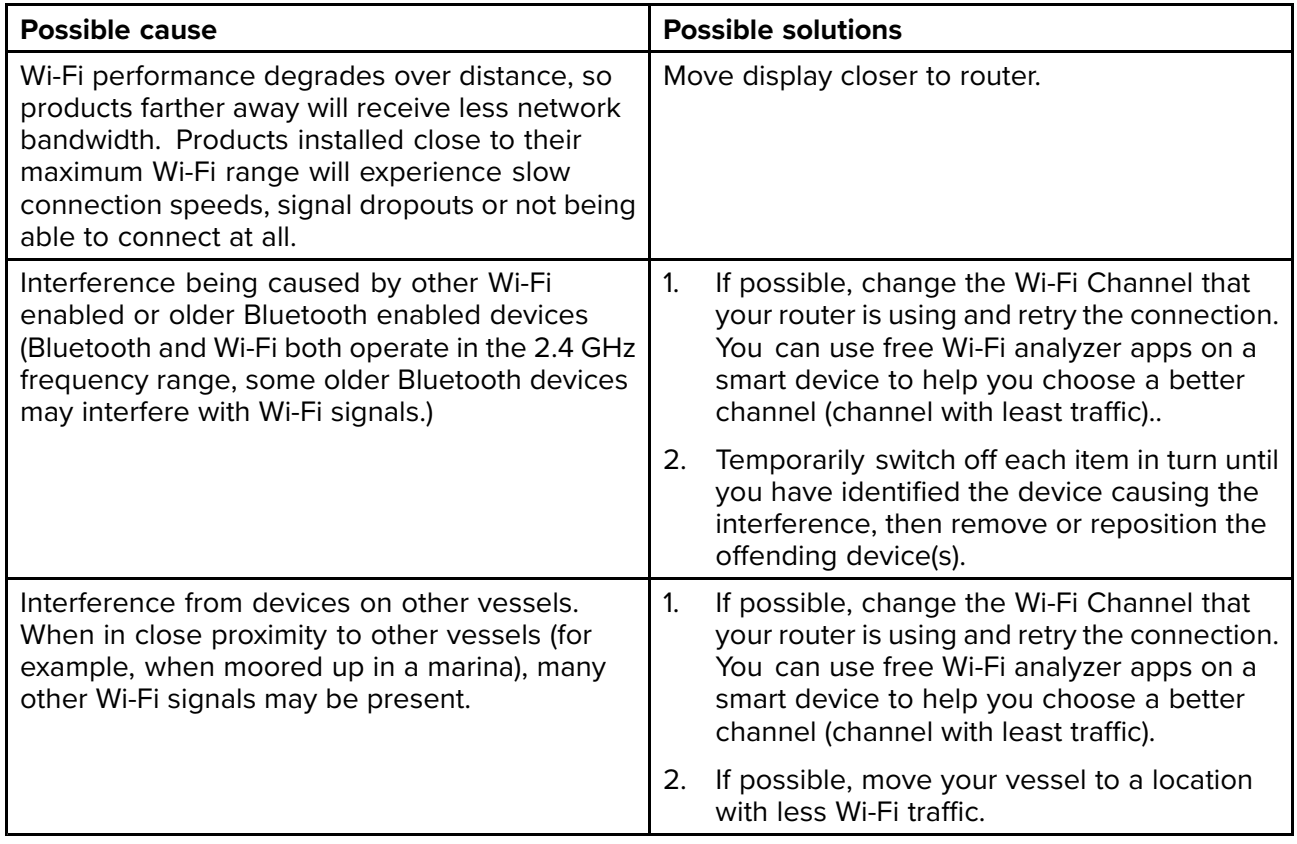

#### **Network connection established but no data**

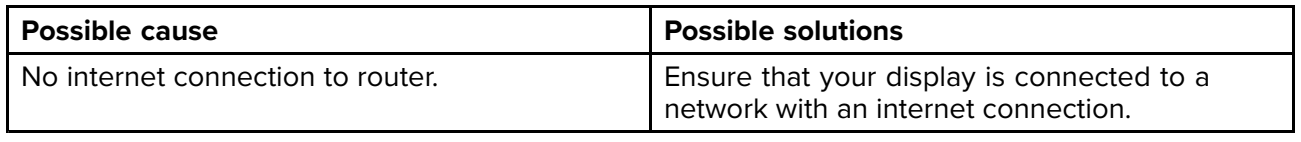

# <span id="page-170-0"></span>**Chapter 12: Technical support**

# **Chapter contents**<br>**• 12.1 Raymarine pro**

- 12.1 [Raymarine](#page-171-0) product support and servicing on page [172](#page-171-0)
- 12.2 [Learning](#page-174-0) resources on page [175](#page-174-0)

# <span id="page-171-0"></span>**12.1 Raymarine product support and servicing**

Raymarine provides <sup>a</sup> comprehensive product support service, as well as warranty, service, and repairs. You can access these services through the Raymarine website, telephone, and e-mail.

#### **Product information**

If you need to request service or support, please have the following information to hand:

- Product name.
- Product identity.
- Serial number.
- Software application version.
- System diagrams.

You can obtain this product information using diagnostic pages of the connected MFD.

#### **Servicing and warranty**

Raymarine offers dedicated service departments for warranty, service, and repairs.

Don't forget to visit the Raymarine website to register your product for extended warranty benefits: <http://www.raymarine.co.uk/display/?id=788>.

#### **United Kingdom (UK), EMEA, and Asia Pacific:**

- E-Mail: [emea.service@raymarine.com](mailto:emea.service@raymarine.com)
- Tel: +44 (0)1329 <sup>246</sup> <sup>932</sup>

#### **United States (US):**

- E-Mail: [rm-usrepair@flir.com](mailto:rm-usrepair@flir.com)
- Tel: +1 (603) <sup>324</sup> <sup>7900</sup>

#### **Web support**

Please visit the "Support" area of the Raymarine website for:

- **Manuals and Documents** <http://www.raymarine.com/manuals>
- **Technical support forum** <http://forum.raymarine.com>
- **Software updates** <http://www.raymarine.com/software>

#### **Worldwide support**

#### **United Kingdom (UK), EMEA, and Asia Pacific:**

- Help desk: <https://raymarine.custhelp.com/app/ask>
- Tel: +44 (0)1329 <sup>246</sup> <sup>777</sup>

#### **United States (US):**

- Help desk: <https://raymarine.custhelp.com/app/ask>
- Tel: +1 (603) <sup>324</sup> <sup>7900</sup> (Toll -free: +800 <sup>539</sup> 5539)

#### **Australia and New Zealand (Raymarine subsidiary):**

- E-Mail: [aus.support@raymarine.com](mailto:aus.support@raymarine.com)
- Tel: +61 <sup>2</sup> <sup>8977</sup> <sup>0300</sup>

#### **France (Raymarine subsidiary):**

- E-Mail: [support.fr@raymarine.com](mailto:support.fr@raymarine.com)
- Tel: +33 (0)1 <sup>46</sup> <sup>49</sup> <sup>72</sup> <sup>30</sup>

#### **Germany (Raymarine subsidiary):**

- E-Mail: [support.de@raymarine.com](mailto:support.de@raymarine.com)
- Tel: +49 <sup>40</sup> <sup>237</sup> <sup>808</sup> <sup>0</sup>

#### **Italy (Raymarine subsidiary):**

- E-Mail: [support.it@raymarine.com](mailto:support.it@raymarine.com)
- Tel: +39 <sup>02</sup> <sup>9945</sup> <sup>1001</sup>

#### **Spain (Authorized Raymarine distributor):**

• E-Mail: [sat@azimut.es](mailto:sat@azimut.es)

• Tel: +34 <sup>96</sup> <sup>2965</sup> <sup>102</sup>

#### **Netherlands (Raymarine subsidiary):**

- E-Mail: [support.nl@raymarine.com](mailto:support.nl@raymarine.com)
- Tel: +31 (0)26 <sup>3614</sup> <sup>905</sup>

#### **Sweden (Raymarine subsidiary):**

- E-Mail: [support.se@raymarine.com](mailto:support.se@raymarine.com)
- Tel: +46 (0)317 <sup>633</sup> <sup>670</sup>

#### **Finland (Raymarine subsidiary):**

- E-Mail: [support.fi@raymarine.com](mailto:support.fi@raymarine.com)
- Tel: +358 (0)207 <sup>619</sup> <sup>937</sup>

#### **Norway (Raymarine subsidiary):**

- E-Mail: [support.no@raymarine.com](mailto:support.no@raymarine.com)
- Tel: +47 <sup>692</sup> <sup>64</sup> <sup>600</sup>

#### **Denmark (Raymarine subsidiary):**

- E-Mail: [support.dk@raymarine.com](mailto:support.dk@raymarine.com)
- Tel: +45 <sup>437</sup> <sup>164</sup> <sup>64</sup>

#### **Russia (Authorized Raymarine distributor):**

- E-Mail: [info@mikstmarine.ru](mailto:info@mikstmarine.ru)
- Tel: +7 <sup>495</sup> <sup>788</sup> <sup>0508</sup>

### **Identify display variant and software version**

Refer to the Getting started menu: **Homescreen <sup>&</sup>gt; Settings <sup>&</sup>gt; Getting started** on your display to identify product variant and current software version.

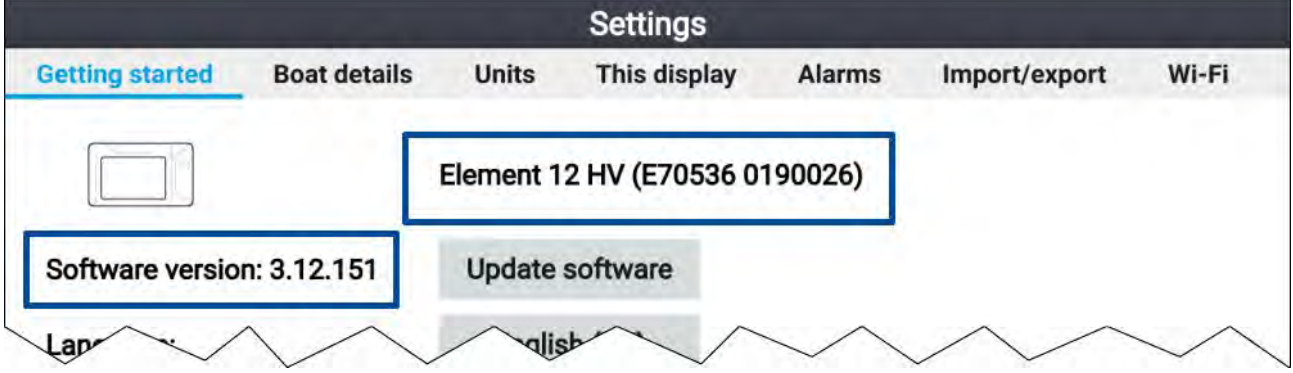

## **Viewing product information**

You can view detailed product information about your display.

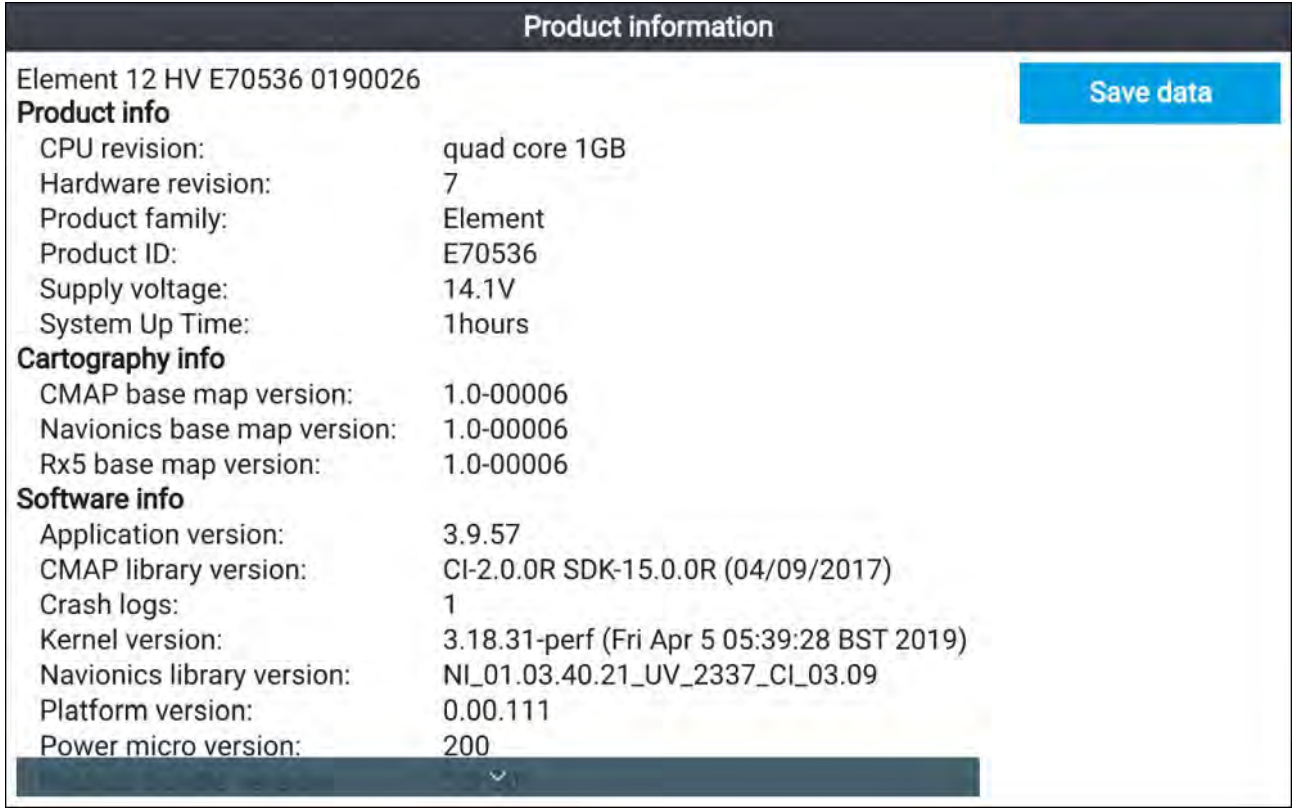

1. Select the **Settings** icon from the **Homescreen**.

- 2. Select the **This display** tab.
- 3. Select **About this product** from the **DIAGNOSTICS** section.
- 4. If the **Save data** button is highlighted press the **Left** button.
- 5. Use the **Up** button and **Down** button to scroll through the available information.

#### **Saving product information**

The information displayed on the Product information page can be saved to memory card.

With the Product info page displayed:

- 1. Use the **Right** button to select **Save data**.
- 2. Enter <sup>a</sup> filename for the data using the onscreen keyboard, or keep the default filename.
- 3. Select **Save**.
- 4. Select **Eject card** to safely remove the memory card, or select **OK** to return to the **Product information** page.

#### <span id="page-174-0"></span>**Viewing information about networked products**

Product information for networked products can be viewed from the Networked devices list.

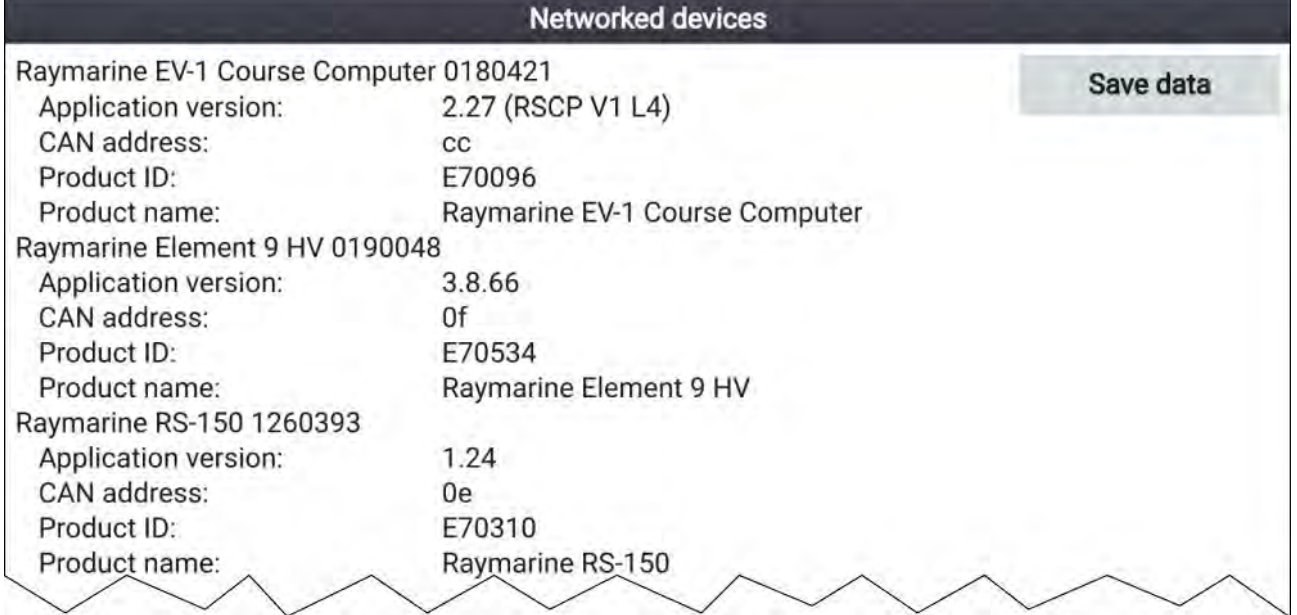

From the Homescreen:

- 1. Select **Settings**.
- 2. Select **This display**.
- 3. Select **Networked devices**. Product information for compatible connected products is displayed.
- 4. If required, use the **Up** and **Down** buttons to scroll through the list of product information.
- 5. Press the Right button to highlight the **Save data** button, to save product information to <sup>a</sup> memory card.

#### **Saving system logs**

You can save system logs to memory card for diagnostic purposes.

From the Homescreen settings menu: **Homescreen <sup>&</sup>gt; Settings**.

- 1. Select **This display**.
- 2. Select **Logs**.

The Logs pop-over menu is displayed. The pop-over menu will identify whether there are any logs that can be saved.

3. Select **Save system logs**.

# **12.2 Learning resources**

Raymarine has produced <sup>a</sup> range of learning resources to help you get the most out of your products.

#### **Video tutorials**

#### **Raymarine official channel on YouTube:**

• [YouTube](http://www.youtube.com/user/RaymarineInc)

#### **Training courses**

Raymarine regularly runs <sup>a</sup> range of in-depth training courses to help you make the most of your products. Visit the Training section of the Raymarine website for more information:

• <http://www.raymarine.co.uk/view/?id=2372>

#### **Technical support forum**

You can use the Technical support forum to ask <sup>a</sup> technical question about <sup>a</sup> Raymarine product or to find out how other customers are using their Raymarine equipment. The resource is regularly updated with contributions from Raymarine customers and staff:

• <https://raymarine.custhelp.com/app/home>

# **Appendix <sup>A</sup> Compatible autopilot controllers**

<sup>A</sup> SeaTalkng ® autopilot controller is required to operate your autopilot system. <sup>A</sup> SeaTalk autopilot controller can be used when connected via <sup>a</sup> SeaTalk to SeaTalkng ® converter, but may have limited functionality.

More than <sup>1</sup> autopilot controller can be used to control your autopilot system.

#### **SeaTalkng ® autopilot controllers**

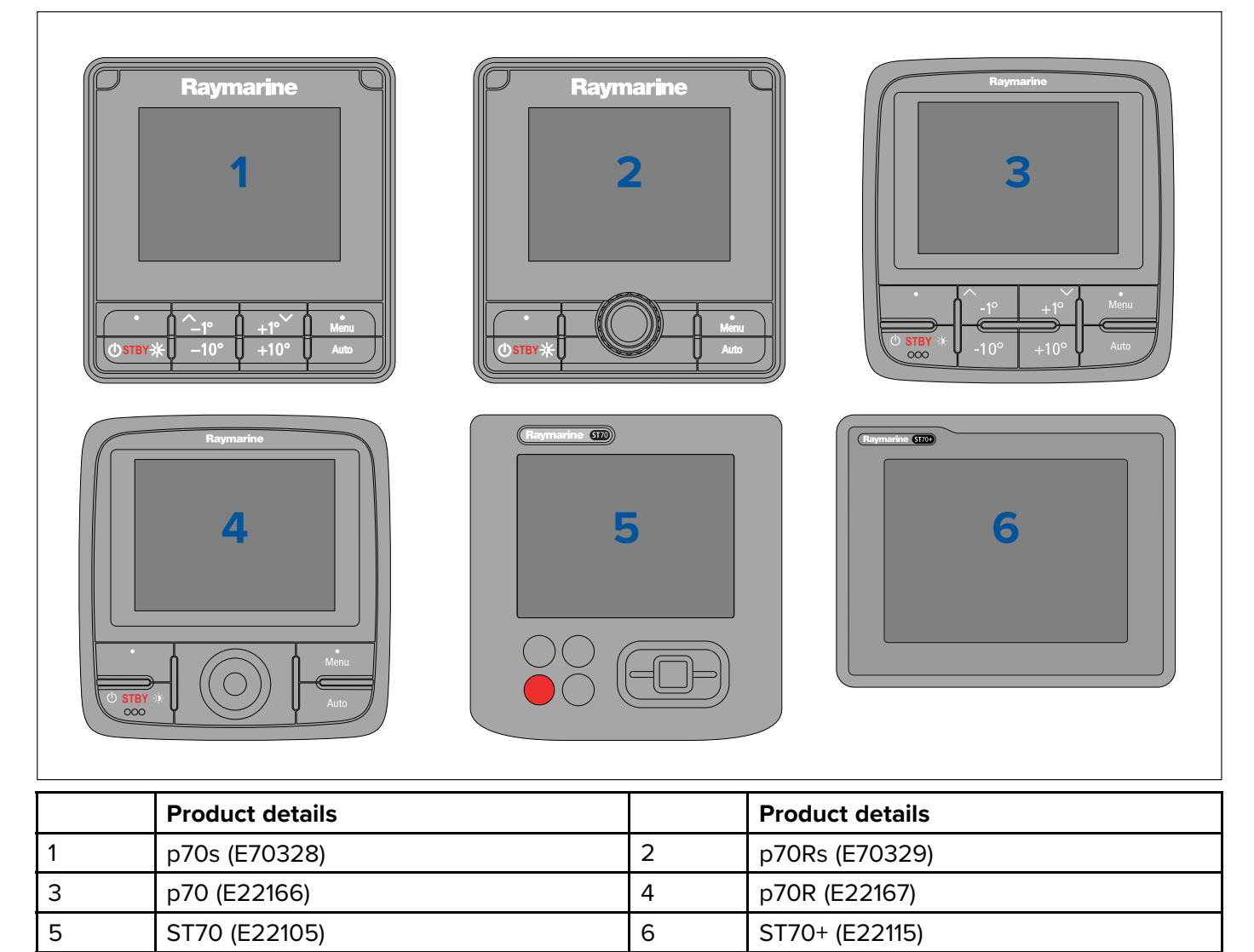

#### **SeaTalk ® autopilot controllers**

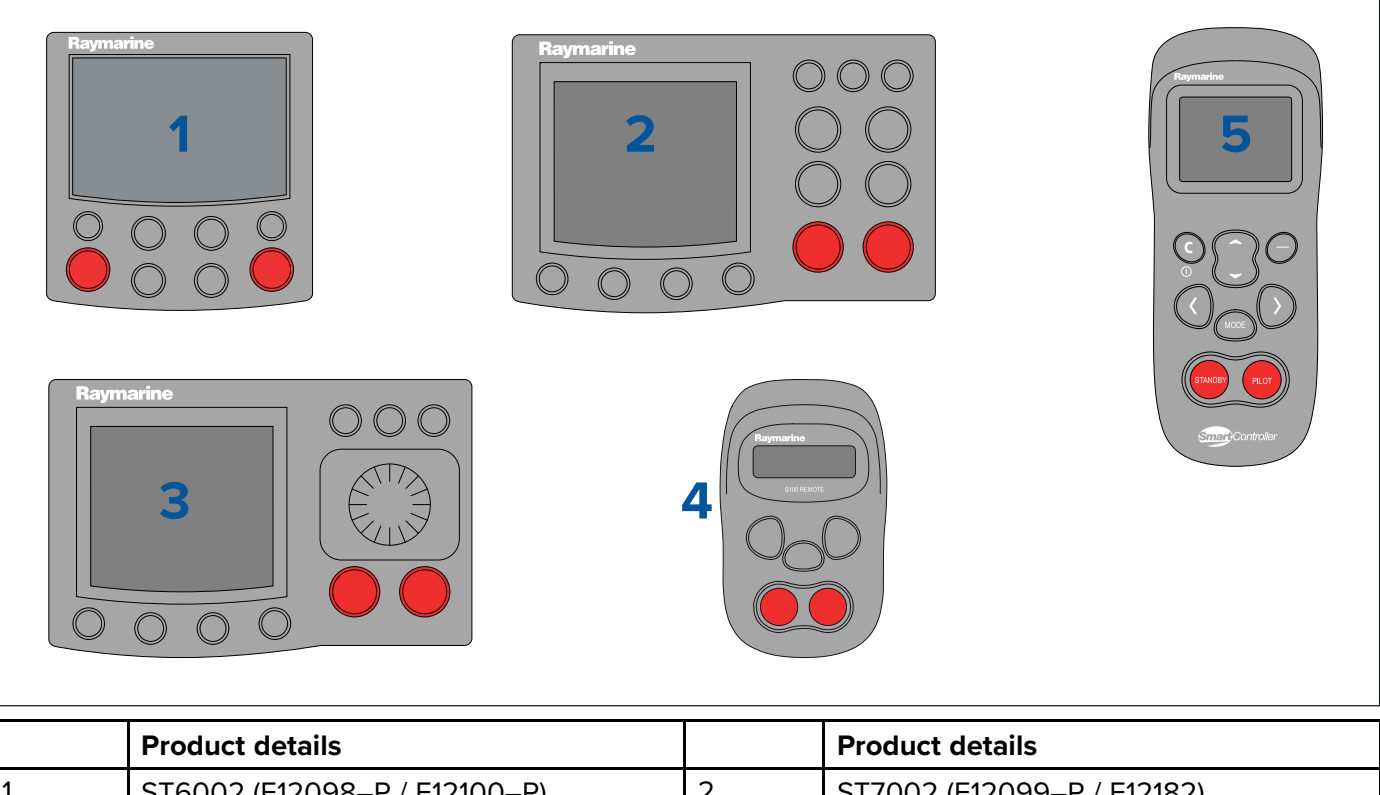

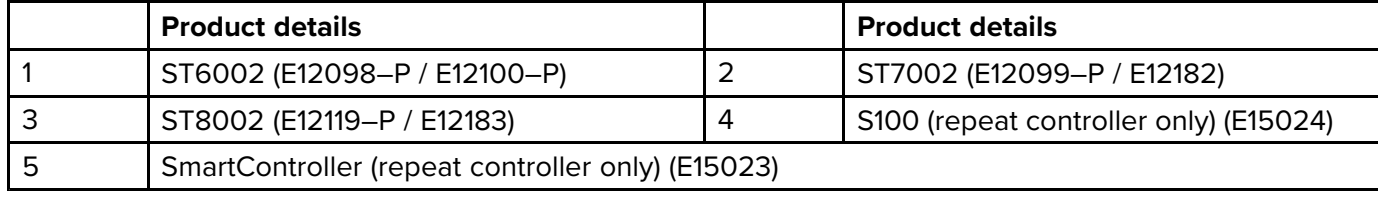

# **Appendix <sup>B</sup> NMEA <sup>2000</sup> PGNs**

#### **Administration PGNs**

- **<sup>59392</sup>** ISO Acknowledge (Receive / Transmit)
- **<sup>59904</sup>** ISO Request (Receive / Transmit)
- **<sup>60160</sup>** ISO Transport Protocol, Data Transfer (Receive)
- **<sup>60416</sup>** ISO Transport Protocol, Connection Management BAM Group Function (Receive)
- **<sup>60928</sup>** ISO Address Claim (Receive / Transmit)
- **<sup>65240</sup>** ISO Commanded address (Receive)
- **<sup>126208</sup>** NMEA Request, Commanded, Acknowledged Group Function (Receive / Transmit)
- **<sup>126464</sup>** PGN Transmit and Receive List (Receive / Transmit)
- **<sup>126996</sup>** Product Information (Receive / Transmit)
- **<sup>126998</sup>** Configuration Information (Receive / Transmit)

#### **Data PGNs**

- (1) **<sup>126992</sup>** System Time (Receive / Transmit)
- **<sup>126993</sup>** Heartbeat (Receive / Transmit)
- **<sup>127237</sup>** Heading/Track Control (Receive)
- **<sup>127245</sup>** Rudder (Receive)
- **<sup>127250</sup>** Vessel Heading (Receive)
- **<sup>127251</sup>** Rate of Turn (Receive)
- **<sup>127258</sup>** Magnetic Variation (Transmit)
- **<sup>127488</sup>** Engine Parameters, Rapid Update (Receive)
- **<sup>127489</sup>** Engine Parameters, Dynamic (Receive)
- **<sup>127493</sup>** Transmission Parameters, Dynamic (Receive)
- **<sup>127496</sup>** Trip Parameters, Vessel (Receive)
- **<sup>127497</sup>** Trip Parameters, Engine (Receive)
- **<sup>127498</sup>** Engine Parameters, Static (Receive)
- **<sup>127503</sup>** AC input status (Receive)
- **<sup>127504</sup>** AC output status (Receive)
- **<sup>127505</sup>** Fluid Level (Receive)
- **<sup>127506</sup>** DC detailed status (Receive)
- **<sup>127507</sup>** Charger status (Receive)
- **<sup>127508</sup>** Battery status (Receive)
- **<sup>127509</sup>** Inverter status (Receive)
- **<sup>128259</sup>** Speed, (Receive / Transmit)
- **<sup>128267</sup>** Water Depth (Receive / Transmit)
- **<sup>129025</sup>** Position rapid update (Transmit)
- (1) **<sup>129026</sup>** COG & SOG, Rapid Update (Receive / Transmit)
- (1) **<sup>129029</sup>** GNSS Position Data (Receive / Transmit)
- (1) **<sup>129033</sup>** Time & Date (Transmit)
- **<sup>129038</sup>** AIS Class <sup>A</sup> Position Report (Receive)
- **<sup>129039</sup>** AIS Class <sup>B</sup> Position Report (Receive)
- **<sup>129040</sup>** AIS Class <sup>B</sup> Extended Position Report (Receive)
- **<sup>129041</sup>** AIS Aids to Navigation (AtoN) Report (Receive)
- (1) **<sup>129044</sup>** Datum (Transmit)
- **<sup>129283</sup>** Cross Track Error (Receive / Transmit)
- **<sup>129284</sup>** Navigation Data (Transmit)
- **<sup>129285</sup>** Navigation Route / WP Information (Transmit)
- •• **129291** — Set & Drift, Rapid Update (Receive / Transmit)<br>NMEA 2000 PGNs
- (1) **<sup>129539</sup>** GNSS DOPs (Receive / Transmit)
- (1) **<sup>129540</sup>** GNSS Sats in View (Receive / Transmit)
- (1) **<sup>129542</sup>** GNSS Pseudorange Noise Statistics (Receive / Transmit)
- (1) **<sup>129547</sup>** GNSS Pseudorange Error Statistics (Receive / Transmit)
- **<sup>129793</sup>** AIS UTC and Date Report (Receive)
- **<sup>129794</sup>** AIS Class <sup>A</sup> Static and Voyage Related Data (Receive)
- **<sup>129798</sup>** AIS SAR Aircraft Position Report (Receive)
- **<sup>129801</sup>** AIS Addressed Safety Related Message (Receive)
- **<sup>129802</sup>** AIS Safety Related Broadcast Message (Receive)
- **<sup>129809</sup>** AIS Class <sup>B</sup> "CS" Static Report, Part <sup>A</sup> (Receive)
- **<sup>129810</sup>** AIS Class <sup>B</sup> "CS" Static Report, Part <sup>B</sup> (Receive)
- **<sup>130064</sup>** Route and WP Service Database List (Receive / Transmit)
- **<sup>130070</sup>** Route and WP Service WP Comment (Receive / Transmit)
- **<sup>130072</sup>** Route and WP Service Database Comment (Receive / Transmit)
- **<sup>130074</sup>** Route and WP Service WP List WP Name & Position (Receive / Transmit)
- **<sup>130306</sup>** Wind Data (Receive)
- **<sup>130310</sup>** Environmental Parameters (Receive)
- **<sup>130311</sup>** Environmental Parameters (Receive)
- **<sup>130312</sup>** Temperature (Receive)
- **<sup>130576</sup>** Small Craft Status (Receive)
- **<sup>130577</sup>** Direction Data (Receive)

#### **Note:**

(1) Only transmitted when **Send GPS to VHF:** setting is enabled, from the GPS / GNSS Settings menu.
#### **Appendix <sup>C</sup> Document change history**

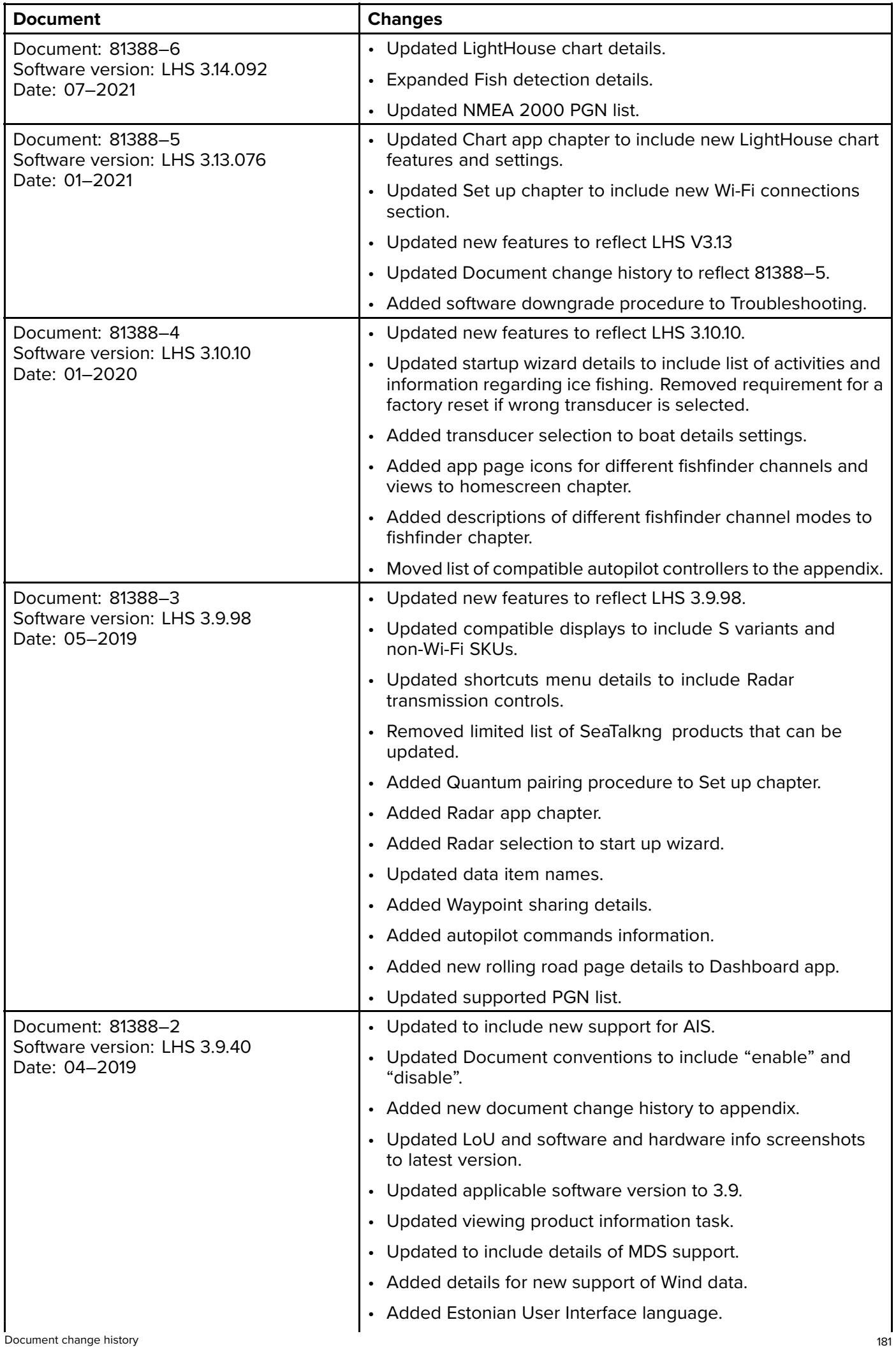

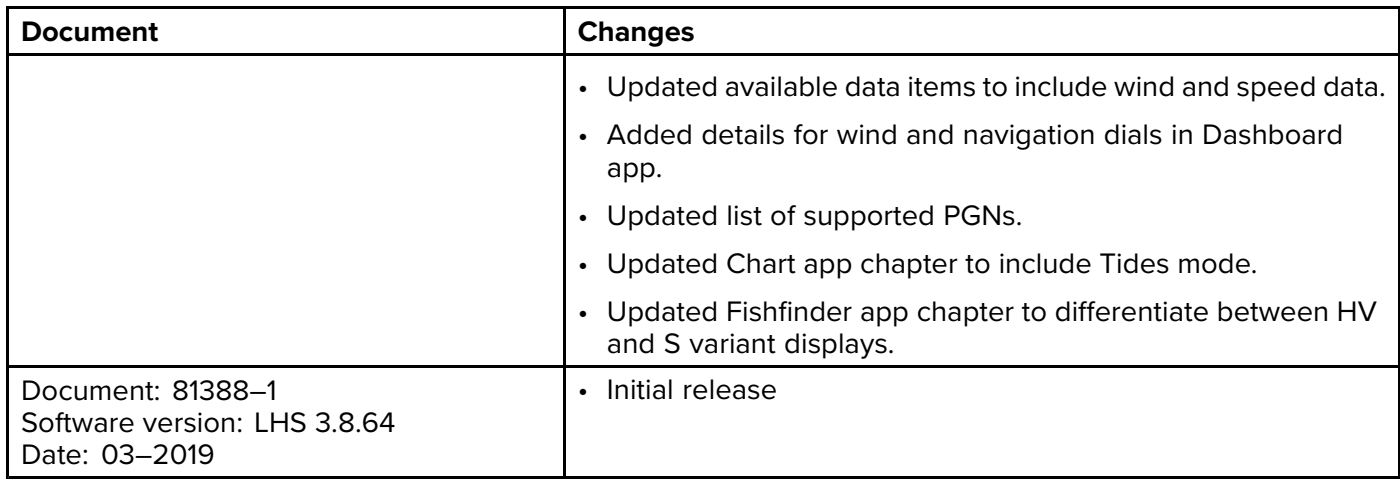

#### Index

#### $\mathbf{A}$

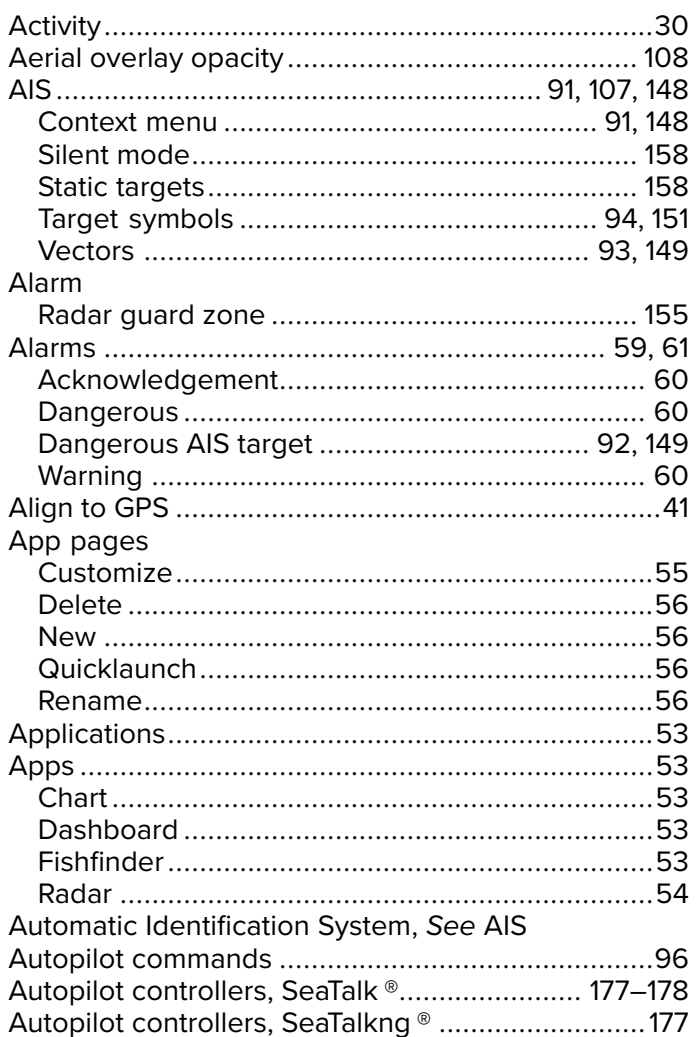

## $\mathbf{B}$ <br>Back

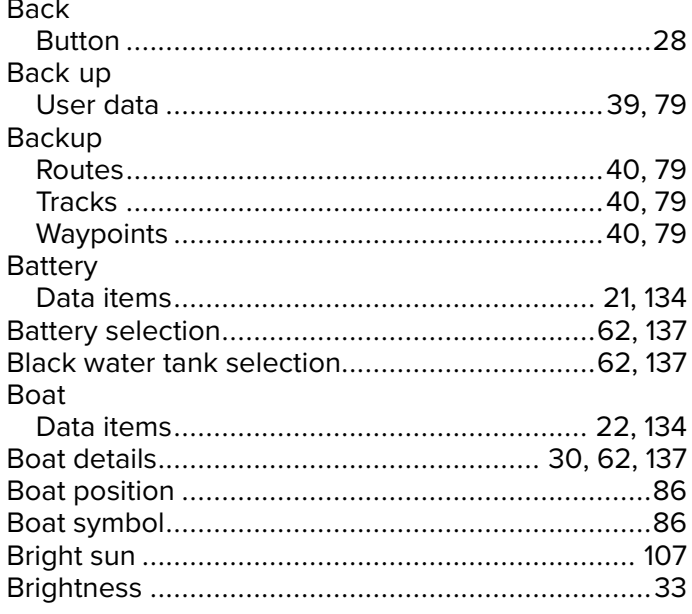

#### $\mathbf C$

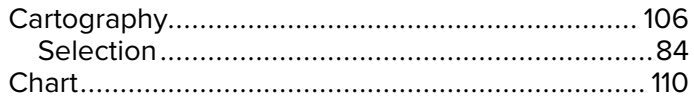

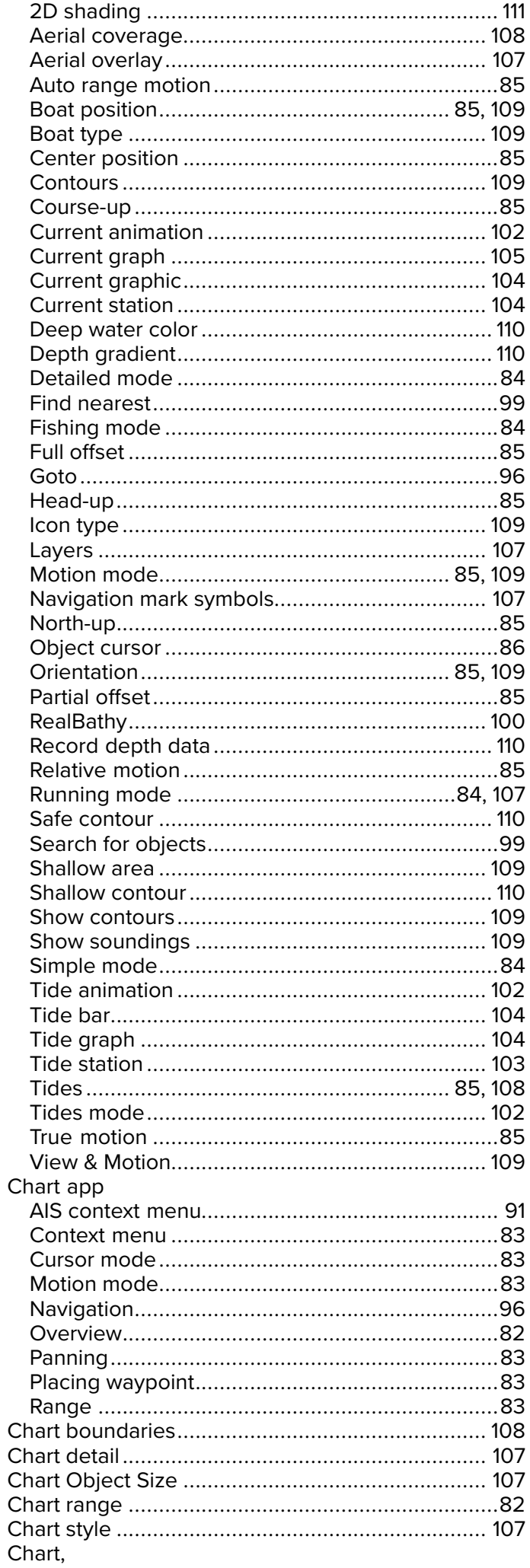

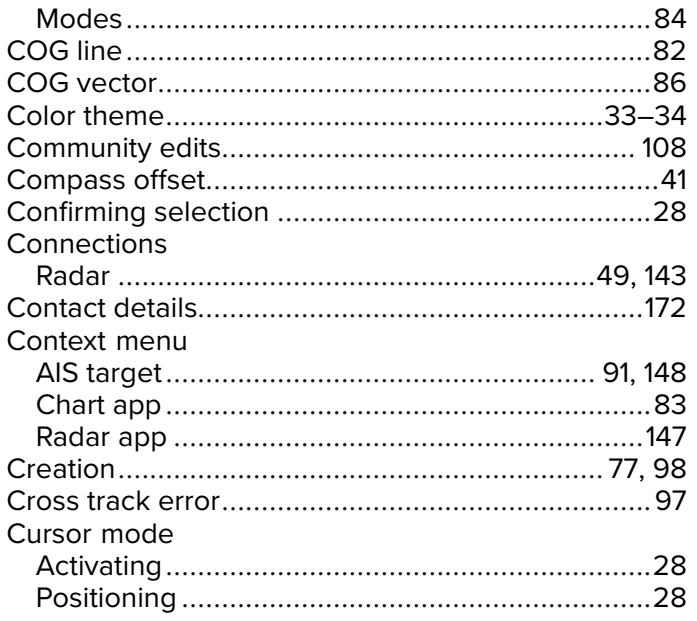

#### D

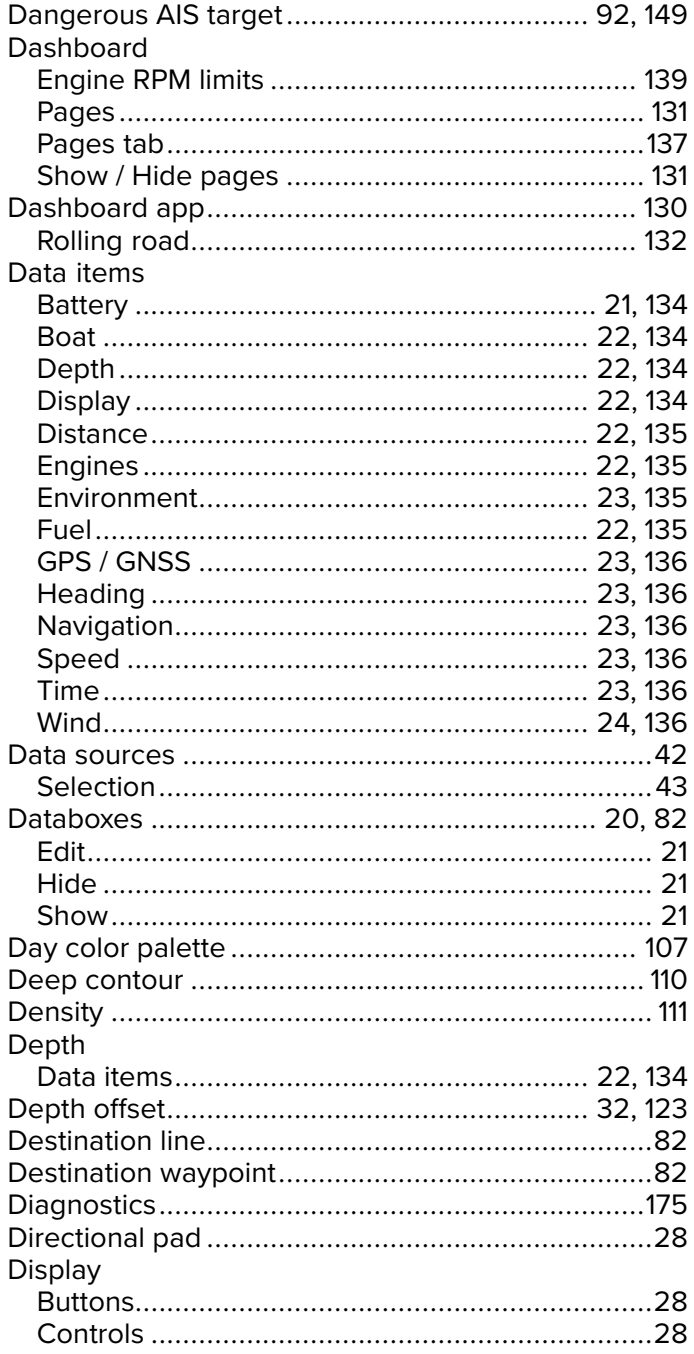

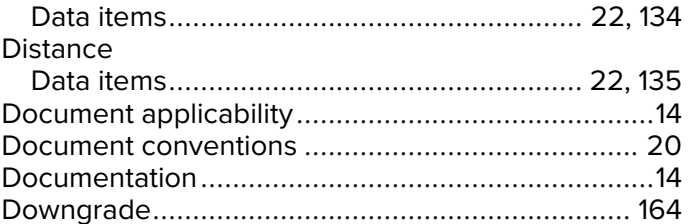

#### E

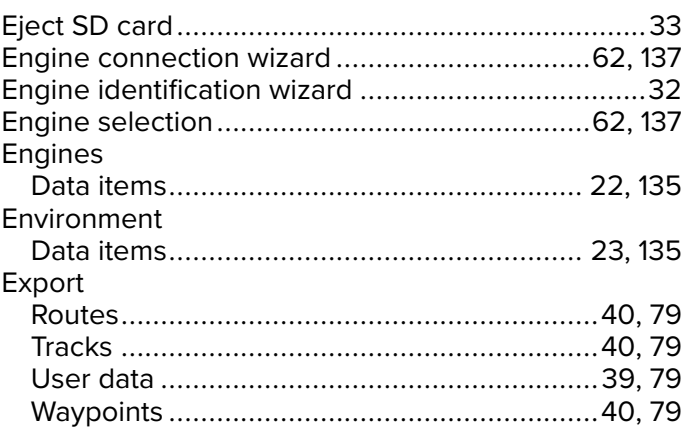

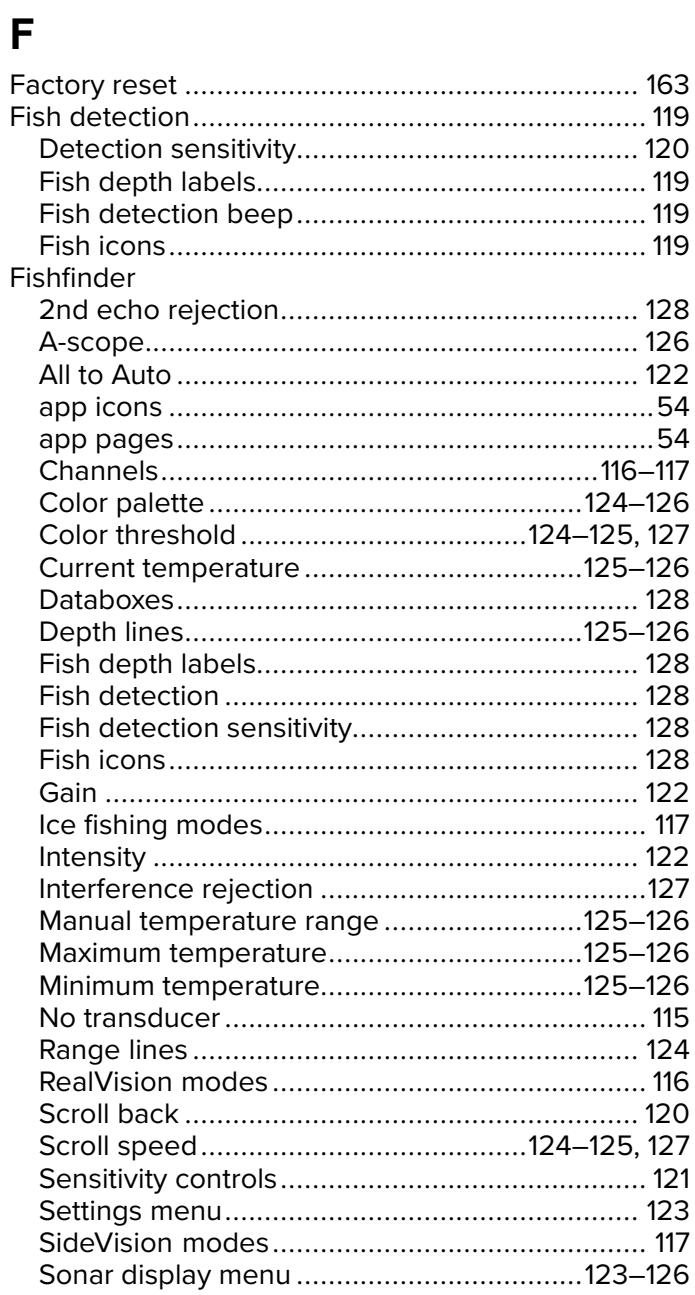

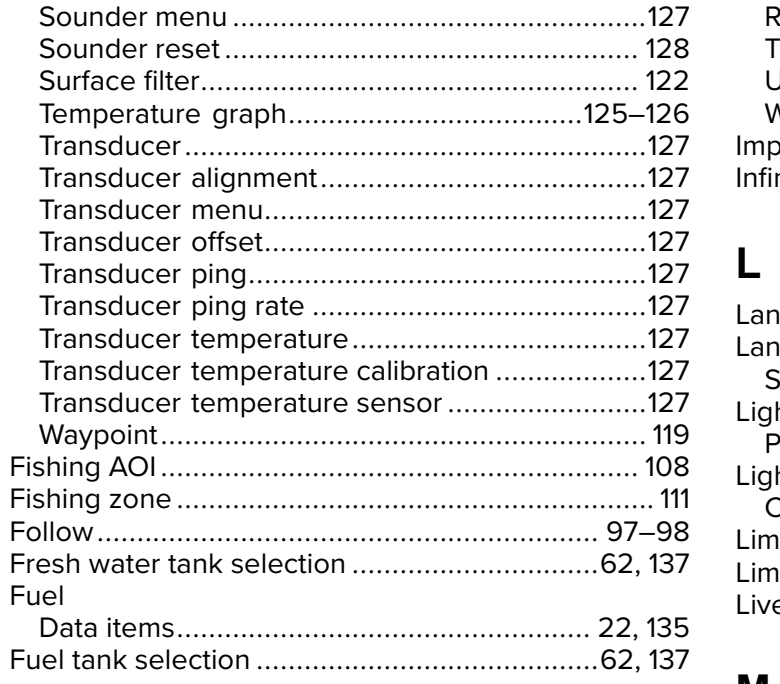

### G

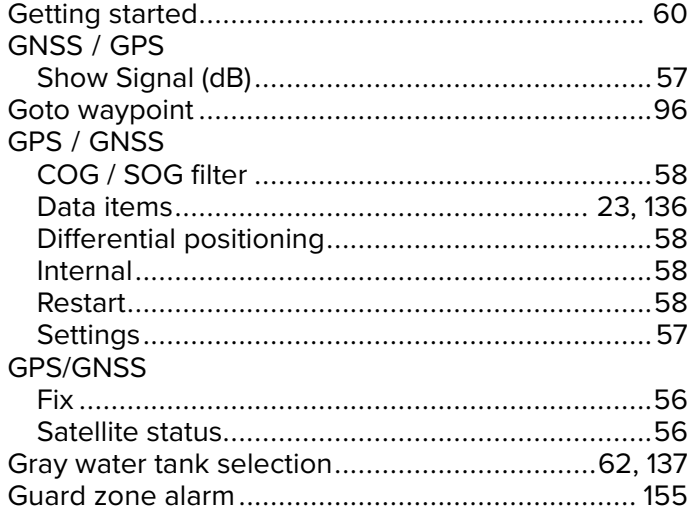

## $H$ <br>Headir

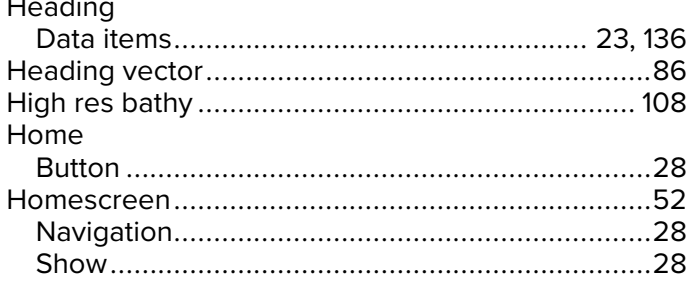

## $\frac{1}{100}$

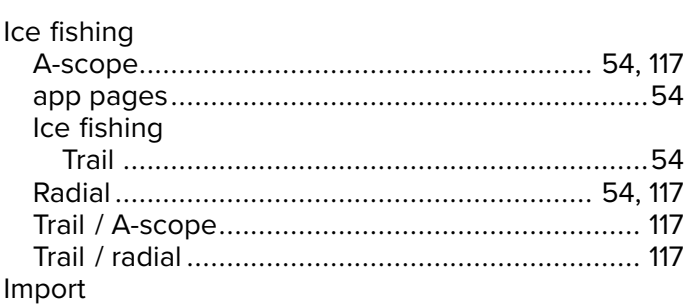

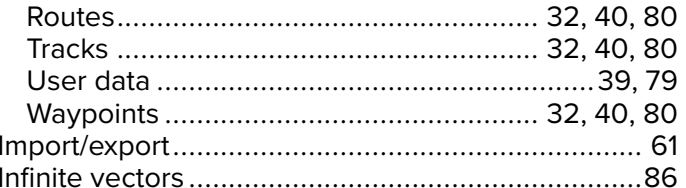

### $\mathbf{L}$

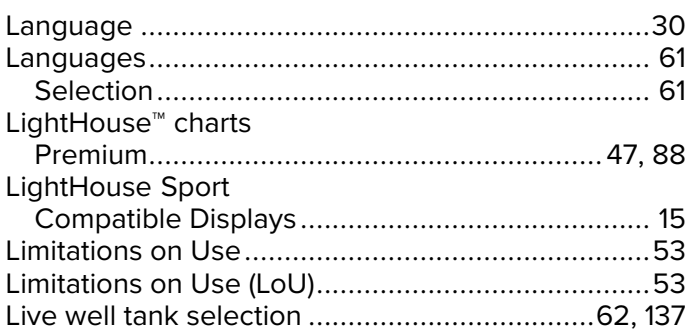

#### $\mathbf M$

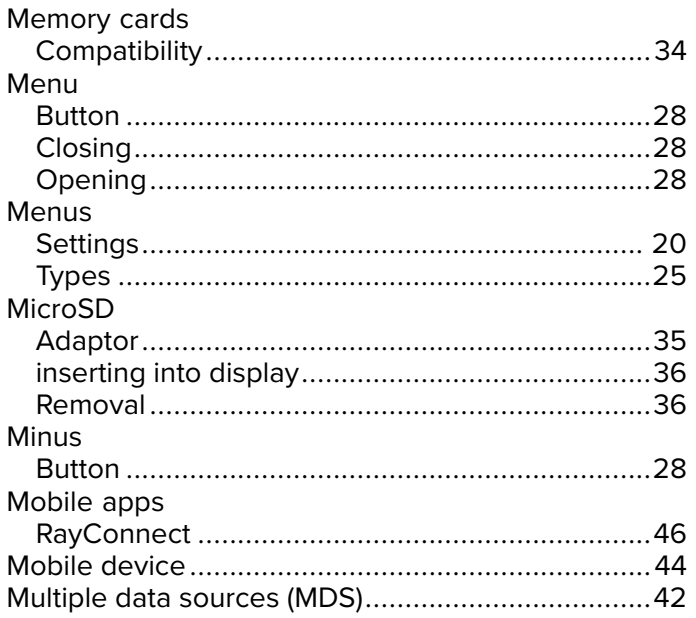

#### $\overline{\mathsf{N}}$

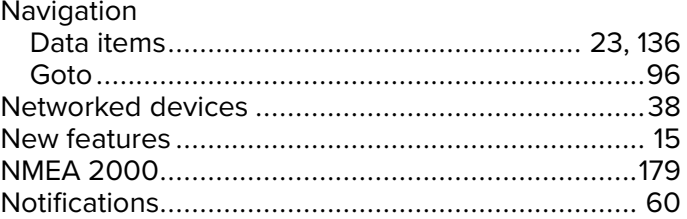

# $\frac{1}{2}$

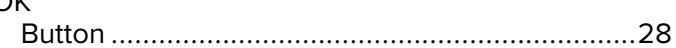

#### $\mathsf{P}$

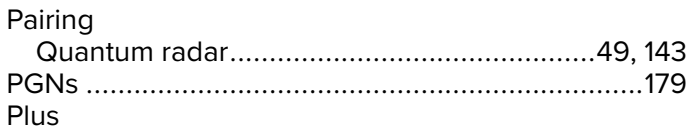

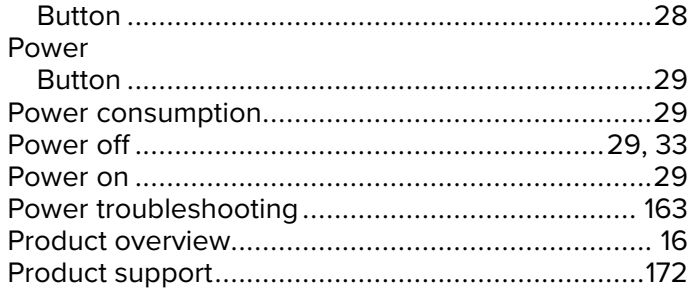

#### $\mathbf Q$

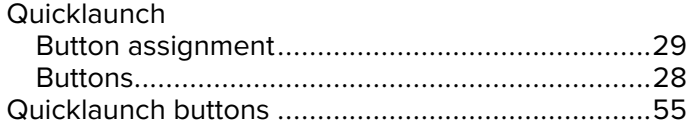

# $\mathbf{R}$ <br>radar

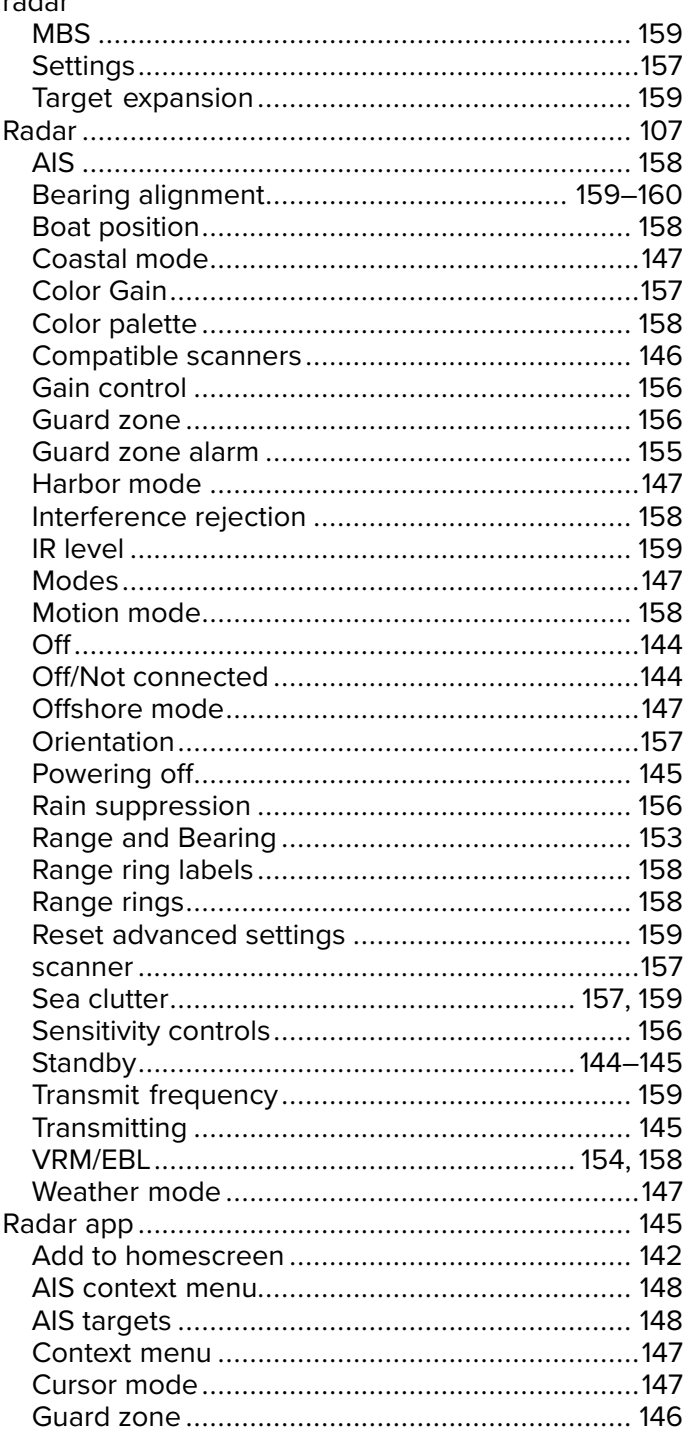

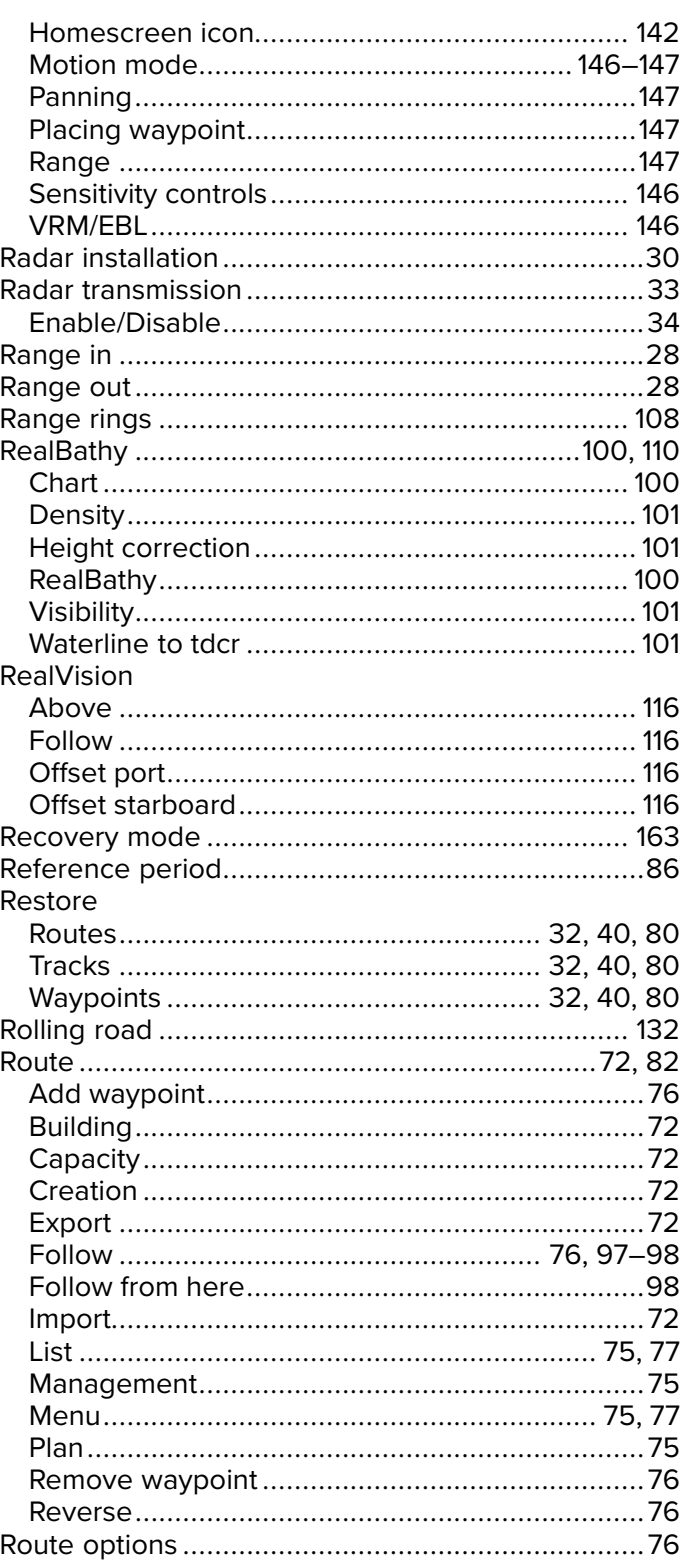

#### S

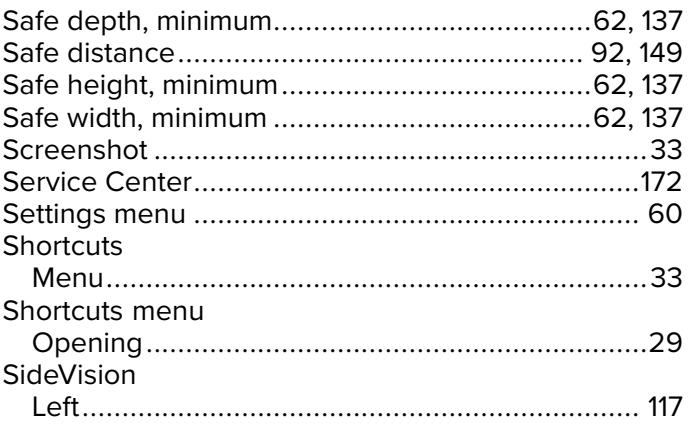

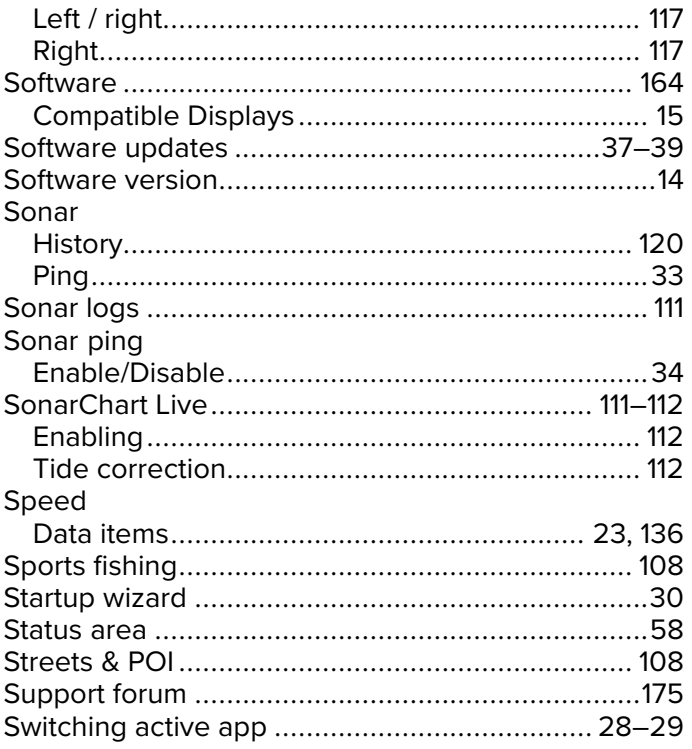

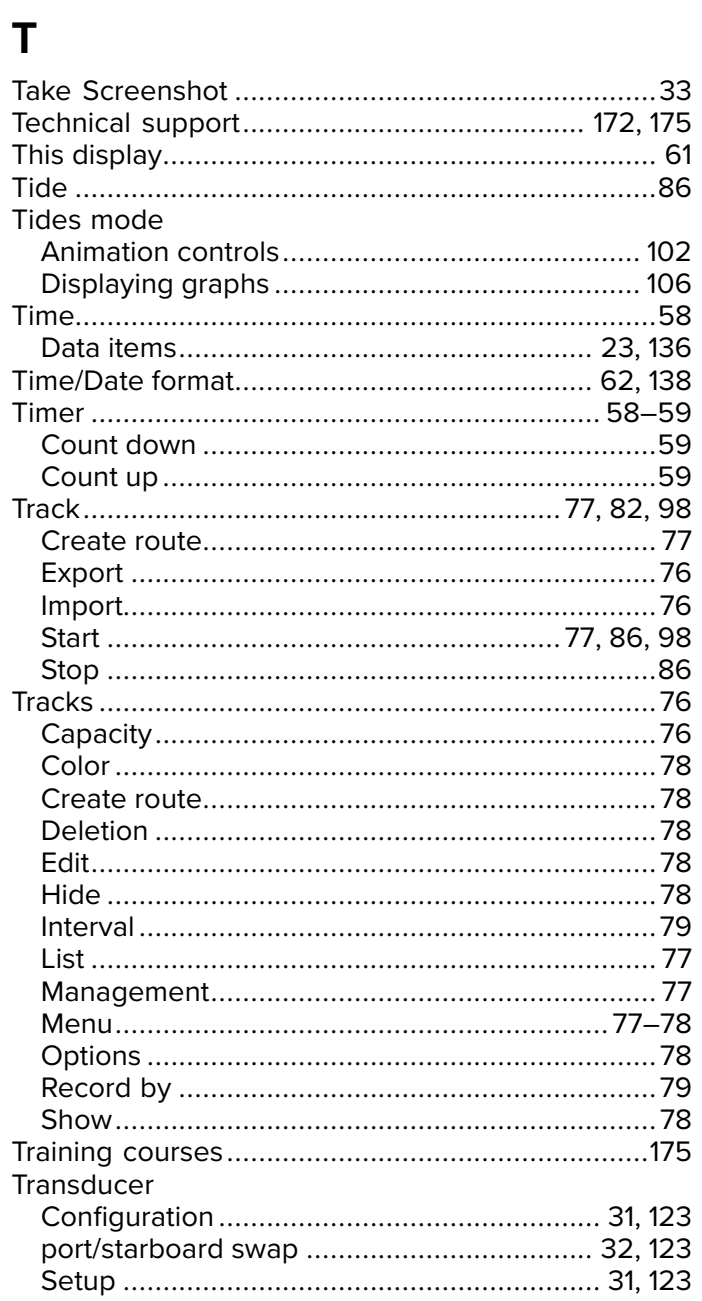

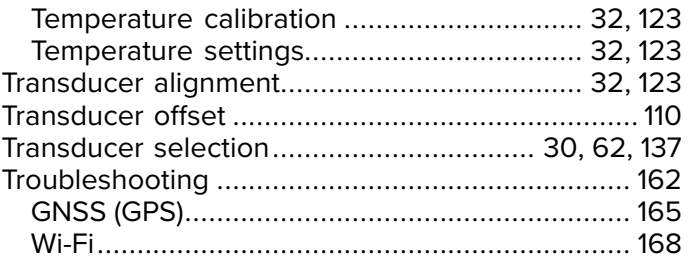

#### $\cup$

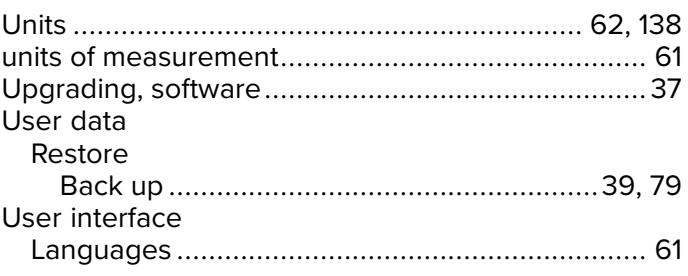

#### $\overline{\mathsf{V}}$

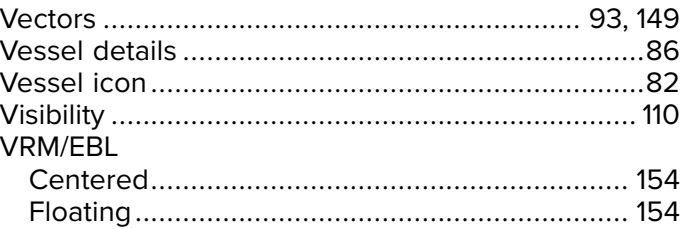

#### W

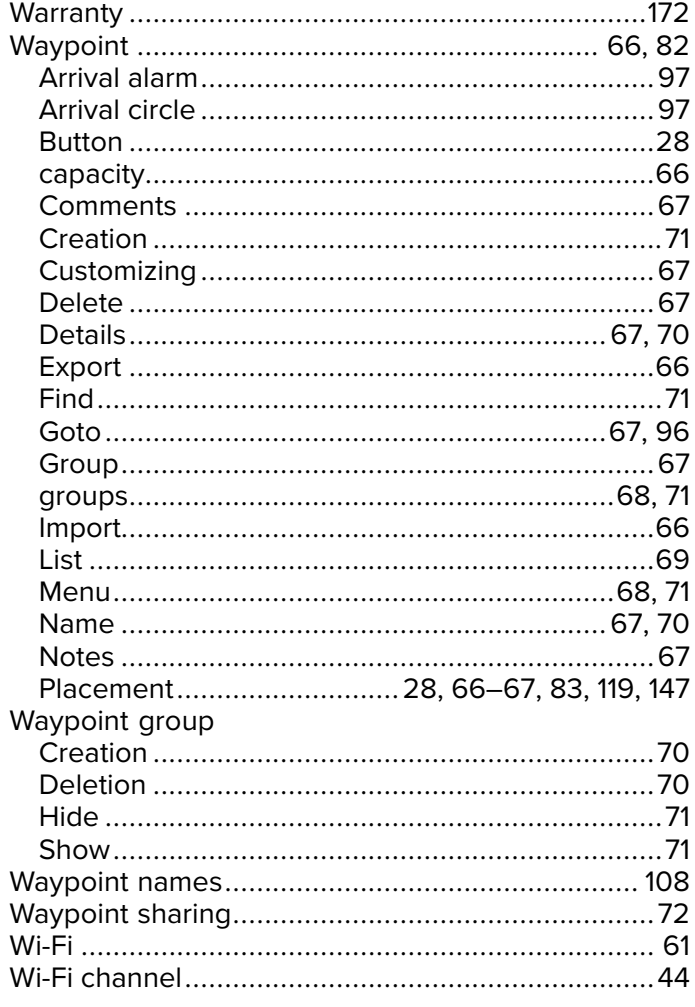

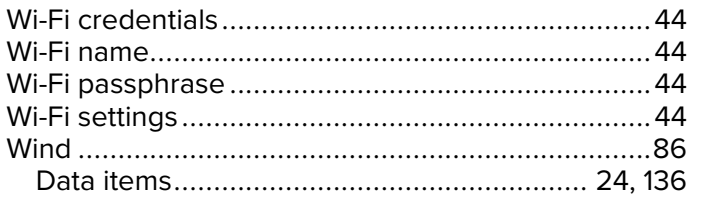

# **X**<br>XTF

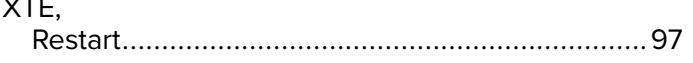

#### $\mathsf{z}$

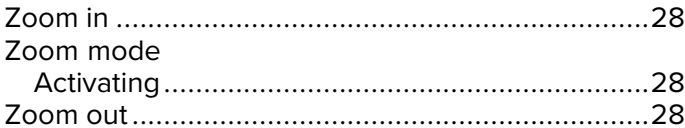

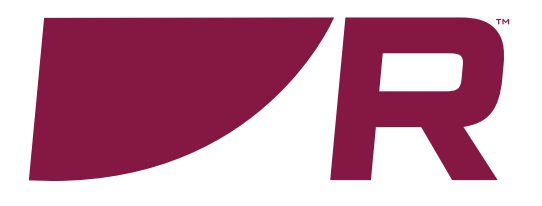

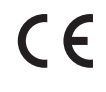

**Raymarine**

Marine House, Cartwright Drive, Fareham, Hampshire. PO15 5RJ. United Kingdom.

Tel: +44 (0)1329 246 700

**www.raymarine.com**

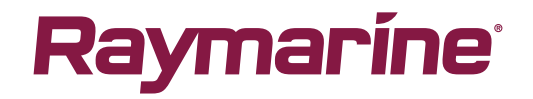

a brand by **SFLIR**